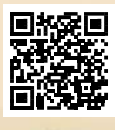

# **USER'S MANUAL**

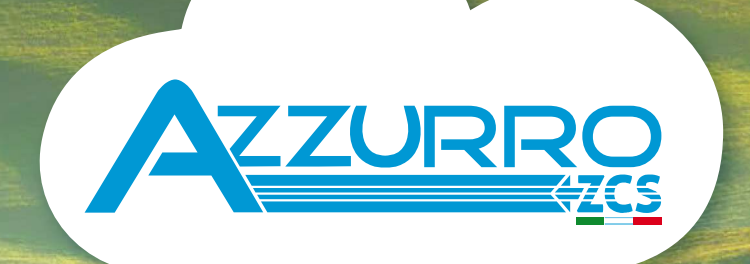

# **THREE-PHASE STRING INVERTER** 3PH 25KTL-50KTL-V3

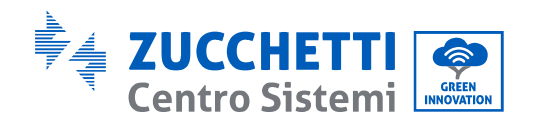

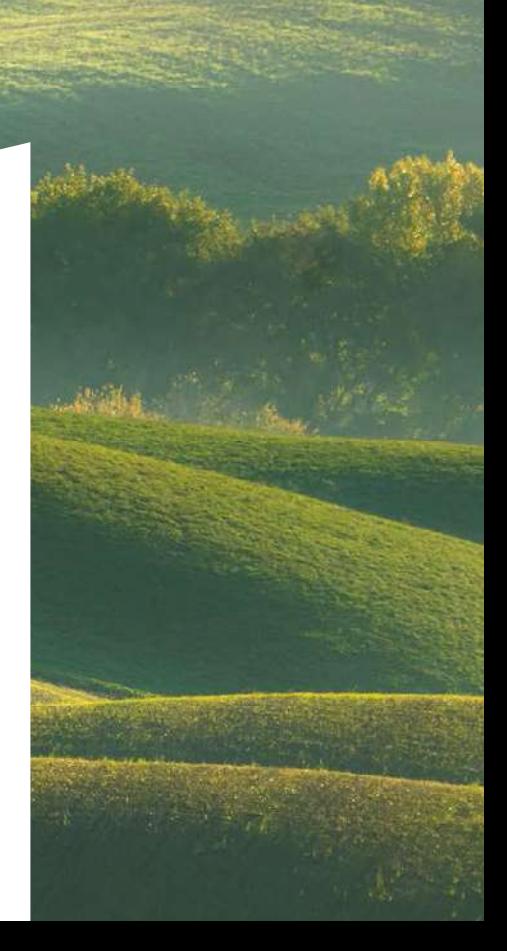

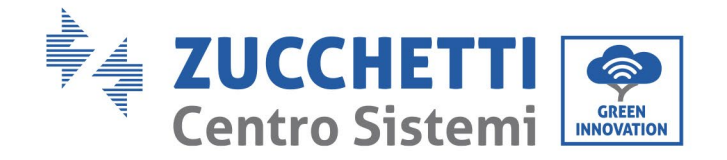

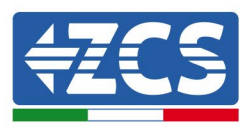

# **Інвертор для підключення до мережі 3PH 25KTL-50KTL-V3 Посібник користувача**

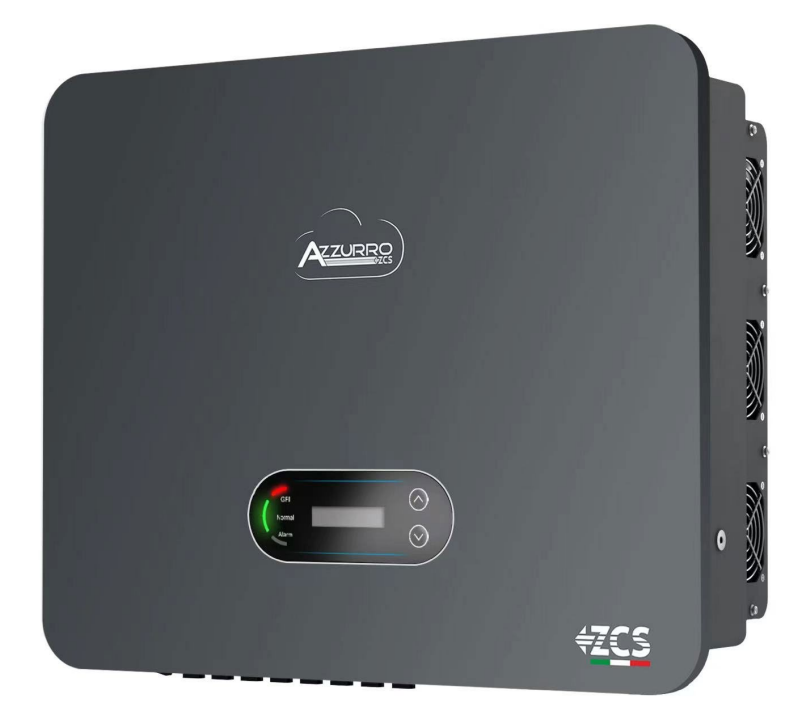

Zucchetti Centro Sistemi S.p.A. – Green Innovation Division. – (Підрозділ «ЗЕЛЕНІ ІННОВАЦІЇ») Via Lungarno, 248 – 52028 Terranuova Bracciolini – Arezzo, Italy (Ареццо, Італія)

21/07/2021 тел. +39 055 91971 - факс. +39 055 9197515

Ідентифікація: MD-AL-GI-00

 $\frac{1}{2}$ 

Molikauja: MD-AL-GI-00

17778

Версія 1.0 від 21/07/2021 innovation@zcscompany.com - zcs@pec.it – **www.zcsazzurro.com**  $\frac{1}{2}$ 

Реєстр Батарей IT12110P00002965 - Соціальний капітал 100,000 00 CSO євро повністю сплачений

Застосування: GID Реєстр підприємств AR n. 03225010481 - REA AR - 94189 Сертифікована компанія ISO 9001 - Сертифікат № 9151 - CNS0 - IT-

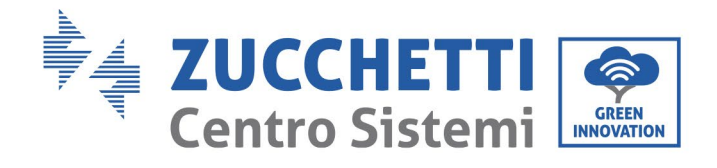

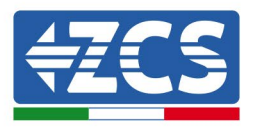

# Короткий зміст

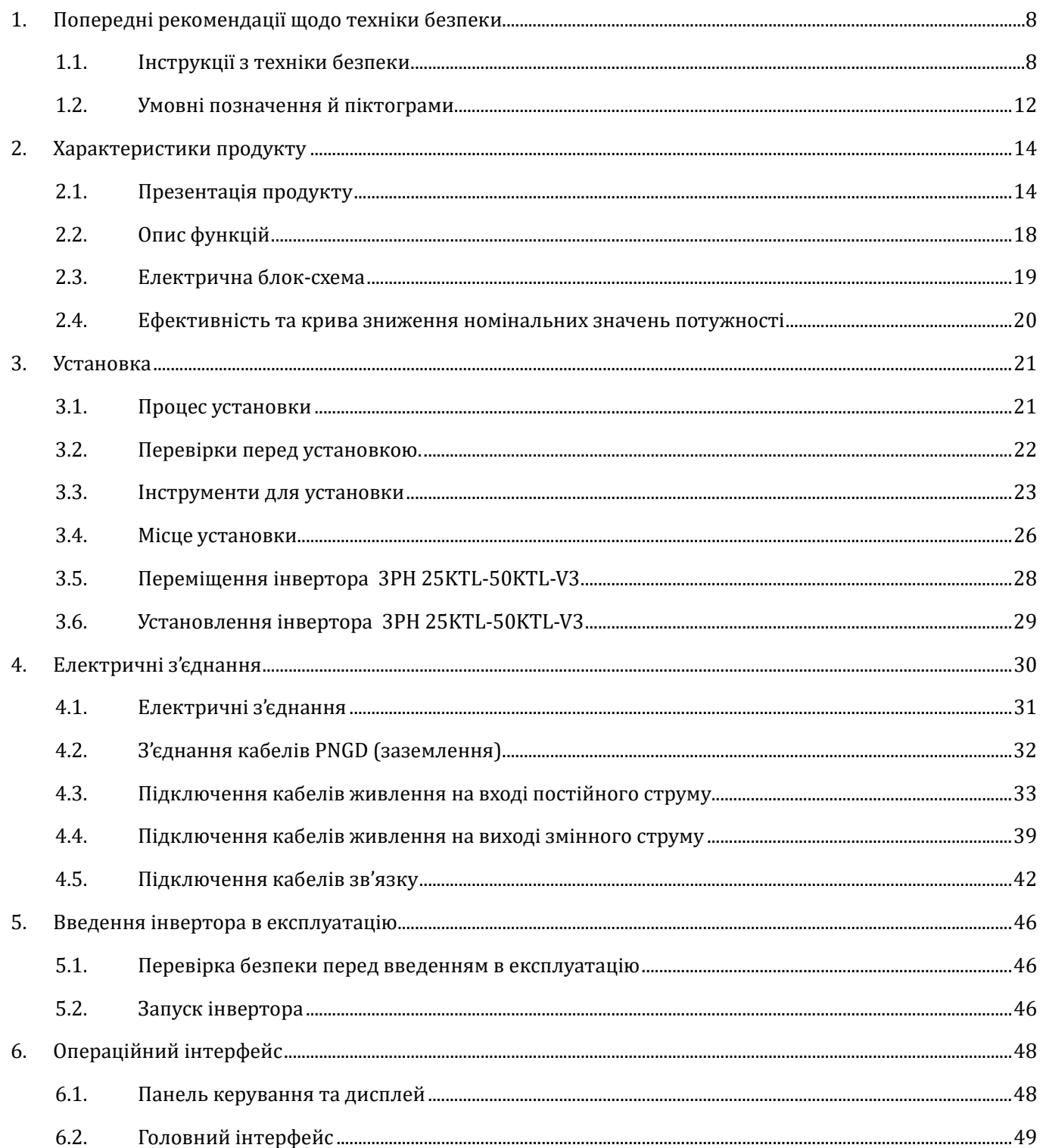

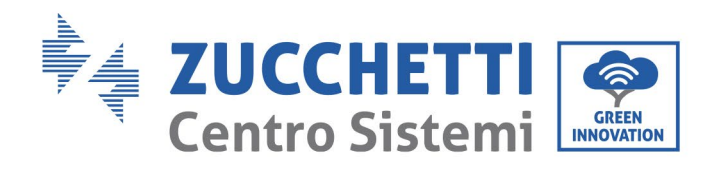

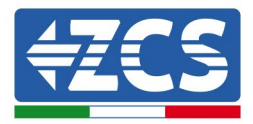

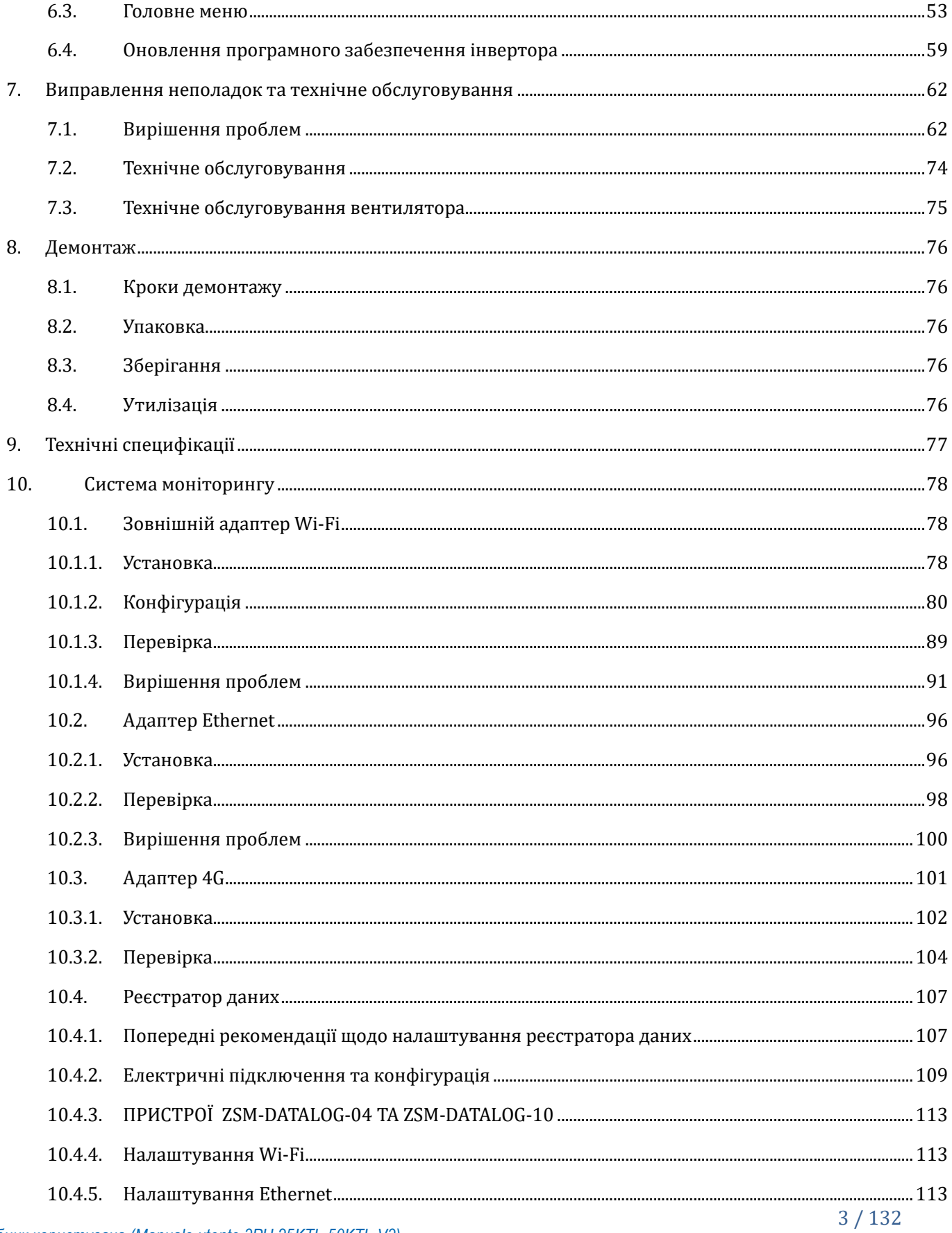

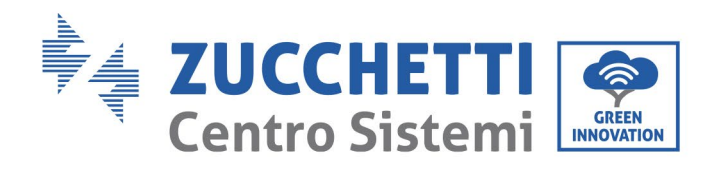

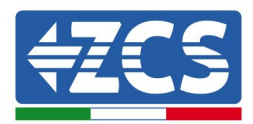

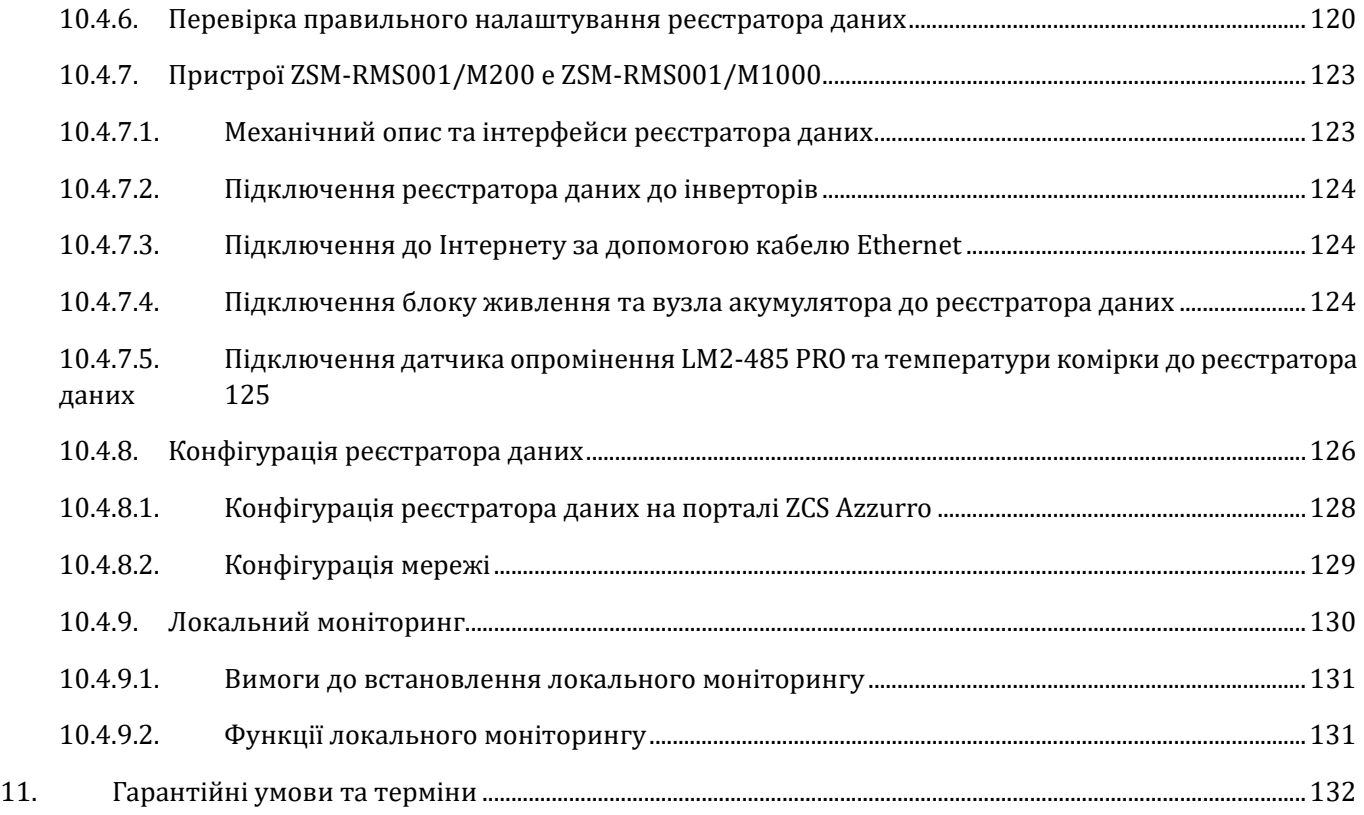

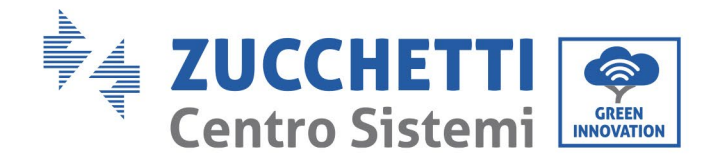

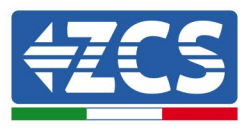

#### **Загальні інструкції**

Даний посібник містить важливі інструкції з техніки безпеки, яких необхідно дотримуватися під час установлення та технічного обслуговування обладнання.

#### **Збережіть ці інструкції!**

Цей посібник має бути невід'ємною частиною обладнання та повинен бути доступним для осіб, які взаємодіють з таким обладнанням, у будь-який час. Посібник повинен завжди супроводжувати обладнання, навіть якщо обладнання передають іншому користувачеві або для іншого пристрою.

#### **Заява про авторські права**

Авторське право на цей посібник належить компанії Zucchetti Centro Sistemi S.p.A. Забороняється копіювати, відтворювати або розповсюджувати цей посібник (у тому числі програмне забезпечення тощо) у будь-якій формі чи на носії без згоди Zucchetti Centro Sistemi S.p.A. Всі права захищені. Компанія ZCS залишає за собою право остаточного тлумачення. На основі зворотного зв'язку від користувачів, монтажників або клієнтів до цього посібнику можуть бути внесені зміни. Зверніться до нашого веб -сайту за посиланням [http://www.zcsazzurro.com,](http://www.zcsazzurro.com/) щоб отримати найновішу версію.

#### **Служба технічної допомоги**

Компанія ZCS пропонує послугу підтримки та технічного консультування, яку можна отримати шляхом надсилання запиту безпосередньо на веб-сайті<https://www.zcsazzurro.com/it/support> Для території Італії діє такий безкоштовний номер: 800 72 74 64.

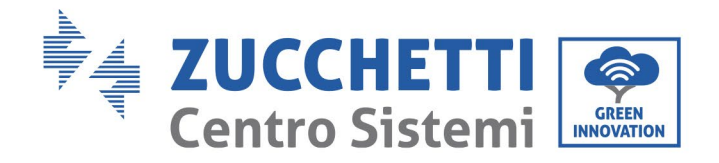

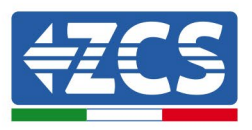

# **Передмова**

# **Загальна інформація**

Уважно прочитайте цей посібник, перш ніж приступати до монтажу, використання або технічного обслуговування.

Даний посібник містить важливі інструкції з техніки безпеки, яких необхідно дотримуватися під час установлення та технічного обслуговування обладнання.

## • **Сфера застосування**

У цьому посібнику описано складання, встановлення, електричне з'єднання, введення в експлуатацію, технічне обслуговування та усунення несправностей наступних інверторів AZZURRO:

## **3PH 25KTL-V3 / 3PH 30KTL-V3 / 3PH 33KTL-V3 / 3PH 36KTL-V3 / 3PH 40KTL-V3 / 3PH 45KTL-V3 / 3PH 50KTL-V3**

Зберігайте цей посібник таким чином, щоб він був доступний у будь-який час.

## • **Адресати**

Цей посібник призначений для кваліфікованого технічного персоналу (монтажників, техніків, електриків, персоналу технічної допомоги або будь-яких осіб, які отримали належну кваліфікацію та сертифікацію для роботи з фотоелектричною системою), відповідального за встановлення та запуск інвертора в фотоелектричній системі, та для операторів цієї системи.

## • **Умовні позначення, що використовуються**

У цьому посібнику міститься інформація з безпеки роботи та використовуються деякі умовні позначення, що стосуються безпеки персоналу та матеріалів, для гарантії ефективної експлуатації під час нормальної роботи.

Важливо запам'ятати цю інформацію, щоб уникнути нещасних випадків та пошкодження майна. Будь ласка, ознайомтеся з умовними позначеннями, наведеними нижче та використаними в цьому посібнику.

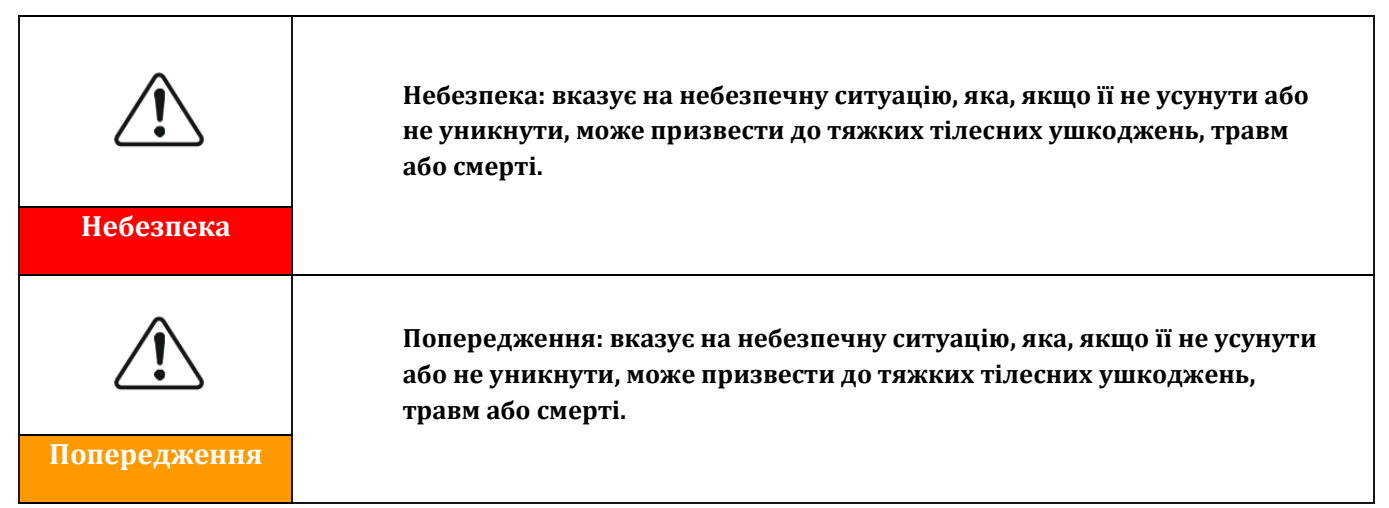

*Посібник користувача (Manuale utente 3PH 25KTL-50KTL-V3) Версія 1.1 25/08/2023*

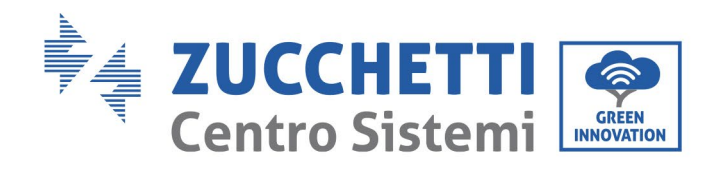

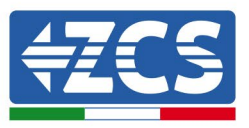

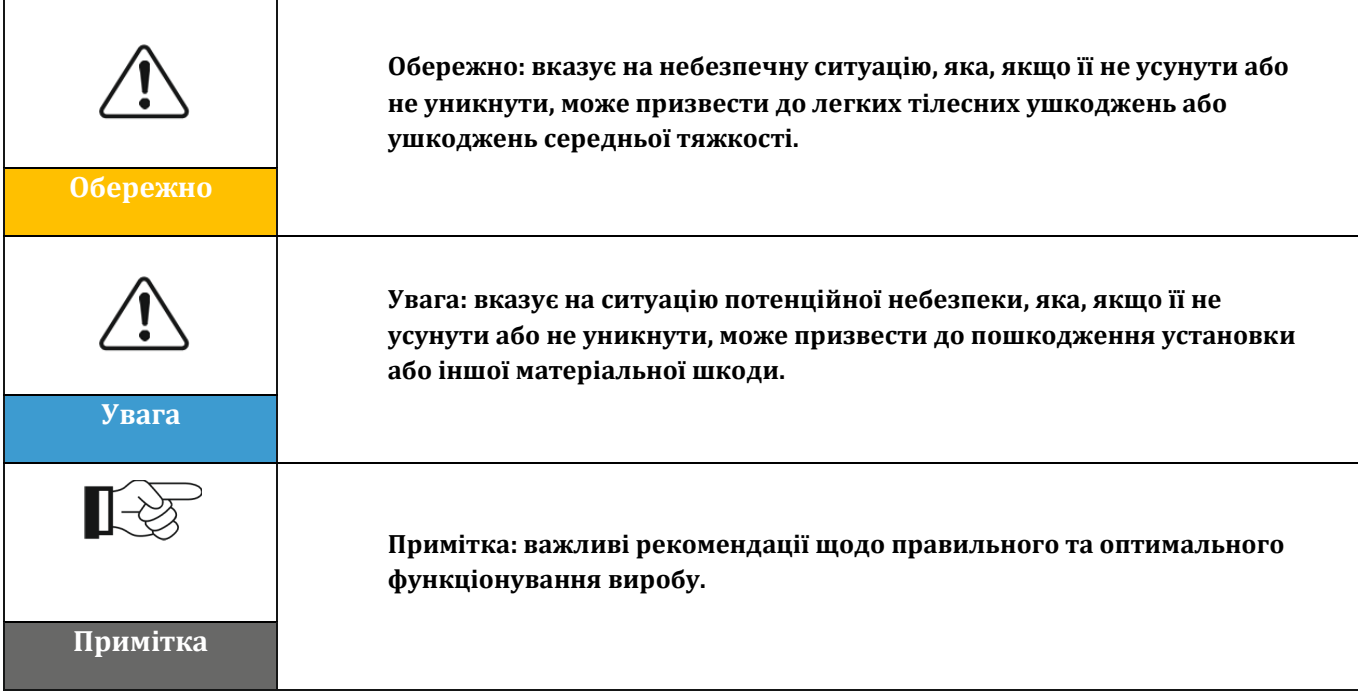

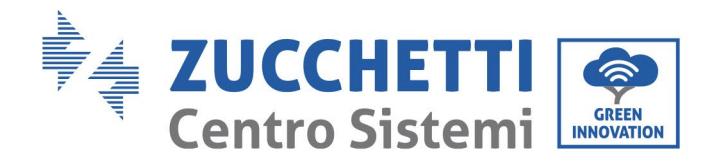

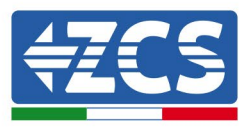

# <span id="page-8-0"></span>**1. Попередні рекомендації щодо техніки безпеки**

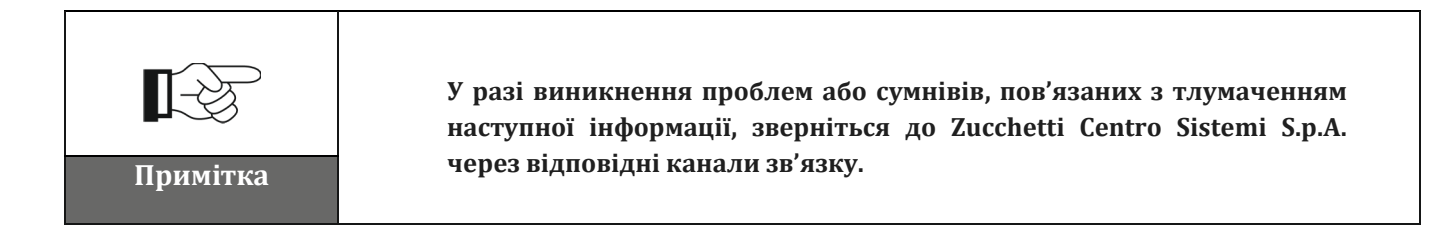

#### **Заходи безпеки в цьому розділі**

#### **Інструкції з техніки безпеки**

Наведено інструкції з техніки безпеки, яких необхідно дотримуватися під час установки та використання обладнання.

#### **Умовні позначення й піктограми**

Наведено наявні на інверторі умовні позначення, що стосуються безпеки.

## <span id="page-8-1"></span>**1.1. Інструкції з техніки безпеки**

Розміщення інвертора для підключення до мережі 3PH 25KTL-50KTL-V3 має відповідати чинним законам, правилам, кодексам та стандартам у юрисдикції.

Перш ніж встановлювати та налаштовувати виріб, ознайомтесь з усіма інструкціями, застереженнями та попередженнями, що містяться у цьому посібнику

Перш ніж підключати виріб до електромережі, зверніться до місцевої компанії з постачання електроенергії щодо квот. Крім того, підключення має виконуватись лише кваліфікованим електриком.

Якщо несправність не зникає, зверніться до найближчого авторизованого центру технічного обслуговування. Якщо ви не знаєте найближчого сервісного центру, зверніться до свого місцевого дистриб'ютора. Щоб уникнути серйозних травм або пошкоджень, не ремонтуйте виріб самостійно.

#### **Кваліфікований персонал**

Під час роботи інвертор розвиває смертельну напругу і перегрівається в деяких зонах. Неправильна установка або несправність можуть спричинити серйозні пошкодження, а також травми. Щоб зменшити ризик отримання травм та з метою безпечного встановлення та експлуатації виробу, транспортування, встановлення, введення в експлуатацію та технічне обслуговування може виконувати лише кваліфікований електрик. Zucchetti Centro Sistemi S.p.A. не несе жодної відповідальності за пошкодження майна та тілесні ушкодження через неправильне використання.

*Посібник користувача (Manuale utente 3PH 25KTL-50KTL-V3) Версія 1.1 25/08/2023*

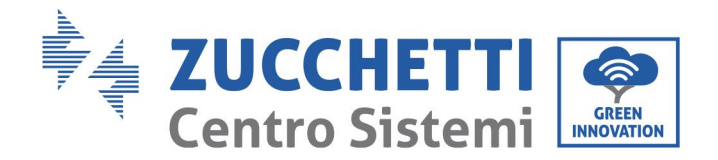

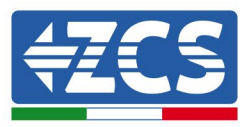

#### **Етикетка та символи**

Інвертор 3PH 25KTL-50KTL-V3 має ідентифікаційну етикетку, що містить важливу інформацію та технічні характеристики, прикріплену на бічній стороні виробу; ця етикетка повинна бути постійно прикріплена до виробу.

Інвертор 3PH 25KTL-50KTL-V3 має попереджувальний символ, який надає інформацію для безпечної роботи. Попереджувальний символ повинен бути постійно прикріплений до виробу.

#### **Вимоги до місця встановлення**

Перейдіть до встановлення інвертора, як зазначено в наступному розділі. Помістіть інвертор на предмет з належною вантажопідйомністю (наприклад, на суцільну цегляну стіну або монтажну поверхню однакової міцності тощо) та переконайтесь, що він розташований вертикально. Відповідне місце установки повинно забезпечити достатній простір для доступу до двигуна для технічного обслуговування у разі поломки. Переконайтеся, що інвертор встановлений у вентильованому приміщенні на стіні та має достатній цикл охолодження повітрям. Вологість повітря повинна бути не менше 90%.

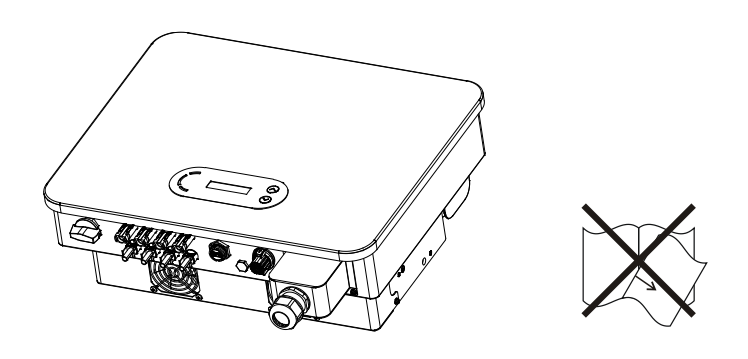

**Рис.1 – Намагайтеся не загубити та не пошкодити цей посібник**

#### **Вимоги до транспортування**

Інвертор знаходиться в належному стані з точки зору його фізичних та електричних параметрів на момент його постачання з заводу. Під час транспортування інвертор повинен бути поміщений в оригінальну або іншу відповідну упаковку. Транспортна компанія несе відповідальність за будь -які пошкодження під час транспортування.

У разі виникнення проблем з упаковкою, які можуть спричинити пошкодження інвертора або у випадку видимих пошкоджень, негайно повідомте про це відповідальну транспортну компанію. **Ви можете попросити допомоги у свого техніка з монтажу або у Zucchetti Centro Sistemi S.p.A., якщо це необхідно.**

#### **Електричне з'єднання**

Дотримуйтесь усіх чинних електричних норм щодо запобігання нещасним випадкам при роботі з інвертором.

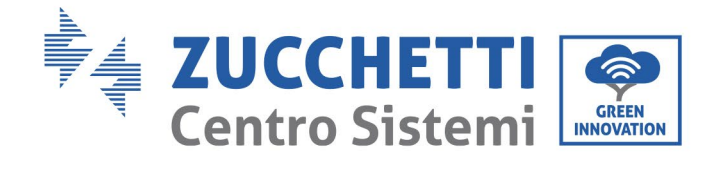

 $\overline{\mathsf{I}}$ 

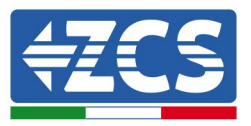

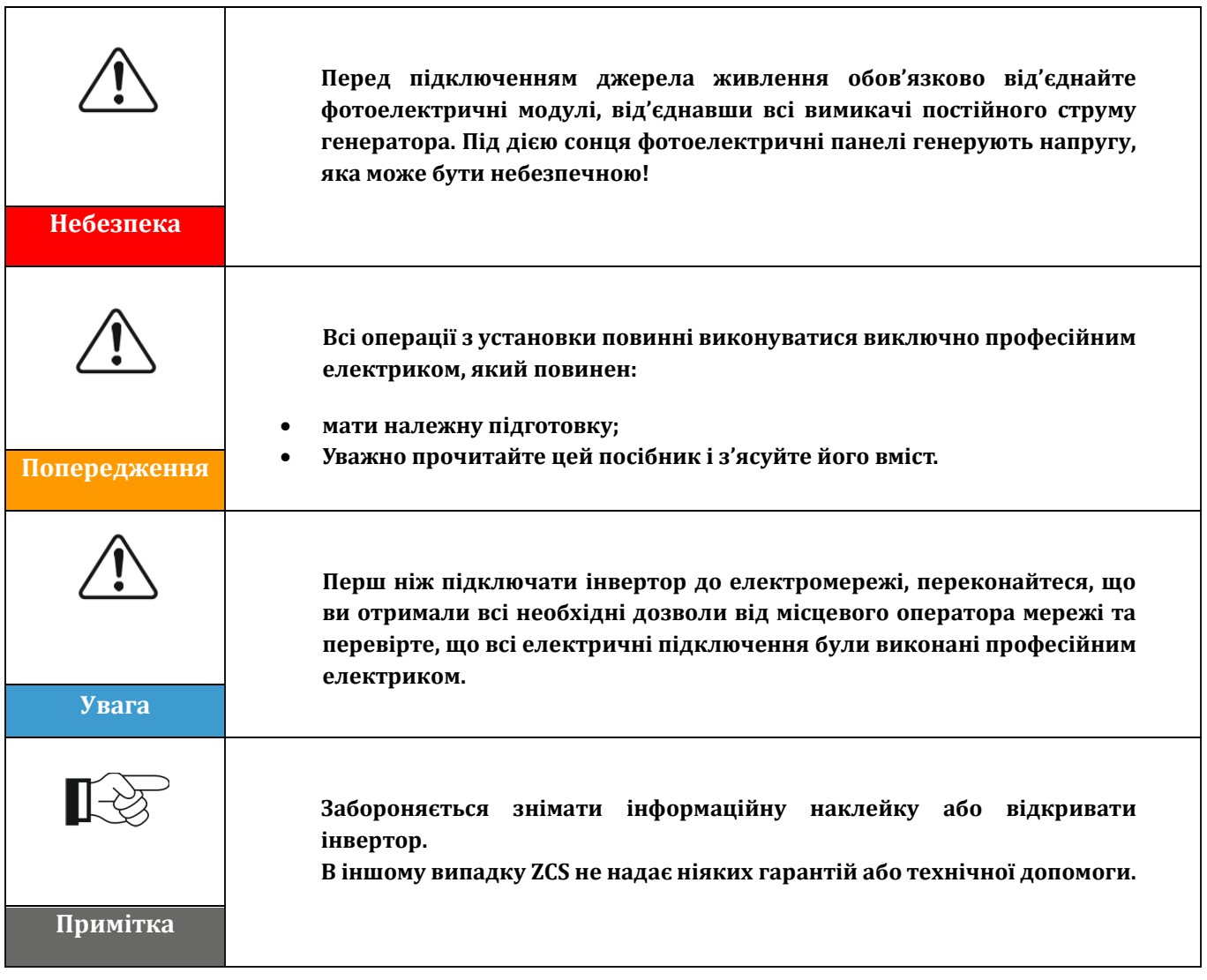

## **Функція**

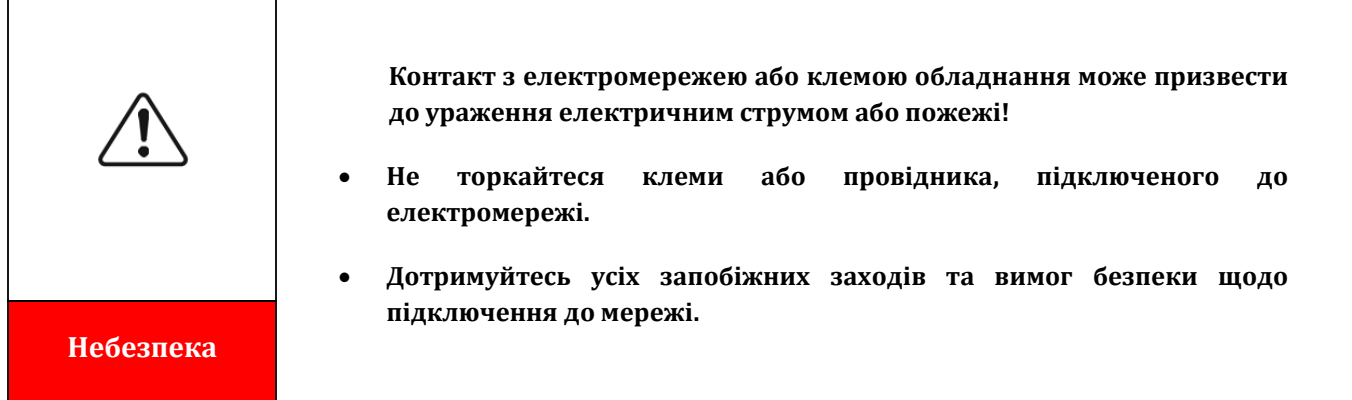

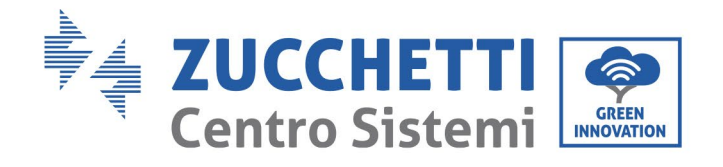

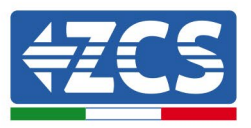

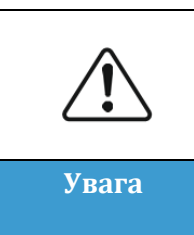

**Деякі внутрішні компоненти нагріваються до дуже високих температур під час роботи інвертора. Одягніть захисні рукавички!**

## **Технічне обслуговування та ремонт**

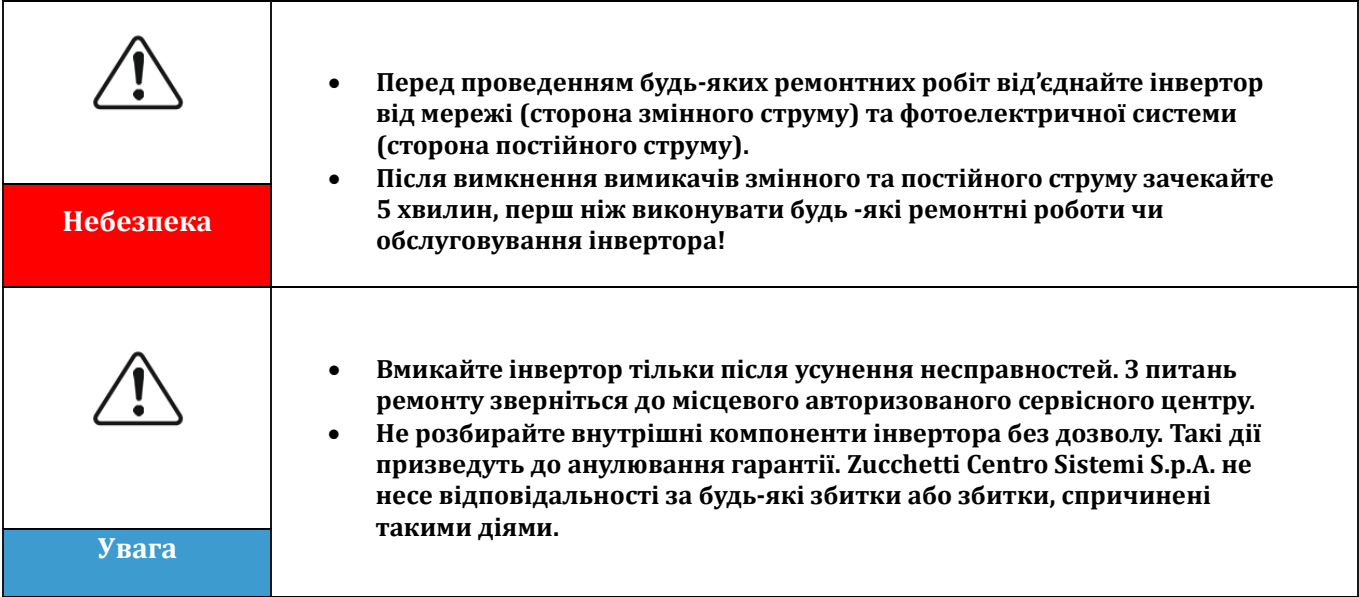

### **CEM/Рівень шуму**

Електромагнітна сумісність (ЕМС) означає електромагнітну сумісність електричного обладнання, що працює в заданому електромагнітному середовищі без проблем і помилок і не чинить ніяких неприйнятних впливів на навколишнє середовище. Тому ЕМС являє собою якісну характеристику електричного обладнання.

- За характером несприйнятливий до внутрішніх шумів: несприйнятливість до внутрішніх електричних шумів.
- Стійкість до зовнішніх збоїв: несприйнятливість до електромагнітних збоїв зовнішньої системи.
- Рівень шумових викидів: вплив електромагнітного випромінювання на навколишнє середовище.

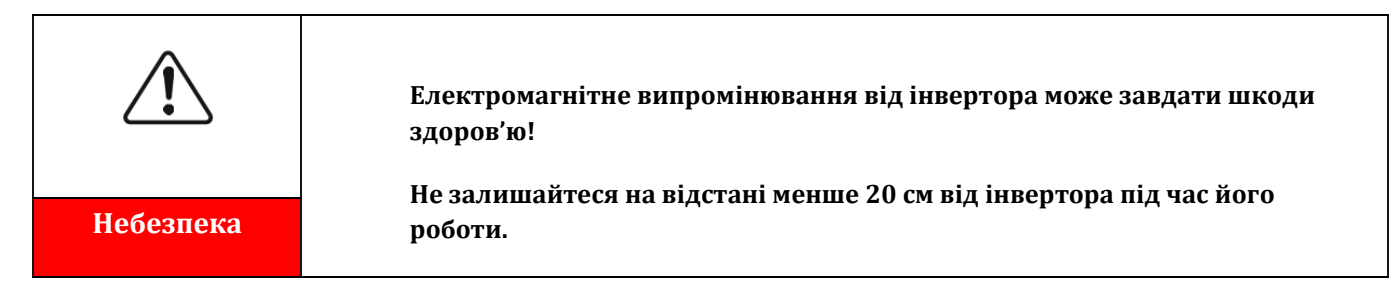

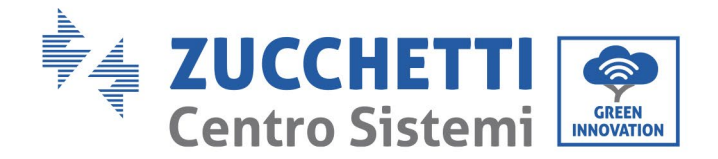

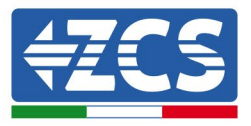

# <span id="page-12-0"></span>**1.2. Умовні позначення й піктограми**

## **Умовні позначення з безпеки**

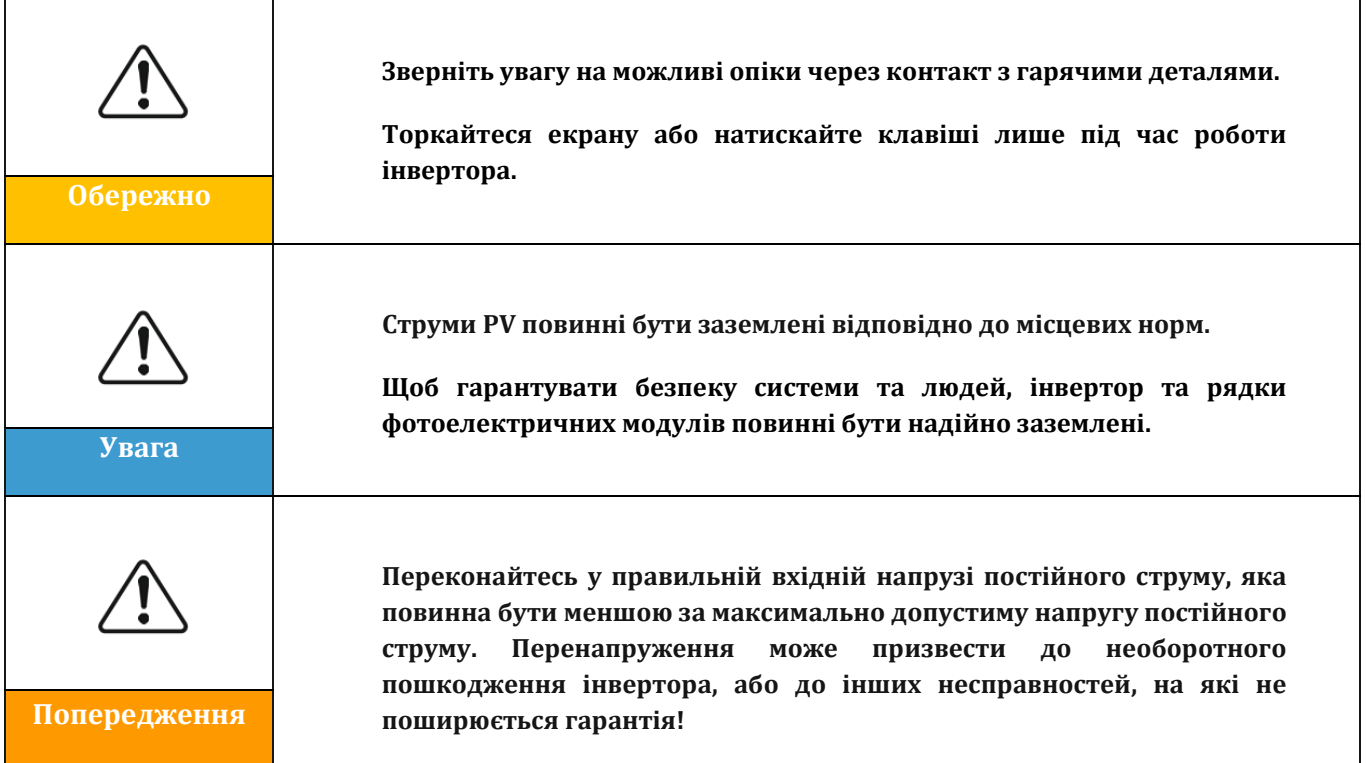

# **Умовні позначення на інверторі**

На інверторі присутні деякі символи, пов'язані з безпекою. Прочитайте та візьміть до уваги зміст умовних позначень, перш ніж розпочати установку інвертора.

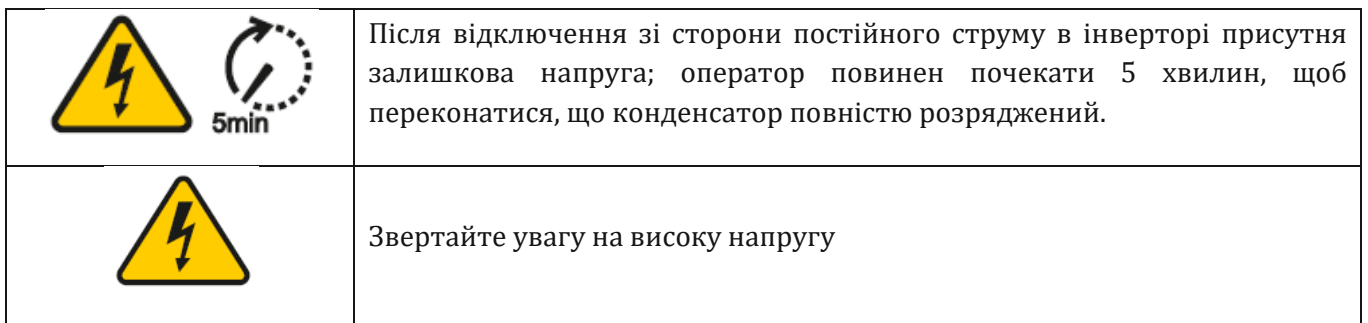

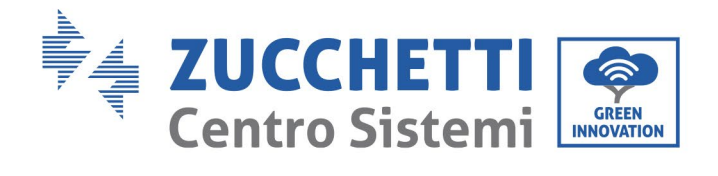

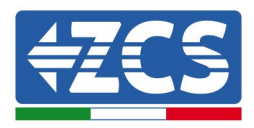

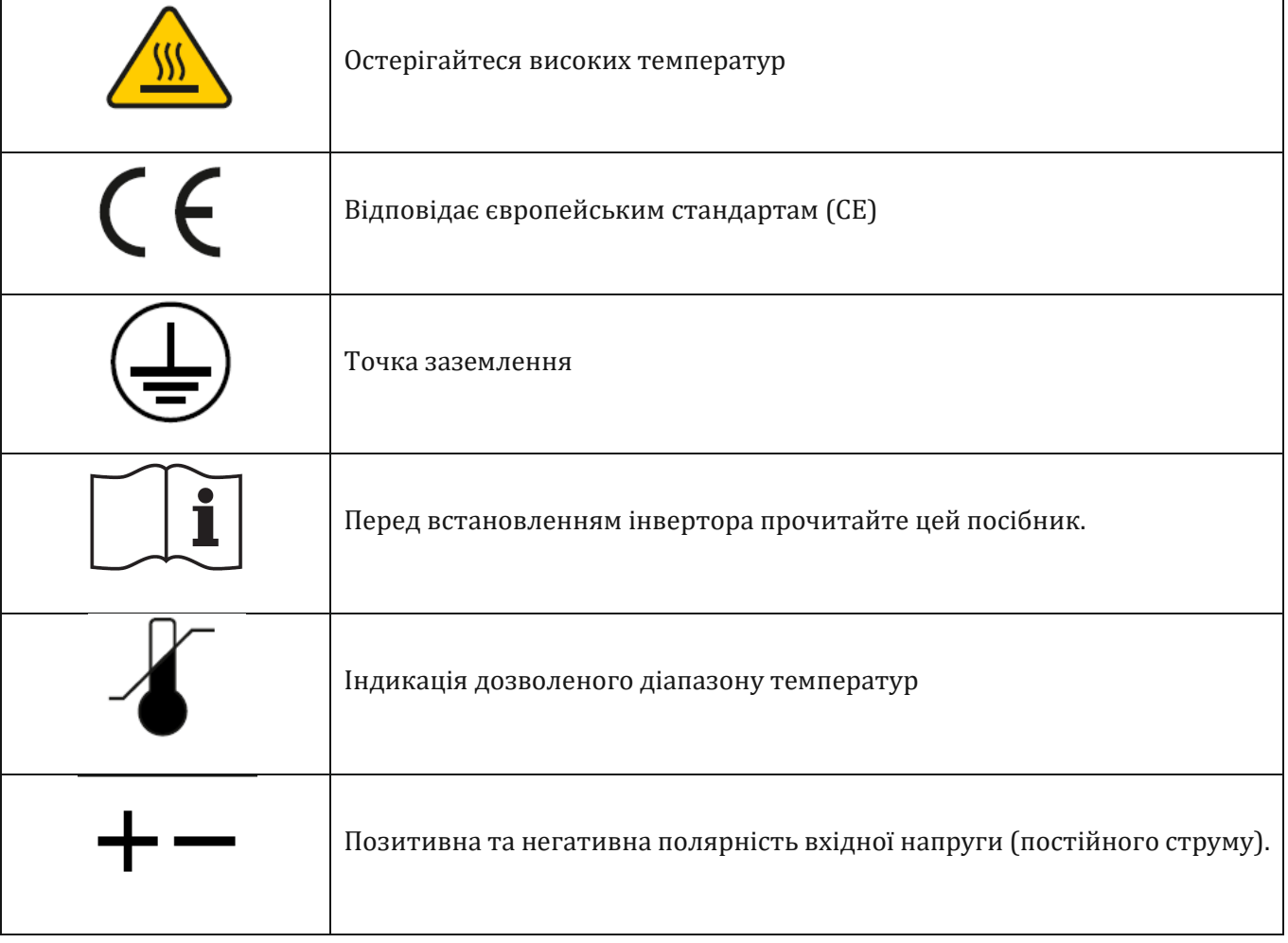

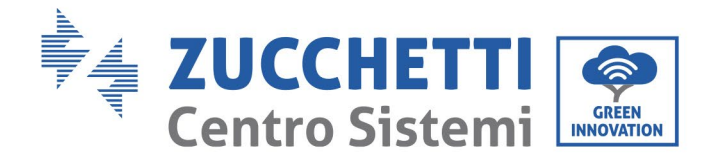

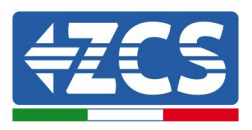

# <span id="page-14-0"></span>**2. Характеристики продукту**

## **Заходи безпеки в цьому розділі**

#### **Опис та розміри продукту**

В цьому розділі наведенообласть застосування та габаритні розміри інверторів 3PH 25KTL-50KTL-V3.

#### **Опис функцій**

Описано роботу інверторів 3PH 25KTL-50KTL-V3 та їхніх робочих модулів всередині.

### **Крива ефективності**

Описано криві ефективності інвертора.

## <span id="page-14-1"></span>**2.1. Презентація продукту**

#### **Область застосування**

3PH 25KTL-50KTL-V3 - це безтрансформаторний фотоелектричний інвертор для підключення до мережі, який перетворює постійний струм трифазних фотоелектричних панелей, сумісних із мережею, і подає їх у загальнодоступну мережу.

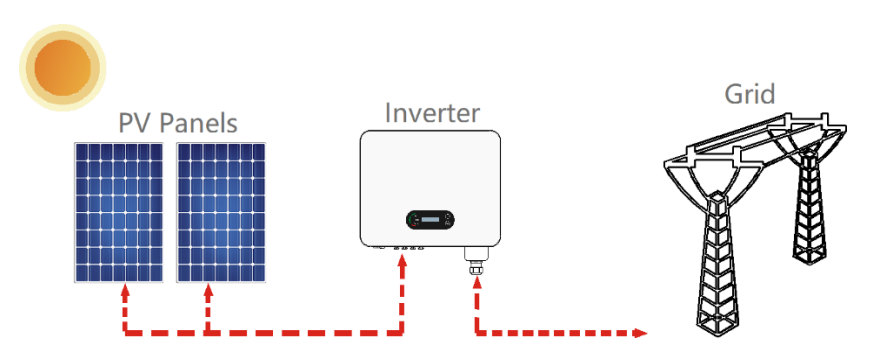

**Рис. 2 – Підключена до мережі фотоелектрична система**

Інвертор 3PH 25KTL-50KTL-V3 може використовуватися тільки з масивами фотоелектричних панелей (фотоелектричний модуль та електропроводка) в умовах мережі. Не використовуйте цей продукт для інших або додаткових цілей. Zucchetti Centro Sistemi S.p.A. не несе відповідальності за будь-які пошкодження або матеріальні втрати, спричинені використанням виробу, окрім описаного в цьому розділі. Вхід постійного струму продукту повинен бути фотоелектричним модулем, інші джерела, такі як джерела постійного струму та акумулятори, не будуть відповідати гарантійним умовам, і компанія Zucchetti Centro Sistemi S.p.A. не нестиме жодної відповідальності.

### **Передбачувані мережі**

Конфігурація 3PH 25KTL-50KTL-V3Для електромережі типу ТТ напруга між нейтраллю і землею має бути менше 30 В. Інвертори сумісні з мережею TN-S, TN-C, TN-C-S, TT, IT.

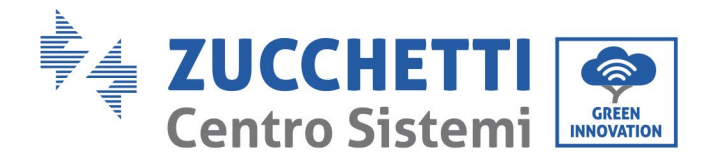

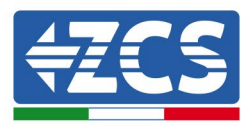

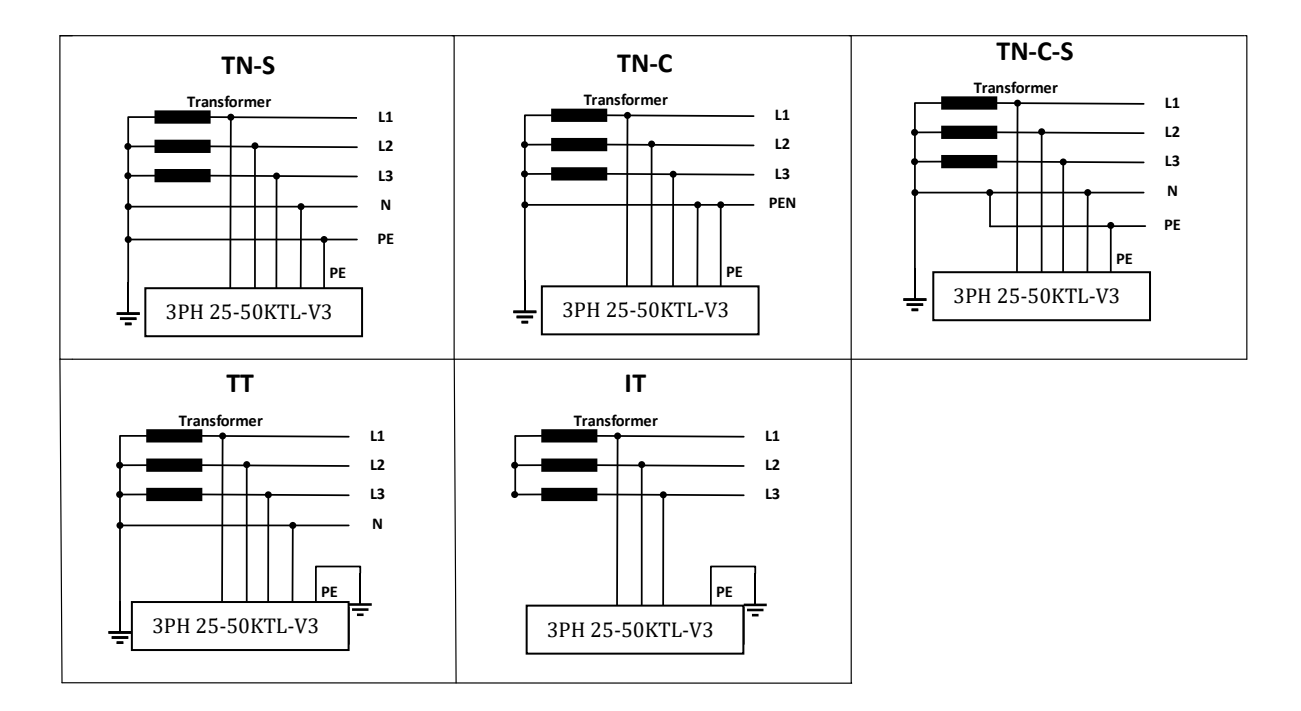

**Рис. 3 – Схеми підключення типів електромереж, на які можна встановити інвертор 3PH 25KTL-50KTL-V3**

#### **Розміри виробу**

Вибір додаткових компонентів інвертора повинен здійснюватися кваліфікованим фахівцем, який добре знайомий з умовами установки.

#### **Розміри**

LxPxH=580x480x220 мм

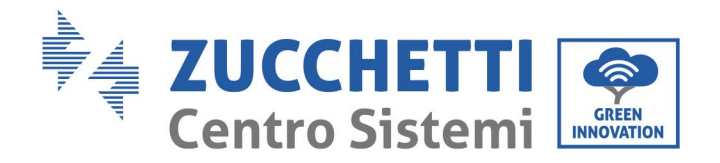

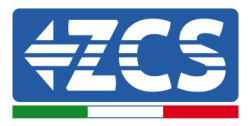

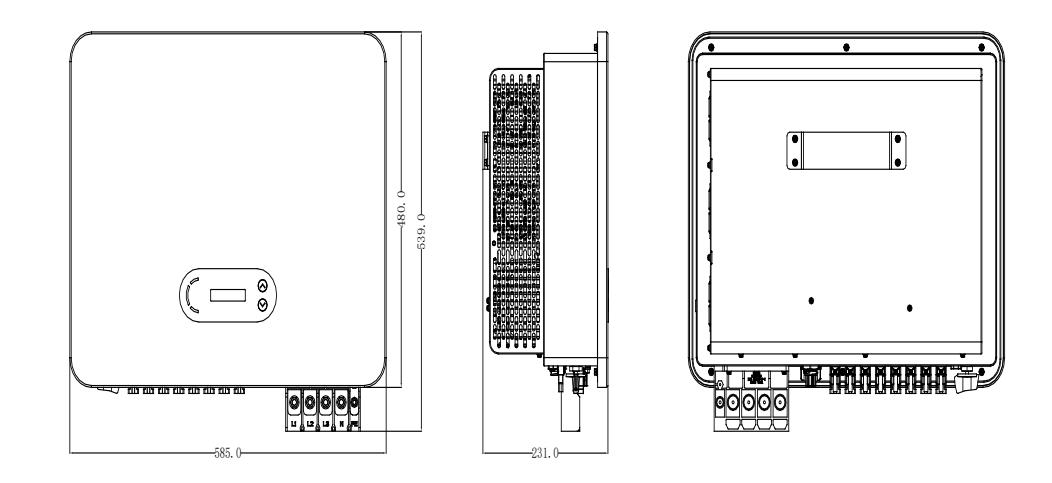

**Рисунок 4 – Передній, бічний і задній вид інвертора і кронштейна**

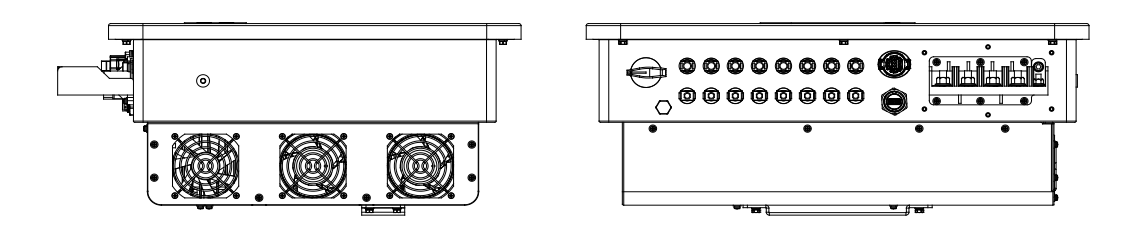

**Рисунок 5 - Вид ззаду (3PH 15000TL-17000TL-V3) і знизу (3PH 20000TL-24000TL-V3)**

**Примітка:** 3PH 25KTL-50KTL-V3 підтримує 4-канальний струмовий вхід фотоелектричного модуля.

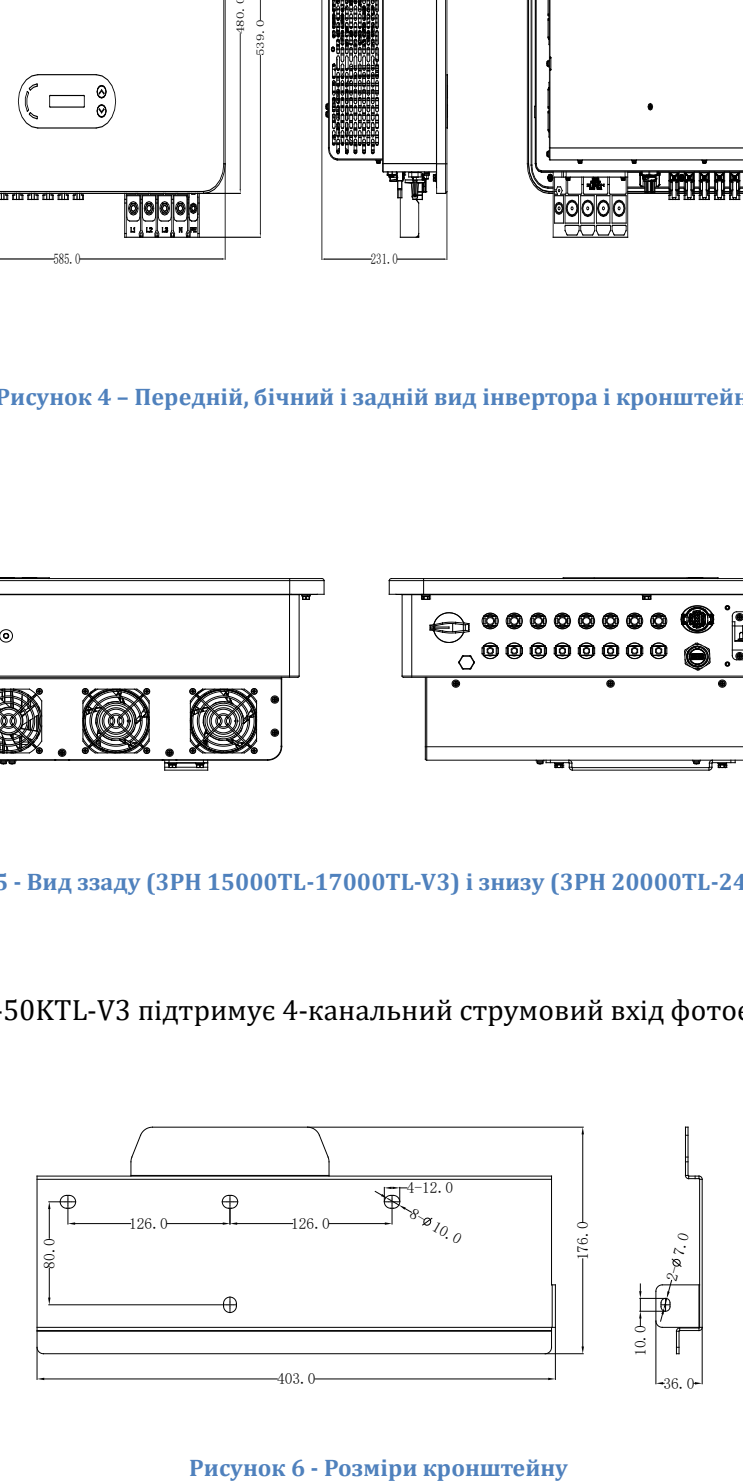

*Посібник користувача (Manuale utente 3PH 25KTL-50KTL-V3) Версія 1.1 25/08/2023*

Ідентифікація: MD-AL-GI-00 Версія 1.0 від 21/07/2021 - Застосування: GID

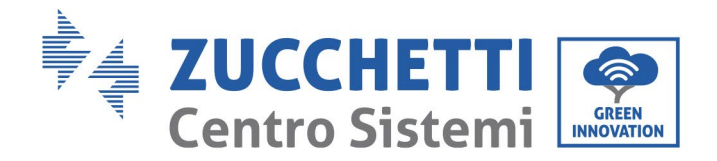

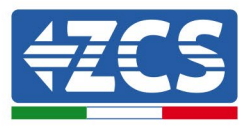

## **Функціональний опис нижньої частини інвертора**

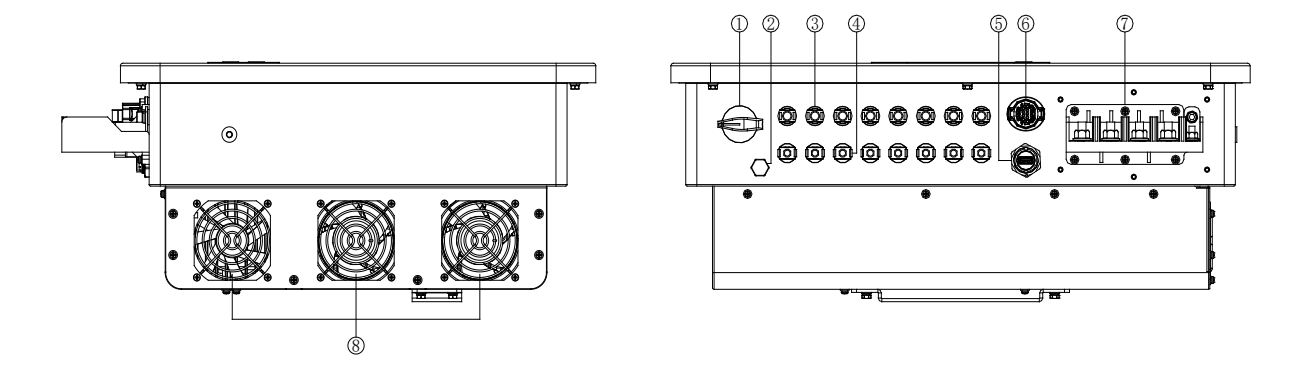

#### **Рисунок 7 - Вигляд знизу інвертора**

- 1. Перемикач постійного струму
- 2. Вентиляційний клапан
- 3. Роз'єми позитивного полюса постій ного струму
- 4. Роз'єми негативного полюса постій ного струму
- 5. USB-порт (для зв'язку Wi-Fi або Ethernet)
- 6. COM-порт (для зв'язку RS485)
- 7. Вихід змінного струму
- 8. Вентилятори

#### **Етикетки на обладнанні**

**Примітка**: етикетки НЕ повинні бути приховані сторонніми предметами або елементами (ганчірками, коробками, обладнанням тощо); їх необхідно регулярно очищати та тримати на виду.

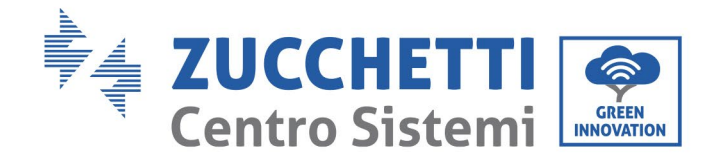

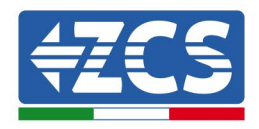

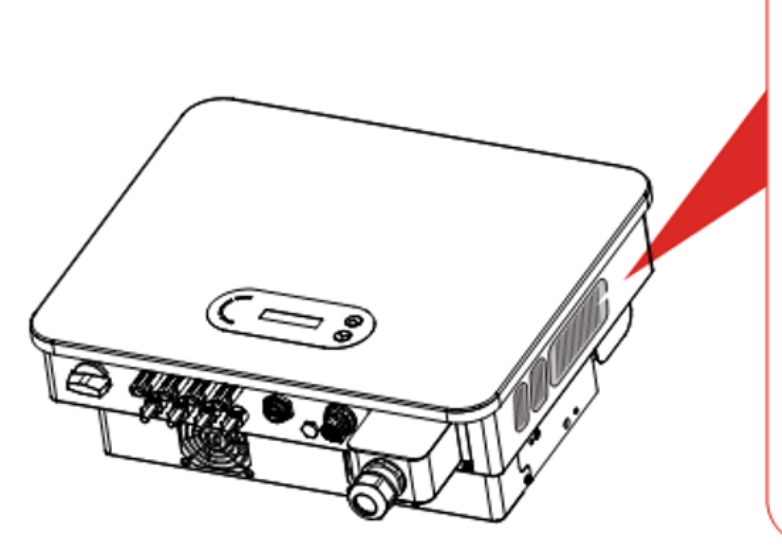

|                                                                                                    | <b>Solar Grid-tied Inverter</b>      |
|----------------------------------------------------------------------------------------------------|--------------------------------------|
| Model No:                                                                                          | AZZURRO 3PH 25KTL-V3                 |
| Max.DC Input Voltage<br>1100V                                                                      |                                      |
| Operating MPPT Voltage Range 180~1000V                                                             |                                      |
| Max. Input Current                                                                                 | $3*40A$                              |
| Max. PV Isc                                                                                        | $3*50A$                              |
|                                                                                                    | Nominal Grid Voltage 3/N/PE,380/400V |
| <b>Max.Output Current</b>                                                                          | 42.4A                                |
| Nominal Grid Frequency ______                                                                      | 50/60Hz                              |
| Nominal Output Power                                                                               | 25000W                               |
| Max.Output Power                                                                                   | 28000VA                              |
| Power Factor                                                                                       | $--- 1$ (adjustable+/-0.8)           |
| <b>Ingress Protection</b>                                                                          | <b>IP65</b>                          |
| Operating Temperature Range ___ -30°C~+60°C                                                        |                                      |
| <b>Protective Class</b>                                                                            | Class <sub>1</sub>                   |
| Inverter Topology                                                                                  | Non-Isolated<br>------               |
| Overvoltage Category                                                                               | AC III, DC II                        |
| Zucchetti Centro Sistemi SpA<br>Via Lungarno 305/A<br>52028 Terranuova Bracciolini(AR), Italy      |                                      |
| Manufactured in PRC<br>VDE0126-1-1, VDE-AR-N4105, G99. IEC61727<br>IEC62116, UTE C15-712-1, AS4777 |                                      |
| $C \in A \odot$                                                                                    |                                      |
|                                                                                                    |                                      |

**Рис. 8 – Не видаляйте етикетку, розташовану на бічній поверхні інвертора**

## <span id="page-18-0"></span>**2.2. Опис функцій**

Потужність постійного струму, що генерується фотоелектричними масивами, фільтрується через плату введення, потім надходить на плату живлення. Вхідна плата також виконує функцію виявлення імпедансу ізоляції та зняття даних вхідної напруги / вхідного постійного струму. Живлення постійного струму перетворюється на живлення змінного струму за допомогою плати живлення. Живлення змінного струму фільтрується через вихідну плату, а потім подається в мережу. Вихідна плата також пропонує такі функції, як виявлення напруги мережі / вихідного струму, автоматичний перемикач залишкового струму та реле ізоляції виходу. Плата керування надає додаткове джерело живлення, перевіряє робочий стан інвертора та виводить його на дисплеї. На дисплеї відображається код помилки, коли інвертор має нестандартні умови роботи. Водночас, плата керування може активувати реле захисту, щоб захистити внутрішні компоненти.

## **Функціональний модуль**

### **A. Блок управління енергією**

Пульт дистанційного керування для запуску / зупинки інвертора за допомогою зовнішньої команди.

#### **B. Подання реактивної потужності до мережі**

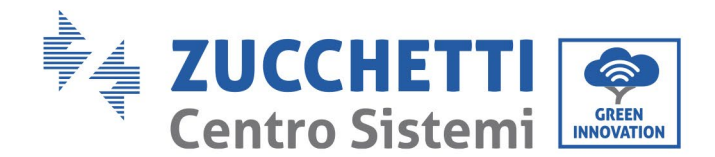

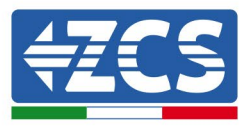

Інвертор здатний продукувати реактивну потужність і тому може подавати її в мережу, встановлюючи коефіцієнт фазового зсуву. Керування надходженням енергії може здійснюватися безпосередньо з програми або через інтерфейс RS485.

#### **C. Обмеження активної потужності, що подається в мережу**

Увімкнувши функцію обмеження активної потужності, інвертор може обмежити активну потужність, що подається в мережу, до потрібного значення (вираженого у відсотках).

#### **D. Автоматичне зменшення потужності у разі підвищеної частоти в мережі**

Якщо частота мережі перевищує обмежене значення, інвертор зменшить вихідну потужність для забезпечення стабільності мережі.

#### **E. Передавання даних**

Інвертор або групу інверторів можна відстежувати віддалено через вдосконалену систему зв'язку на основі інтерфейсу RS485 або через Wi-Fi.

#### **F. Оновлення ПЗ**

Інтерфейс USB також доступний для завантаження прошивки та віддаленого завантаження через ключ збору USB (WIFI / Ethernet / GPRS).

## <span id="page-19-0"></span>**2.3. Електрична блок-схема**

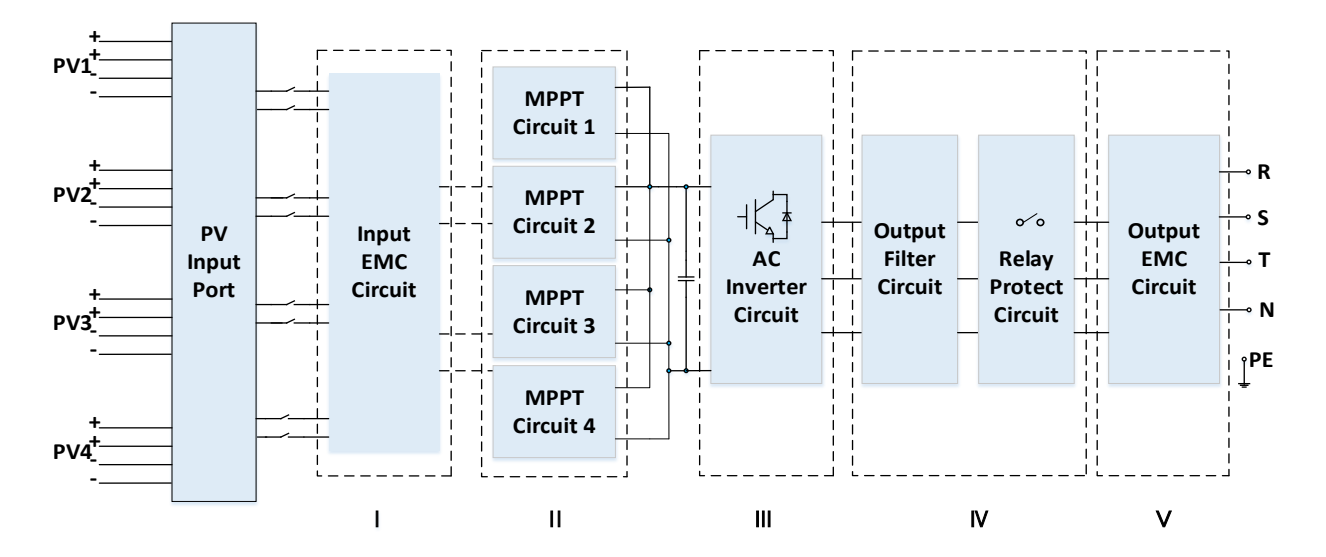

**Рисунок 9 - Схематичне зображення**

*Посібник користувача (Manuale utente 3PH 25KTL-50KTL-V3) Версія 1.1 25/08/2023*

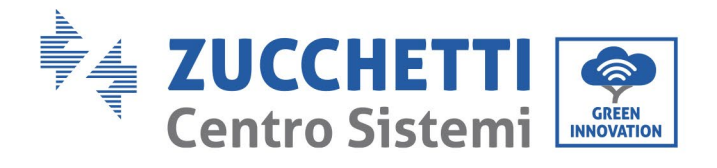

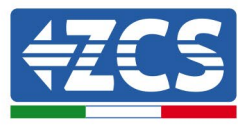

# <span id="page-20-0"></span>**2.4. Ефективність та крива зниження номінальних значень**

# **потужності**

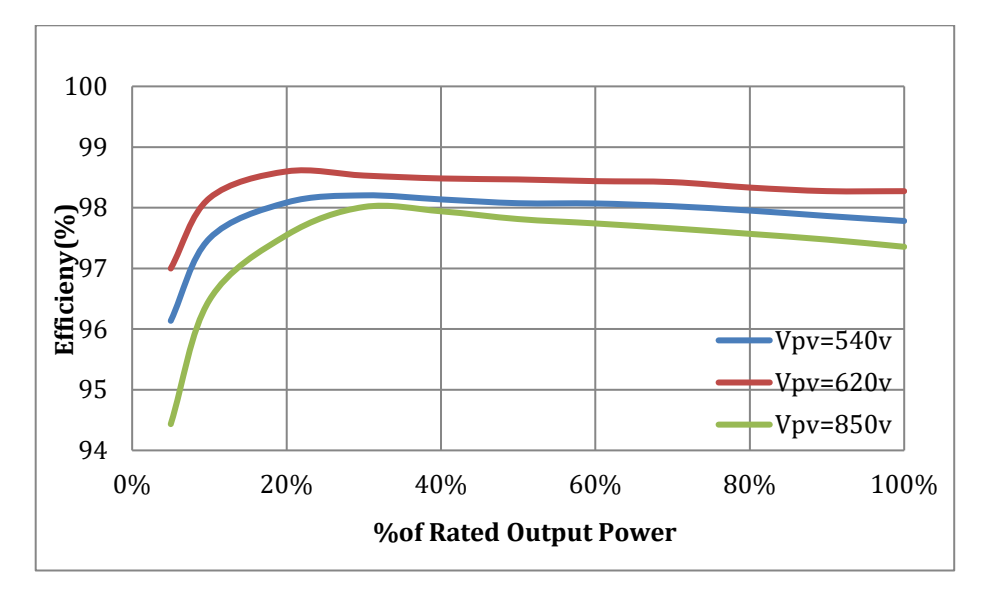

**Рисунок 10 - Крива енергоефективності (наприклад, 50 КВт)**

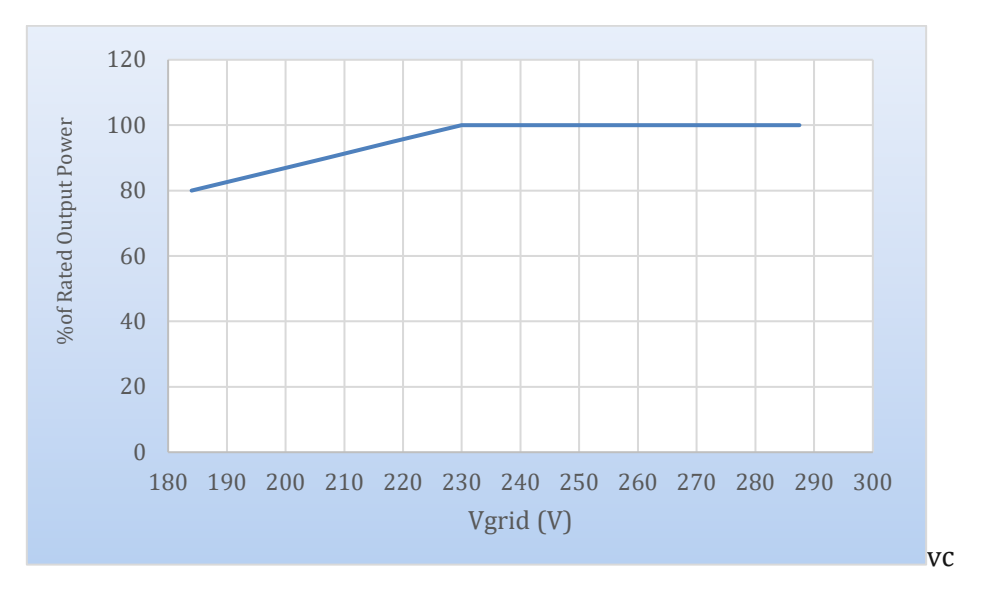

**Рисунок 11 - Співвідношення між номінальною потужністю та напругою мережі** 

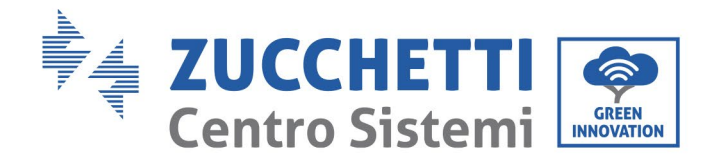

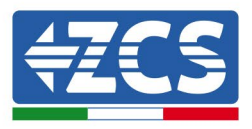

# <span id="page-21-0"></span>**3. Установка**

## **Заходи безпеки в цьому розділі**

У цьому розділі описано, як встановити інвертор 3PH 25KTL-50KTL-V3.

#### **Примітки для монтажу:**

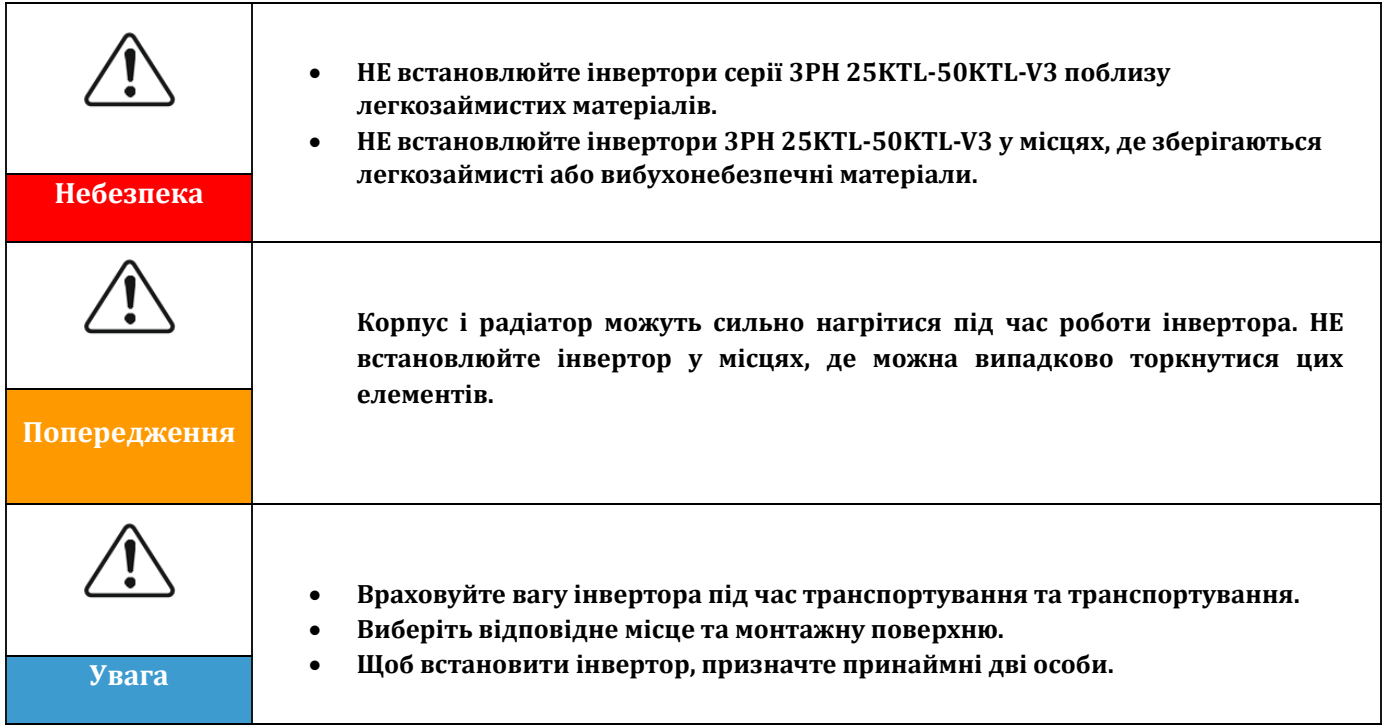

# <span id="page-21-1"></span>**3.1. Процес установки**

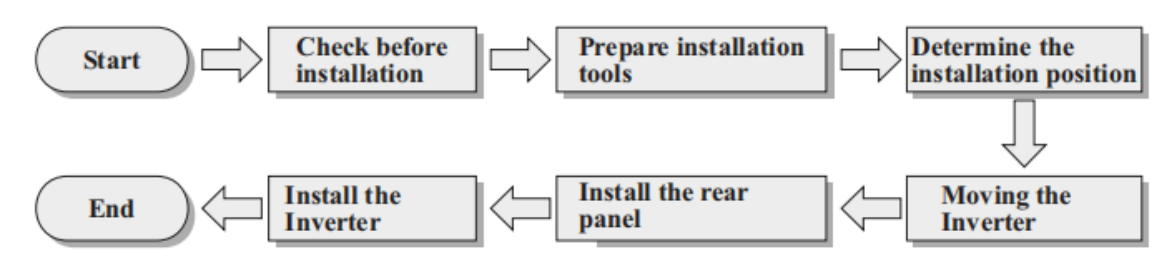

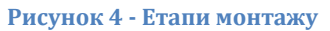

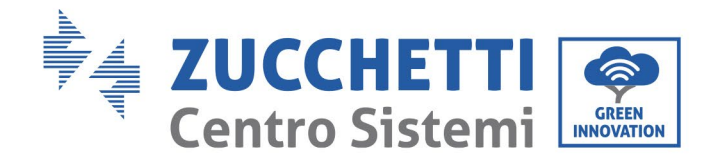

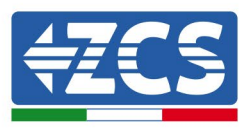

## <span id="page-22-0"></span>**3.2. Перевірки перед установкою.**

#### **Зовнішній огляд упаковки**

Пакувальні матеріали та компоненти можуть пошкодитися під час транспортування. Тому перед установкою інвертора перевірте матеріали зовнішньої упаковки. Огляньте поверхню коробки на наявність зовнішніх пошкоджень, таких як отвори або порізи. Якщо виявлено якісь пошкодження, не відкривайте коробку з інвертором і якнайшвидше зверніться до постачальника та транспортної компанії.

Рекомендується видалити пакувальні матеріали з коробки за 24 години до установки інвертора.

#### **Перевірка виробу**

Вийнявши інвертор з упаковки, перевірте, чи продукт цілий і непошкоджений. У разі виявлення пошкоджень або відсутніх деталей зверніться до постачальника та транспортної компанії.

#### **Вміст упаковки**

Уважно перевірте вміст упаковки перед установкою, переконавшись, що всередині упаковки всі елементи в наявності та не пошкоджені.

Упаковка повинна містити наступне:

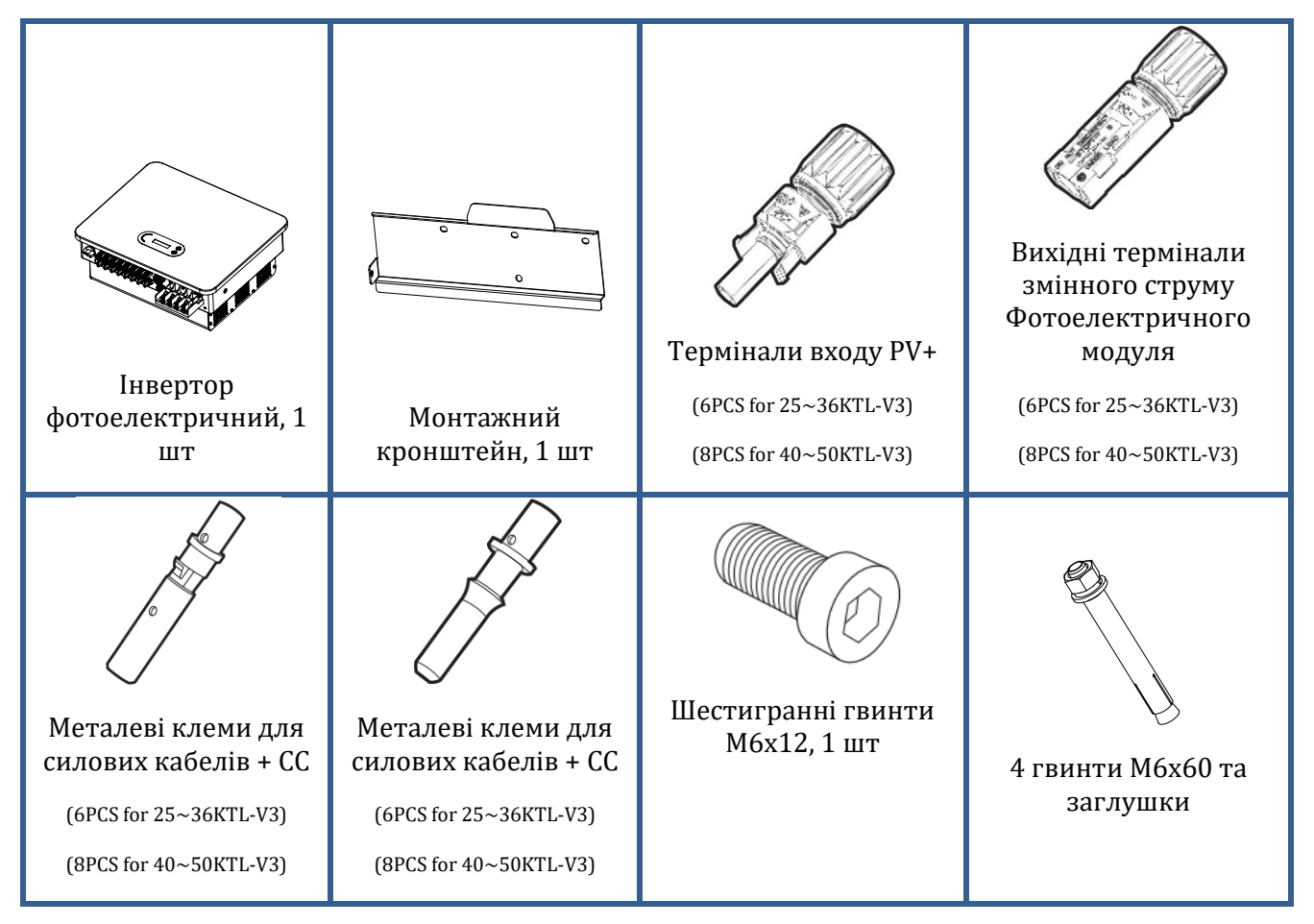

*Посібник користувача (Manuale utente 3PH 25KTL-50KTL-V3) Версія 1.1 25/08/2023*

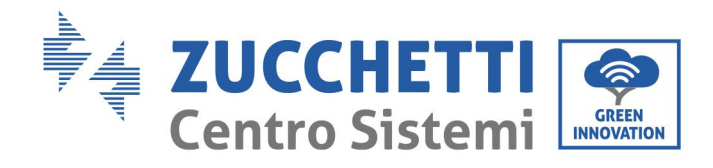

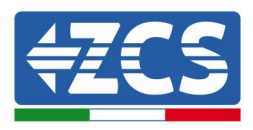

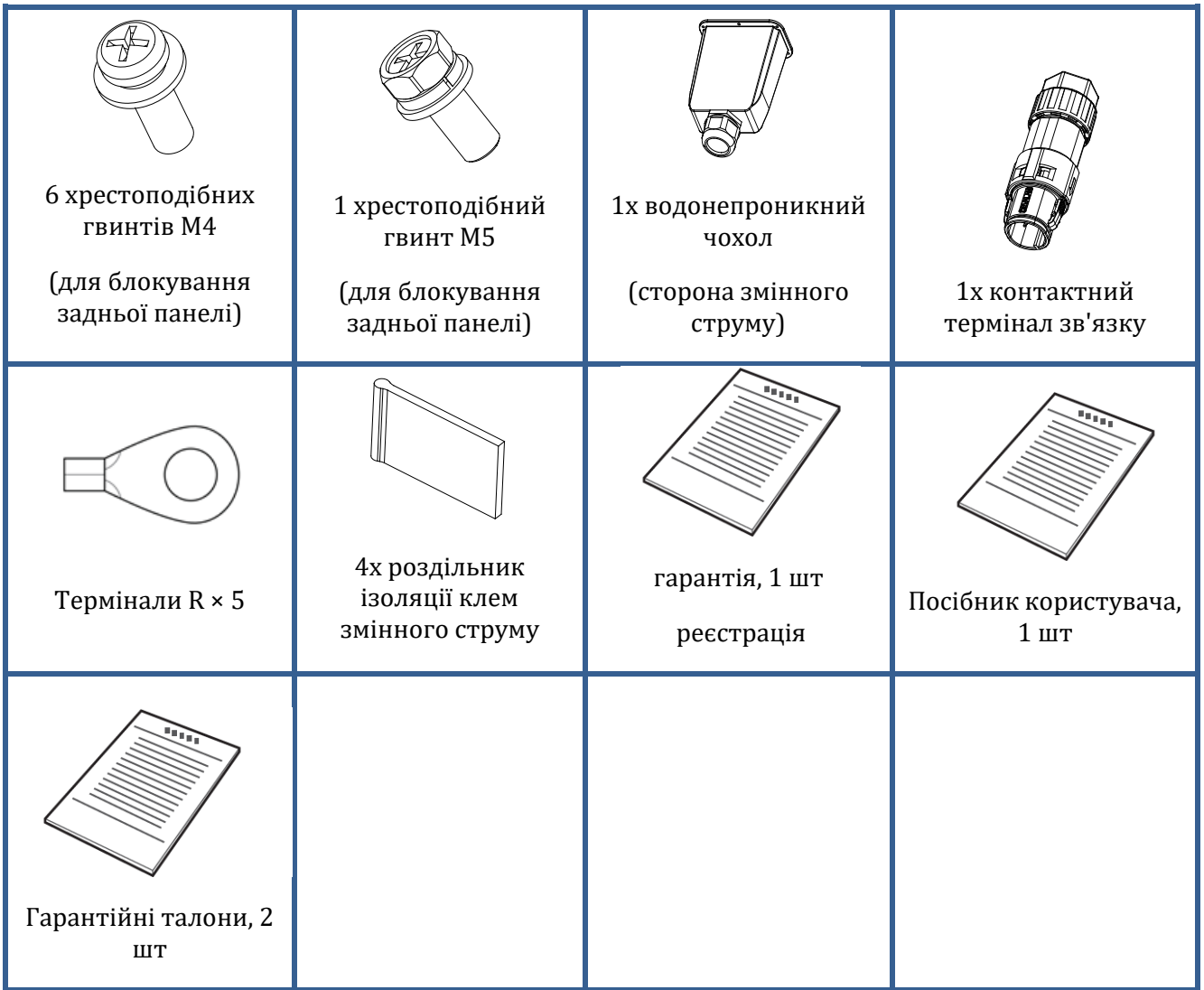

## <span id="page-23-0"></span>**3.3. Інструменти для установки**

Для встановлення інвертора та електричного з'єднання необхідні наступні інструменти, тому їх слід підготувати перед установкою.

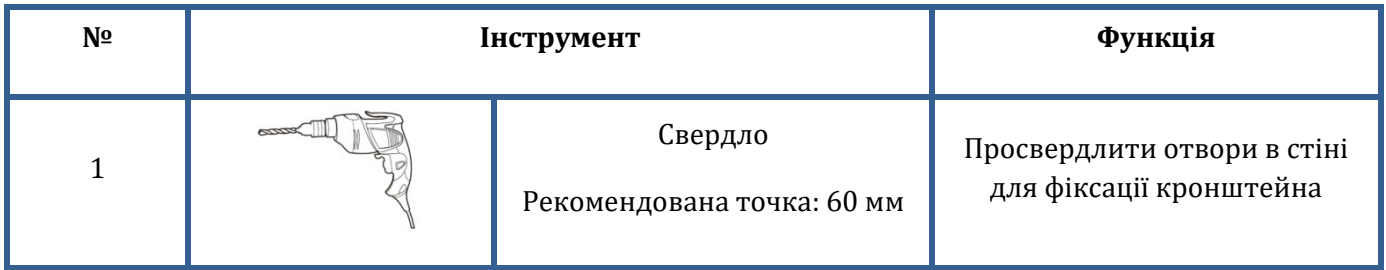

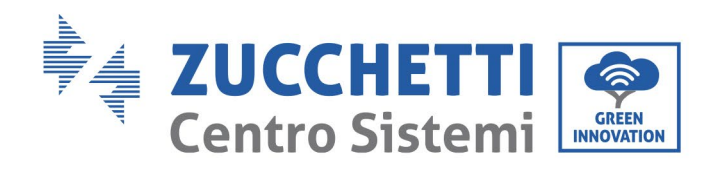

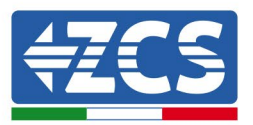

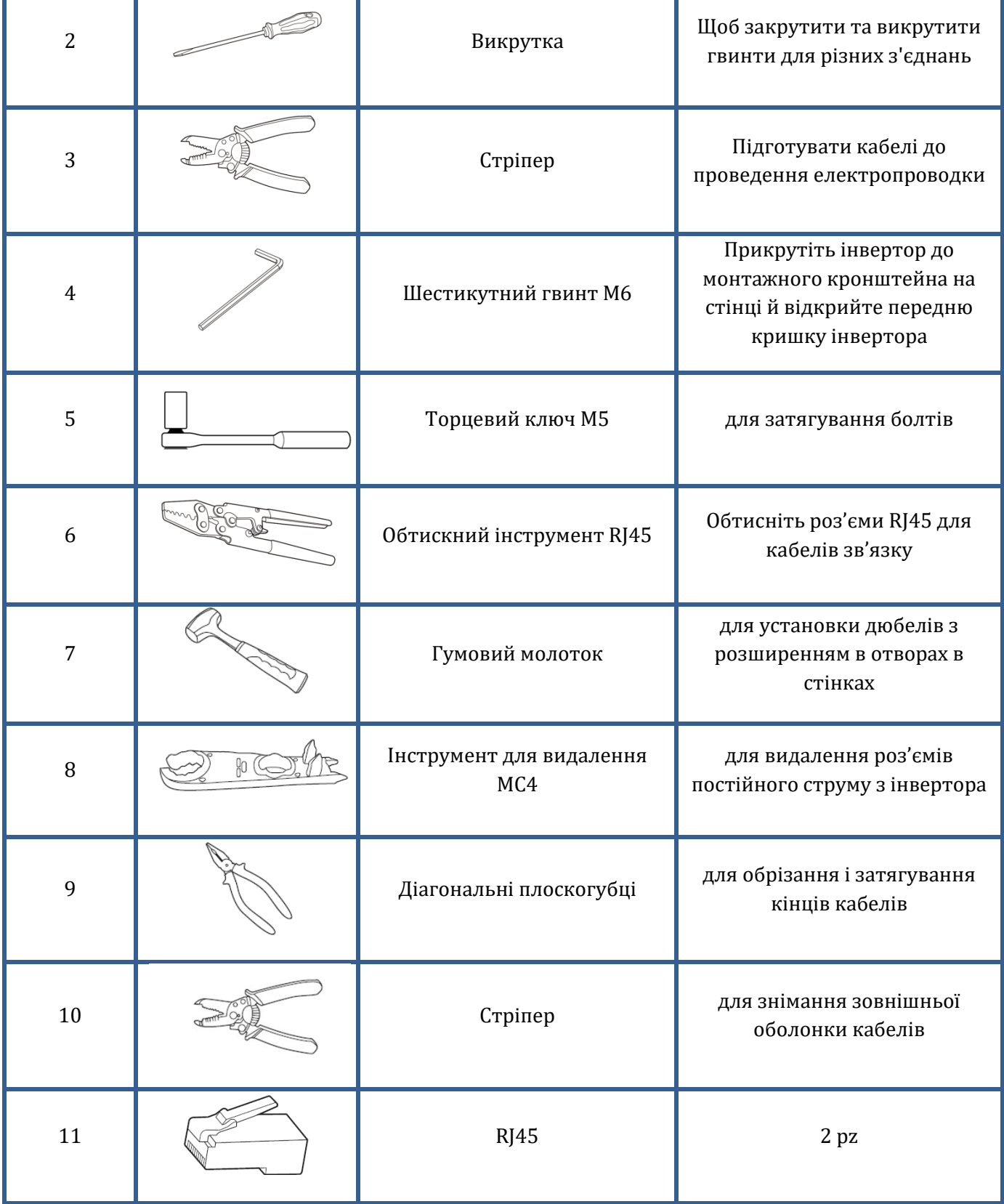

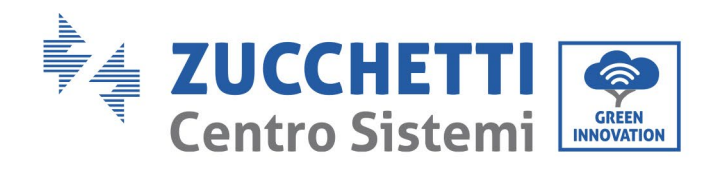

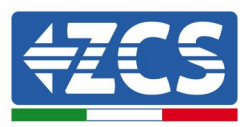

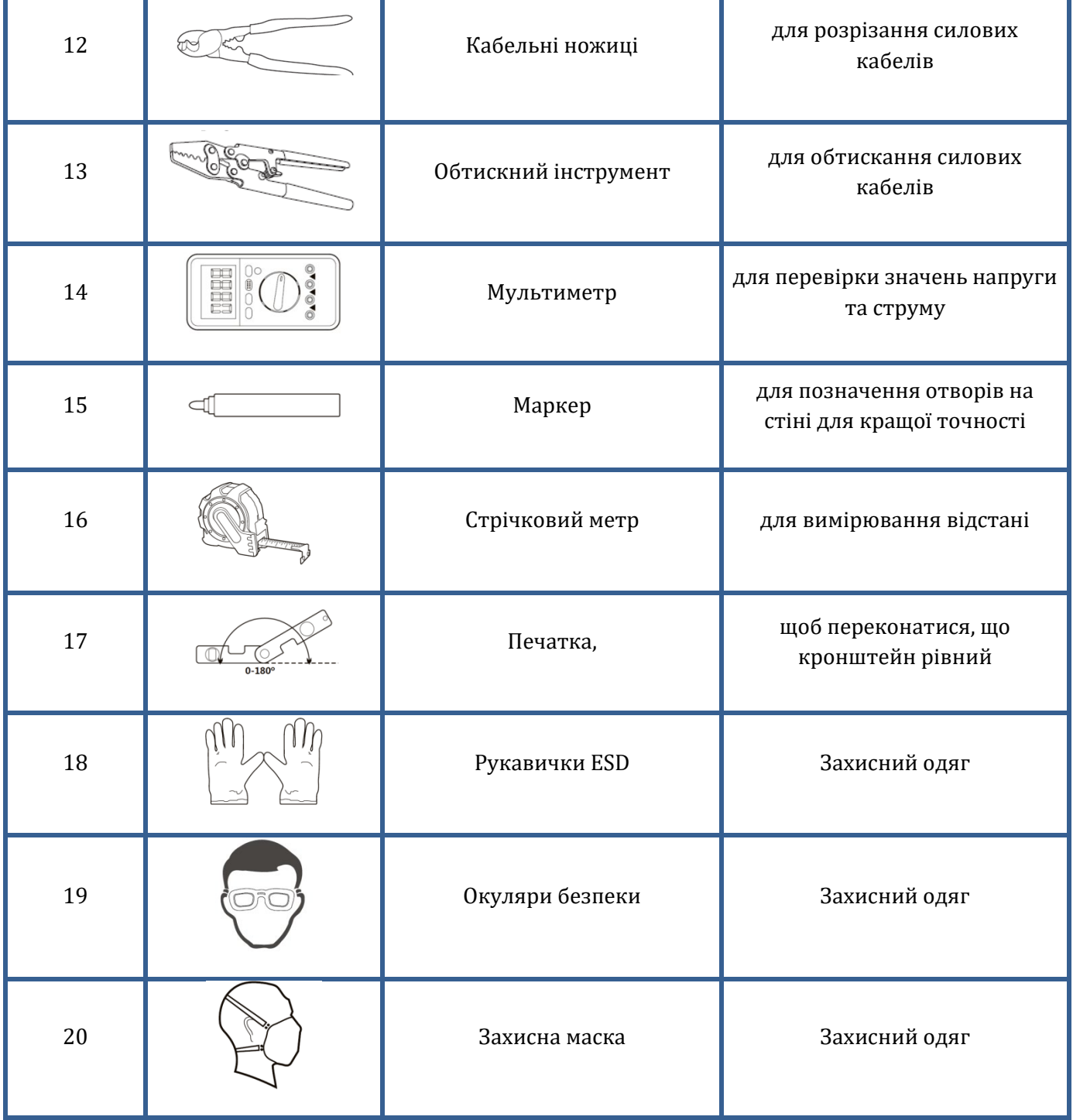

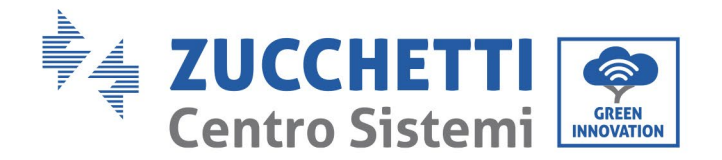

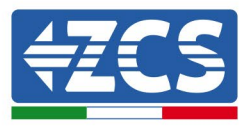

## <span id="page-26-0"></span>**3.4. Місце установки**

Щоб встановити виріб, виберіть положення, яке дозволяє інвертору працювати в умовах максимальної ефективності. Вибираючи місце розташування інвертора, зверніть увагу на наступне:

Примітка: Встановлюйте з вертикальним або зворотним нахилом у межах 0-15 °, не встановлюйте вперед або догори дном!

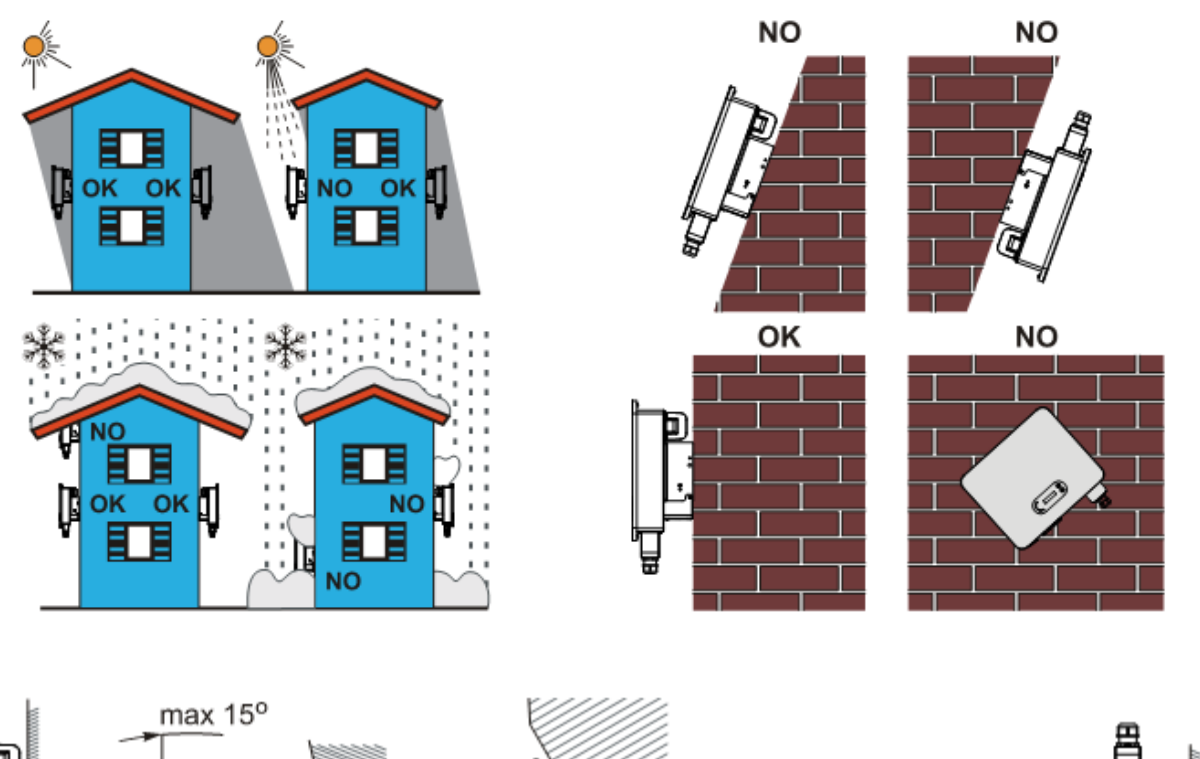

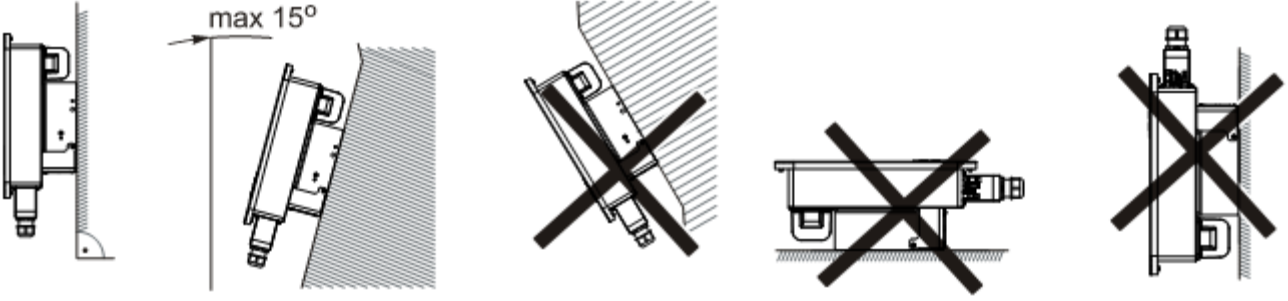

**Рис. 5 – Вимоги до встановлення для одного інвертора**

*Посібник користувача (Manuale utente 3PH 25KTL-50KTL-V3) Версія 1.1 25/08/2023*

26 / 132

Ідентифікація: MD-AL-GI-00 Версія 1.0 від 21/07/2021 - Застосування: GID

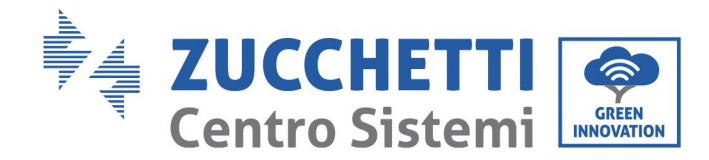

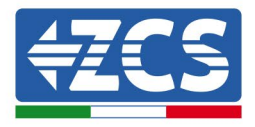

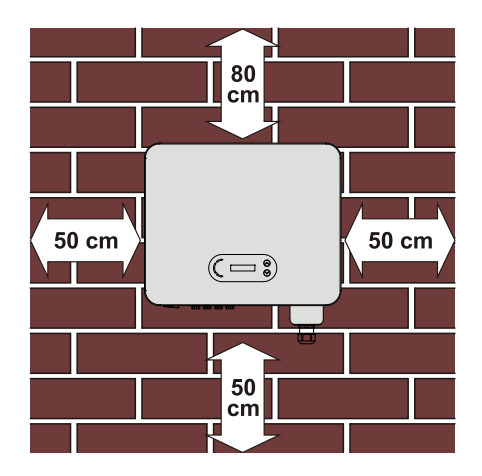

**Рисунок 14 - Відстань для окремого інвертора**

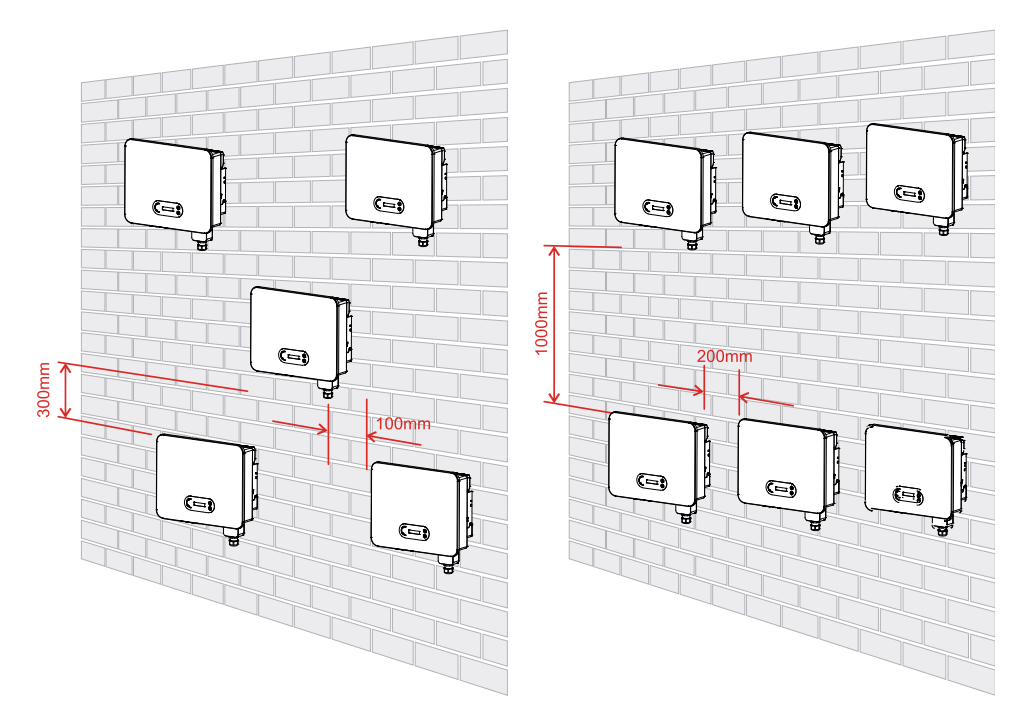

**Рисунок 15 - Відстань для декількох інверторів**

**Примітка.** З міркувань безпеки Zucchetti Centro Sistemi Spa та / або її партнери не можуть виконувати технічний ремонт або технічне обслуговування, а також переміщати інвертор на землю та з неї, якщо вони встановлені на висоті від землі більше 180 см. .

Інвертори, встановлені на висоті, слід перемістити на землю перед ремонтом або технічним обслуговуванням.

*Посібник користувача (Manuale utente 3PH 25KTL-50KTL-V3) Версія 1.1 25/08/2023*

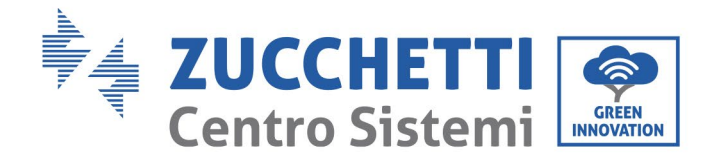

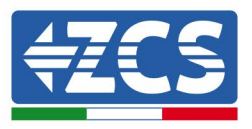

# <span id="page-28-0"></span>**3.5. Переміщення інвертора 3PH 25KTL-50KTL-V3**

Вийміть інвертор з упаковки і перемістіть його горизонтально в положення установки. Відкривши упаковку, принаймні два оператори повинні взятися руками за задню частину радіатора.

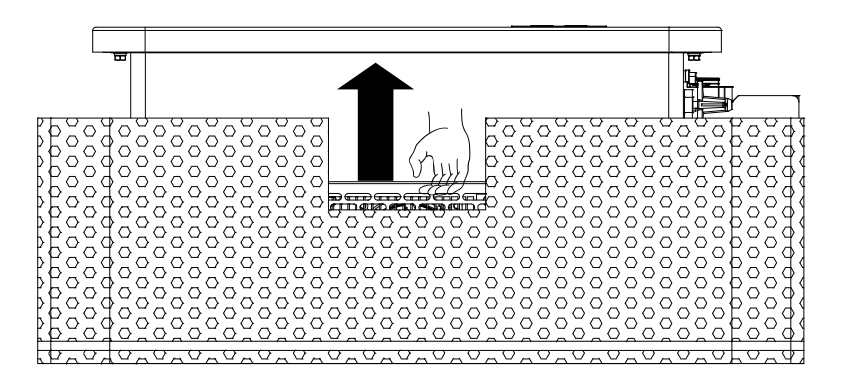

**Рис. 6 – Видалення захисного шару з полістиролу**

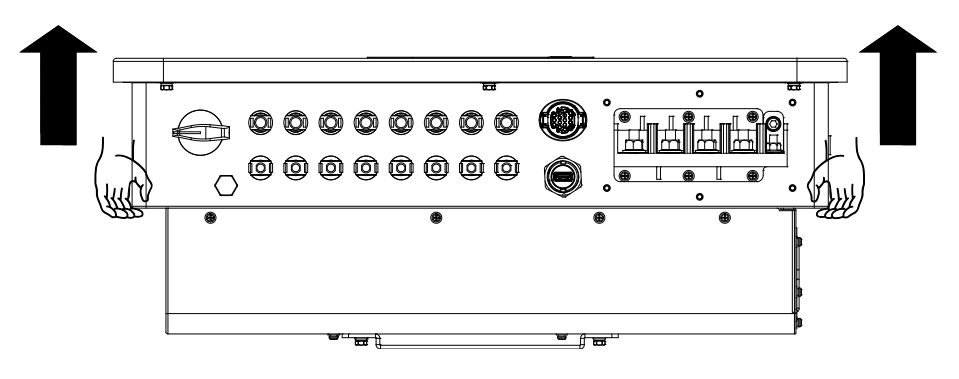

**Рис. 7 – Виймання інвертора з упаковки**

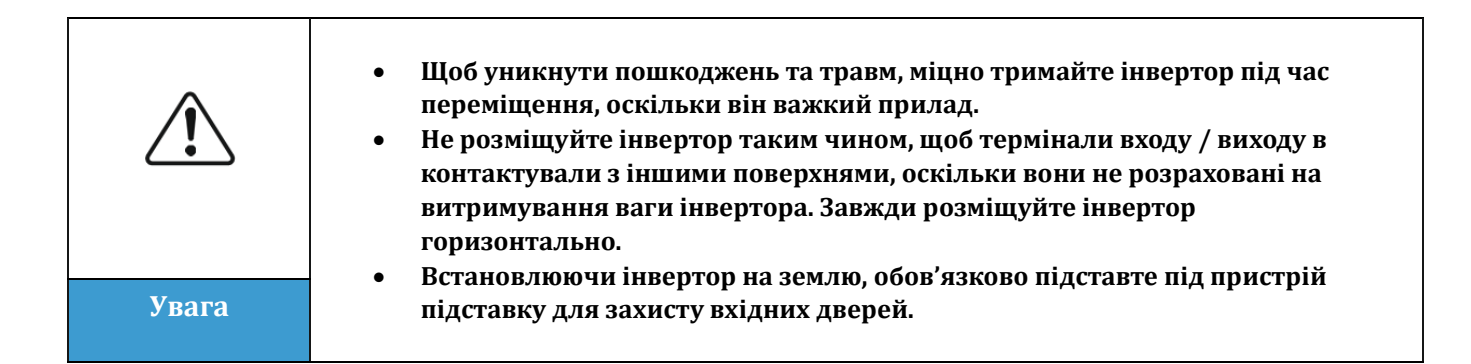

*Посібник користувача (Manuale utente 3PH 25KTL-50KTL-V3) Версія 1.1 25/08/2023*

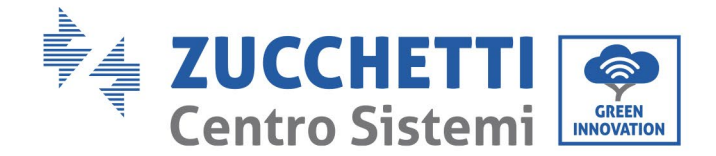

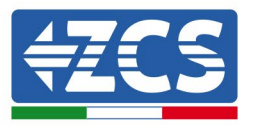

# <span id="page-29-0"></span>**3.6. Установлення інвертора 3PH 25KTL-50KTL-V3**

- 1) Помістіть задню панель на кріпильну стіну, визначте висоту кріплення кронштейна та відповідно позначте кріпильні стовпи. Просвердліть отвори за допомогою перфоратора, тримайте свердло перпендикулярно стіні та переконайтесь, що положення отворів підходить для дюбелів.
- 2) Вставте дюбель вертикально в отвір.
- 3) Вирівняйте монтажний кронштейн з положенням отворів і закріпіть його на стіні за допомогою гвинтів та плоских шайб, що підходять, належним чином затягуючи їх.
- 4) Підніміть інвертор і повісьте його на задній панелі та зафіксуйте обидві сторони інвертора гвинтом M6 (додаткові компоненти).
- 5) Замок можна використовувати для блокування інвертора для запобігання крадіжці (додатково).

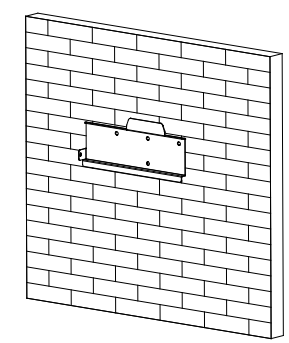

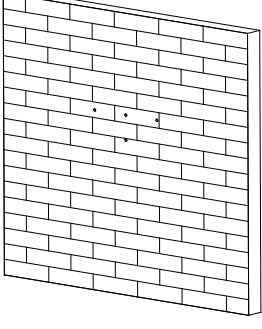

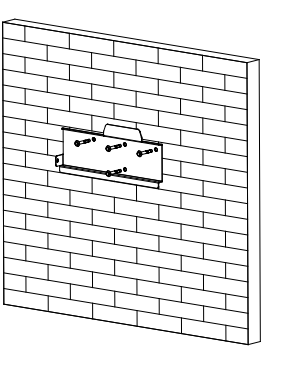

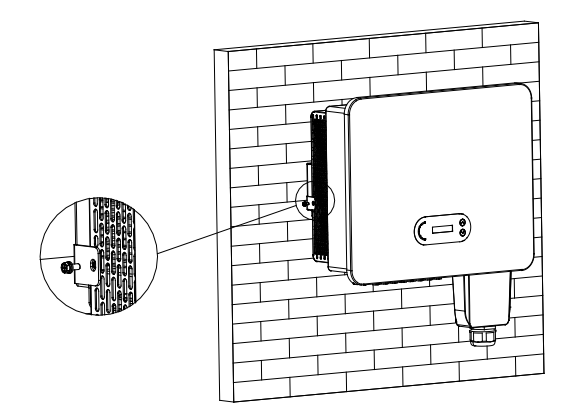

**Рисунок 8 - Етапи монтажу інвертора на стіну**

*Посібник користувача (Manuale utente 3PH 25KTL-50KTL-V3) Версія 1.1 25/08/2023*

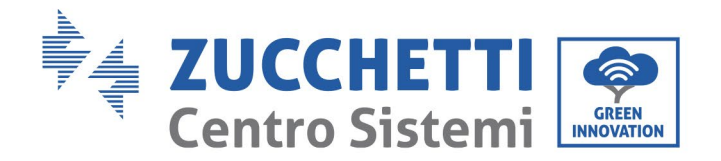

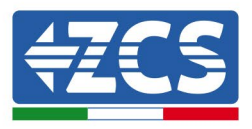

# <span id="page-30-0"></span>**4. Електричні з'єднання**

## **Заходи безпеки в цьому розділі**

У цьому розділі описуються електричні з'єднання, які слід виконати для інвертора 3PH 25KTL-50KTL-V3. Перед підключенням кабелів уважно прочитайте цей розділ.

**ПРИМІТКА:** Перш ніж виконувати будь -які електричні підключення, переконайтесь, що вимикачі постійного та змінного струму відкриті. Пам'ятайте, що накопичений електричний заряд залишається в інверторному конденсаторі після вимкнення вимикачів постійного та змінного струму; тому необхідно почекати щонайменше 5 хвилин, щоб конденсатор повністю розрядився.

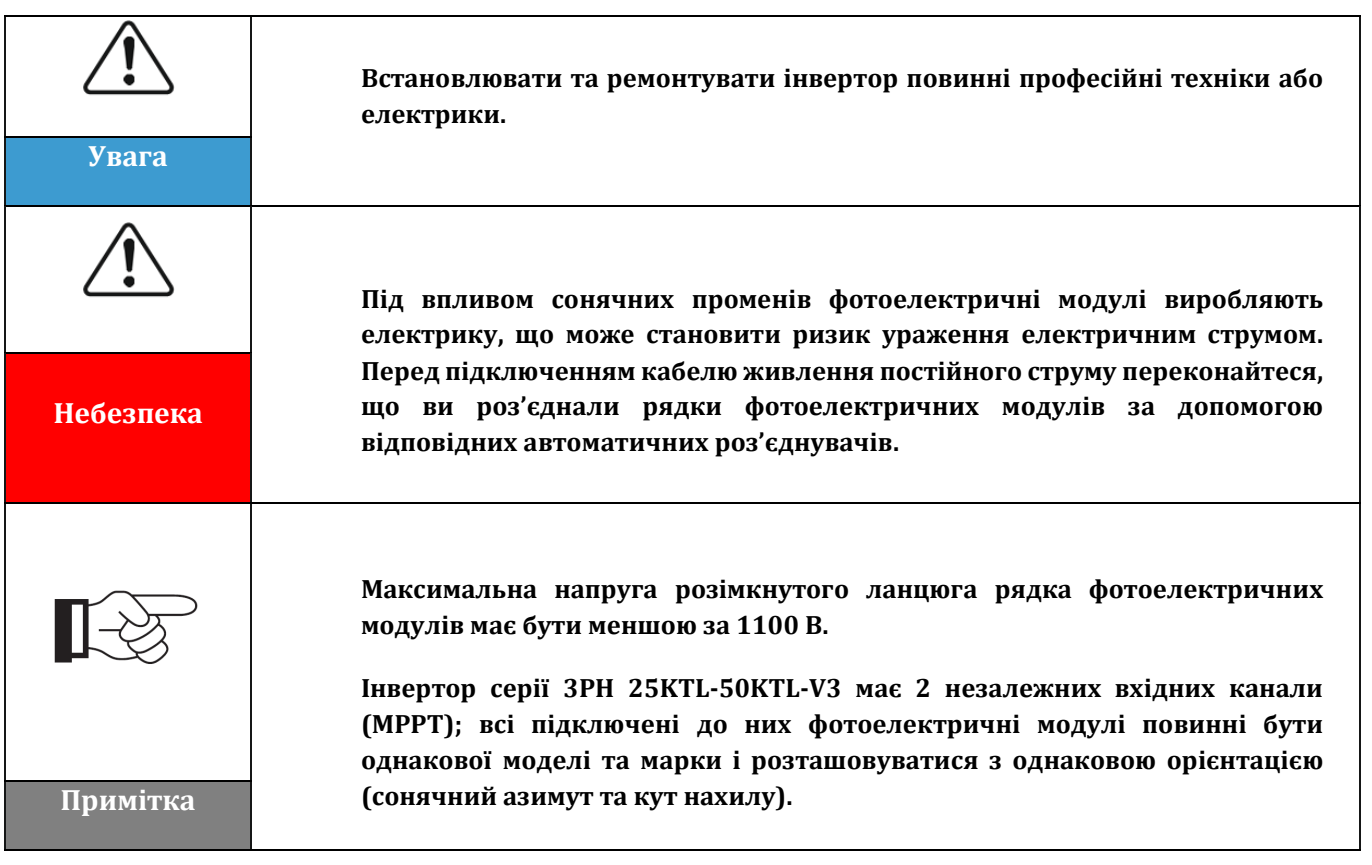

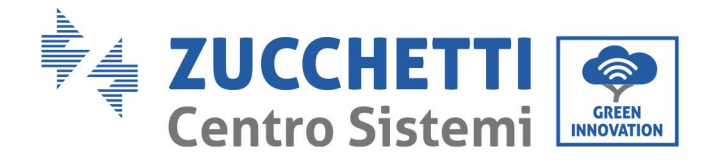

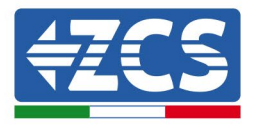

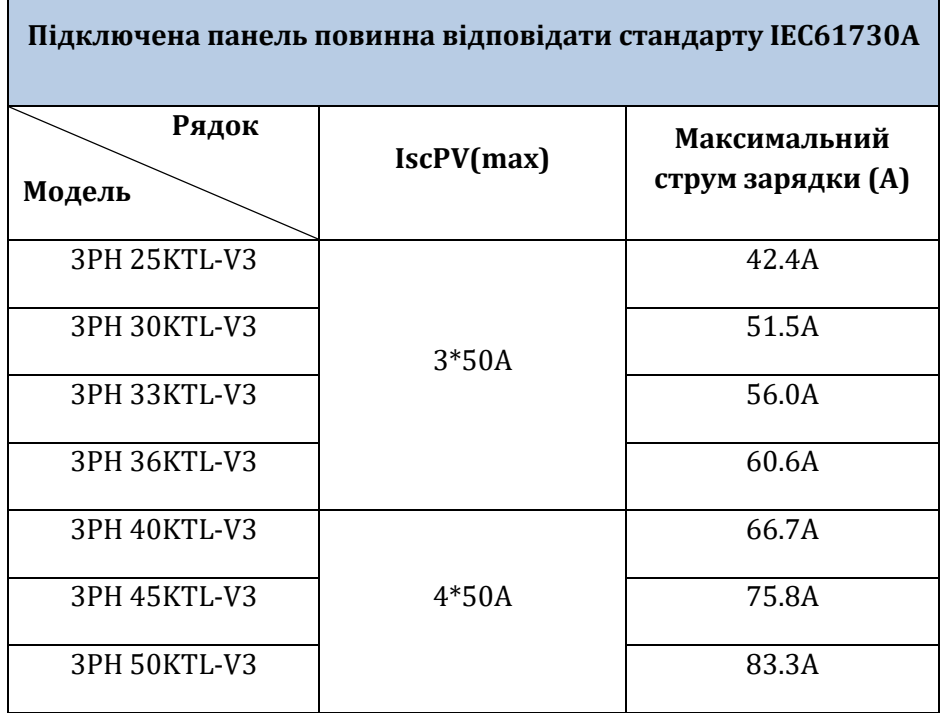

**Примітка:** у таблиці вище перше значення IscPV - для MPPT1, а друге - для MPPT2.

# <span id="page-31-0"></span>**4.1. Електричні з'єднання**

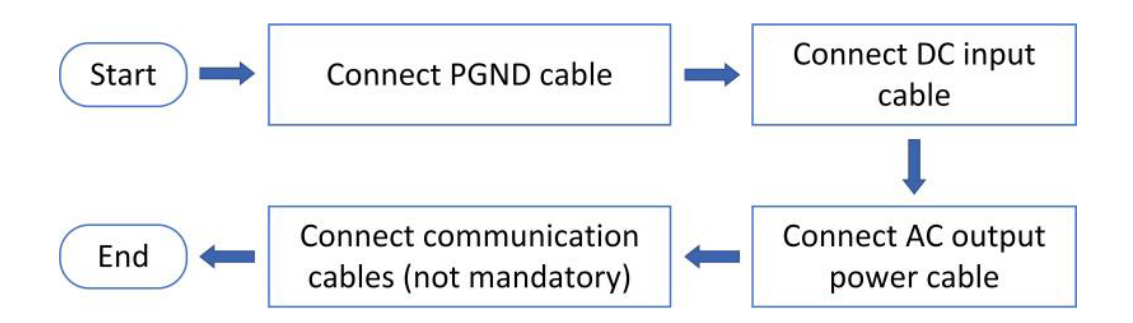

**Рисунок 9 - Етапи для підключення кабелів**

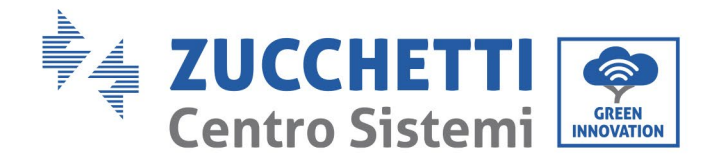

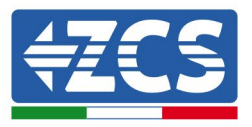

# <span id="page-32-0"></span>**4.2. З'єднання кабелів PNGD (заземлення)**

Підключить інвертор 3PH 25KTL-50KTL-V3 до заземлювального електрода за допомогою кабелів захисного заземлення (PGND).

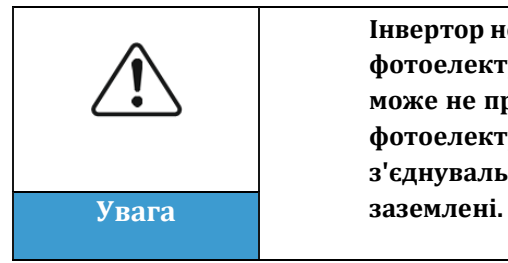

**Інвертор не має трансформатора, тому позитивна та негативна полярність фотоелектричної колони НЕ вимагають заземлення. Інакше інвертор може не працювати. Усі ненавантажені металеві деталі (наприклад, рама фотоелектричного модуля, стійка фотоелектричного модуля, корпус з'єднувальної коробки та корпус інвертора) у електромережі повинні бути** 

## **Передумови:**

Підготуйте заземлювальний провід (рекомендується зовнішній провід 16 мм<sup>2</sup> жовто-зеленого кольору).

#### **Процедура:**

1) Видаліть ізоляцій ний шар відповідноı̈ довжини за допомогою стріпера.

**Примітка:** L2 приблизно на 2-3 мм довший за L1.

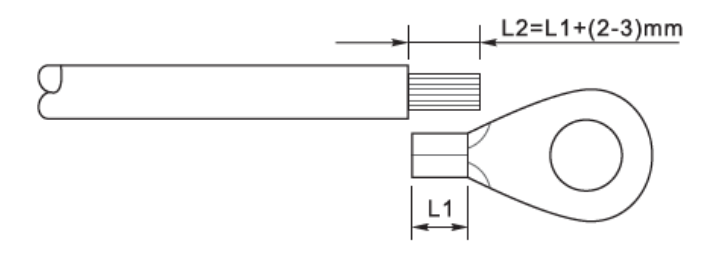

**Рис. 10 – Підготовка кабелю заземлення (1)**

2) Вставте оголені дроти в термінал OT і обтисніть ı̈х за допомогою відповідного інструменту.

**Примітка 1:** L3 відповідає довжині між шаром ізоляції кабелю заземлення та обтиснутою частиною, тоді як L4 - відстань між обтиснутою частиною та провідниками, що виступають з обтиснутої частини.

**Примітка 2**: порожнина, що утворилася після обтиску провідника, повинна повністю огортати дроти провідника. Серцевина дроту повинна бути в тісному контакті з клемою.

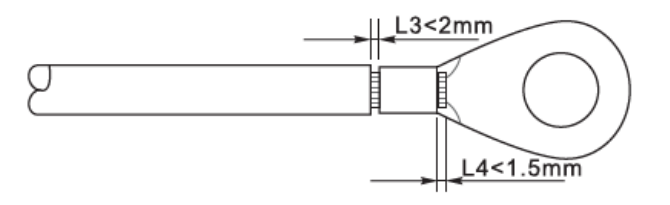

**Рис. 11 – Підготовка кабелю заземлення (2)**

*Посібник користувача (Manuale utente 3PH 25KTL-50KTL-V3) Версія 1.1 25/08/2023*

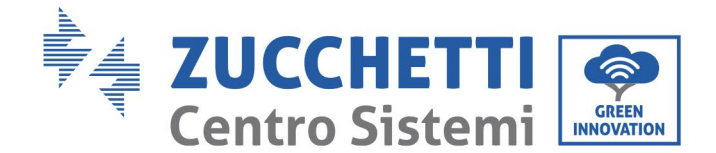

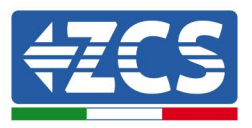

3) Встановіть термінал OT і плоску шай бу за допомогою гвинта M6 у відповідному отворі, розташованому на радіаторі інвертора, як показано на рисунку. Далі затягніть гвинт з моментом 5 Нм за допомогою шестигранного ключа.

Примітка: Щоб гарантувати антикорозійні характеристики клем заземлення, нанесіть на них силікагель після підключення кабелю заземлення.

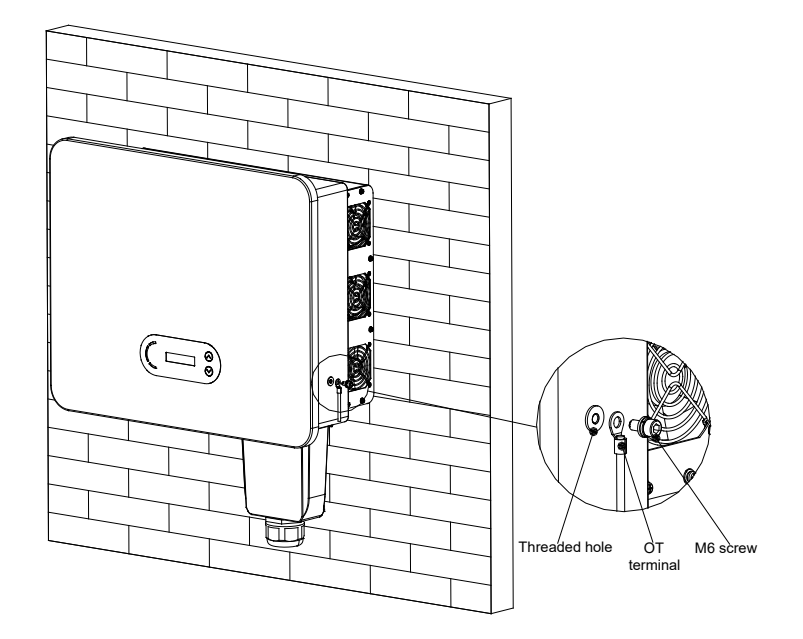

<span id="page-33-0"></span>**Рисунок 22 – Схема інструкцій із зовнішнього заземлення інвертора**

## **4.3. Підключення кабелів живлення на вході постійного струму**

Підключіть ЗРН 25КTL-50КTL-V3 до фотоелектричних рядків через вхідні силові кабелі постійного струму.

Виберіть режим введення: Інвертор 3PH 25KTL-50KTL-V3 має 3 або 4 MPPT (залежно від моделі), які можуть працювати незалежно або паралельно, залежно від того, як була розроблена установка. Користувач може вибрати відповідний режим роботи MPPT.

#### **Незалежний режим (за замовчуванням):**

Якщо рядки незалежні (наприклад, встановлені на окремих полях), режим входу повинен бути встановлений як «незалежний режим».

#### **Паралельний режим:**

Якщо рядки з'єднані паралельно, режим входу повинен бути встановлений як «паралельний режим».

#### **Примітка**

Залежно від типу інвертора виберіть відповідні аксесуари (кабелі, тримач запобіжників, запобіжник, перемикач тощо). Напруга розімкненого ланцюга фотоелектричноı̈ системи повинна бути меншою за максимальну вхідну напругу постій ного струму інвертора.

*Посібник користувача (Manuale utente 3PH 25KTL-50KTL-V3) Версія 1.1 25/08/2023*

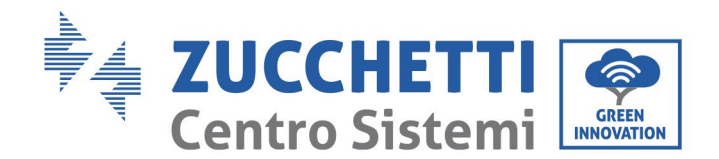

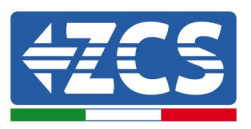

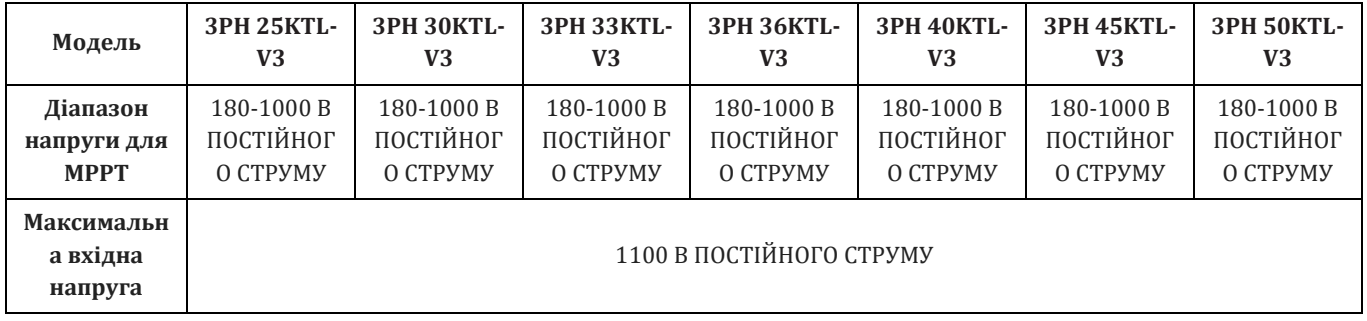

Позитивні та негативні полюси панелей інвертора необхідно підключати окремо. Кабель живлення повинен відповідати фотоелектричним системам.

#### **Примітка**

MPPT входи інвертора повинні бути заповнені. Якщо рядки фотоелектричних модулів розташовані паралельно, рекомендується використовувати з'єднувальний кабель Y або T для подвоєння вхідних струмів від масиву фотоелектричних панелей та заповнення всіх входів MPPT інвертора, як показано на малюнку. Якщо розташування рядків фотоелектричних модулів незалежне, просто з'єднайте два рядки з двома MPPT інвертора.

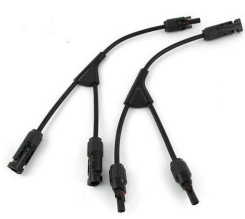

**Рисунок 12 - Кабель з'єднання Y для сонячних панелей**

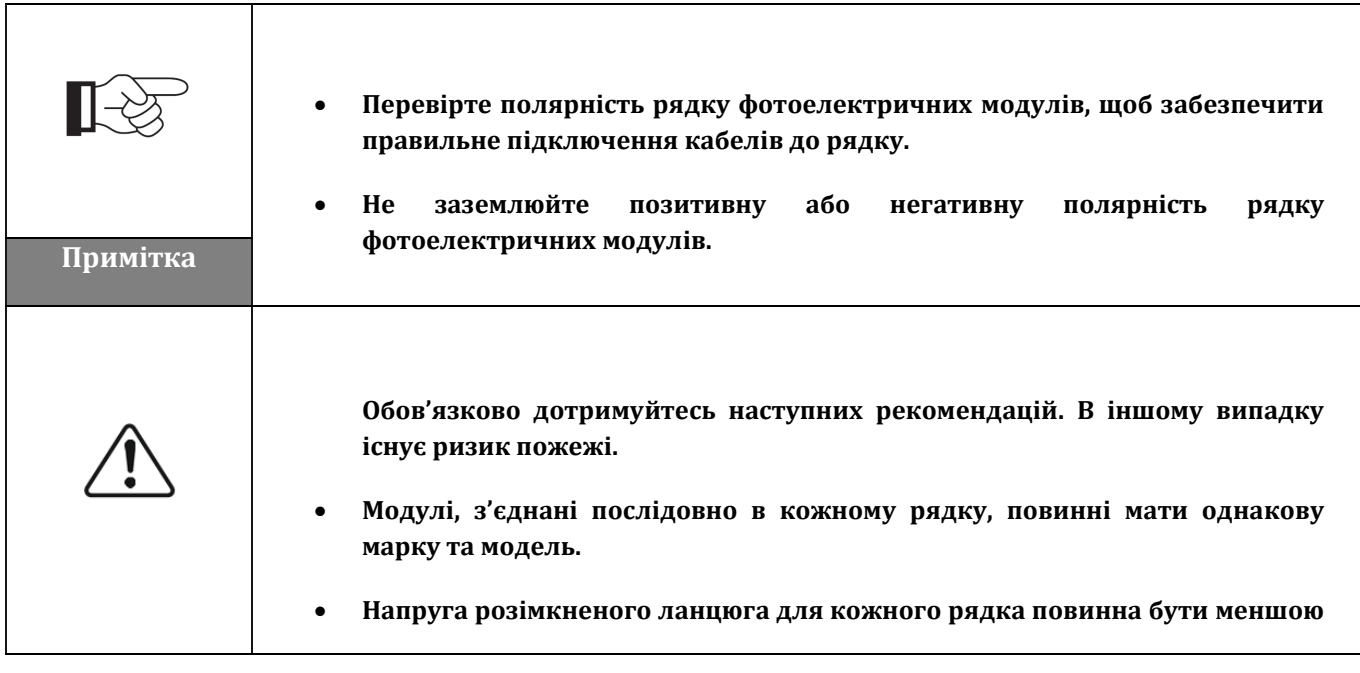

*Посібник користувача (Manuale utente 3PH 25KTL-50KTL-V3) Версія 1.1 25/08/2023*

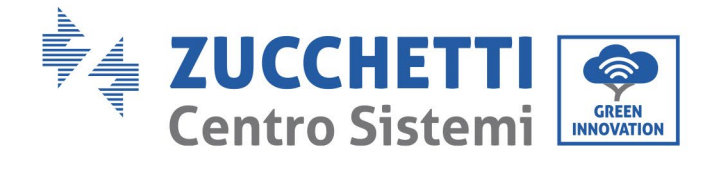

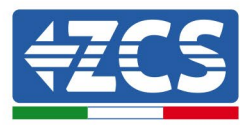

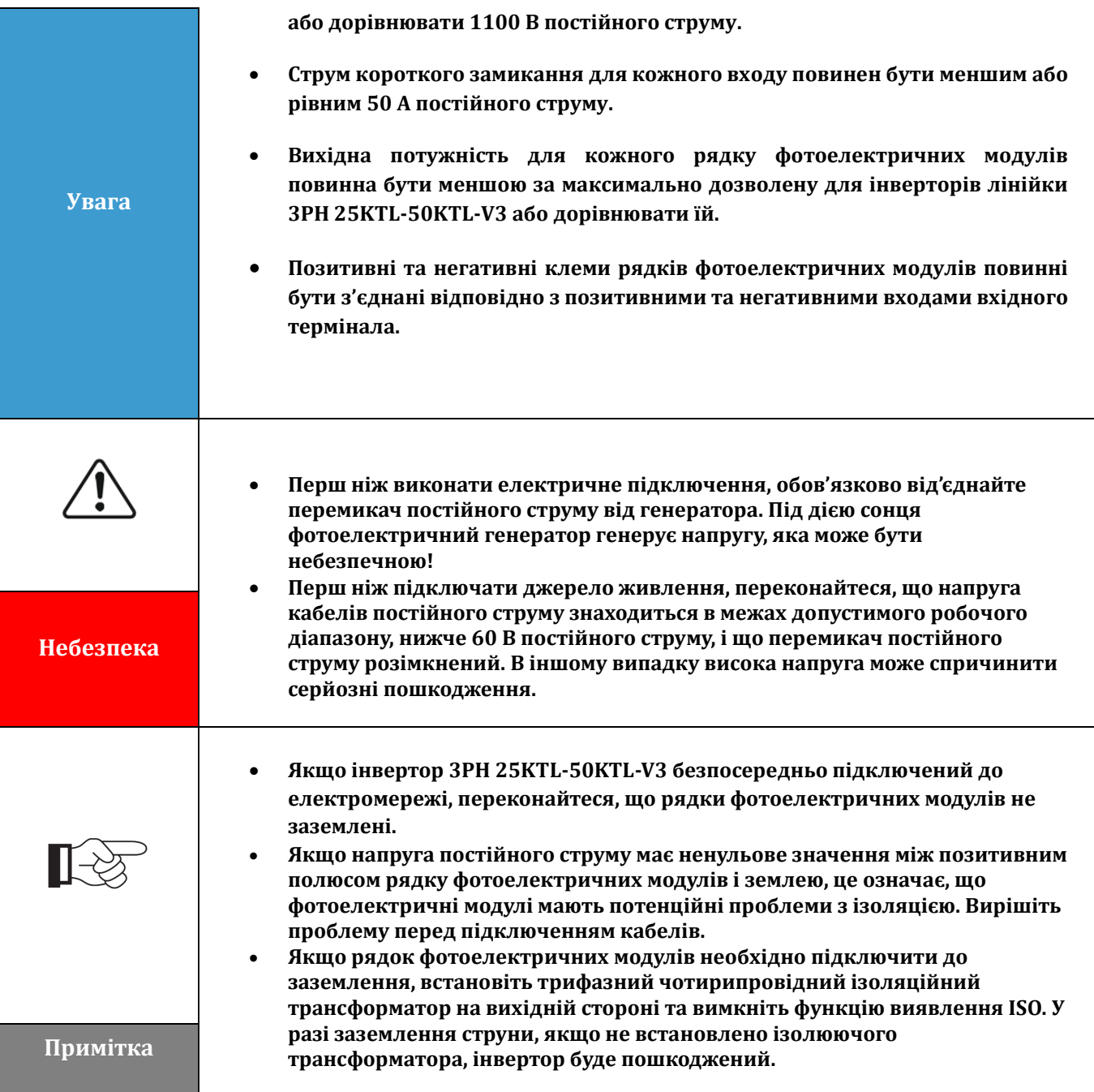

#### **Контекст**

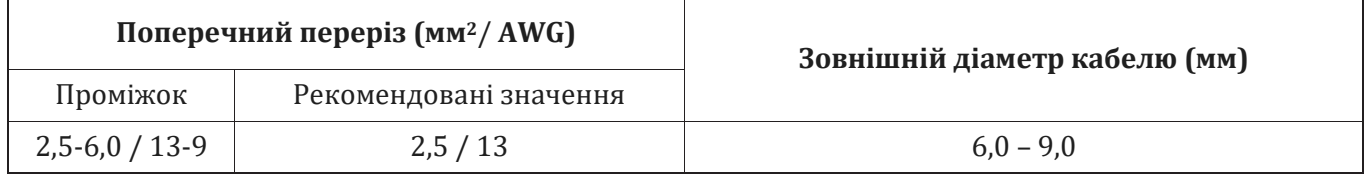

**Таблиця 1- Рекомендовані специфікації для кабелів входу постійного струму**

*Посібник користувача (Manuale utente 3PH 25KTL-50KTL-V3) Версія 1.1 25/08/2023*
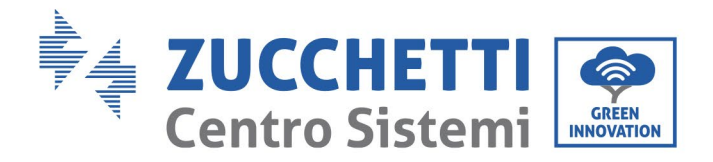

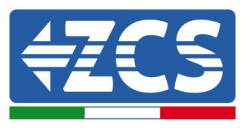

Вхідні роз'єми постійного струму (МС4) класифікуються як позитивні, так і негативні, як показано на наступних рисунках.

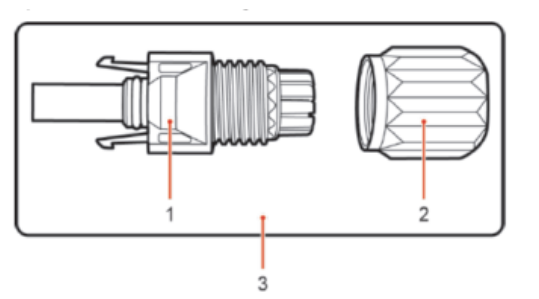

1. Housing 2. Cable gland 3. Positive connector

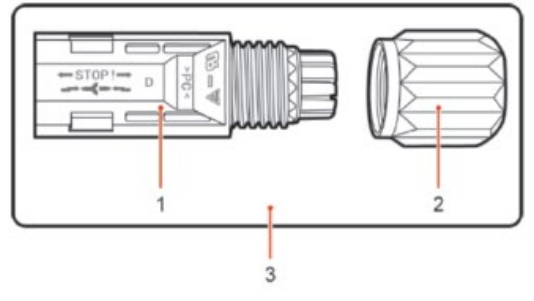

1. Housing 2. Cable gland 3. Negative connector

**Рисунок 13 - позитивний (1) і негативний (2) роз'єми МС4**

#### **Примітка**

Позитивні та негативні металеві термінали упаковані разом з позитивними та негативними роз'ємами відповідно. Відокремте позитивні та негативні металеві термінали після розпакування інвертора, щоб уникнути плутанини.

### **Процедура**

- 1) Видаліть кабельні муфти з позитивного та негативного роз'ємів.
- 2) Зніміть достатню довжину ізоляцій ного шару з позитивного та негативного кабелів живлення за допомогою стріпера, як показано на малюнку.

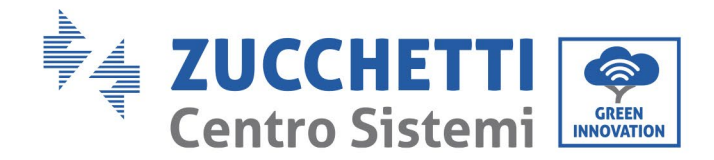

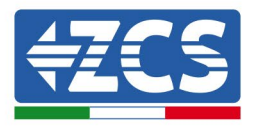

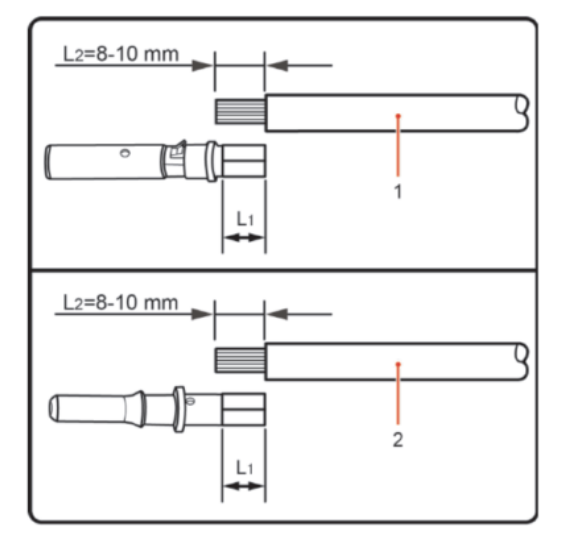

1. Positive power cable 2. Negative power cable

**Рисунок 14 - Підключення вхідних кабелів живлення постійного струму (1)**

**Примітка:** L2 приблизно на 2 або 3 мм довший за L1.

- 3) Вставте позитивний і негативний кабелі живлення у відповідні кабельні вводи.
- 4) Вставте зачищені позитивні та негативні кабелі живлення відповідно до позитивних та негативних металевих терміналів і закрутіть їх за допомогою спеціального інструменту. Переконайтеся, що кабелі закріплені таким чином, що їх не можна витягнути з силою менше 400 Н.

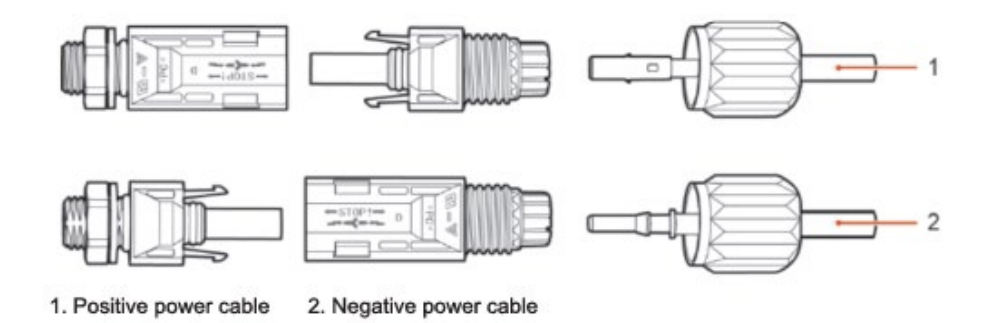

**Рисунок 15 - Підключення вхідних кабелів живлення постійного струму (2)**

- 5) Вставте обтиснуті кабелі живлення у відповідні гнізда, доки не почуєте «клацання». У цей момент шнури живлення встануть на місце.
- 6) Змонтуй те заново кабельні муфти на позитивному та негативному роз'ємах та поверніть ı̈х до ізоляційних кришок.
- 7) Вставте позитивний і негативний роз'єми у відповідні вхідні термінали постійного струму інвертора, доки не почуєте «клацання», як показано на рисунку.

*Посібник користувача (Manuale utente 3PH 25KTL-50KTL-V3) Версія 1.1 25/08/2023*

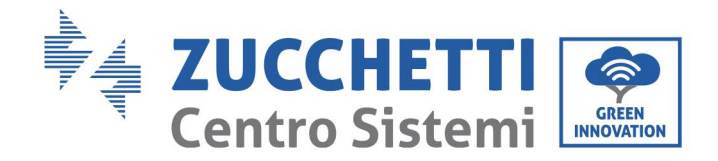

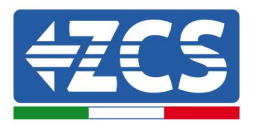

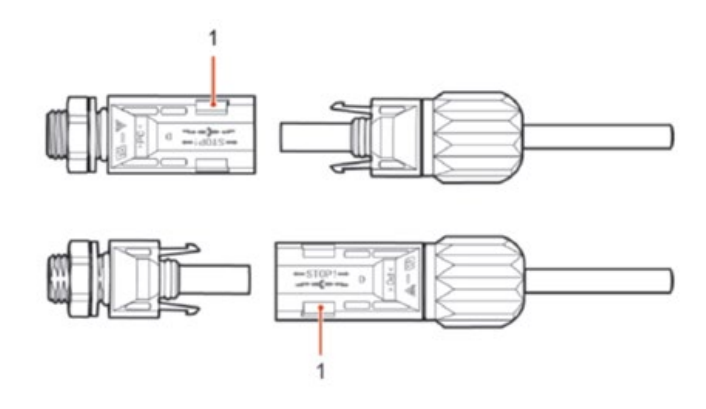

**Рисунок 16 - Підключення вхідних кабелів живлення постійного струму (3)**

**Примітка:** Вставте заглушки у невикористані роз'єми постійного струму.

#### **Процедура переміщення**

Щоб видалити позитивний і негативний роз'єми з інвертора, вставте інструмент для видалення в бай онетне з'єднання і натисніть на інструмент з достатньою силою, як показано на наступному рисунку нижче.

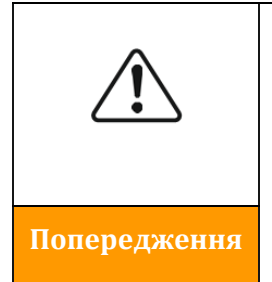

**Перш ніж виймати позитивні та негативні роз'єми, переконайтесь, що автоматичний перемикач постійного струму інвертора розімкнений. В іншому випадку постійний струм може призвести до виникнення електричної дуги, що може викликати пожежу**

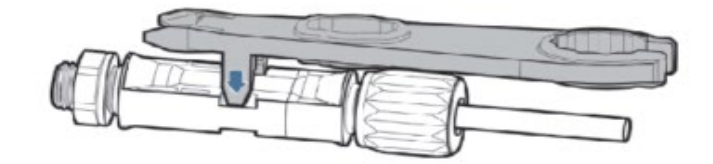

**Рис. 17- Видалення роз'єму постійного струму** 

*Посібник користувача (Manuale utente 3PH 25KTL-50KTL-V3) Версія 1.1 25/08/2023*

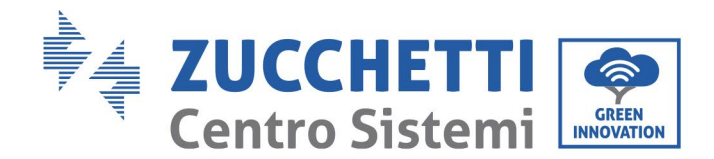

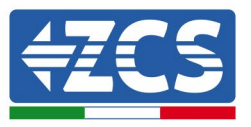

# **4.4. Підключення кабелів живлення на виході змінного струму**

Підключіть інвертор до розподільної мережі змінного струму або електричної мережі за допомогою кабелів живлення змінного струму.

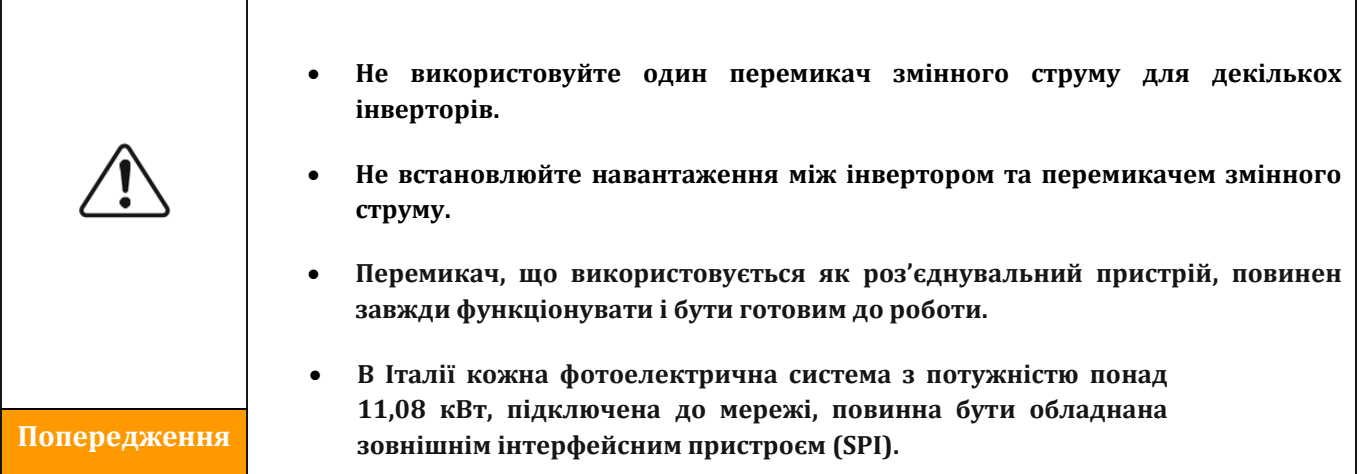

#### **Контекст**

Усі кабелі живлення змінного струму, що використовуються для інвертора, повинні бути 5 полюсними зовнішніми кабелями. Для спрощення монтажу використовуйте гнучкі кабелі. У таблиці перераховані рекомендовані специфікації для кабелів та автоматичних вимикачів.

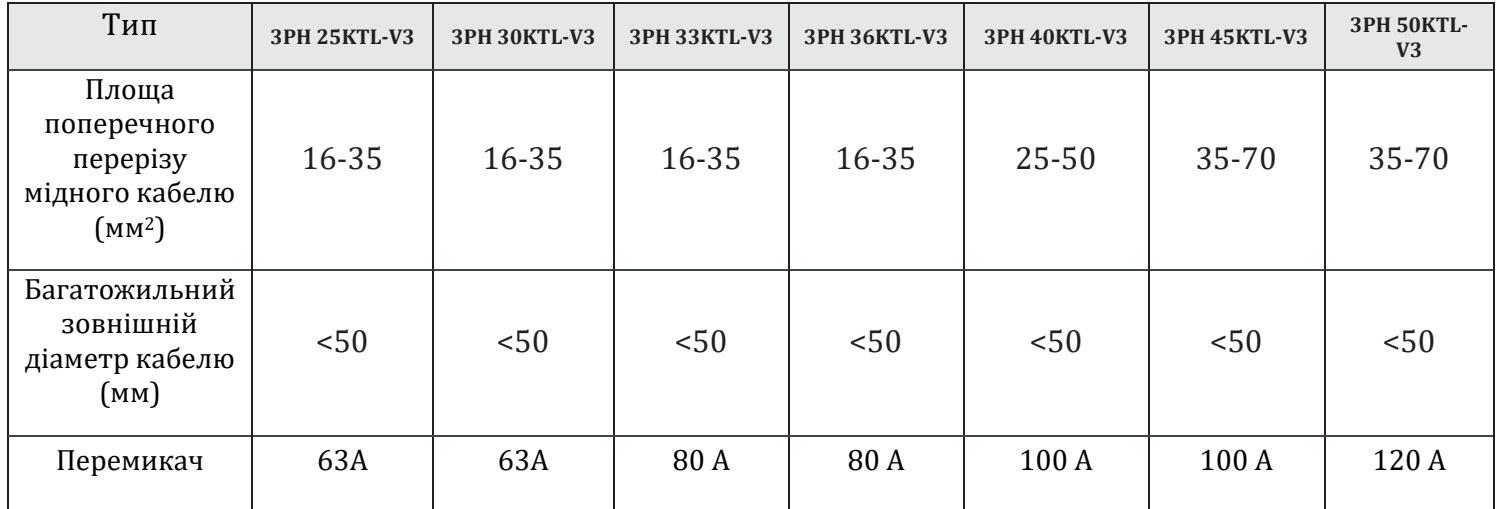

#### **Таблиця 2- Рекомендовані специфікації для кабелів виходу змінного струму**

**Примітка**: З міркувань безпеки обов'язково використовуйте кабелі відповідного розміру, інакше струм може спричинити перегрів або перевантаження, що може призвести до пожежі.

*Посібник користувача (Manuale utente 3PH 25KTL-50KTL-V3) Версія 1.1 25/08/2023*

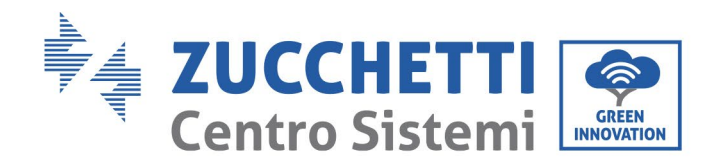

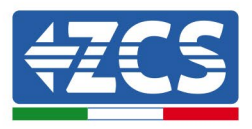

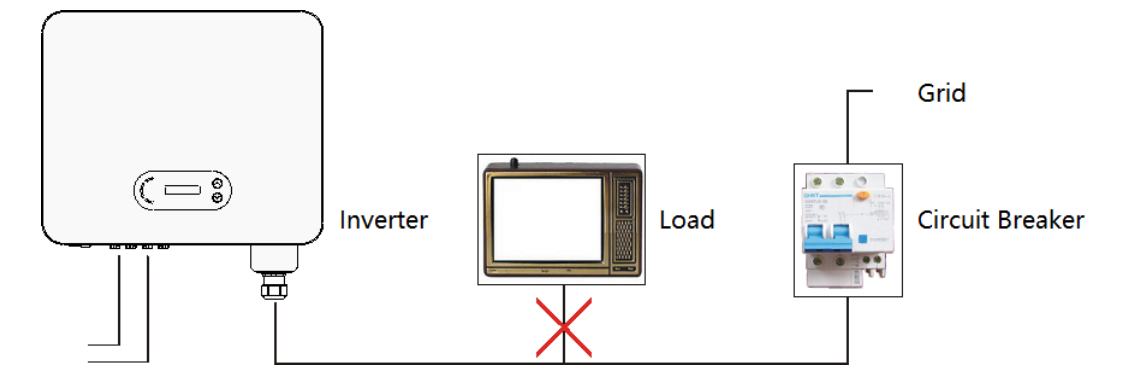

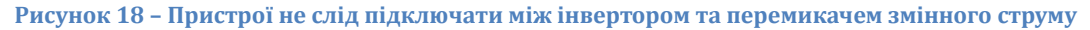

#### **Мідні багатополюсні кабелі**

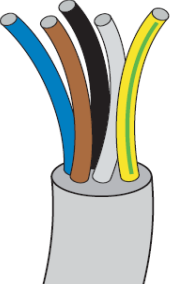

Ділянка лінії електроживлення повинна мати такий розмір, щоб уникнути небажаного відключення інвертора від мережі через високий опір кабелю, що з'єднує інвертор з точкою живлення. До того ж, кабель змінного струму повинен мати належний розмір, щоб гарантувати, що втрати потужності на кабелі є меншими за 1% номінальної потужності та гарантують правильну роботу захисту антиострівкування. Довжина кабелю від інвертора до мережі не повинна перевищувати 100 метрів.

На наступному рисунку показано співвідношення між втратою потужності в кабелі, його довжиною і площею перерізу.

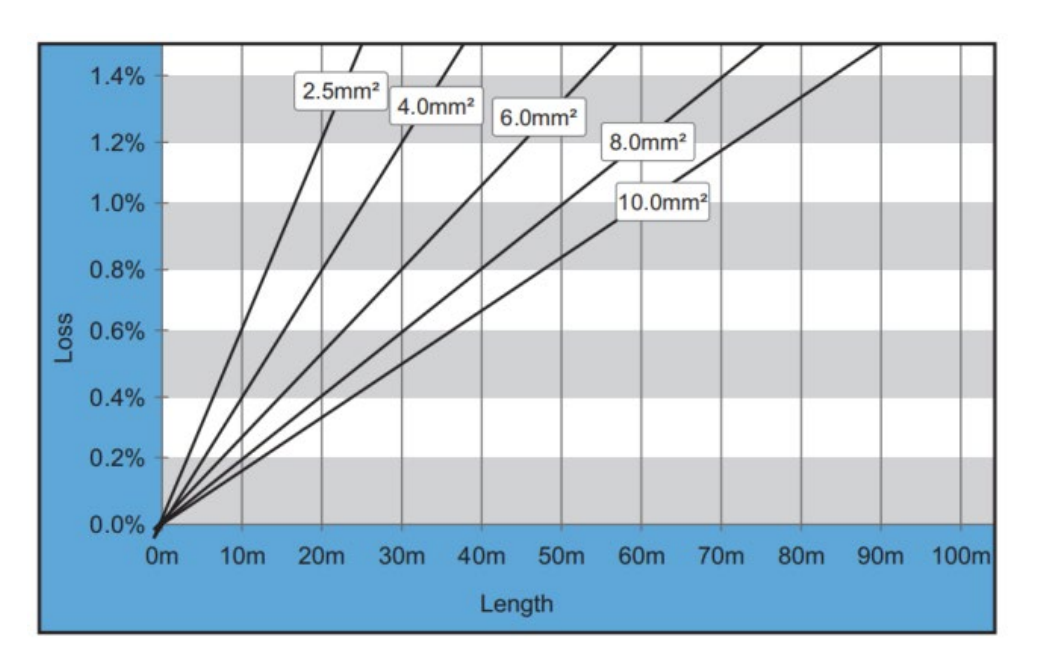

**Рисунок 30 - Співвідношення між довжиною кабелю, площею поперечного перерізу та розсіяною потужністю**

*Посібник користувача (Manuale utente 3PH 25KTL-50KTL-V3) Версія 1.1 25/08/2023*

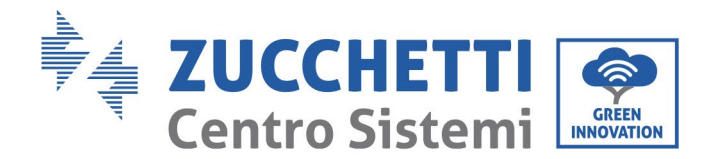

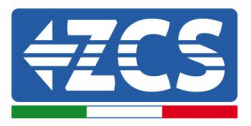

Інвертори 3PH 25KTL-50KTL-V3 є трифазними вихідними інверторами, які повністю відповідають місцевим вимогам до підключення до мережі та стандартам безпеки.

Інвертори оснащені роз'ємами на виході змінного струму із захистом IP65, придатним для використання у фотоелектричних установках, клієнт повинен самостійно підключати кабельні виходи змінного струму.

#### **Процедура підключення кабелів**

1) Викрутіть гвинт ущільнювальноı̈ кришки змінного струму за допомогою викрутки і витягніть фіксатор у водонепроникному з'єднанні PG.

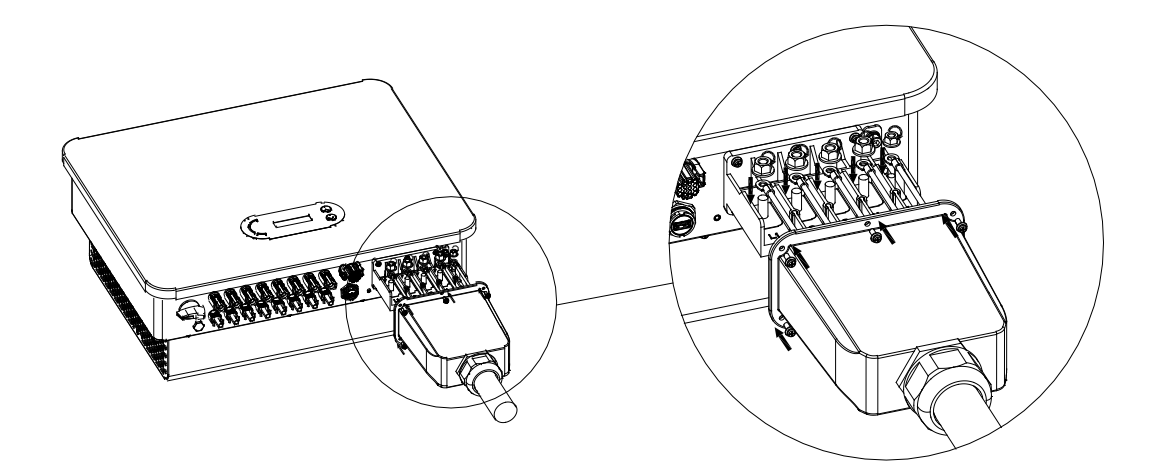

**Рисунок 19 - Підключення вихідних кабелів змінного струму (1)**

2) Виберіть відповідний діаметр кабелю, підготуй те кабель відповідно до наведених нижче вимог до розміру зображення, а потім пропустіть через ущільнення PG.

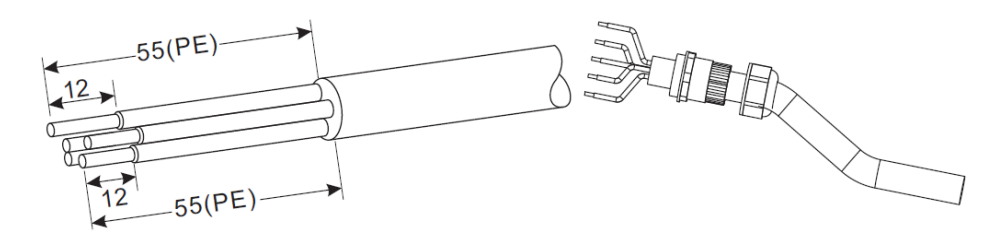

**Рисунок 20 - Підключення вихідних кабелів змінного струму (2)**

*Посібник користувача (Manuale utente 3PH 25KTL-50KTL-V3) Версія 1.1 25/08/2023*

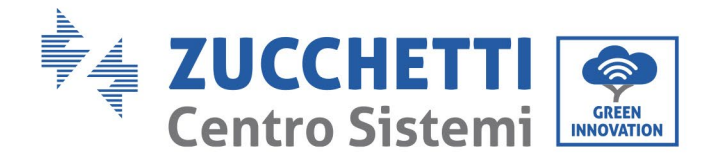

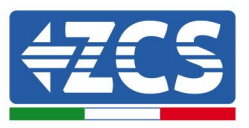

- 3) Підключіть шнур живлення змінного струму за такими критеріями і як показано на рисунку:
	- Підключіть жовто-зелений провід (заземлення) до клеми з позначкою «PE» і затягніть викруткою.
	- Підключіть провід фази R до клеми з позначкою «R» і затягніть викруткою.
	- Підключіть провід фази S до клеми з позначкою «S» і затягніть викруткою.
	- Підключіть провід фази T до клеми з позначкою «T» і затягніть викруткою.
	- Підключіть синій провід (нейтраль) до клеми з позначкою «N» і затягніть викруткою.

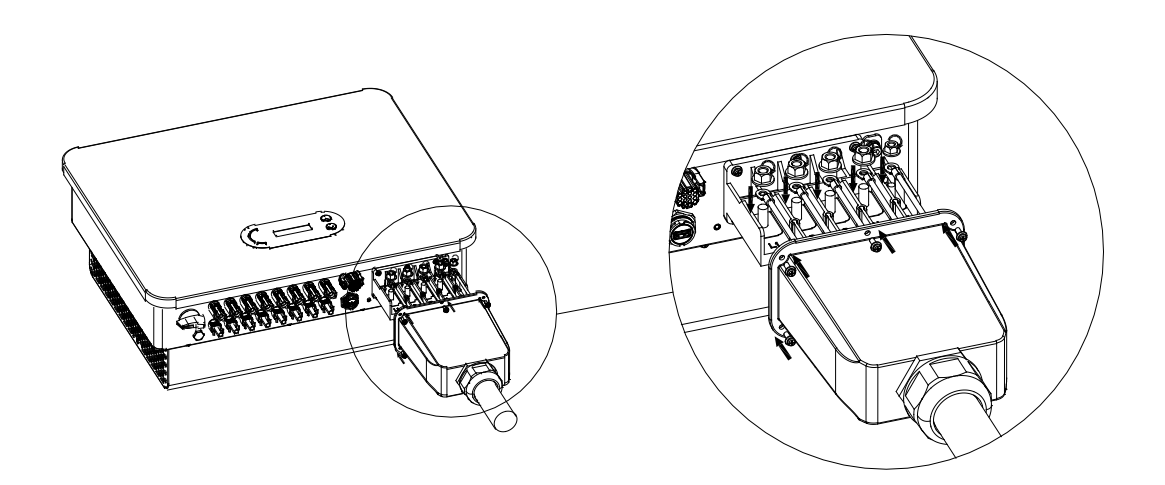

**Рисунок 21 - Підключення вихідних кабелів змінного струму (3)**

4) Зафіксуйте кабельну муфту, обертаючи її за годинниковою стрілкою, переконайтеся, що всі дроти надійно з'єднані.

## **4.5. Підключення кабелів зв'язку**

Інвертори лінійки ЗРН 25КTL-50КTL-V3 мають два інтерфейси зв'язку, інтерфейс RS485 і інтерфейс Wi-Fi, як показано на наступному рисунку.

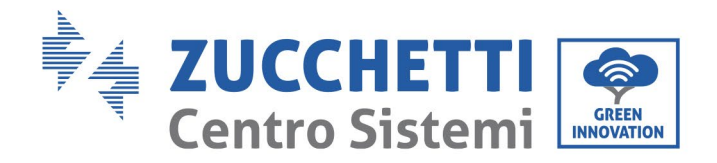

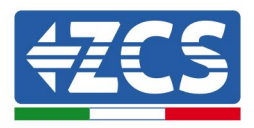

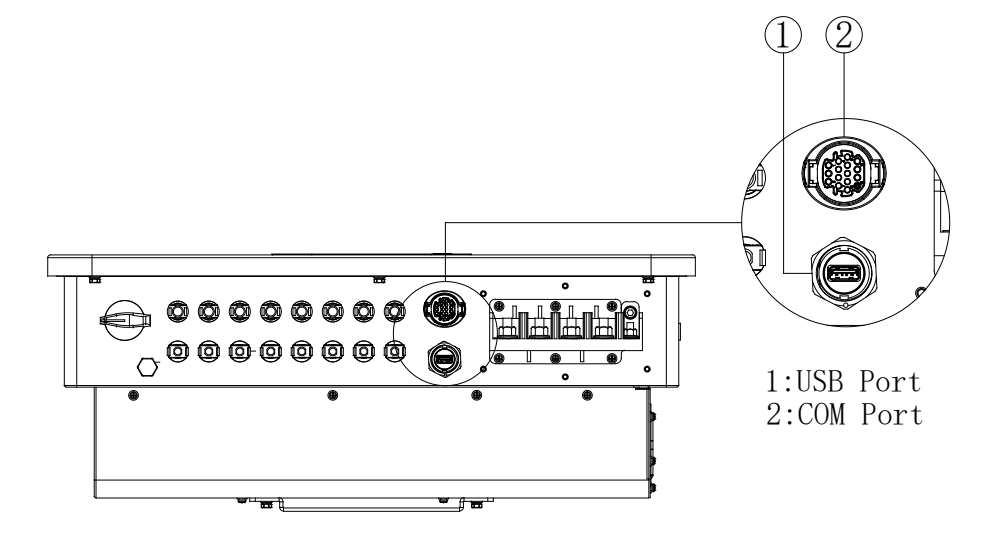

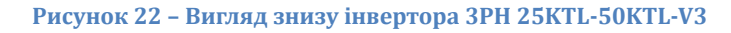

# **Порт USB**

Опис дверей:

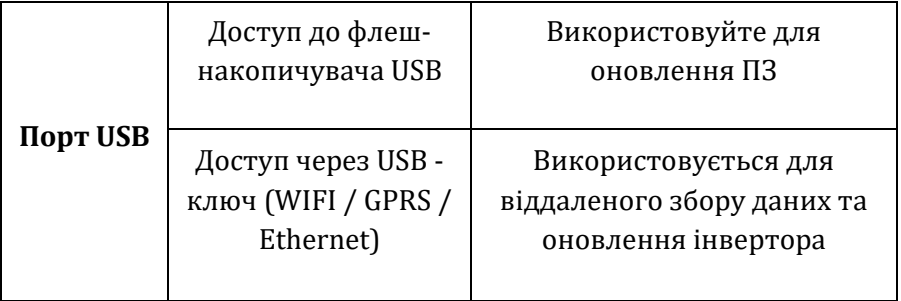

#### Процедура:

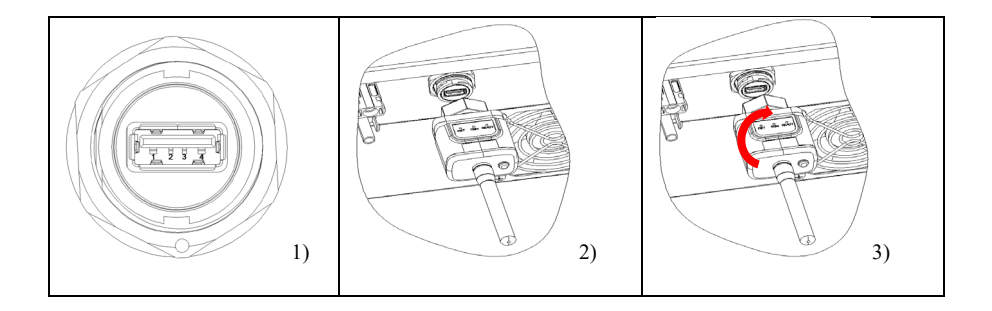

*Посібник користувача (Manuale utente 3PH 25KTL-50KTL-V3) Версія 1.1 25/08/2023*

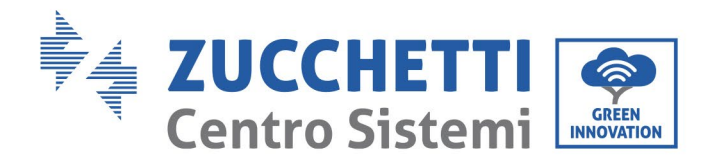

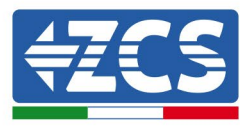

# **COM - Порт багатофункціональної комунікації**

Рекомендований розмір кабелю COM:

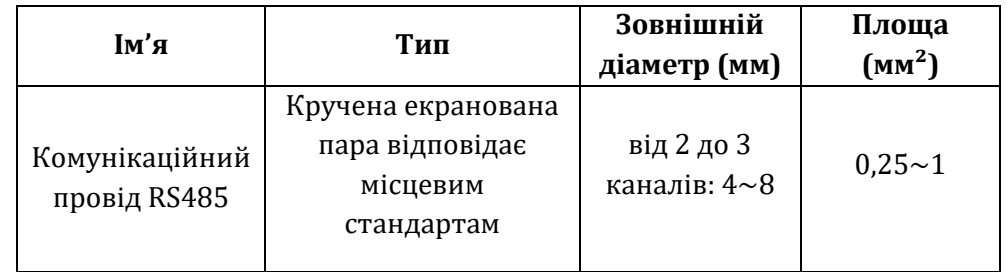

Опис дверей:

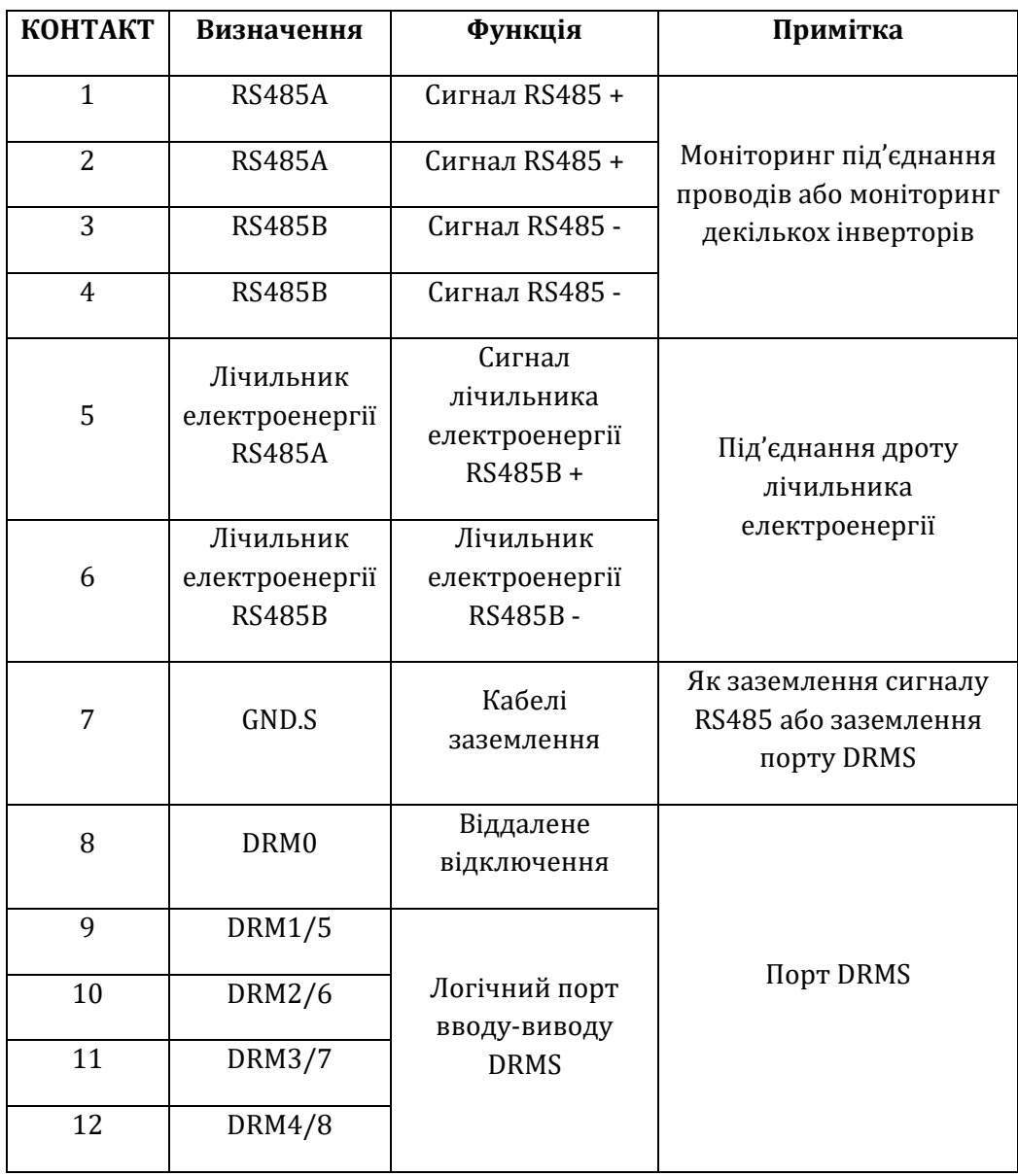

*Посібник користувача (Manuale utente 3PH 25KTL-50KTL-V3) Версія 1.1 25/08/2023*

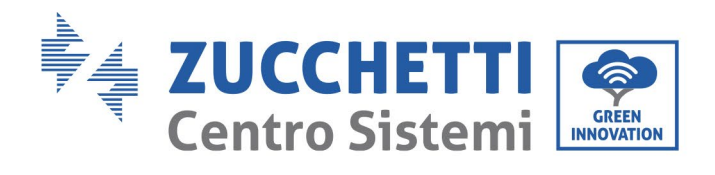

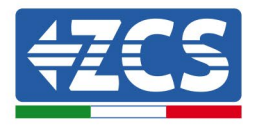

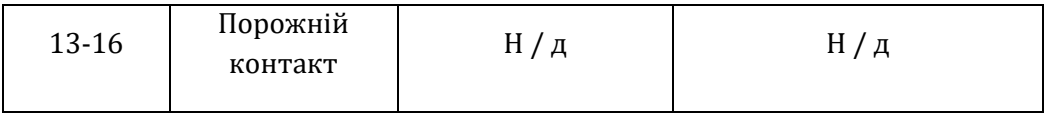

#### Процедура:

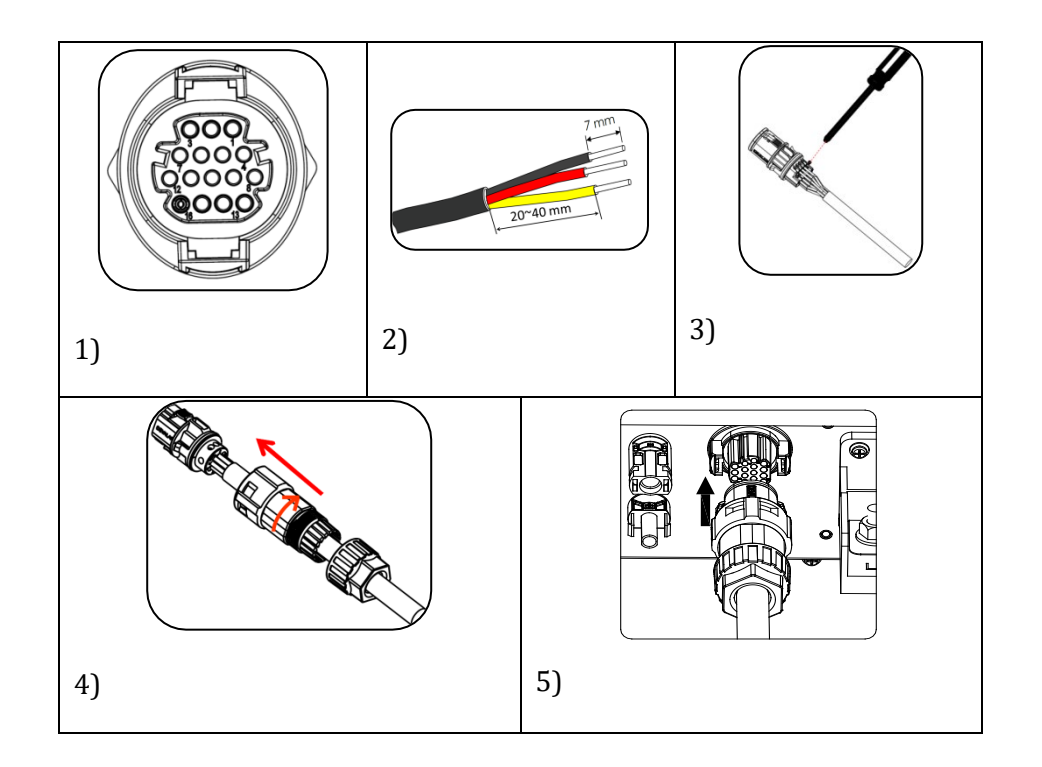

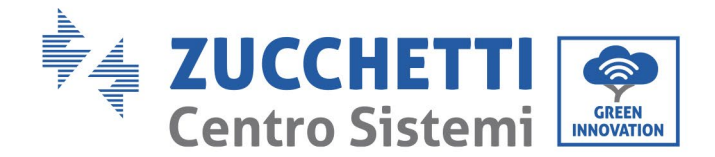

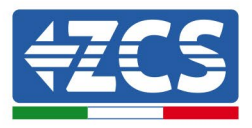

# **5. Введення інвертора в експлуатацію**

# **5.1. Перевірка безпеки перед введенням в експлуатацію**

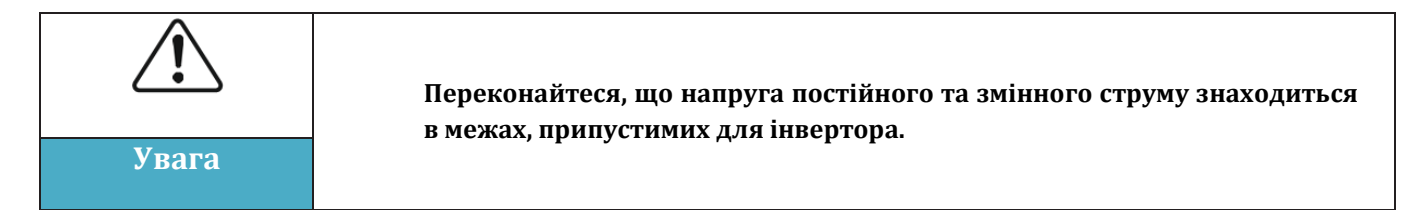

#### • **Рядки фотоелектричних модулів**

Перед включенням інвертора необхідно перевірити рядок фотоелектричних модулів. Перевірте напругу розімкнутого ланцюга кожної фотоелектричної панелі та порівняйте її з даними, наведеними в специфікації.

- Переконай теся, що напруга розімкнутого ланцюга кожного рядка фотоелектричних модулів відповідає технічним даним;

- Перевірте правильність позитивноı̈ та негативноı̈ полярності.

#### • **Підключення постійного струму**

Переконайтеся, що перемикач постійного струму інвертора вимкнений. За допомогою мультиметра перевірте напругу та струм на стороні постій ного струму. Перевірте кабель постійного струму, переконайтеся, що позитивний і негативний полюси не змінені і збігаються з позитивним і негативним полюсами рядка фотоелектричних модулів; інакше інвертор може бути непоправно пошкоджений . Порівняй те напругу кожного рядка фотоелектричних модулів, підключеного до одного MPPT. Якщо різниця перевищує 3%, рядок фотоелектричних модулів може бути пошкоджений . Максимальна напруга постій ного струму (якщо досягнута мінімальна допустима робоча температура) має бути менше 1100 В. Переконайтеся, що всі рядки фотоелектричних модулів надійно з'єднані з входом інвертора.

#### • **З'єднання змінного струму**

Переконайтеся, що перемикач змінного струму інвертора вимкнений. Перевірте правильне підключення фаз інвертора до мережі (R, S, T, N, PE). Перевірте, що тип мережі змінного струму, до якоı̈ підключений інвертор, є правильним (TN-C, TN-S, TT). Переконай теся, що напруга кожної фази знаходиться в правильному діапазоні. Якщо можливо, виміряйте КНС (Коефіцієнт неліній них спотворень). Якщо загальне гармонічне спотворення є надмірним, інвертор може не працювати правильно.

• **Установка передньої кришки та затягування гвинтів**

## **5.2. Запуск інвертора**

- 1) Активуйте перемикач постійного струму як на панелі поля, так і на фотоелектричному інверторі (якщо він є), та дочекайтеся увімкнення дисплея.
- 2) Активуйте настінний перемикач змінного струму. Коли постійний струм, який генерується рядком фотоелектричних модулів, достатній, інвертор запускається автоматично. Повідомлення «normal», що відображається на екрані,

*Посібник користувача (Manuale utente 3PH 25KTL-50KTL-V3) Версія 1.1 25/08/2023*

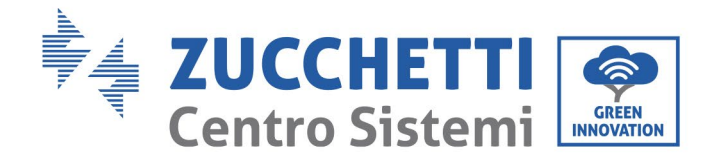

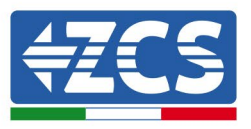

вказує на правильну роботу інвертора.

3) Введіть правильний код краı̈ни.

**Примітка:** Різні оператори мережі дистрибуції в різних країнах встановлюють різні специфікації для підключення фотоелектричних інверторів до мережі. Тому дуже важливо перевірити, що ви обрали правильний код країни згідно з вимогами місцевих органів влади.

Якщо є сумніви, зверніться до системного інженера або кваліфікованого електрика.

Компанія Zucchetti Centro Sistemi S.p.A. не несе відповідальності за будь-які наслідки неправильного вибору коду країни.

Якщо інвертор вказує на наявність будь-яких несправностей, зверніться до розділу Виправлення неполадок та обслуговування цього посібника або до служби технічної підтримки Zucchetti Centro Sistemi S.p.A.

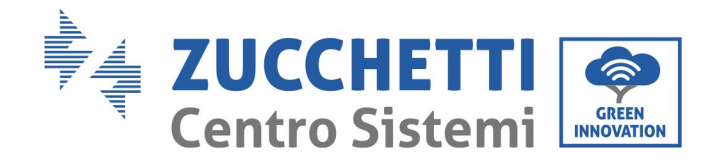

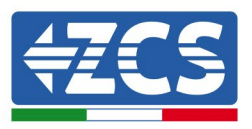

# **6. Операційний інтерфейс**

#### **Заходи безпеки в цьому розділі**

Цей розділ описує дисплей і його роботу, кнопки і світлодіодні індикатори інверторів серії ЗРН 25КТL-50KTL-V3.

# **6.1. Панель керування та дисплей**

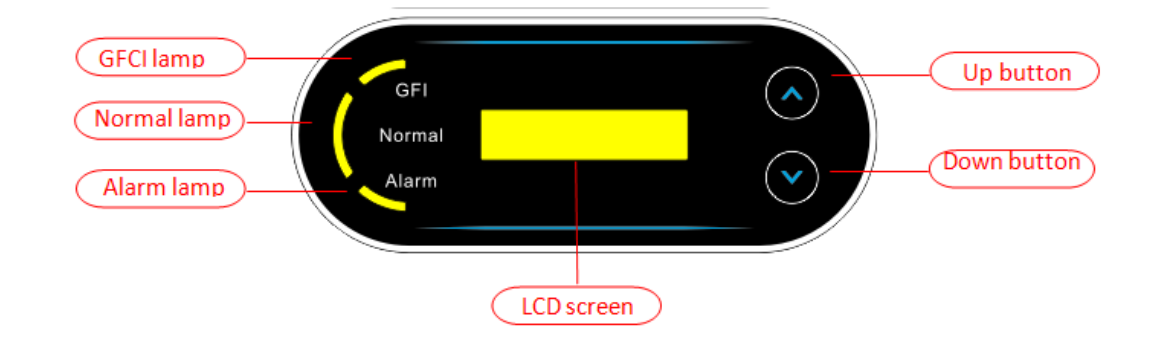

#### **Світлодіодні кнопки та індикатори**

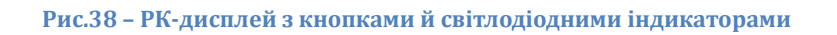

#### **Основні кнопки:**

- Коротке натискання стрілки вгору ("^") = рух вгору
- Тривале натискання стрілки вгору ("^") = вихід із меню або відкритого інтерфейсу
- Коротке натискання стрілки вниз  $("v")$  = рух вниз
- Тривале натискання стрілки вниз ("v") = доступ до вибраного меню або інтерфейсу

#### **Показники:**

- Червоний індикатор "GFI" увімкнено = GFCI несправний
- Зелене світло для «Normal», що блимає = зворотній відлік або керування
- «Нормальне» зелене світло = нормальна робота
- Червоний індикатор «Alarm» увімкнено = проблема, що може або не може бути виправлена

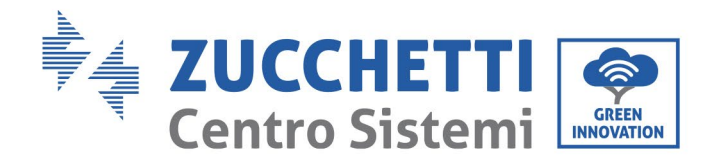

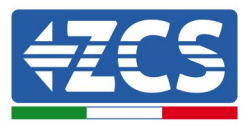

# **6.2. Головний інтерфейс**

ЖК-інтерфейс вказує стан інвертора, інформацію про сигнал тривоги, комунікації, струм і напруга входу фотоелектричного модуля,напруга мережі, струм і частота, поточне виробництво, загальне виробництво.

Робочий стан інвертора, напруга і вхідний струм фотоелектричного модуля 1.

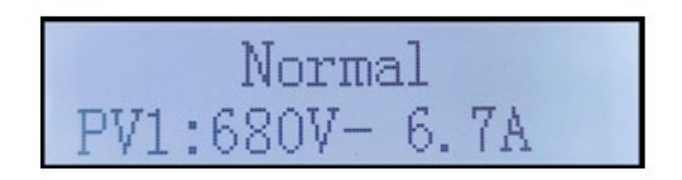

Робочий стан інвертора, напруга і вхідний струм фотоелектричного модуля 2.

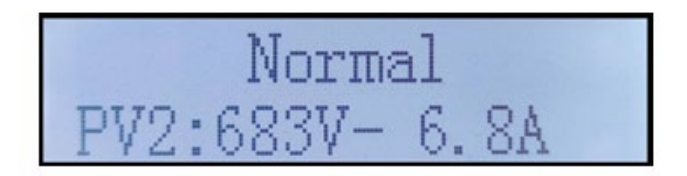

Робочий стан інвертора, напруга і вхідний струм фотоелектричного модуля 3

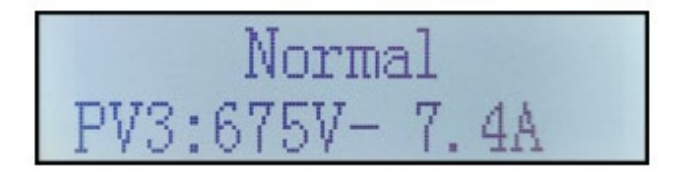

Робочий стан інвертора,, напруга і вхідний струм фотоелектричного модуля 4

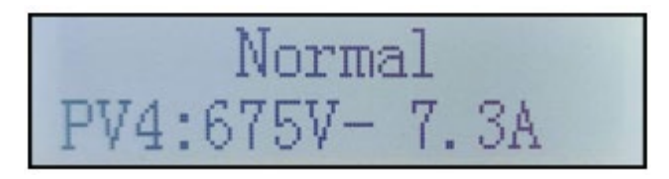

Робочий стан інвертора, потужність, що генерується фотоелектричним модулем.

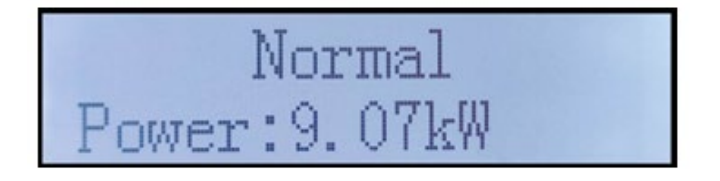

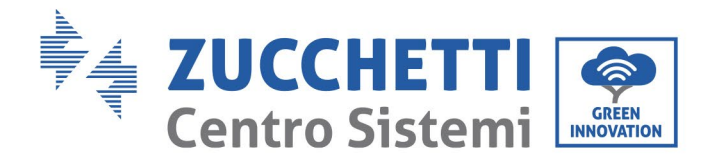

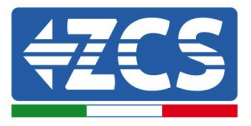

Робочий стан інвертора, електроенергія, вироблена сьогодні.

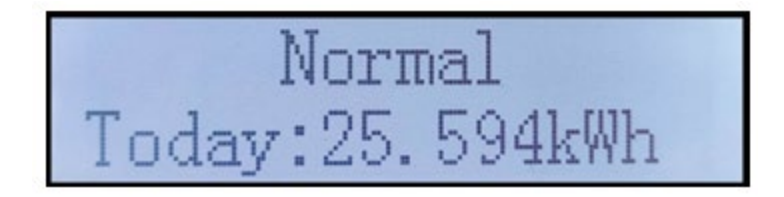

Робочий стан інвертора, загальна вироблена електроенергія.

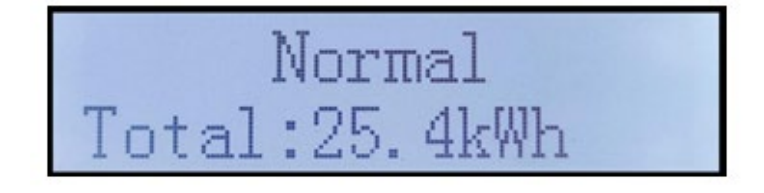

Робочий стан інвертора, напруга і струм мережі.

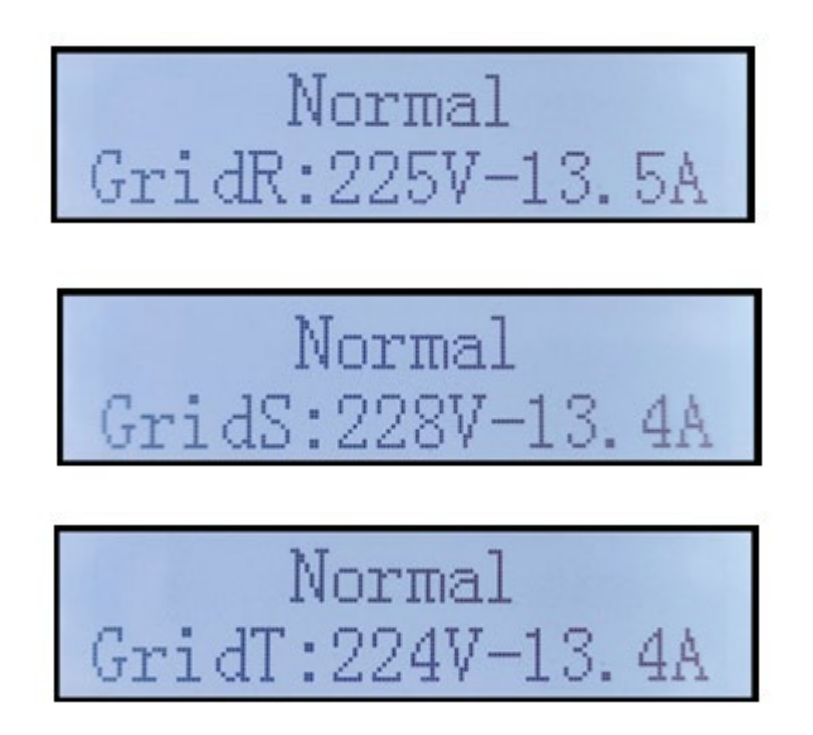

*Посібник користувача (Manuale utente 3PH 25KTL-50KTL-V3) Версія 1.1 25/08/2023*

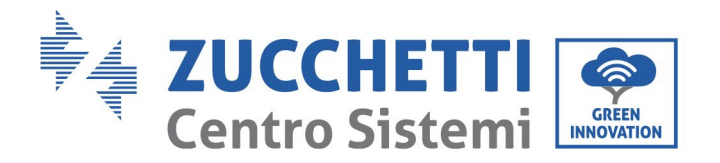

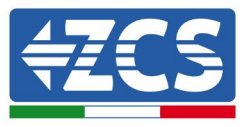

Робочий стан інвертора, напруга і частота мережі.

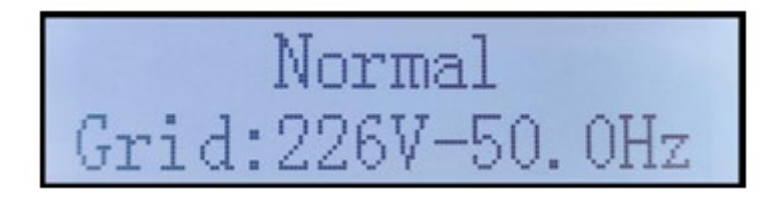

Стан роботи інвертора, стан USB.

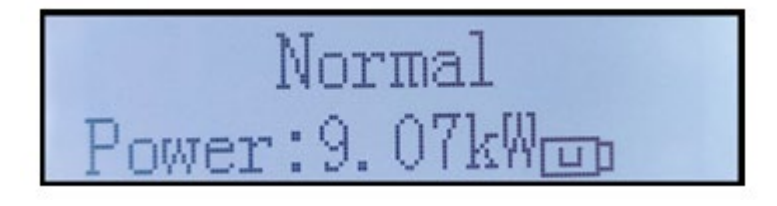

Сигнал несправності інвертора.

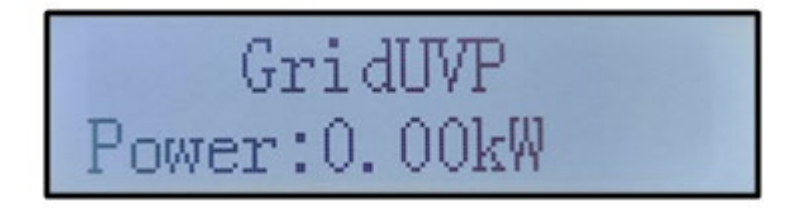

Якщо плата керування правильно підключена до плати зв'язку, на РК-дисплеї відображається поточний стан інвертора, як показано на наступному рисунку.

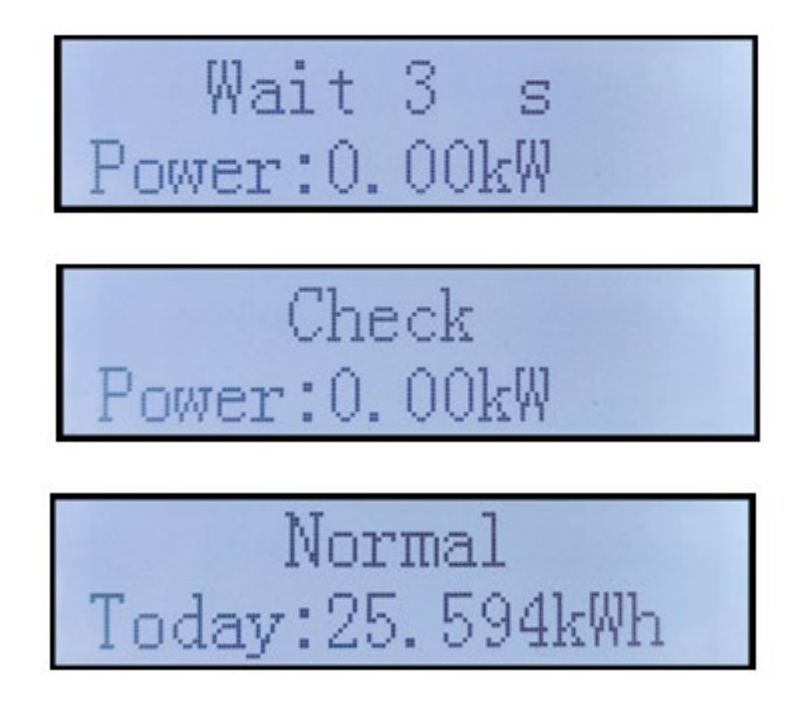

*Посібник користувача (Manuale utente 3PH 25KTL-50KTL-V3) Версія 1.1 25/08/2023*

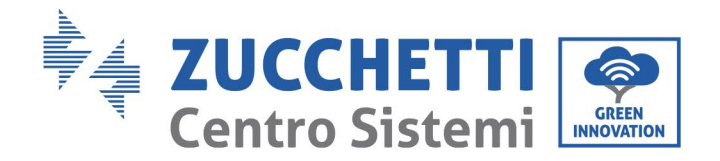

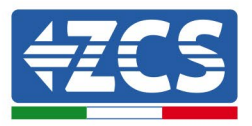

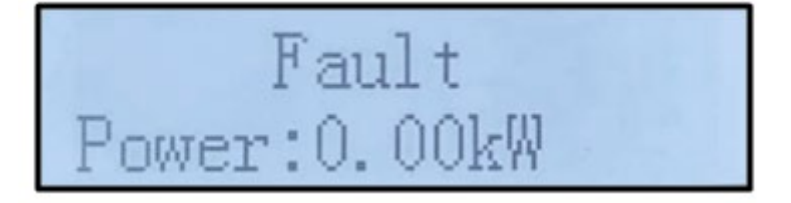

Стани інвертора є такими: wait (очікування), check (перевірка), normal (нормальний) та faul (помилка).

#### **Стани інвертора включають:**

Wait (Очікування): інвертор у очікуванні стану перевірки наприкінці часу повторного підключення. У цьому стані фотоелектрична напруга повинна бути більше 200 В, величина напруги мережі повинна не виходити поза мінімальну та максимально допустиму межі, а також інші параметри мережі; інакше інвертор перейде в стан помилки.

Check (перевірка): інвертор контролює опір ізоляції, реле та інші необхідні параметри безпеки. Він також виконує автоматичне тестування, щоб гарантувати належну роботу програмного забезпечення та апаратних засобів інвертора. Якщо виникнуть помилки, інвертор перейде у стан помилки або постійний стан помилки.

Normal (нормальний): інвертор працює нормально і подає живлення в мережу; він буде переходити в стан постійної помилки, якщо будуть виявлені якісь несправності.

**Fault (помилка):** стан несправності; інвертор зіткнувся з помилкою, яку можна виправити. Він повинен відновити роботу, коли помилки будуть усунені. Якщо стан помилки не зникає, перевірте інвертор відповідно до коду помилки.

Якщо у з'єднанні плати управління та зв'язку є помилки, РК -дисплей відображається, як показано на наступному малюнку.

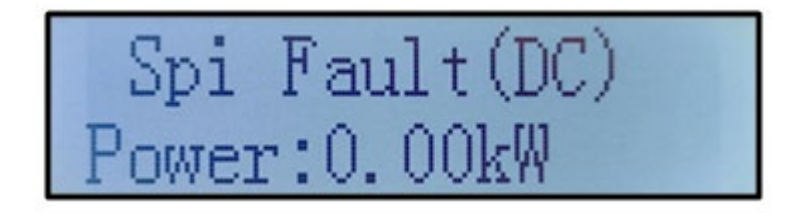

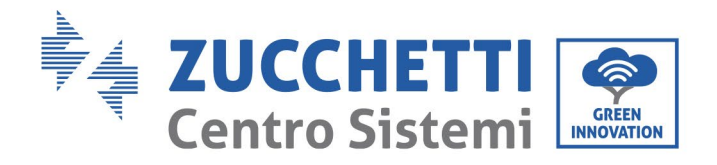

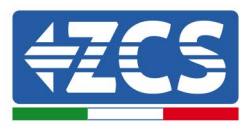

# **6.3. Головне меню**

Натисніть і утримуйте кнопку зі стрілкою вниз у стандартному інтерфейсі, щоб увійти в основний інтерфейс, який містить інформацію нижче:

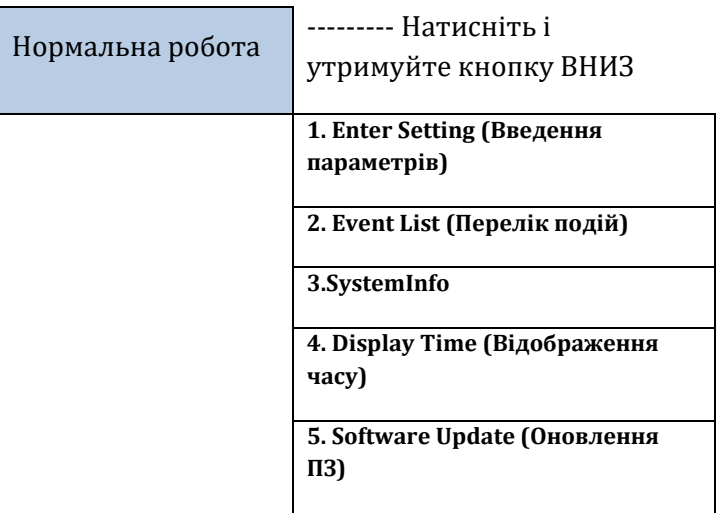

### **(A) Інтерфейс введення налаштувань показаний нижче**

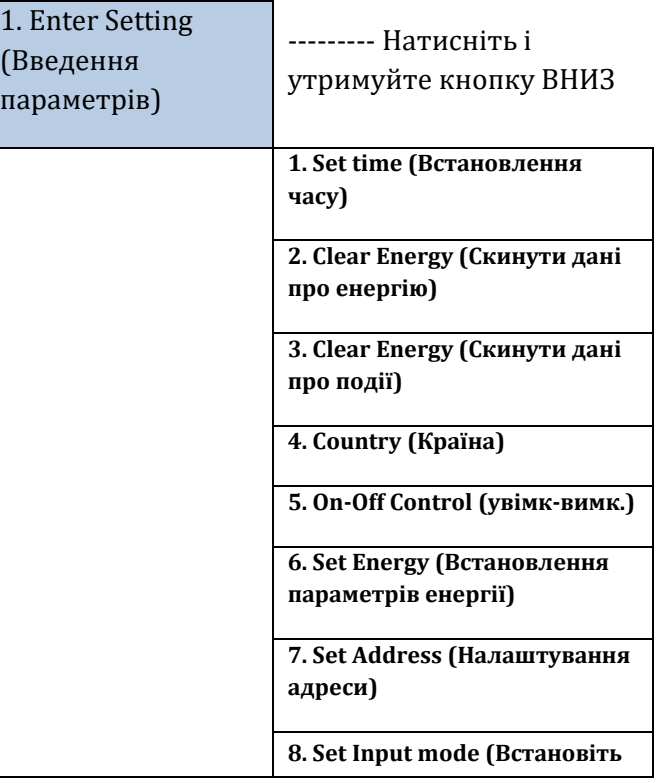

*Посібник користувача (Manuale utente 3PH 25KTL-50KTL-V3) Версія 1.1 25/08/2023*

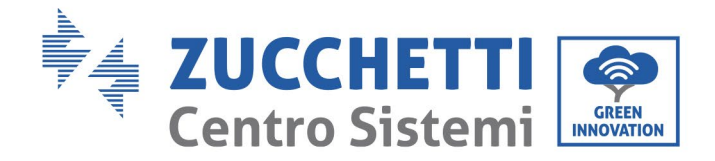

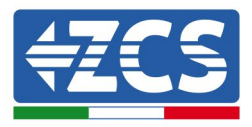

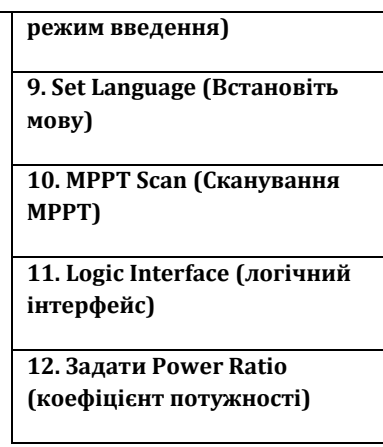

Довго натискайте кнопку, щоб увійти в основний інтерфейс «1. Параметри» і довго натискайте, щоб увійти в меню Параметри. Ви можете вибрати значення налаштування коротким натисканням кнопки.

Примітка1: Для деяких налаштувань потрібно ввести пароль (за замовчуванням 0001), при введенні пароля коротко натисніть, щоб змінити номер, натисніть, щоб підтвердити поточний номер, і довго натисніть після введення правильного пароля. Якщо відображається «password error, try again» (Помилка пароля, будь ласка, спробуйте ще раз), вам потрібно буде повторно ввести правильний пароль.

### • **Date and time (Дата і час)**

Налаштувати час системи для інвертора.

#### • **Clear Energy (Скинути дані про енергію)**

Скидає дані інвертора про загальне виробництво енергії.

#### • **Clear Energy (Скинути дані про події)**

Видалити відомості про події, записані в інверторі.

#### • **Country code (Код країни)**

Користувач може змінити параметри безпеки апарату за допомогою флеш -накопичувача USB та заздалегідь скопіювати інформацію про параметри, які слід змінити на флешці USB.

**Примітка**: щоб увімкнути цю функцію, зверніться до технічної допомоги.

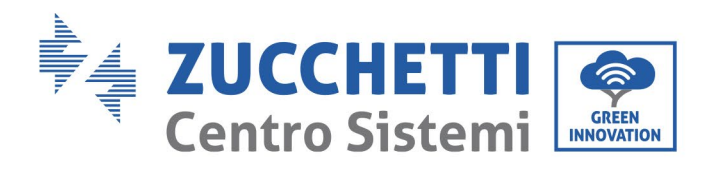

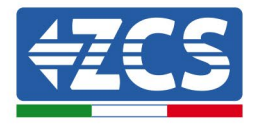

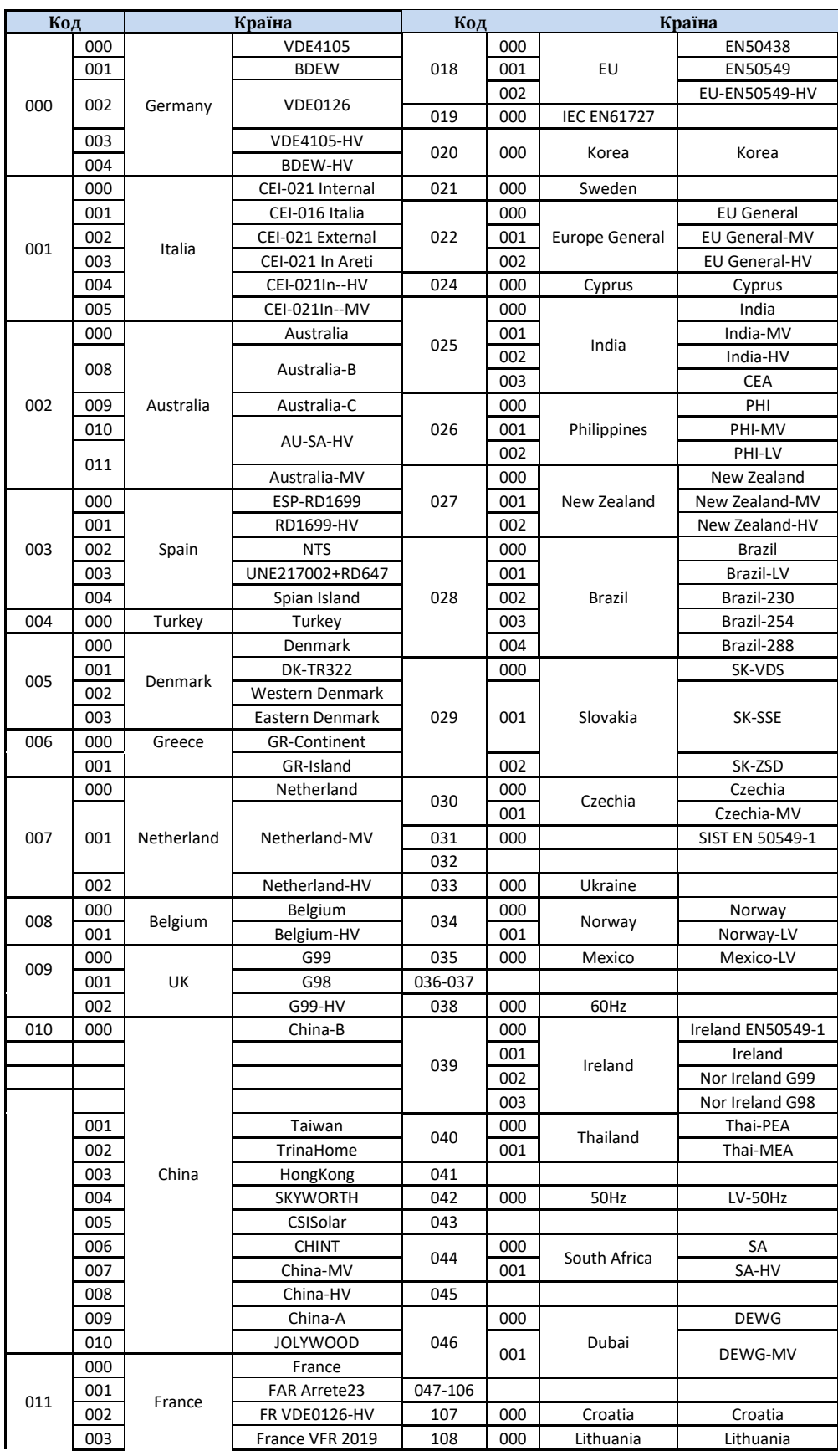

*Посібник користувача (Manuale utente 3PH 25KTL-50KTL-V3) Версія 1.1 25/08/2023*

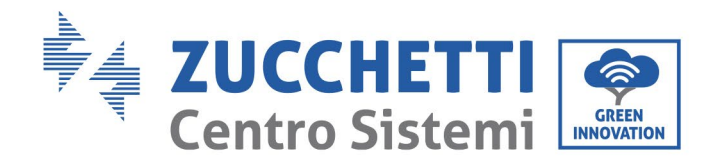

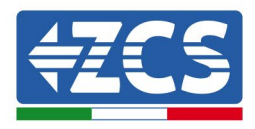

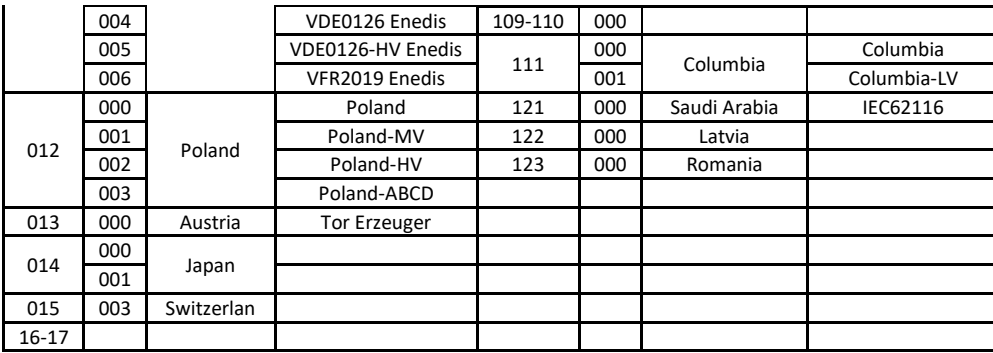

#### • **Contr On-Off**

Місцеве управління для включення/вимкнення інвертора.

#### • **Set Energy (Встановлення параметрів енергії)**

Налаштування загального виробництва енергії. За допомогою цієї опції можливо змінити загальне виробництво енергії.

#### • **Set Address (Налаштування адреси)**

Задати адресу (коли потрібний моніторинг більшої кількості інверторів одночасно). Заданий 01.

Адреса - це адреса, яка використовується інвертором для надсилання даних на сервер моніторингу. Адреса 01 використовується для окремих інверторів; щоб розширити моніторинг на більше інверторів, використовуйте прогресивні адреси зв'язку.

Примітка: переконайтеся, що введена адреса в жодному разі не є 00, оскільки таке налаштування виключає можливість зв'язку між інвертором і мережею Wi-Fi або порт RS485.

#### • **Set Input mode (Встановіть режим введення)**

3PH 25KTL-50KTL-V3 має 2 схеми MPPT, і кожна може працювати взаємозалежно або розділятися в паралельному режимі. Користувач може змінити основні налаштування конфігурації.

#### • **Мова**

Встановіть мову дисплея інвертора.

#### • **MPPT Scan (Сканування MPPT)**

Тіньове сканування, коли компонент заблокований або працює аномально, що спричиняє більше стрибків потужності, увімкнувши цю функцію, ви можете відстежувати пікову точку максимальної потужності .

#### • **Logic Interface (логічний інтерфейс)**

Увімкнення або вимкнення логічних інтерфейсів. Він використовується для Австралії (AS4777), Європи (50549), Німеччини (4105).

#### • **Задати Power Ratio (коефіцієнт потужності)**

Встановити коефіцієнт потужності

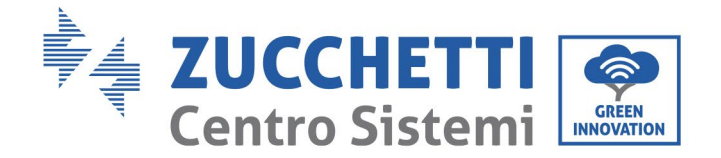

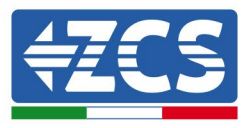

### **(B) Event List (Перелік подій)**

Перелік подій використовується для перегляду записів подій у реальному часі, включаючи загальну кількість подій та кожен конкретний ідентифікаційний номер та час настання. Користувач може ввійти в інтерфейс списку подій через головний інтерфейс, щоб перевірити деталі запису події в режимі реального часу. Подія буде перерахована залежно від часу її появи, а останні події - вище. Зверніться до зображень нижче. Тривале натискання кнопки та коротке натискання кнопки, щоб перегорнути сторінку у стандартному інтерфейсі, а потім увійти в інтерфейс «2. Event List (Перелік подій)».

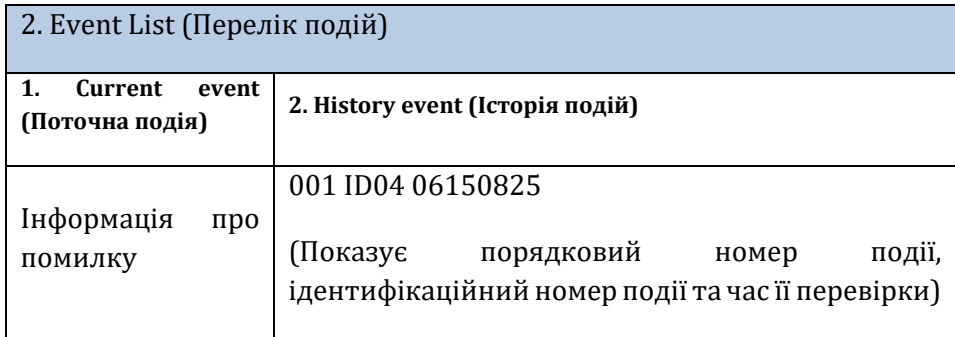

### **(C) Інтерфейс «Інформація про систему»**

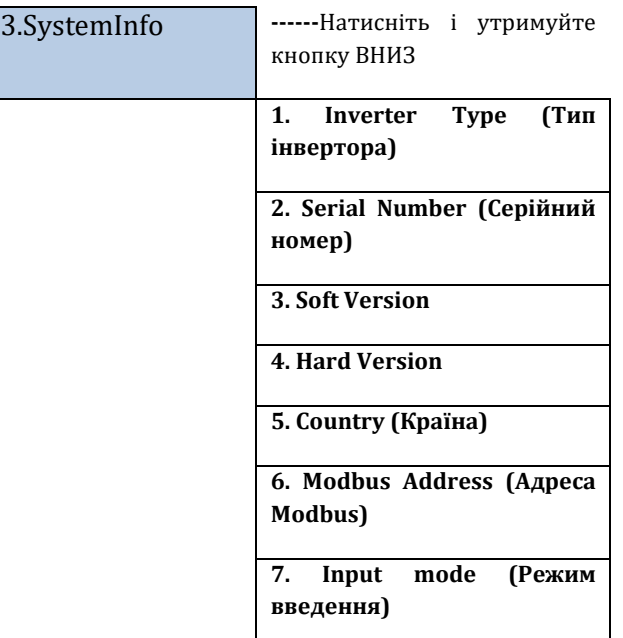

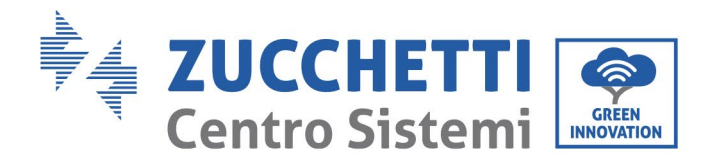

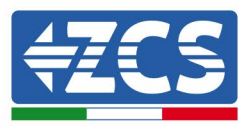

Користувач отримає доступ до головного меню, натискаючи кнопку зі стрілкою ВНИЗ, коротко натискаючи і прокручуючи сторінку, щоб вибрати зміст меню, а потім довгим натисканням кнопки відкрийте «3. SystemInfo (Інформація про систему)». Прокручуючи сторінку вниз, можна вибрати інформацію про систему для відображення.

#### • **Inverter Type (Тип інвертора)**

У меню «Інформація про систему» використовуйте кнопки «Вгору» та «Вниз» для переміщення та кнопку «OK» для доступу до меню «1. Inverter Type (Тип інвертора)». Тут зазначено потужність моделі інвертора.

#### • **Serial Number (Серійний номер)**

У меню «Інформація про систему» використовуйте кнопки «Вгору» та «Вниз» для переміщення та кнопку «OK» для доступу до меню «2. Serial Number (Серійний номер)». Тут зазначено серійний номер інвертора.

#### • **SW version (Версія ПЗ)**

У меню «Інформація про систему» використовуйте кнопки «Вгору» та «Вниз» для переміщення та кнопку «OK» для доступу до меню «3. SW version (Версія ПЗ)». Тут зазначено версію ПЗ

#### • **HW version (Версія апаратного обладнання)**

У меню «Інформація про систему» використовуйте кнопки «Вгору» та «Вниз» для переміщення та кнопку «OK» для доступу до меню «4. HW version (Версія апаратного обладнання)». Тут зазначено версію апаратного обладнання

#### • **Country (Країна)**

У меню «Інформація про систему» використовуйте кнопки «Вгору» та «Вниз» для переміщення та кнопку «OK» для доступу до меню «5. Country (Країна)». Тут вказано код країни, що вводиться

#### • **Modbus Address (Адреса Modbus)**

У меню «System Info» (Інформація про систему) використовуйте кнопки «Вгору» та «Вниз» для переміщення та кнопку «OK» для доступу до меню «6. Modbus Address (Адреса Modbus)». Тут зазначено налаштовану адресу Modbus.

#### • **Input (Вхід)**

У меню «Інформація про систему» використовуйте кнопки «Вгору» та «Вниз» для переміщення та кнопку «OK» для доступу до меню «7. Input (Вхід)». Тут можна переглянути тип входу для рядків фотоелектричних модулів.

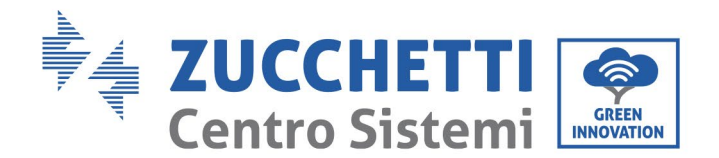

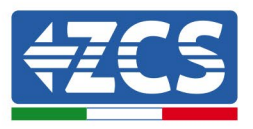

### **(D) Display Time (Відображення часу)**

Тривале натискання кнопки та коротке натискання кнопки, щоб перегорнути сторінку у стандартному інтерфейсі, а потім увійти в інтерфейс «4. Display Time (Відображення часу), потім довго натискайте кнопку, щоб переглянути поточний час системи.

### **(E) Software Update (Оновлення ПЗ)**

Користувач може оновити програмне забезпечення за допомогою USB -ключа, Zucchetti Centro Sistemi S.p.a. надасть користувачеві нове програмне забезпечення для оновлення, якщо це буде необхідно; користувачу доведеться скопіювати файл оновлення на флешку.

# **6.4. Оновлення програмного забезпечення інвертора**

Всі інвертори Zucchetti повинні бути оновлені до останньої версії прошивки на сайті [www.zcsazzurro.com](http://www.zcsazzurro.com/) при першому встановленні, якщо тільки інвертор у вашому розпорядженні вже не оновлений до версії на сайті або до більш пізньої версії (див. зображення нижче).

# **Не оновлюйте інвертор, якщо версія прошивки така сама або вища, ніж на вебсайті ZCS Azure**

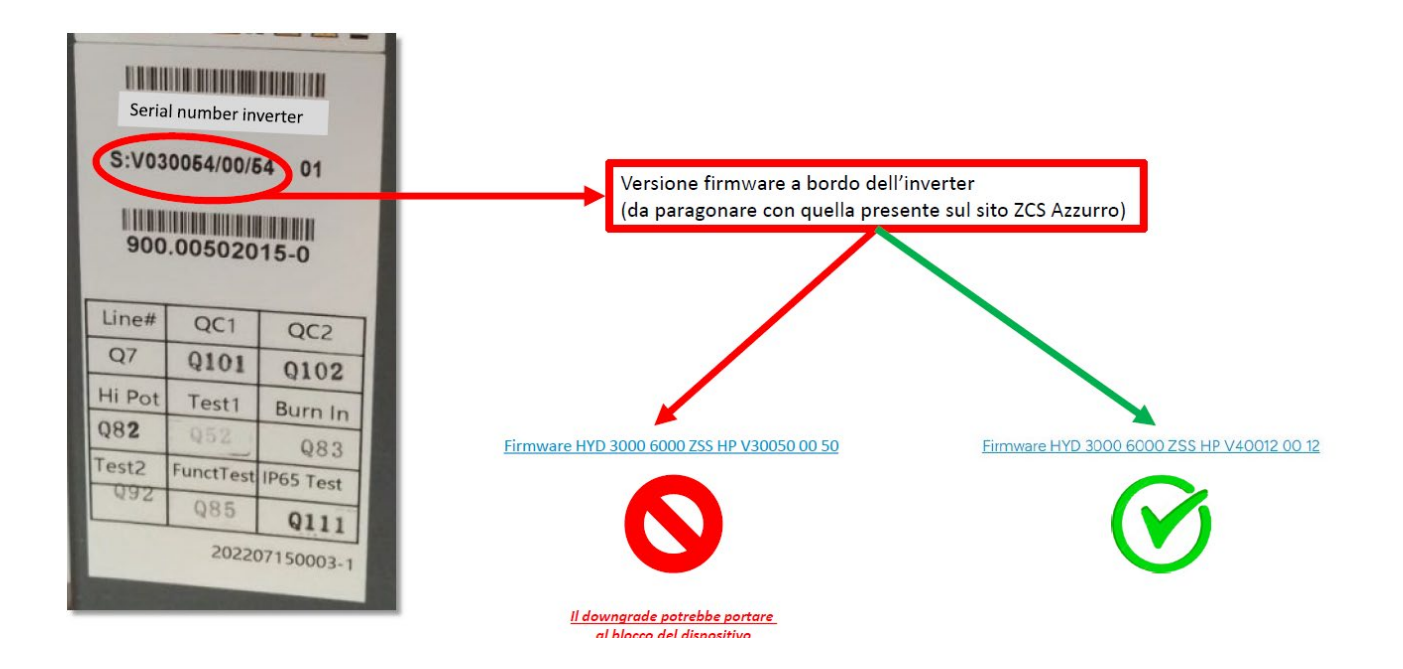

**УВАГА!!! Пониження версії прошивки інвертора може призвести до виходу пристрою з ладу.**

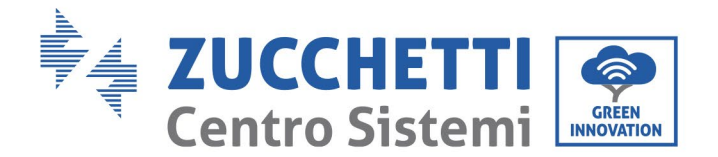

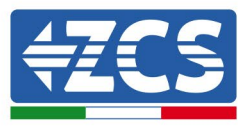

Для оновлення інверторів потрібен USB-накопичувач на 8 ГБ.

Інвертор 3PH 25KTL-50KTL-V3 пропонує оновлення програмного забезпечення через флешнакопичувач USB для максимізації роботи інвертора та уникнення помилок роботи інвертора, спричинених помилками програмного забезпечення.

**Етап 1:** Вимкніть перемикачі змінного та постійного струму, зніміть кришку плати зв'язку, як на малюнку нижче. Якщо лінія RS485 була підключена, спочатку відпустіть водонепроникну гайку та переконайтеся, що лінія зв'язку більше не активна. Потім зніміть ущільнювальну кришку.

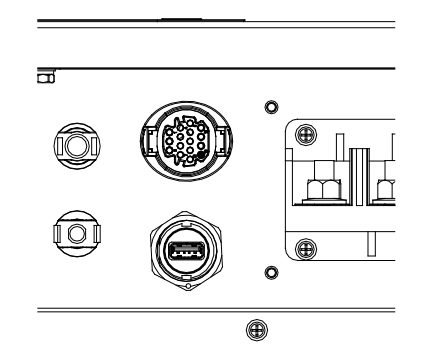

**Рисунок 39 - Зняття кришки карти зв'язку**

**Етап 2**: Вставте USB у комп'ютер.

**Крок 3:** Завантажити з веб-сайту www.zcsazzurro.com в розділі продукти, трифазний інвертор, вибір інверторної моделі у володінні, під секцією прошивки прошивки інвертора у володінні

**Крок 4:** Зберегти тільки папку прошивки з. файли кошика всередині USB-накопичувача

**Етап 5**: увімкніть перемикач постійного струму, на екрані відображається "відновлювана несправність" (це тому, що автоматичний перемикач змінного струму все ще відкритий, і інвертор не може виявити живлення мережі)

**Етап 6**:довго натискайте кнопку ВНИЗ, щоб увійти в меню, потім коротко натисніть її до значення "5. Software Update" (Оновлення програмного забезпечення) на РК -дисплеї; Натисніть і утримуйте кнопку ВНИЗ, щоб увійти в інтерфейс введення пароля.

**Етап 7:** введіть пароль; якщо пароль правильний, почнеться процес оновлення.

**Етап 8:** По черзі оновіть основний DSP, підлеглий DSP та систему ARM. Якщо основне оновлення DSP пройшло успішно, на РК -дисплеї відобразиться "Update DSP1 Success" (Оновлення DSP1 успішне), в іншому випадку на дисплеї буде відображатися "Update DSP1 Fail" (Оновлення DSP1 не вдалося); аналогічно, якщо оновлення підлеглого DSP пройшло успішно, на РК -дисплеї буде відображатися "Update DSP2 Success" (Оновлення DSP2 успішне), в іншому випадку буде відображатись "UpdateDSP2 Fail" (Оновлення UpdateDSP2 не вдалося).

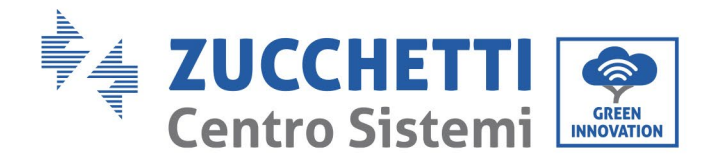

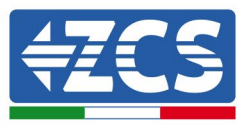

**Етап 9**: після завершення оновлення вимкніть перемикач постійного струму, зачекайте, поки вимкнеться РК -екран, потім скиньте кришку та знову увімкніть перемикач постійного струму та перемикач змінного струму; інвертор перейде в робочий стан. Користувач може перевірити поточну версію програмного забезпечення в SystemInfo >> 3.SoftVersion.

**Примітка:** Якщо на екрані відображаються повідомлення "Communication fail" (Помилка зв'язку), "Update DSP1 fail" (Оновлення DSP1 не вдалося), Update DSP2 fail" (Оновлення DSP2 не вдалося), вимкніть перемикач постійного струму, зачекайте, поки вимкнеться РК -екран, потім знову увімкніть перемикач постійного струму та продовжуйте оновлення з етапу 5.

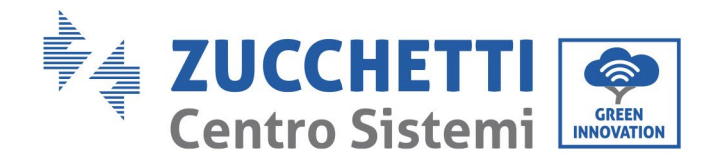

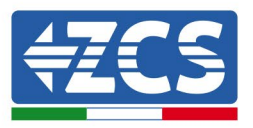

# **7. Виправлення неполадок та технічне обслуговування**

# **7.1. Вирішення проблем**

Цей розділ містить інформацію та процедури для усунення можливих несправностей та помилок, які можуть виникнути під час роботи інвертора 3PH 25KTL-50KTL-V3.

#### **Якщо у вас виникли проблеми з інвертором, виконайте наведені нижче дії.**

- Переглядайте попереджувальні повідомлення та коди помилок на інформаційній панелі інвертора. Зареєструйте їх перед виконанням будь -яких інших операцій.
- Якщо інвертор не виявляє помилок, виконайте такі перевірки:
	- Чи розташований інвертор в чистому, сухому та належним чином провітрюваному місці?
	- Чи замкнений перемикач постійного струму?
	- Чи кабелі мають правильний якомога коротший розмір?
	- Чи в належному стані вхідні й вихідні з'єднання та електропроводка?
	- Чи є параметри конфігураціı̈ правильними для типу установки?
	- Чи правильно підключені та чи не пошкоджені панель дисплея та плоский кабель зв'язку?

Виконайте наведені нижче кроки, щоб переглянути зареєстровані тривожні сигнали:

Натисніть "Menu/Back" («Меню / Назад»), щоб отримати доступ до головного меню, коли ви перебуваєте в стандартному інтерфейсі. На екрані меню виберіть "Event List" («Перелік подій»), потім натисніть «OK», щоб перейти до переліку тривожних сигналів та помилок.

#### **Інформація про список подій**

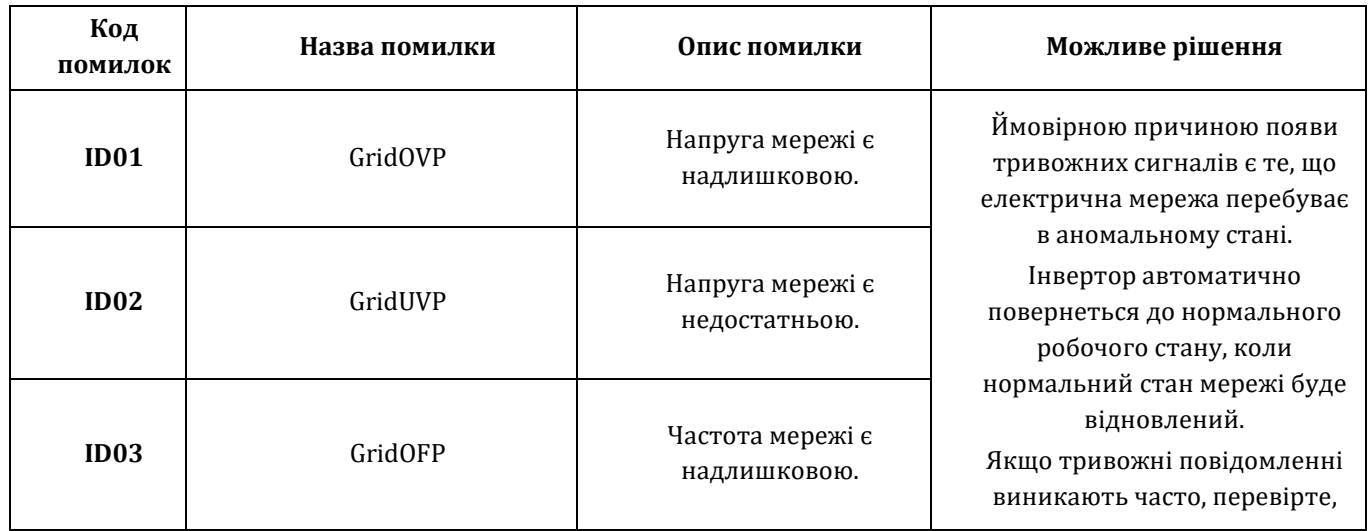

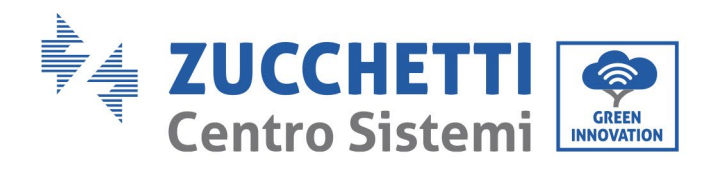

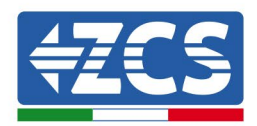

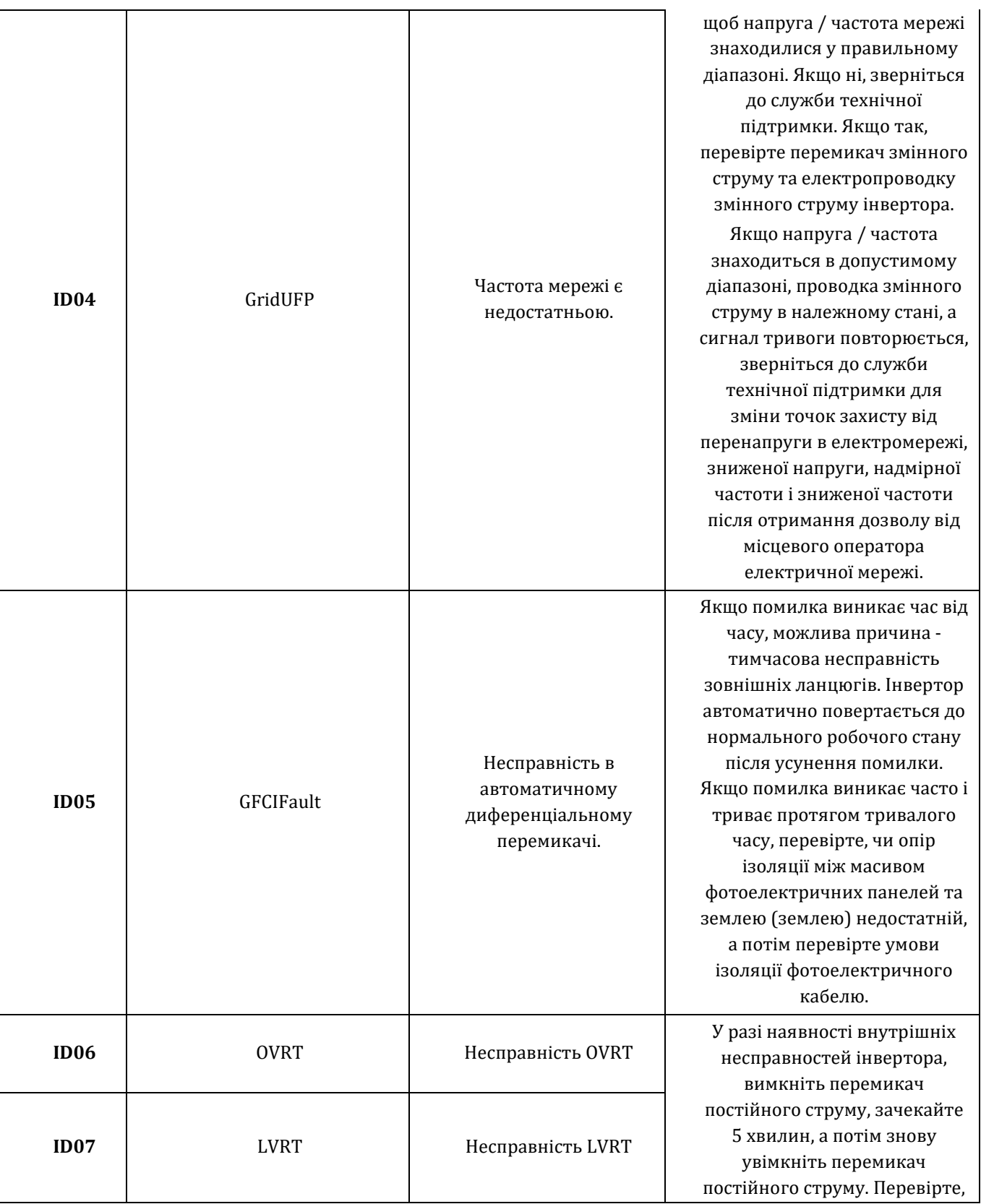

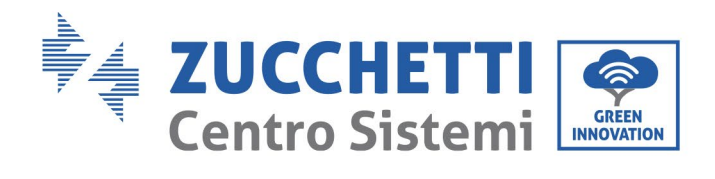

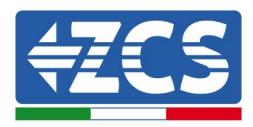

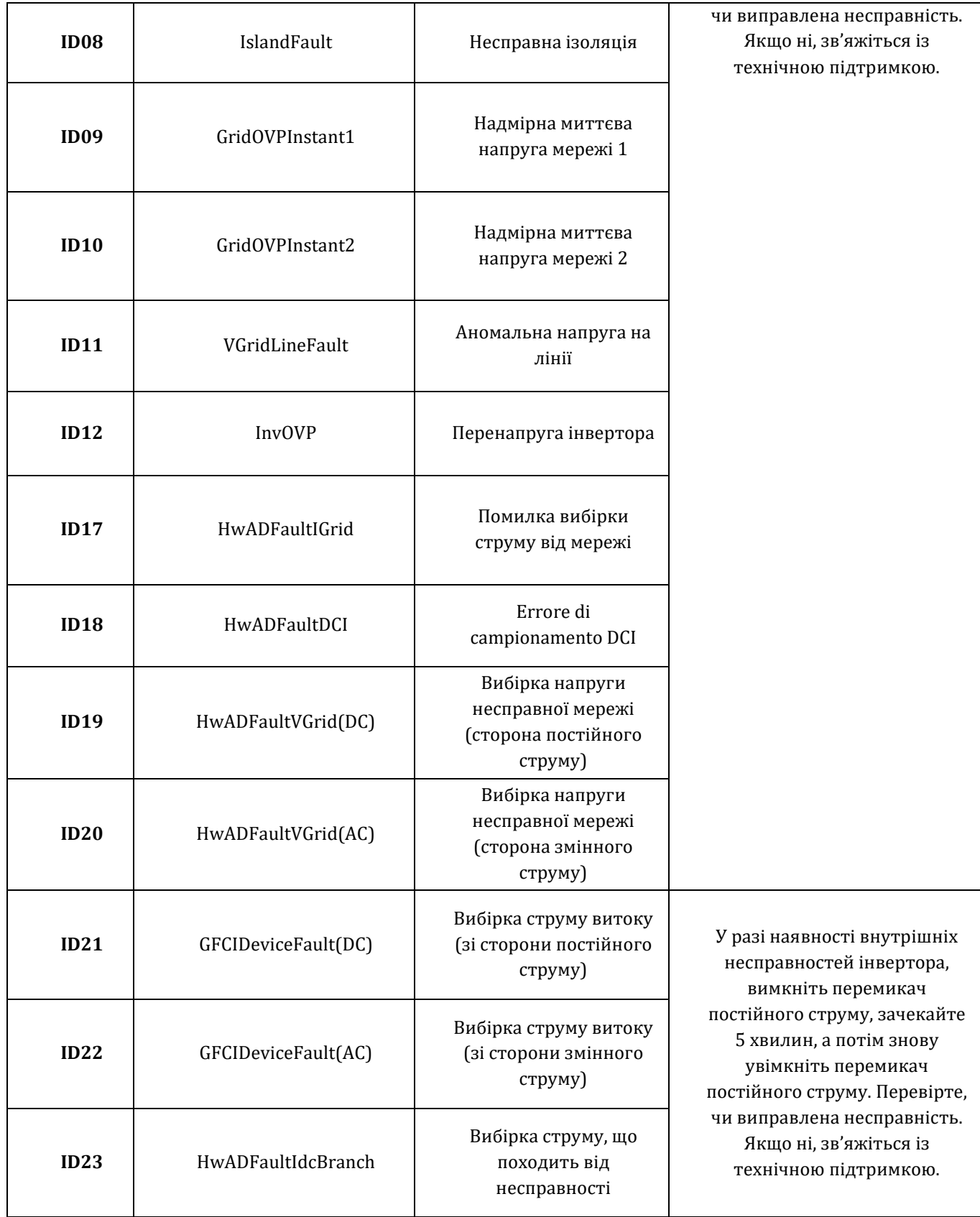

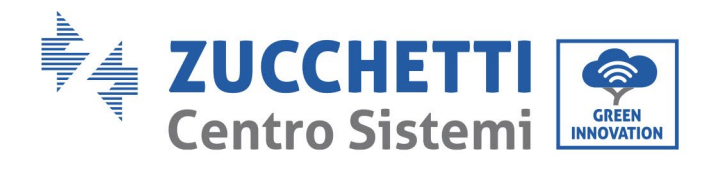

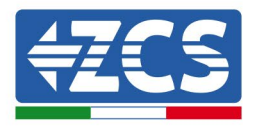

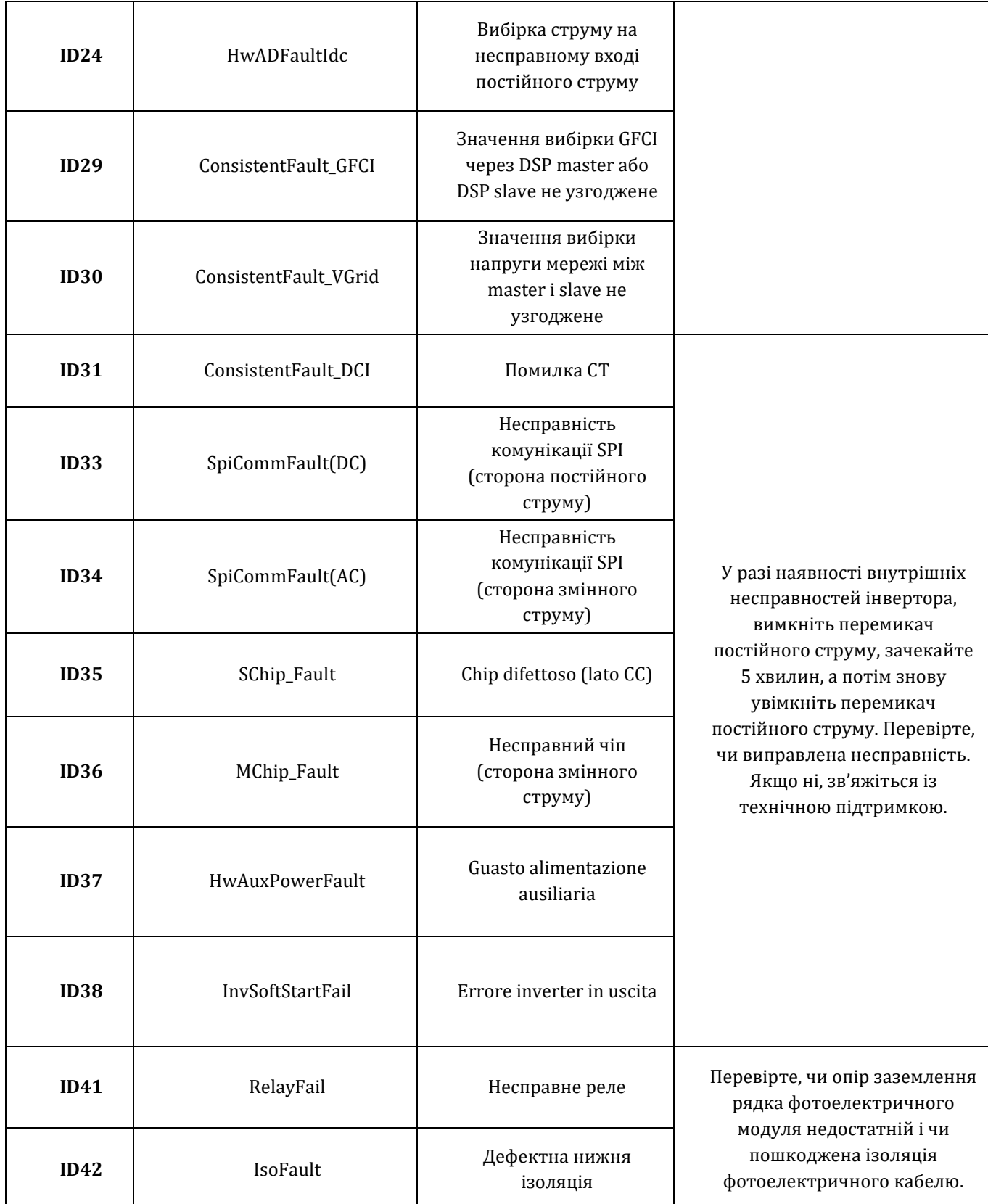

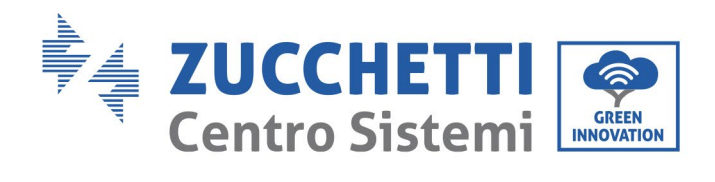

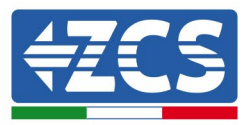

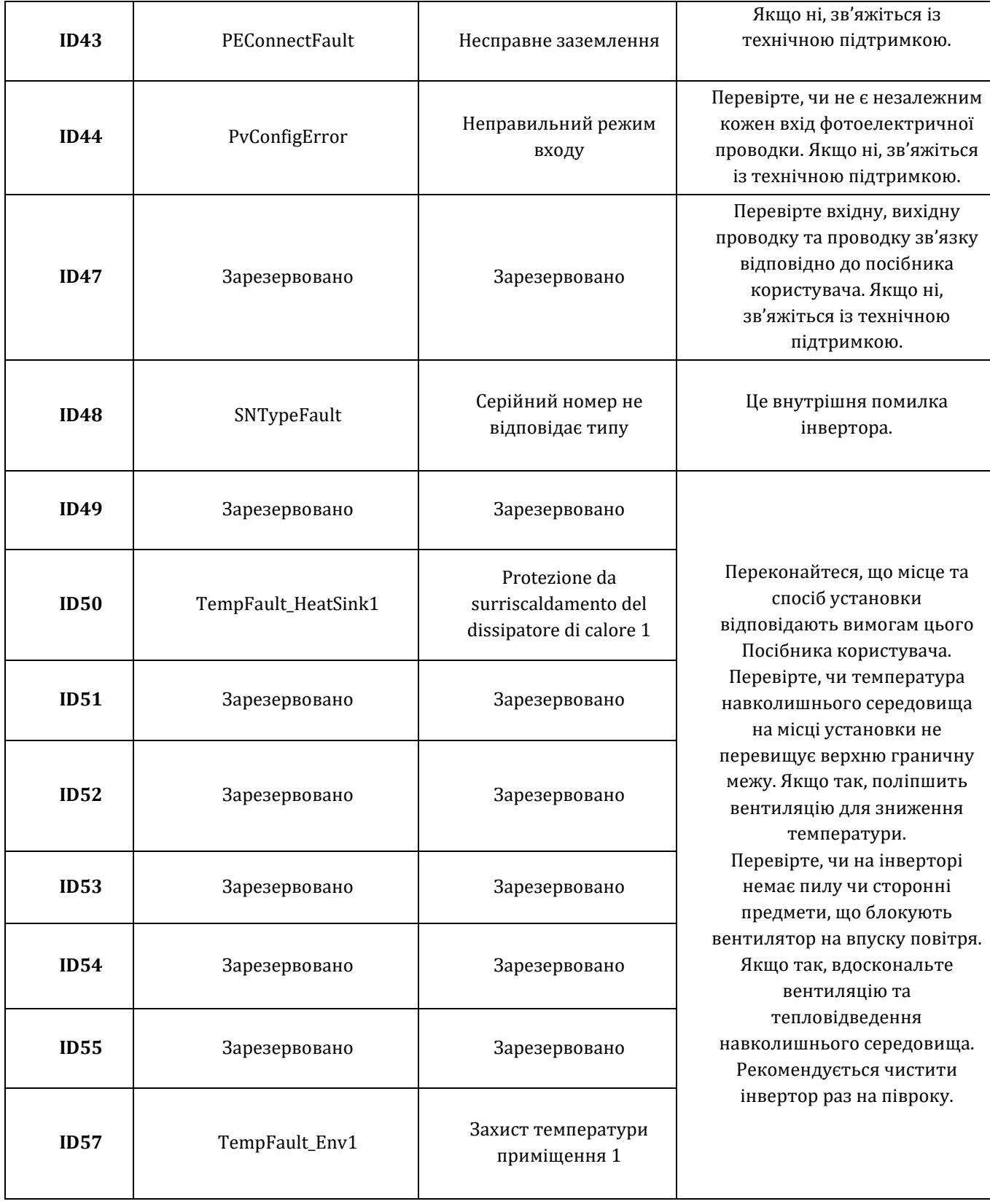

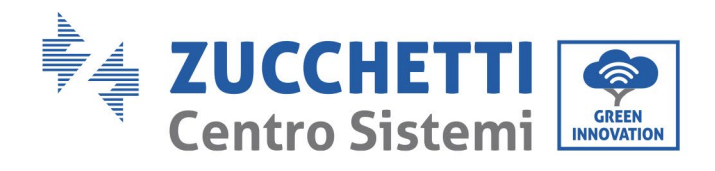

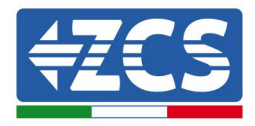

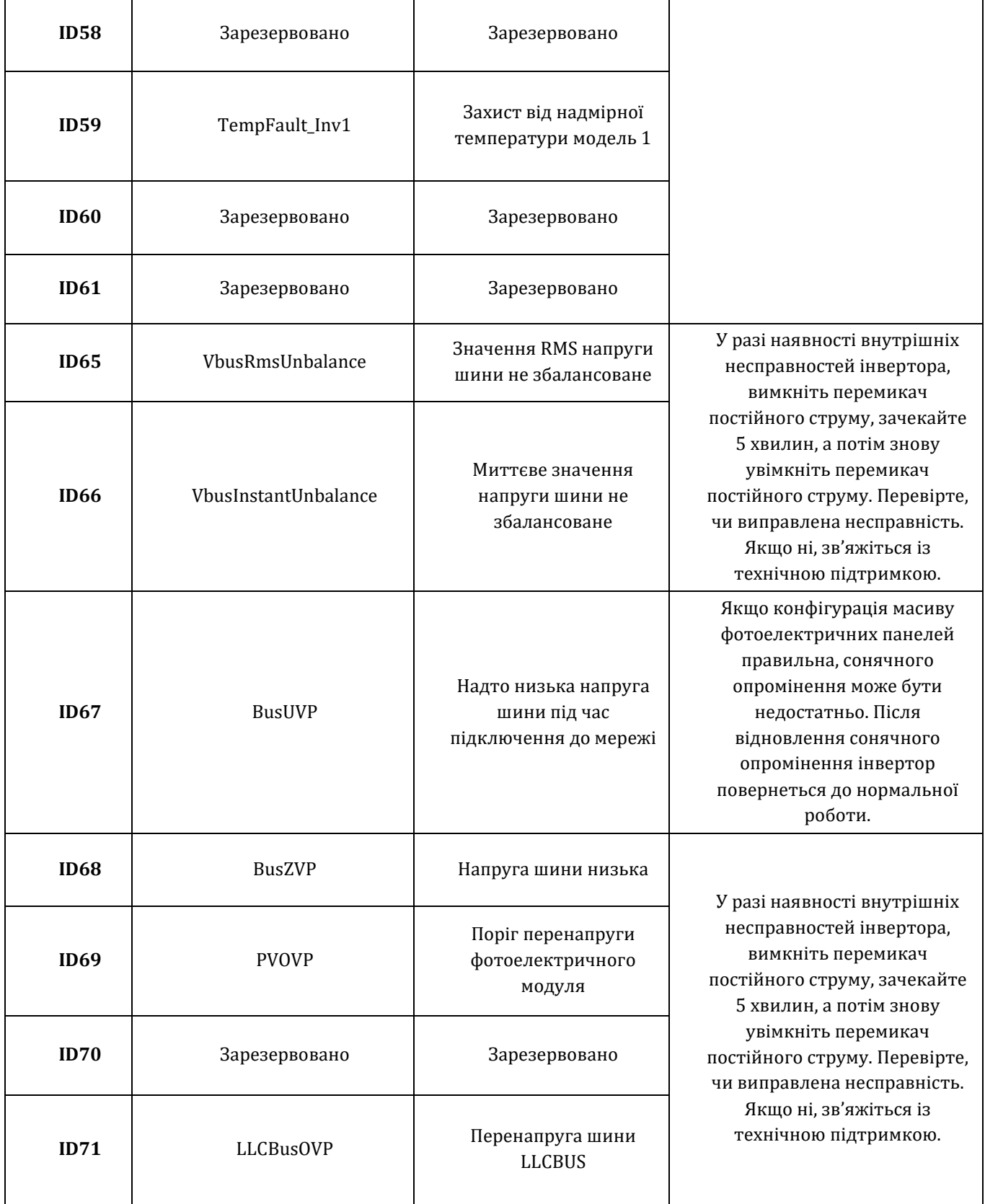

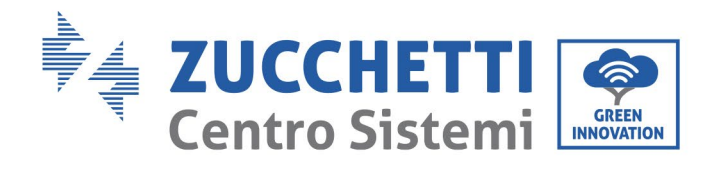

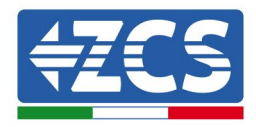

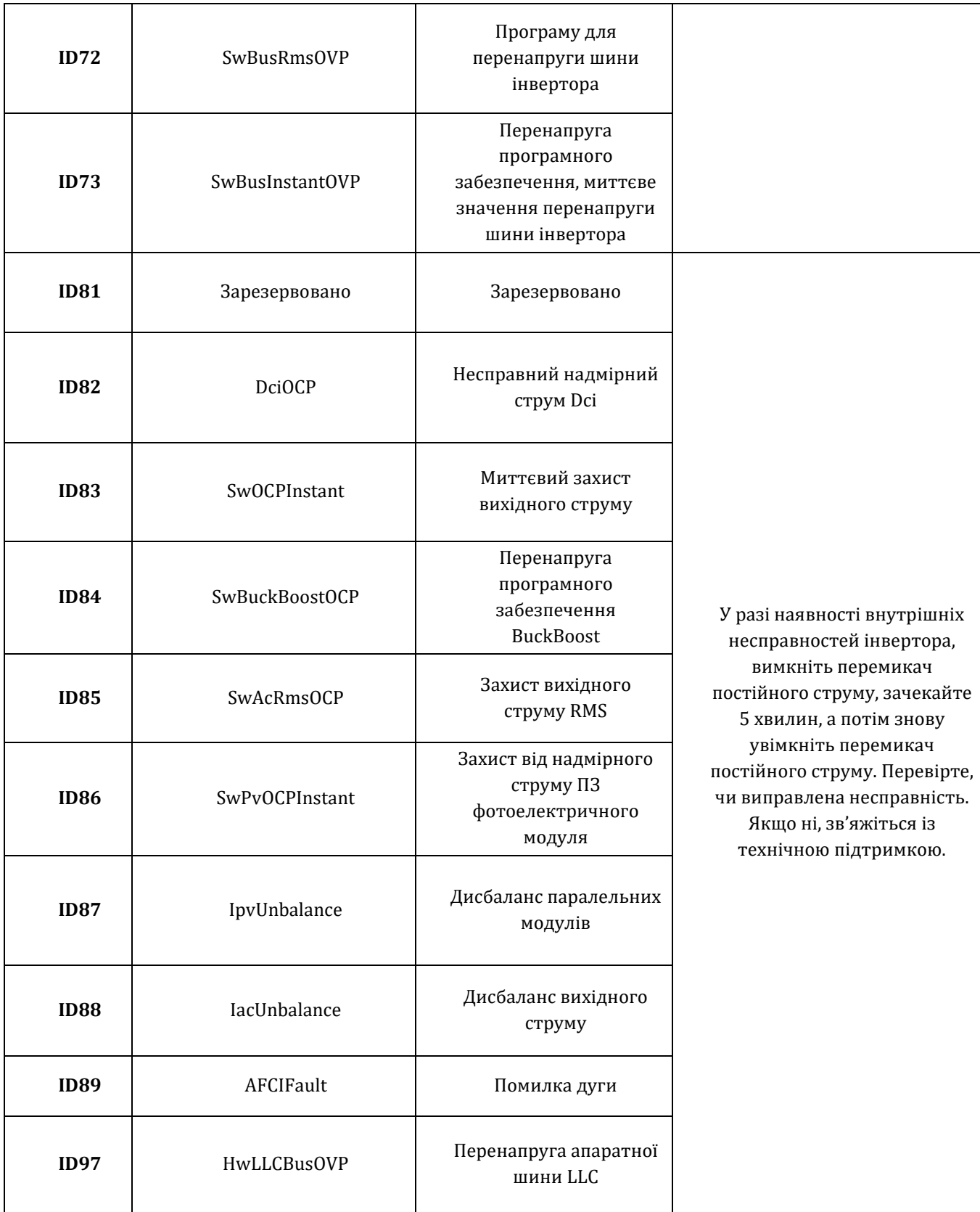

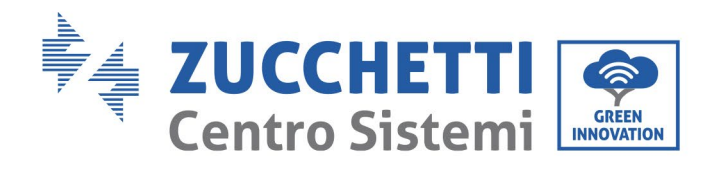

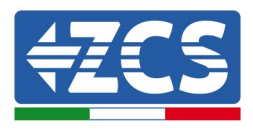

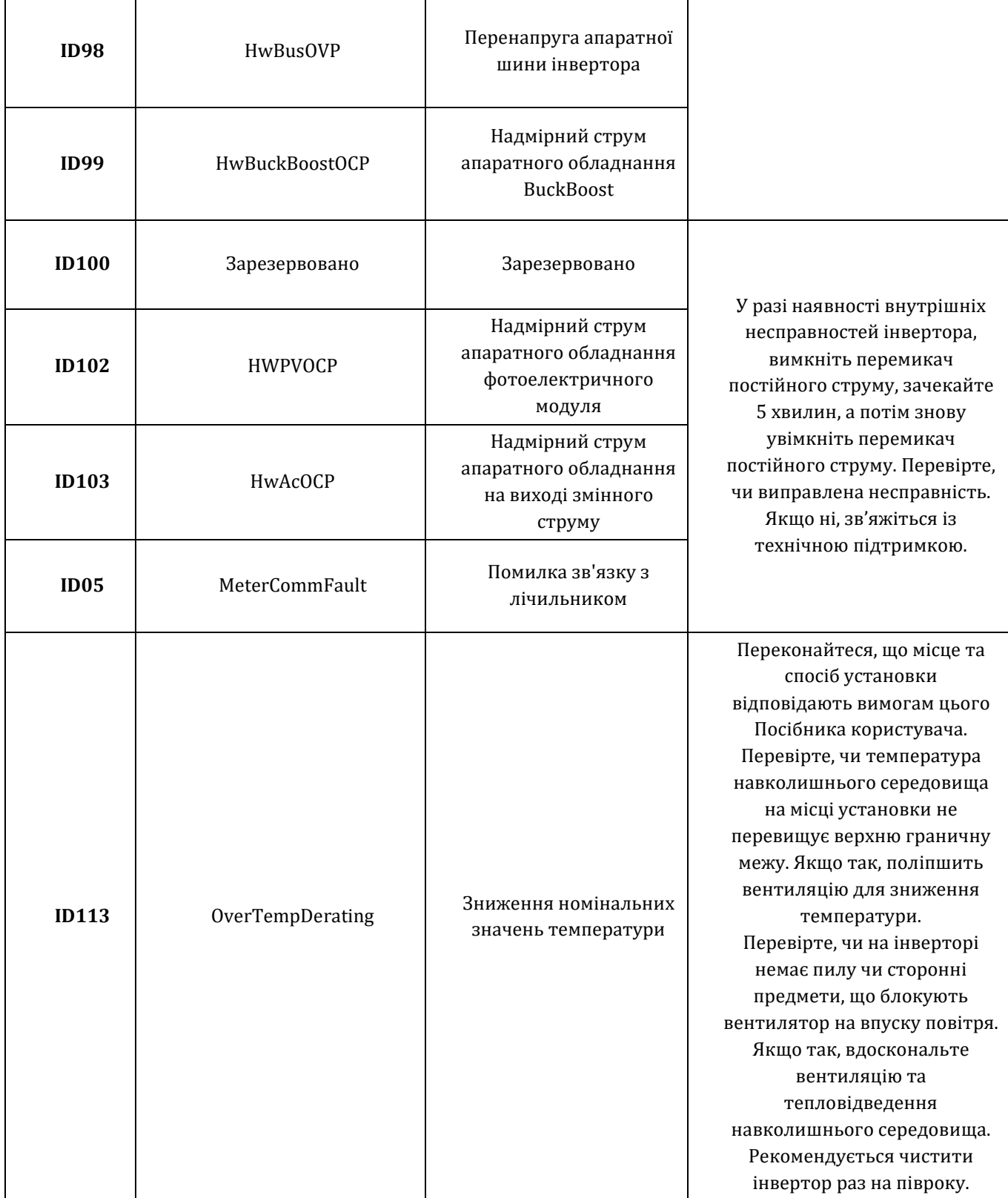

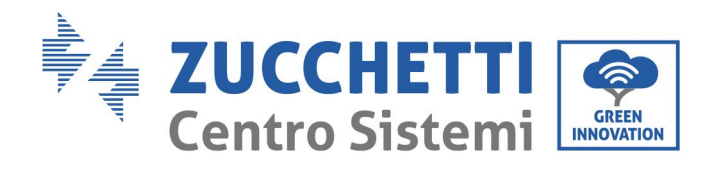

 $\mathbf{r}$ 

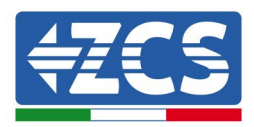

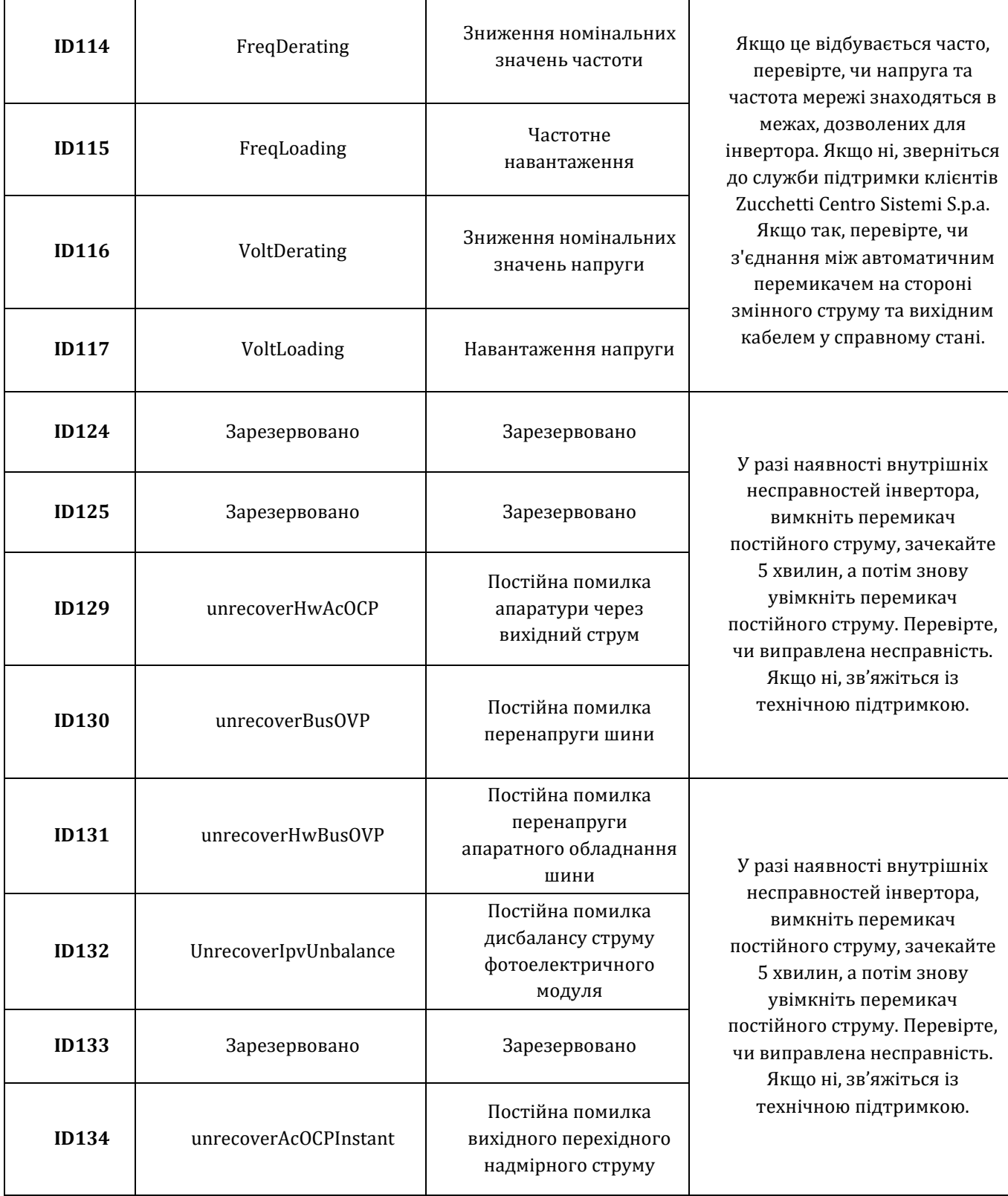

٦

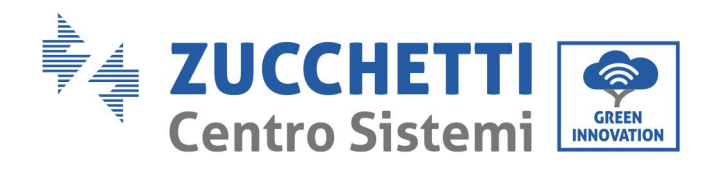

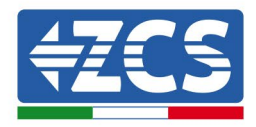

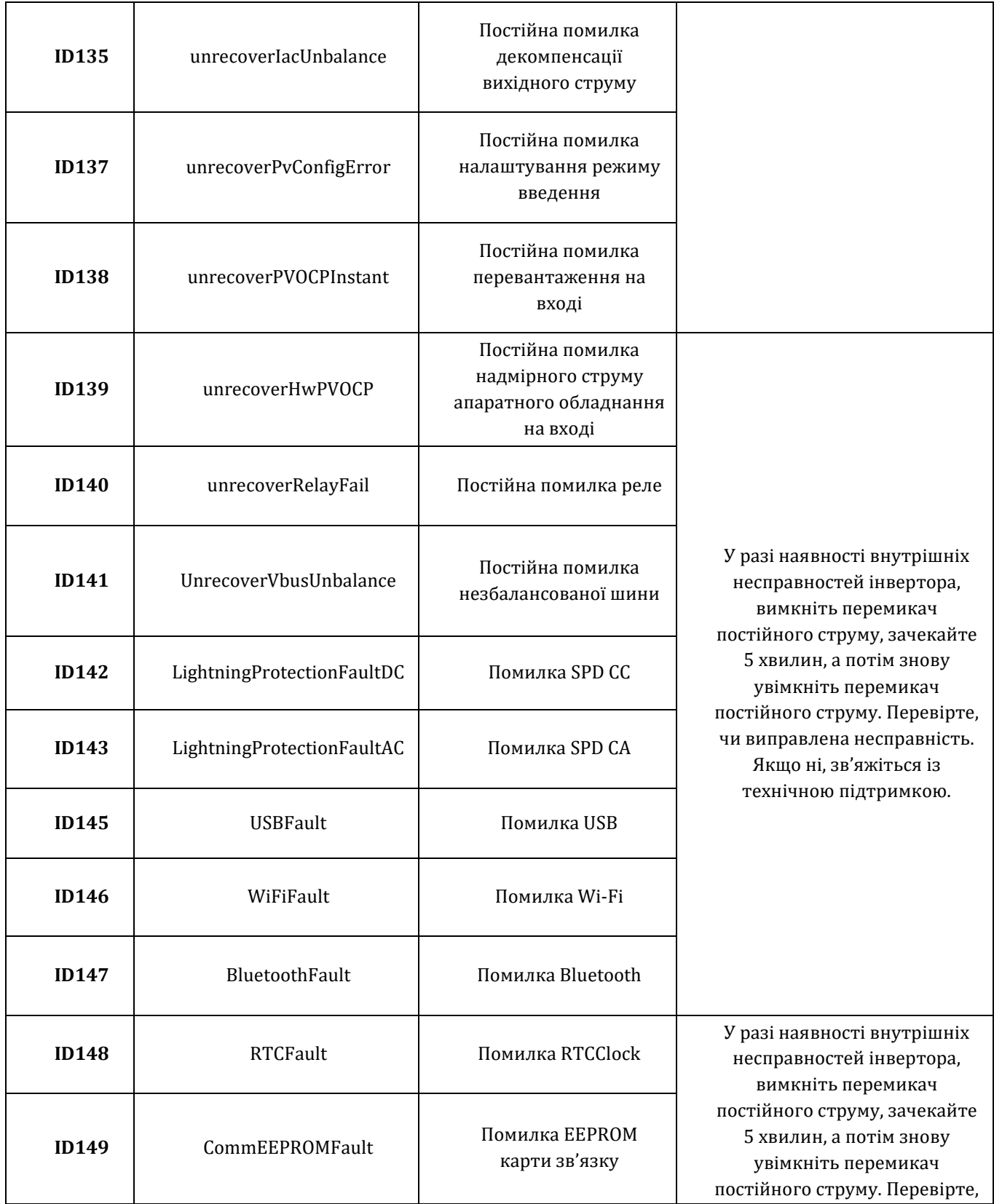
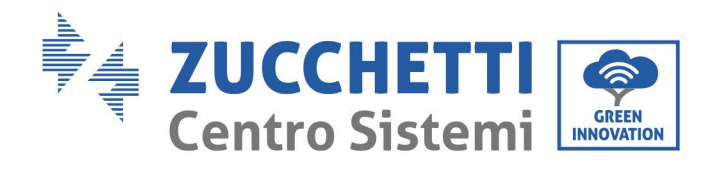

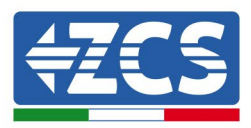

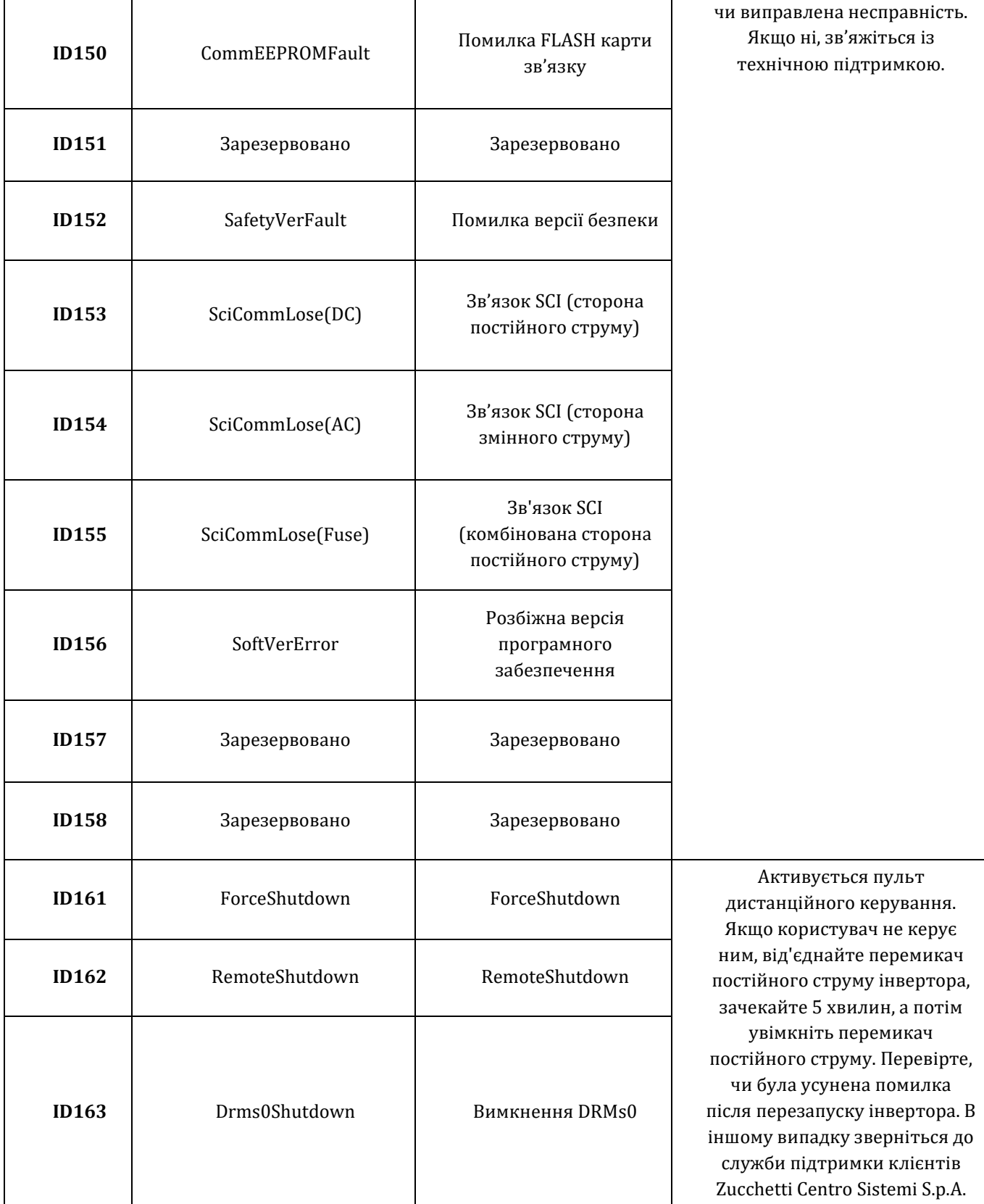

*Посібник користувача (Manuale utente 3PH 25KTL-50KTL-V3) Версія 1.1 25/08/2023*

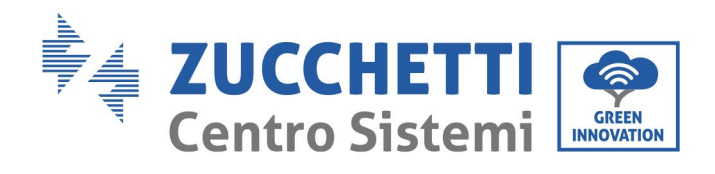

 $\mathbf{r}$ 

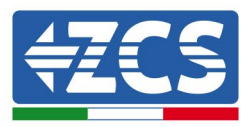

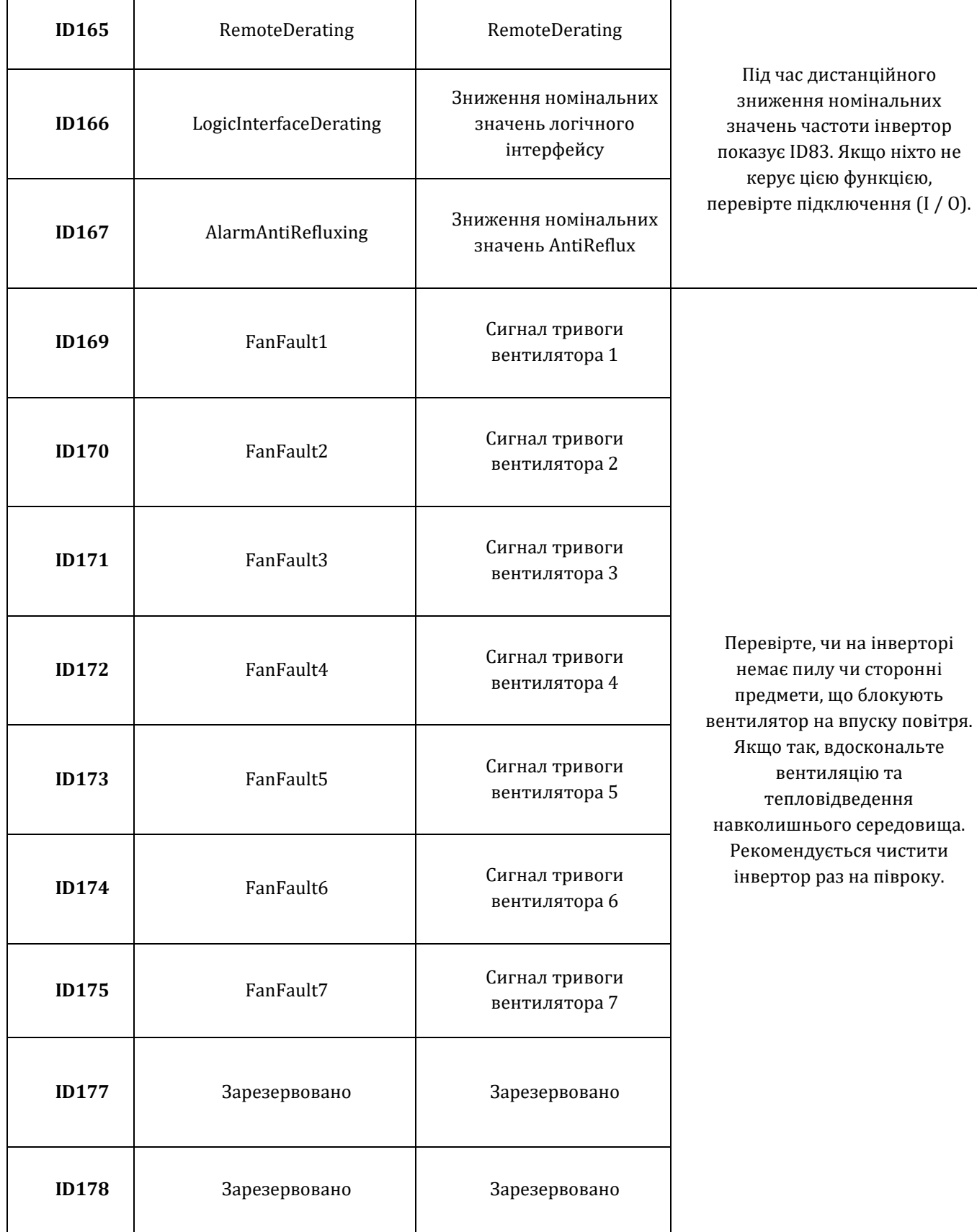

*Посібник користувача (Manuale utente 3PH 25KTL-50KTL-V3) Версія 1.1 25/08/2023*

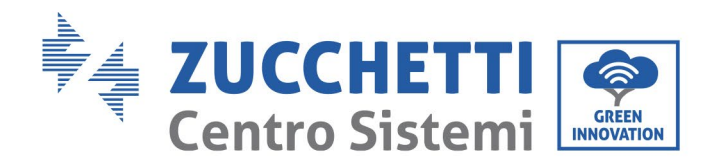

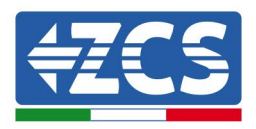

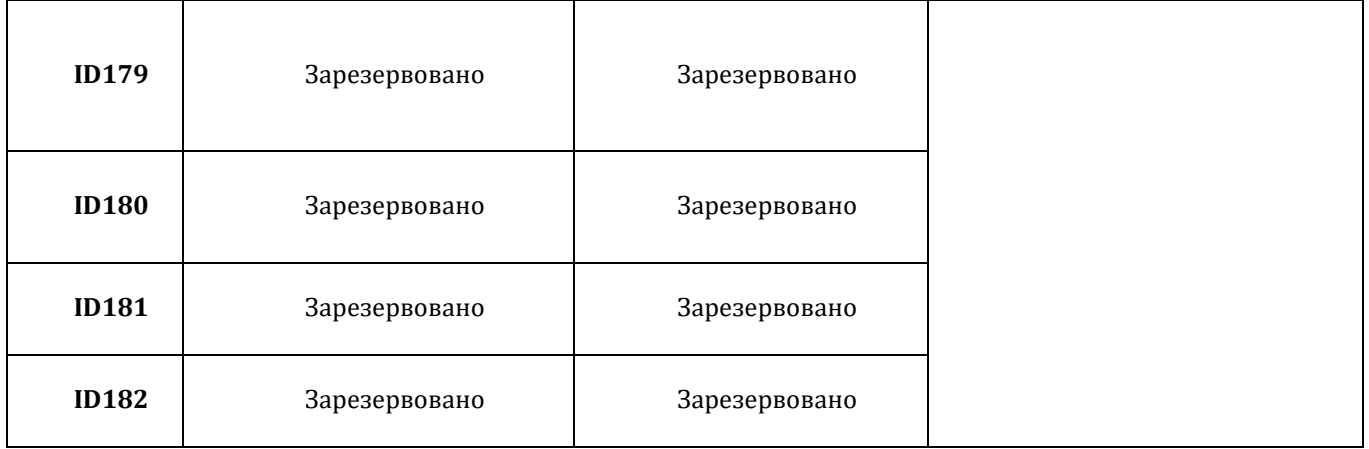

## **7.2. Технічне обслуговування**

Інвертори зазвичай не вимагають щоденного або планового обслуговування. Однак потрібно стежити, щоб радіатор не був заблокований пилом, брудом або сторонніми предметами. Перед чищенням переконайтесь, що перемикач постійного струму вимкнений, а перемикач між інвертором та електромережею вимкнений. Зачекайте щонайменше 5 хвилин перед чищенням.

#### **Очищення інвертора**

Для очищення інвертора використовуйте повітряний компресор, м'яку суху тканину або м'яку щітку. Для очищення інвертора забороняється використовувати воду, їдкі хімікати та агресивні миючі засоби. Перед виконанням будь-яких операцій з очищення відключіть живлення змінного та постій ного струму від інвертора.

### **Очищення радіатора**

Для очищення радіатора використовуйте повітряний компресор, м'яку суху тканину або м'яку щітку. Для очищення радіатора забороняється використовувати воду, їдкі хімікати та агресивні миючі засоби. Перед виконанням будь-яких операцій з очищення відключіть живлення змінного та постійного струму від інвертора.

#### **Чищення вентилятора**

Для інвертора 3PH 25KTL-50KTL-V3, оснащеного вентиляторами, перевірте, чи немає аномальних шумів під час роботи інвертора. Перевірте вентилятор на наявність тріщин і при необхідності замініть на новий . Зверніться до розділу нижче.

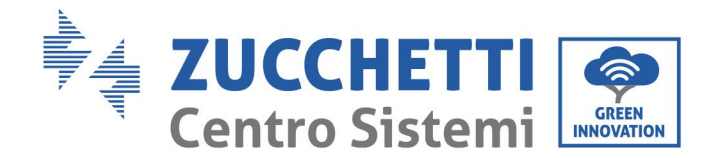

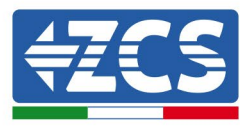

## **7.3. Технічне обслуговування вентилятора**

Для інверторів серії 3PH 25KTL-50KTL-V3, оснащених вентиляторами, у разі поломки або несправності вентилятора можуть виникнути проблеми з відведенням тепла інвертора, що вплине на його ефективність. Тому вентилятори слід регулярно чистити та обслуговувати відповідно до наведеної нижче процедури.

**Етап 1:** При вимкненому інверторі перевірте сторону проводки, щоб переконатися, що всі електричні з'єднання інвертора вимкнені.

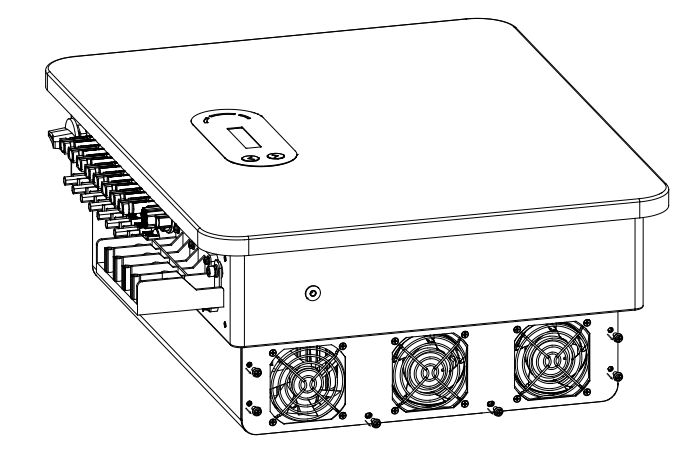

**Етап 2:** Відкрутіть чотири гвинти по кутах основи вентилятора.

**Рисунок 40 - Викручування чотирьох гвинтів з основи вентилятора**

**Етап 3:** Викрутіть гвинти на вентиляторі, від'єднайте клему від інтерфейсу вентилятора та інвертора та повністю зніміть вентилятор.

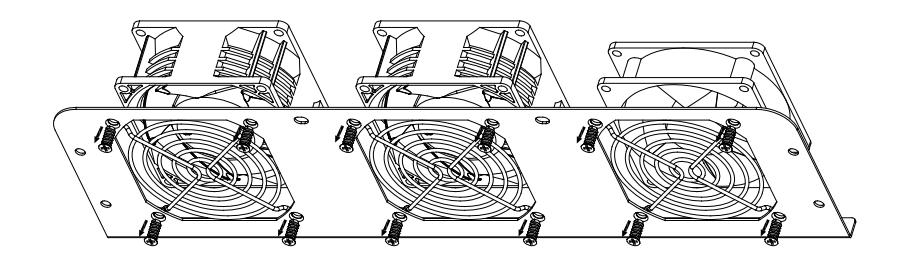

**Рисунок 41 - Зняття вентилятора та захисної кришки**

**Етап 4:** Очистіть вентилятор м'якою щіткою. Якщо він пошкоджений, негайно замініть його.

**Етап 5:** Знову встановіть інвертор, виконуючи попередні кроки.

*Посібник користувача (Manuale utente 3PH 25KTL-50KTL-V3) Версія 1.1 25/08/2023*

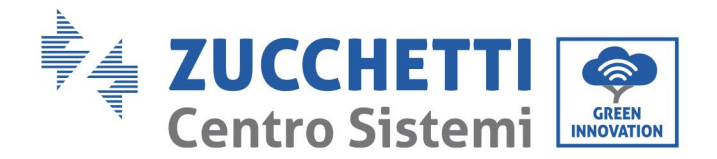

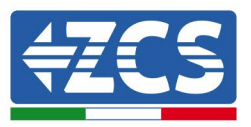

# **8. Демонтаж**

### **8.1. Кроки демонтажу**

- Від'єднай те інвертор від мережі змінного струму, розімкнувши перемикач змінного струму.
- Від'єднайте інвертор від фотоелектричних модулів, розімкнувши перемикач постійного струму.
- Зачекайте 5 хвилин.
- Вийміть роз'єми постійного струму.
- Видаліть термінали змінного струму.
- Викрутіть болт для фіксації на кронштейні та зніміть інвертор зі стіни.

### **8.2. Упаковка**

Якщо можливо, упакуйте інвертор в оригінальну упаковку.

### **8.3. Зберігання**

Зберігайте інвертор у сухому місці, де температура навколишнього середовища становить від -25 до  $+60$  ° C.

### **8.4. Утилізація**

Компанія Zucchetti Centro Sistemi S.p.a. не несе відповідальності за утилізацію обладнання або його частин, що не відповідає нормам та стандартам, що діють в країні встановлення.

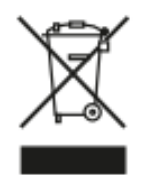

Символ перекресленого смітника вказує на те, що в кінці терміну експлуатації обладнання потрібно утилізувати окремо від побутових відходів.

Цей продукт необхідно доставити у місцевий комунальний пункт збору сміття для повторної переробки.

Для отримання додаткової інформації зверніться до органу збору відходів вашої країни.

Неправильна утилізація відходів може мати негативний вплив на навколишнє середовище та здоров'я людей через потенційно небезпечні речовини.

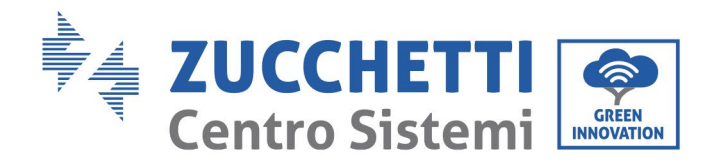

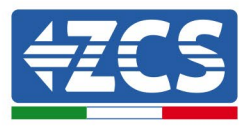

Ваша співпраця для належної утилізації цього продукту сприяє його повторному використанню, переробці та відновленню, а також захисту навколишнього середовища.

# **9. Технічні специфікації**

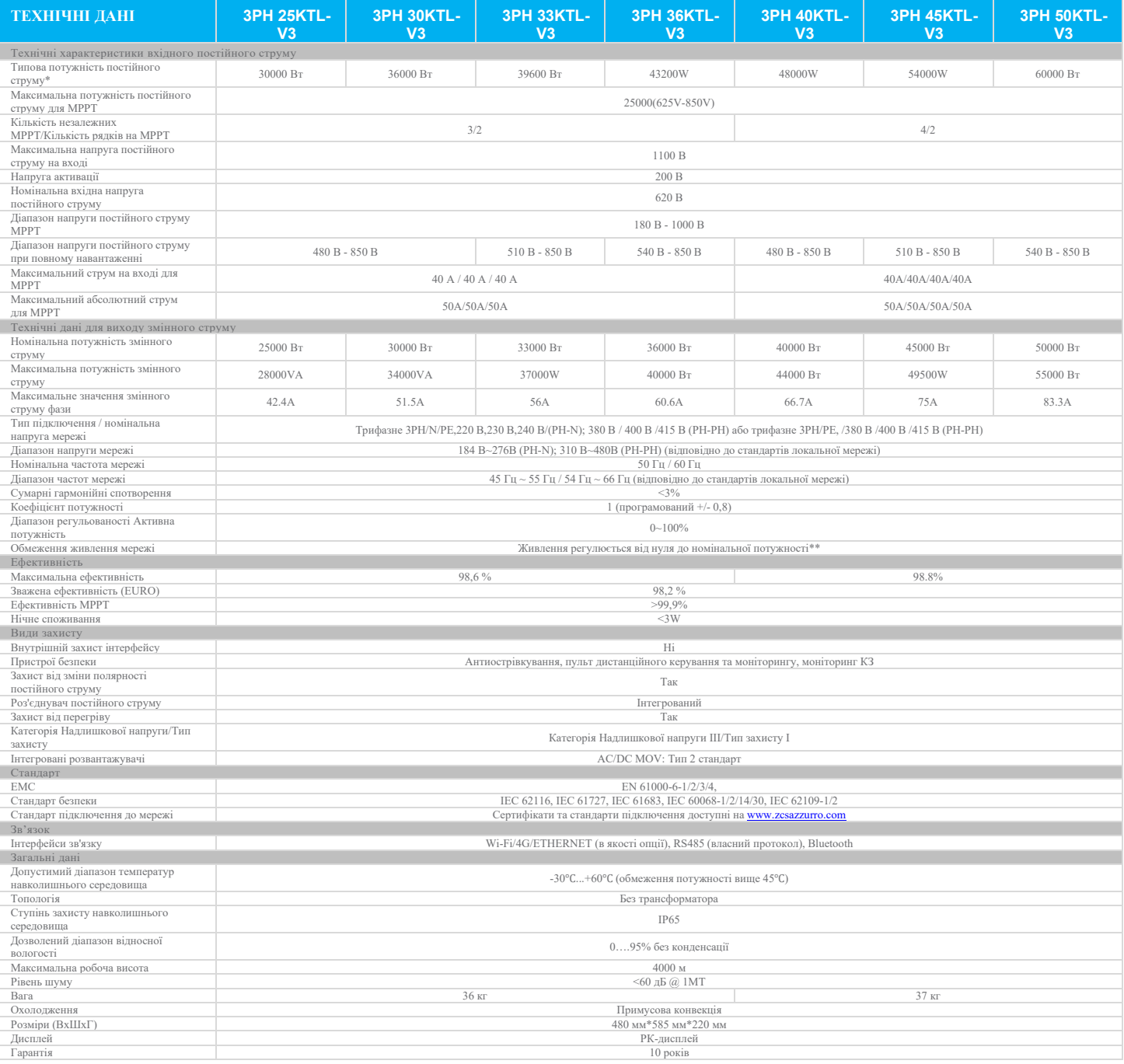

*Посібник користувача (Manuale utente 3PH 25KTL-50KTL-V3) Версія 1.1 25/08/2023*

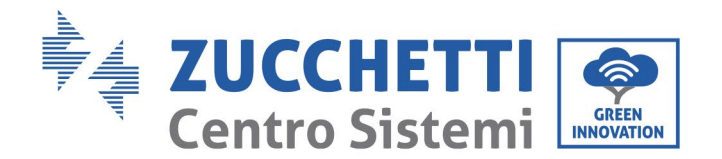

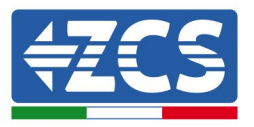

# **10. Система моніторингу**

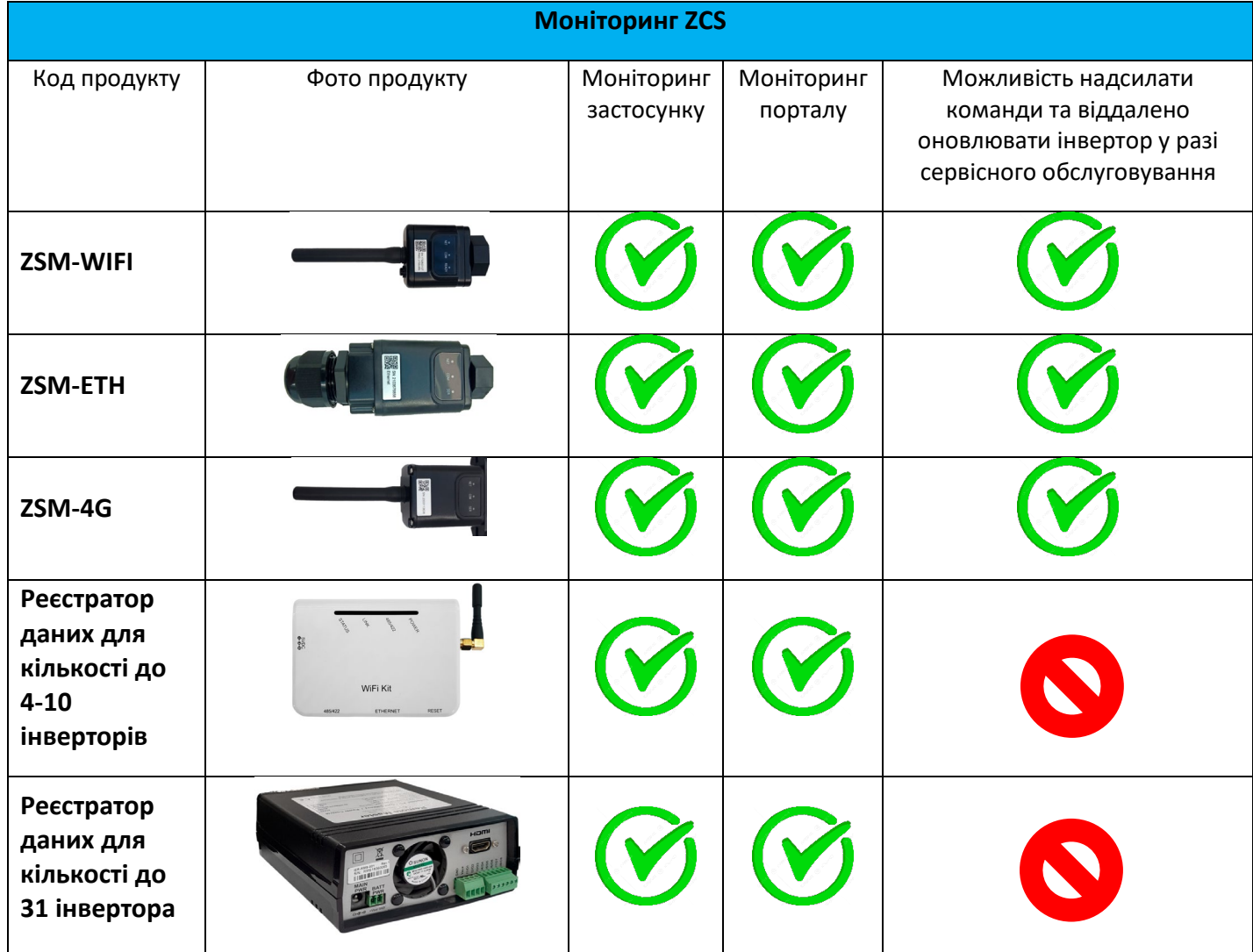

## **10.1. Зовнішній адаптер Wi-Fi**

### **10.1.1. Установка**

На відміну від внутрішньої карти Wi-Fi, зовнішній адаптер повинен бути встановлений для всіх сумісних інверторів. Однак процедура є швидшою та простішою, оскільки немає необхідності відкривати передню кришку інвертора.

Для моніторингу інвертора необхідно встановити адресу зв'язку на 01 безпосередньо з дисплея RS485.

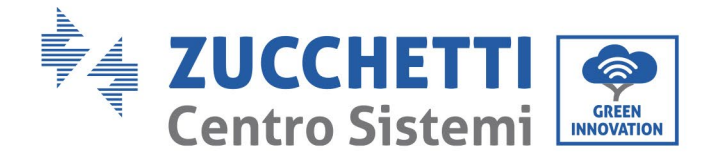

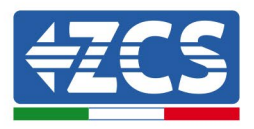

#### **Інструменти для монтажу:**

- Хрестоподібна викрутка<br>• Зовнішній алаптер Wi-Fi
- Зовнішній адаптер Wi-Fi
- 1) Вимкніть інвертор відповідно до процедури, описаної в цьому посібнику.
- 2) Зніміть кришку доступу до роз'єму Wi-Fi/eth на нижній стороні інвертора, відкрутивши два хрестопдібні гвинти (a) або відкрутивши кришку (b), залежно від моделі інвертора, як показано на рисунку.

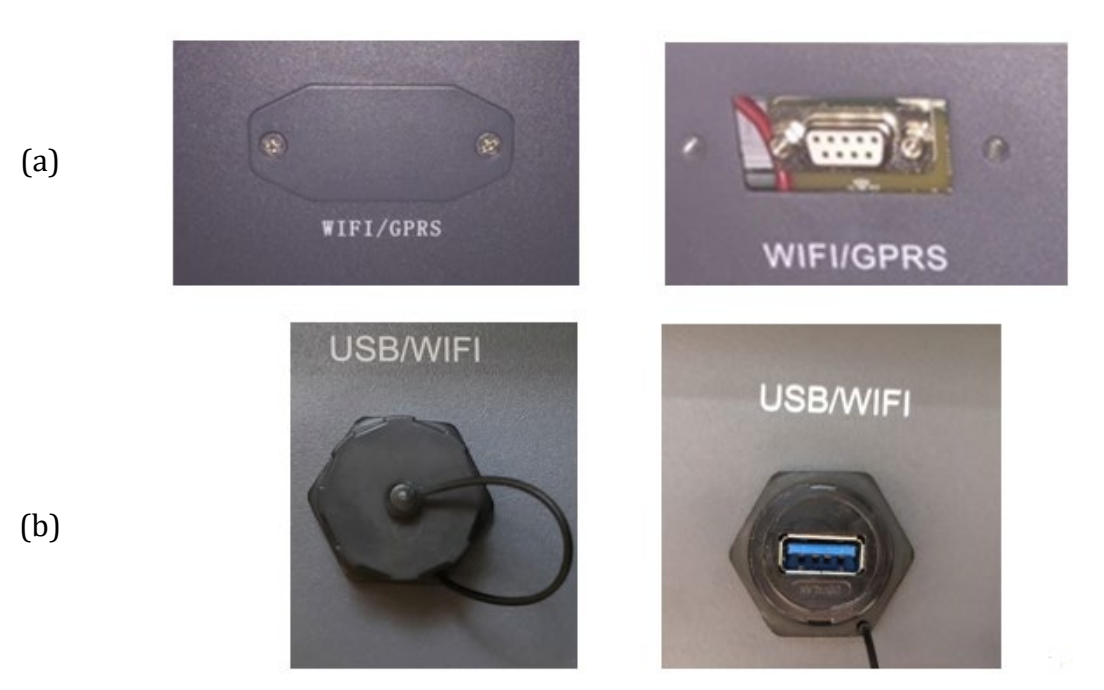

**Рисунок 42 - Порт для зовнішнього адаптера Wi -Fi**

3) Підключіть адаптер Wi-Fi до відповідного порту, дотримуючись напрямку з'єднання та забезпечивши належний контакт між двома частинами.

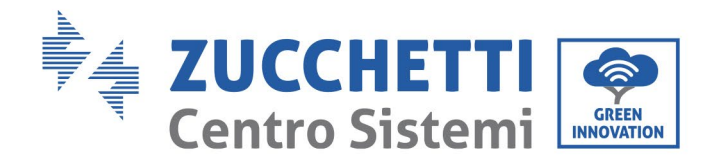

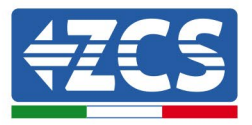

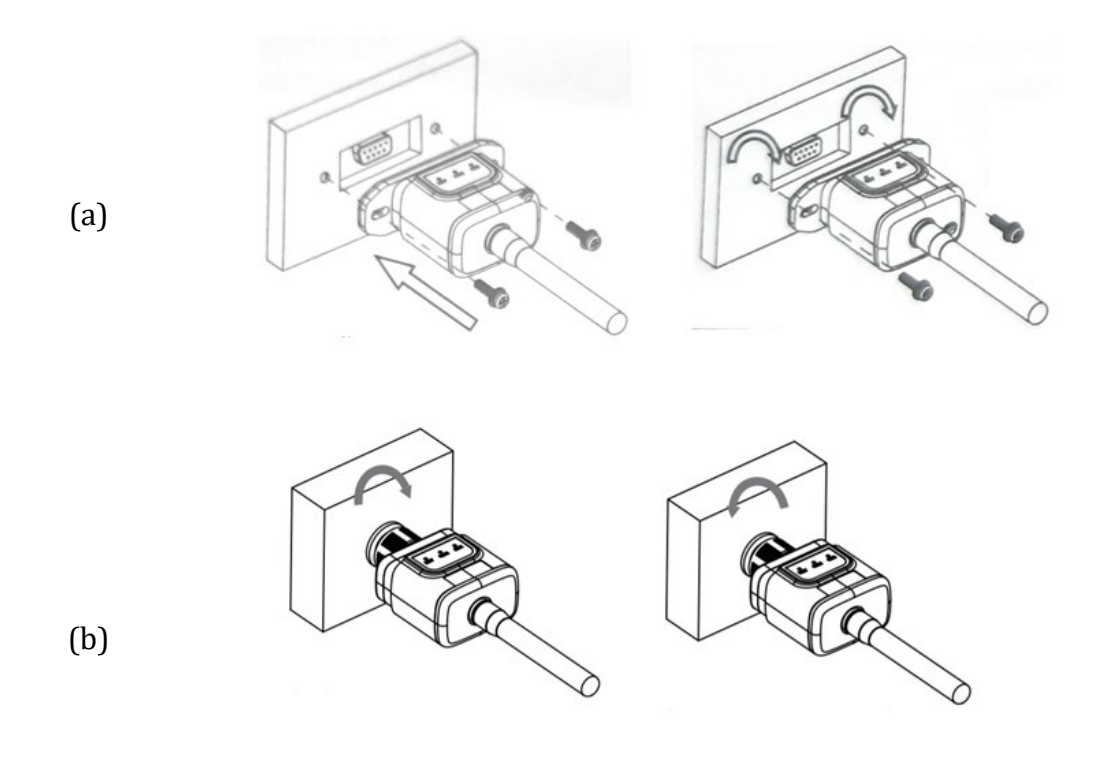

**Рисунок 43 - Встановлення та фіксація зовнішнього адаптера Wi -Fi**

4) Увімкніть інвертор відповідно до процедури, описаної в цьому посібнику.

## **10.1.2. Конфігурація**

Щоб налаштувати адаптер Wi-Fi, потрібна мережа Wi-Fi поблизу інвертора для забезпечення стабільної передачі даних від адаптера інвертора до модему Wi-Fi.

#### **Інструменти, необхідні для налаштування:**

• Смартфон, ПК або планшет

Встаньте перед інвертором і знайдіть мережу Wi-Fi за допомогою смартфона, ПК або планшета, переконавшись, що сигнал домашньої мережі Wi-Fi досягає місця, де встановлено інвертор.

Якщо сигнал Wi-Fi наявний на місці установки інвертора, можна розпочати процедуру налаштування.

Якщо сигнал Wi-Fi не надходить до інвертора, необхідно встановити систему для посилення сигналу та доведення його до місця установки.

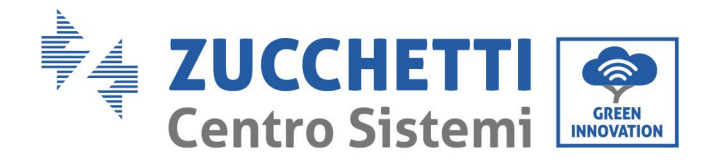

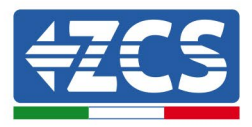

1) Активуйте пошук мереж Wi-Fi на телефоні або ПК, щоб переглянути всі мережі, видимі з пристрою.

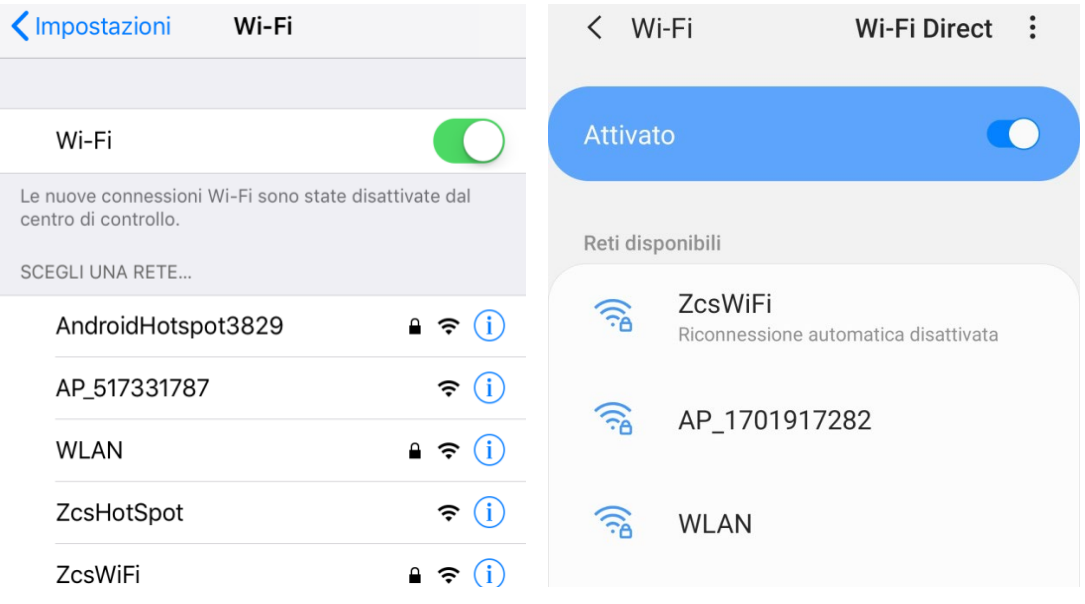

**Рисунок 44 - Пошук мережі Wi-Fi на смартфонах iOs (ліворуч) та Android (праворуч)**

Примітка: Від'єднайтеся від будь-яких мереж Wi-Fi, до яких ви підключені, скасувавши автоматичний доступ.

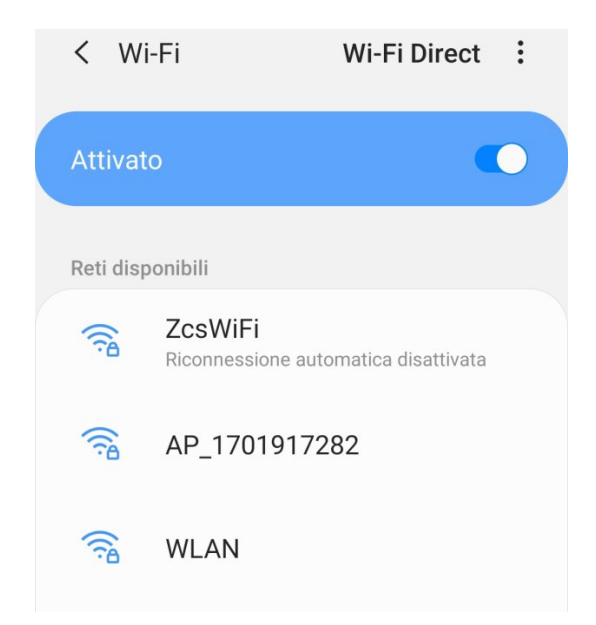

**Рисунок 45 - Вимкнення автоматичного повторного підключення до мережі**

*Посібник користувача (Manuale utente 3PH 25KTL-50KTL-V3) Версія 1.1 25/08/2023*

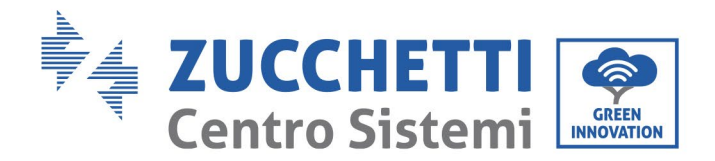

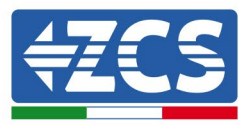

2) Підключіться до мережі Wi-Fi, створеної адаптером Wi-Fi інвертора (наприклад, AP \_ \*\*\*\*\*\*\*\*, де \*\*\*\*\*\*\* вказує серійний номер адаптера Wi-Fi, повідомлений на пристрої мітка), яка діє як точка доступу.

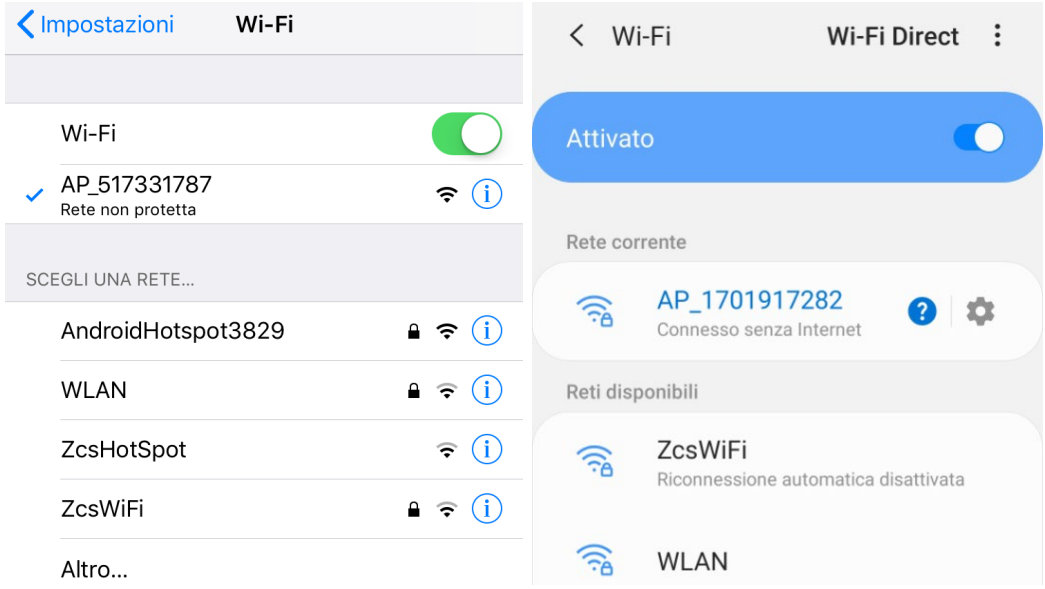

**Рисунок 46 - Підключення до точки доступу для адаптера Wi -Fi на смартфонах iOS (ліворуч) та смартфонах Android (праворуч)**

3) Якщо ви використовуєте адаптер Wi-Fi другого покоління, вам буде запропоновано ввести пароль для підключення до мережі Wi-Fi інвертора. Використовуйте пароль, надрукований на упаковці або на адаптері Wi-Fi.

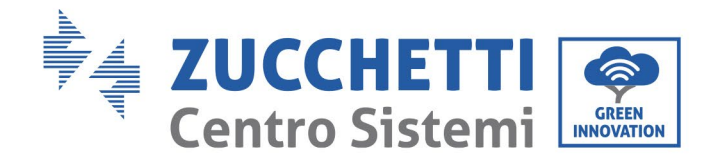

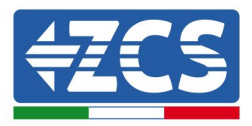

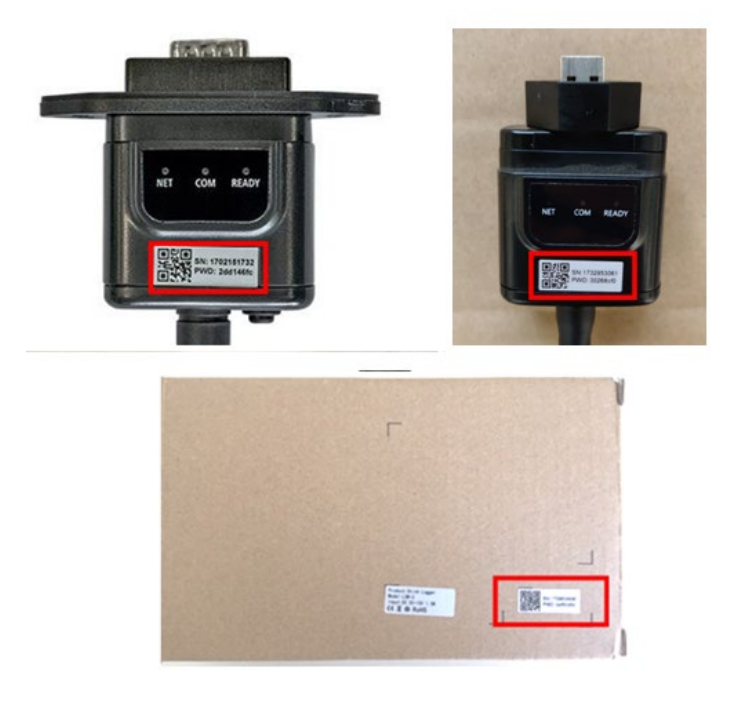

**Рис. 47 - Пароль для зовнішнього адаптера Wi -Fi**

Щоб забезпечити підключення адаптера до ПК або смартфона під час процедури налаштування, активуйте автоматичне повторне підключення до мережі AP\_\*\*\*\*\*\*\*.

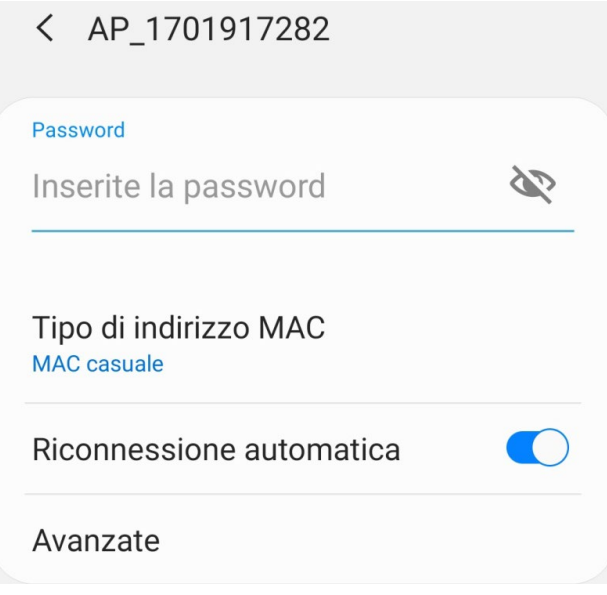

**Рис. 48 - Запит на введення пароля**

*Посібник користувача (Manuale utente 3PH 25KTL-50KTL-V3) Версія 1.1 25/08/2023*

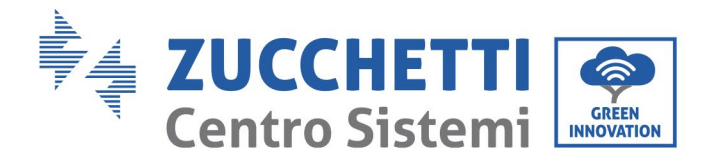

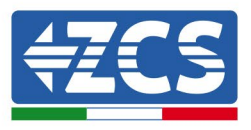

Примітка: Точка доступу (Access Point) не може забезпечити доступ до Інтернету; підтвердьте збереження з'єднання Wi-Fi, навіть якщо Інтернет недоступний

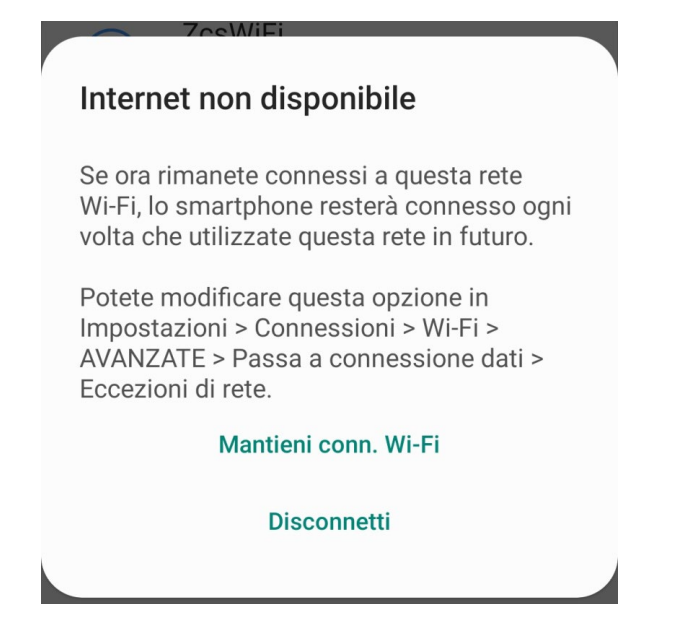

**Рисунок 49 - Екран, що вказує на неможливість доступу до Інтернету**

4) Відкрийте браузер (Google Chrome, Safari, Firefox) і введіть IP -адресу 10.10.100.254 в адресному рядку у верхній частині екрана.

У вікні, що з'явиться, введіть «адміністратор» для імені користувача та пароля.

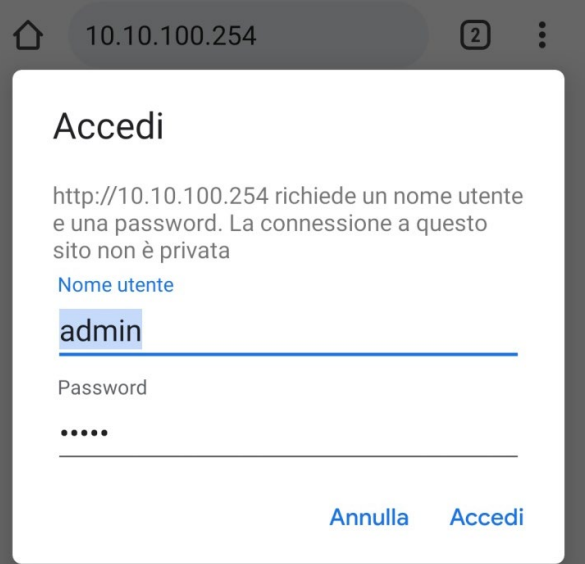

**Рисунок 50 - Екран входу до веб-сервера для налаштування адаптера Wi -Fi**

*Посібник користувача (Manuale utente 3PH 25KTL-50KTL-V3) Версія 1.1 25/08/2023*

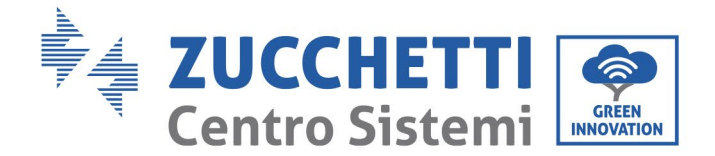

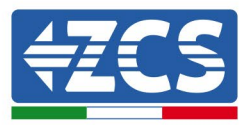

5) Відкриється екран стану, де відображатимуться дані реєстратора, такі як серійний номер та версія прошивки.

Переконай теся, що поля, які стосуються інформаціı̈ про інвертор, заповнені інформацією про інвертор.

Мову сторінки можна змінити за допомогою команди у верхньому правому куті.

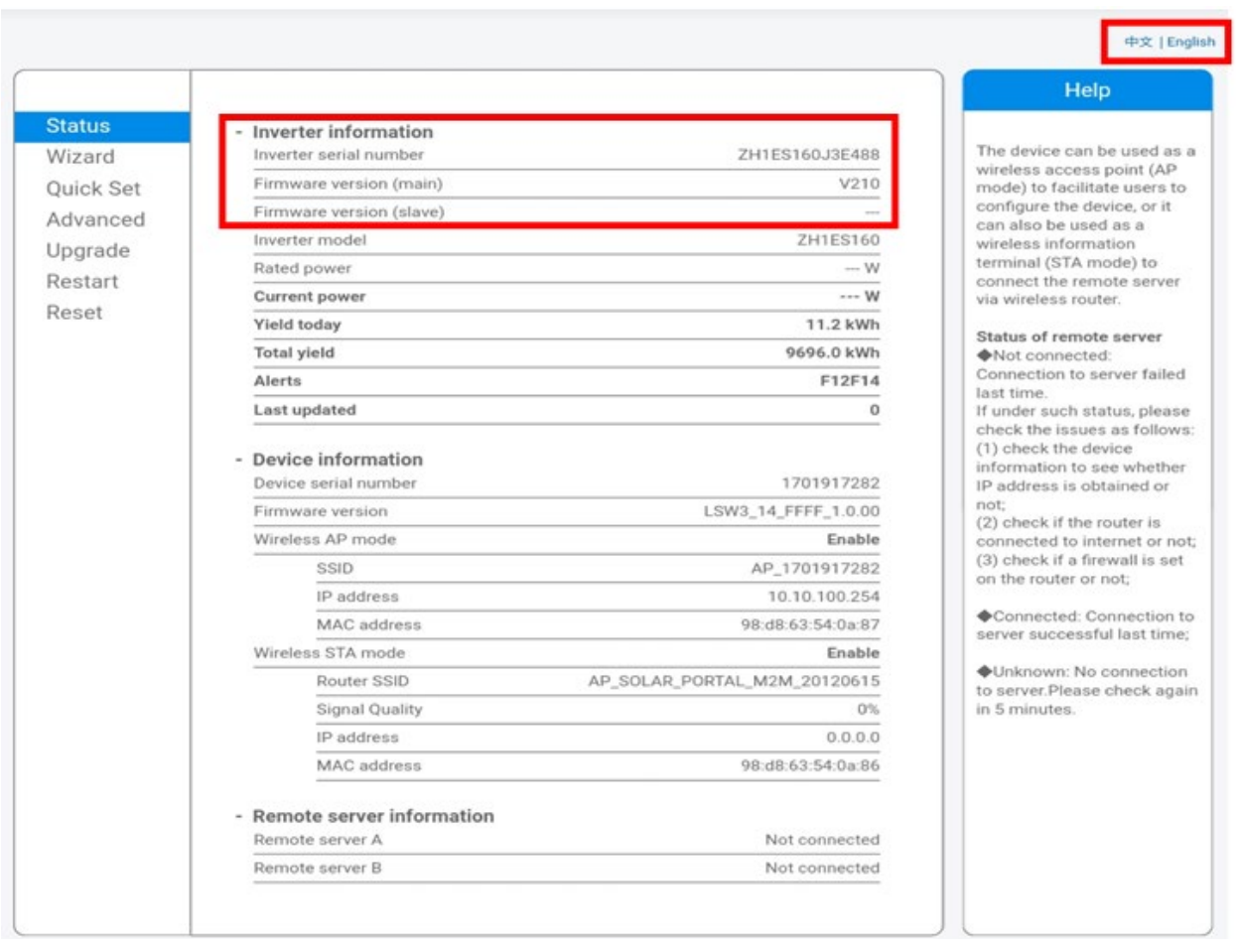

#### **Рисунок 51 – Екран стану**

- 6) Натисніть кнопку Wizard setup (Майстер установки) у лівій колонці.
- 7) На новому екрані, що з'явиться, виберіть мережу Wi-Fi, до якої потрібно підключити адаптер Wi-Fi, переконавшись, що індикатор рівня прийнятого сигналу (RSSI) перевищує 30%. Якщо мережі немає, натисніть кнопку Refresh (Оновити). Примітка: переконайтесь, що потужність сигналу перевищує 30%, інакше потрібно буде підійти ближче до маршрутизатора або встановити ретранслятор або підсилювач сигналу.

*Посібник користувача (Manuale utente 3PH 25KTL-50KTL-V3) Версія 1.1 25/08/2023*

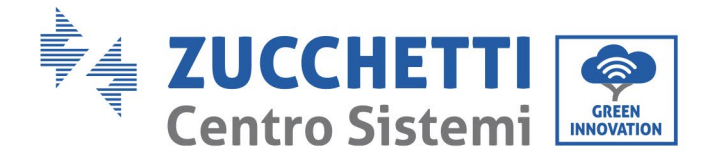

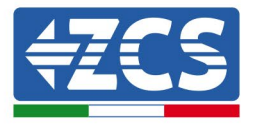

Натисніть Next (Далі).

### Please select your current wireless network:

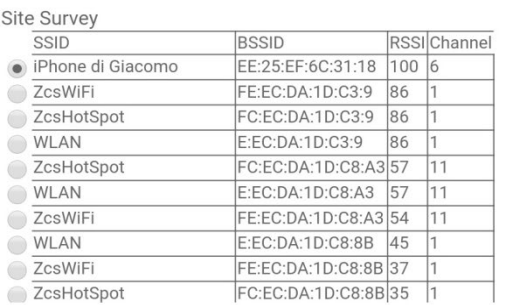

\*Note: When RSSI of the selected WiFi network is lower than 15%, the connection may be unstable, please select other available network or shorten the distance between the device and router.

| <b>Add wireless network manually:</b><br>Network name (SSID)<br>iPhone di Giacomo<br>(Note: case sensitive)<br>Encryption method<br><b>WPA2PSK</b><br>▼<br>Encryption algorithm<br><b>AES</b> |  |  |   |   |  | <b>Refresh</b> |
|----------------------------------------------------------------------------------------------------|--|--|---|---|--|----------------|
|                                                                                                    |  |  |   |   |  |                |
|                                                                                                    |  |  |   |   |  |                |
|                                                                                                    |  |  |   |   |  |                |
|                                                                                                    |  |  |   |   |  |                |
|                                                                                                    |  |  |   |   |  |                |
| <b>Next</b>                                                                                                    |  |  | 2 | 3 |  |                |
|                                                                                                    |  |  |   |   |  |                |

**Рисунок 52 - Екран вибору доступної бездротової мережі (1)**

8) Введіть пароль мережі Wi-Fi (модему Wi-Fi), натиснувши Show Password (Показати пароль), щоб переконатися, що він правильний; пароль не повинен містити спеціальних символів (&, #,%) та пробілів.

Примітка: На цьому етапі система не може гарантувати, що введений пароль дійсно запитується модемом, тому переконайтеся, що ви ввели правильний пароль.

Також переконайтеся, що поле нижче позначено як Enable (Активовано).

Потім натисніть «Next» (Далі) і почекайте кілька секунд для перевірки.

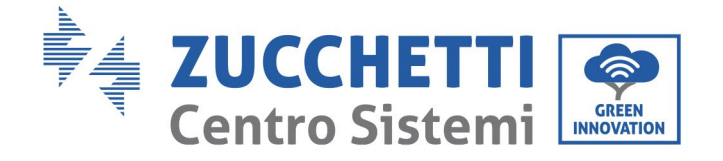

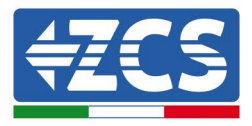

#### Please fill in the following information:

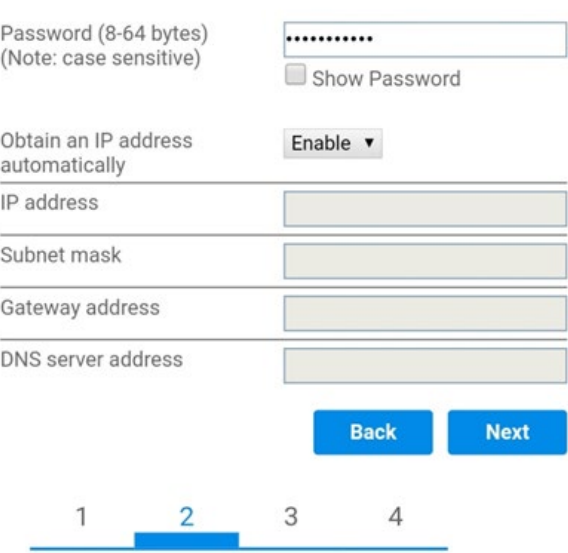

**Рисунок 53 - Екран введення пароля бездротової мережі (2)**

9) Знову натисніть «Next» (Далі), не вибираючи жодного з параметрів безпеки системи.

#### **Enhance Security**

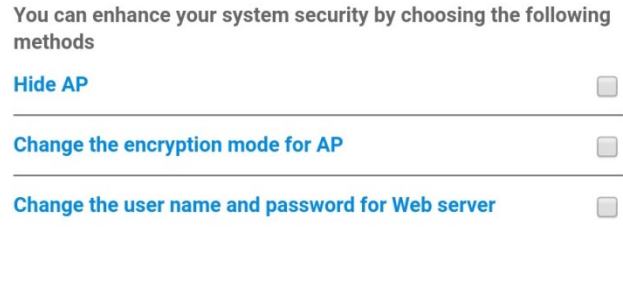

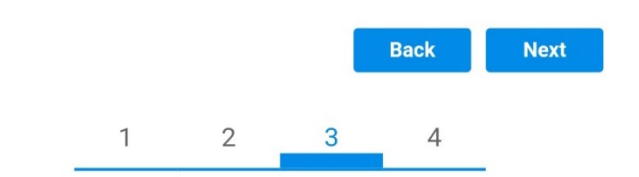

**Рисунок 54 - Екран налаштування параметрів безпеки (3)**

*Посібник користувача (Manuale utente 3PH 25KTL-50KTL-V3) Версія 1.1 25/08/2023*

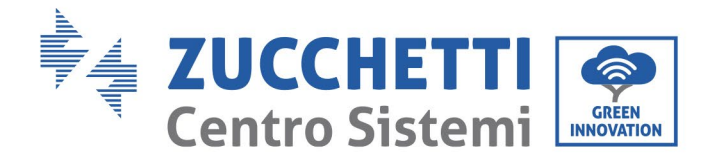

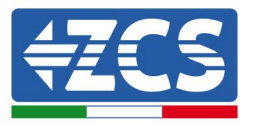

10) Натисніть «ОК».

#### **Setting complete!**

Click OK, the settings will take effect and the system will restart immediately.

If you leave this interface without clicking OK, the settings will be ineffective.

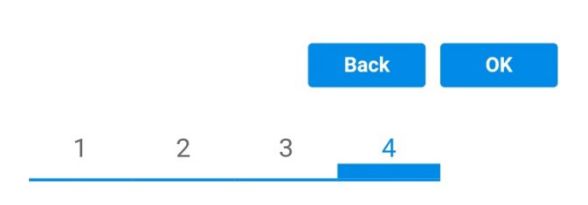

**Рисунок 55 - Екран завершення налаштування (4)**

- 11) На цьому етапі, якщо налаштування плати буде успішним, з'явиться кінцевий екран конфігурації, і телефон або ПК від'єднаються від мережі інвертора Wi-Fi.
- 12) Вручну закрийте веб-сторінку кнопкою Close (Закрити) на ПК або видаліть її з фону телефону.

**Setting complete! Please close this** page manually!

> Please login our management portal to monitor and manage your PV system. (Please register an account if you do not have one.)

To re-login the configuration interface, please make sure that your computer or smart phone

Web Ver:1.0.24

**Рисунок 56 - Екран завершення налаштування**

*Посібник користувача (Manuale utente 3PH 25KTL-50KTL-V3) Версія 1.1 25/08/2023*

Ідентифікація: MD-AL-GI-00 Версія 1.0 від 21/07/2021 - Застосування: GID

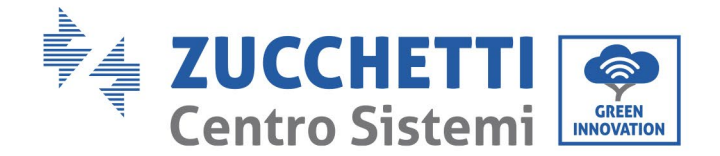

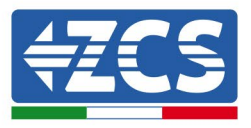

## **10.1.3. Перевірка**

Щоб перевірити правильність налаштування, підключіться до нього ще раз і отримайте доступ до сторінки стану. Тут перевірте наступну інформацію:

- a. Бездротовий режим STA
	- i. SSID маршрутизатора> Назва маршрутизатора
	- ii. Якість сигналу> відмінна від 0%
	- iii. IP -адреса> відмінна від 0.0.0.0
- b. Інформація про віддалений сервер
	- i. Віддалений сервер A> Підключено

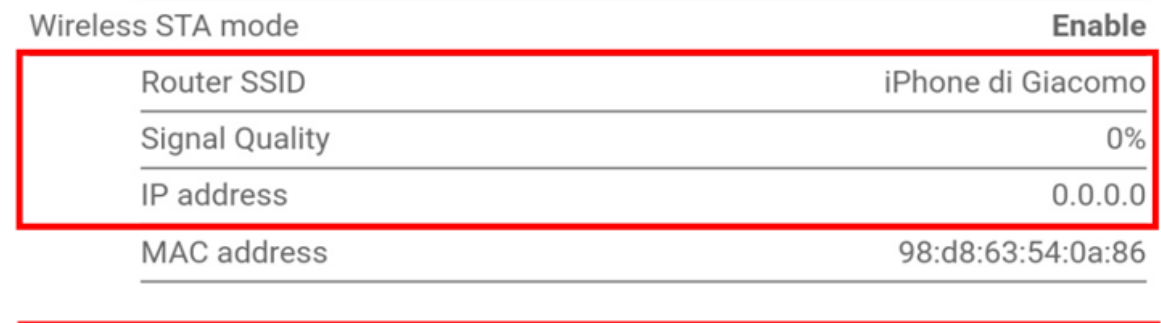

### **Remote server information** Remote server A

**Рисунок 58 – Екран стану**

### **Стан світлодіодів на адаптері**

1) Початковий стан:

NET (Лівий світлодіод): вимкнено

COM (центральний світлодіод): стабільно світиться

READY (світлодіодний індикатор праворуч): блимає

Not connected

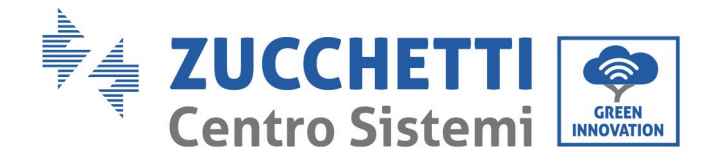

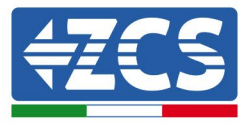

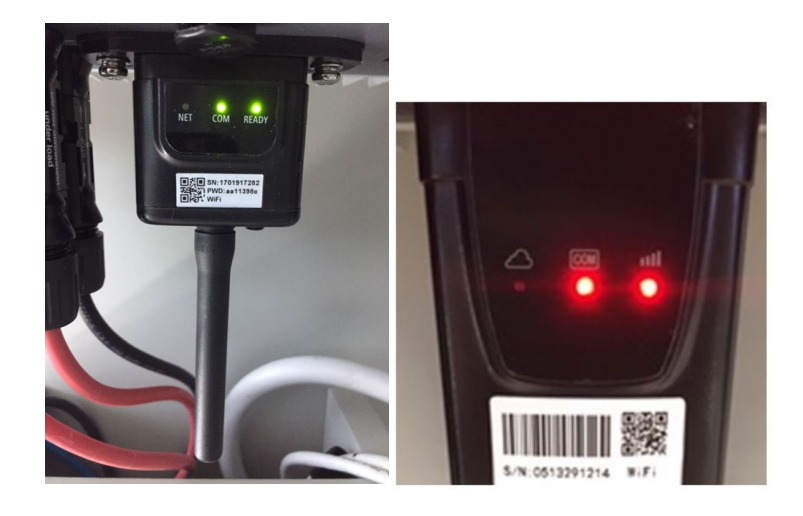

**Рисунок 59 - Початковий стан світлодіодів**

## 2) Кінцевий стан:

NET (лівий світлодіод): стабільно

#### COM (центральний світлодіод): стабільно світиться

READY (світлодіодний індикатор праворуч): блимає

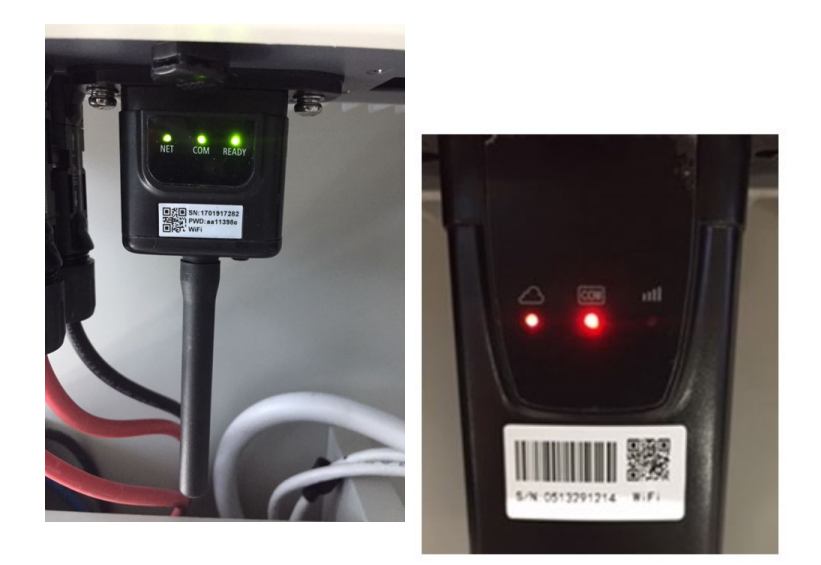

**Рисунок 60 - Кінцевий стан світлодіодів**

*Посібник користувача (Manuale utente 3PH 25KTL-50KTL-V3) Версія 1.1 25/08/2023*

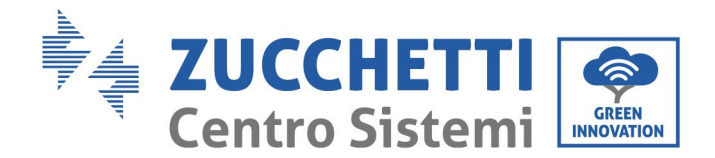

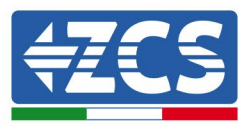

Якщо світлодіод NET не світиться або якщо параметр віддаленого сервера А на сторінці стану все ще відображає "Not Connected" (Не підключено), налаштування не вдалося, тобто був введений неправильний пароль маршрутизатора або пристрій відключено під час підключення.

Вам потрібно скинути налаштування адаптера:

- Натискайте кнопку скидання Reset протягом 10 секунд і відпустіть
- Через кілька секунд світлодіоди вимкнуться, і почне швидко блимати напис READY (ГОТОВИЙ)
- Тепер адаптер повернувся у вихідний стан. На цьому етапі можна повторити процедуру налаштування ще раз.

Скинути адаптер можна лише при включеному інверторі.

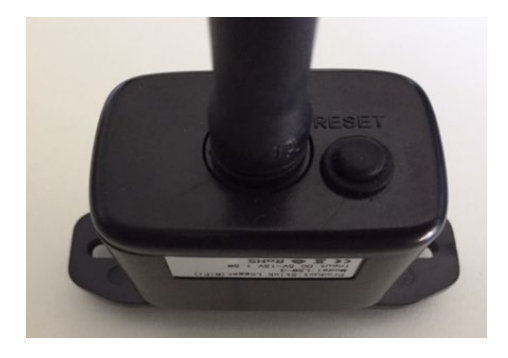

**Рисунок 61 - Кнопка скидання на адаптері Wi-Fi**

## **10.1.4. Вирішення проблем**

### **Стан світлодіодів на адаптері**

- 1) Нестабільний зв'язок з інвертором
	- NET (лівий світлодіод): стабільно<br>- COM (нентральний світлодіод): ви
	- COM (центральний світлодіод): вимкнено
	- READY (світлодіодний індикатор праворуч): блимає

*Посібник користувача (Manuale utente 3PH 25KTL-50KTL-V3) Версія 1.1 25/08/2023*

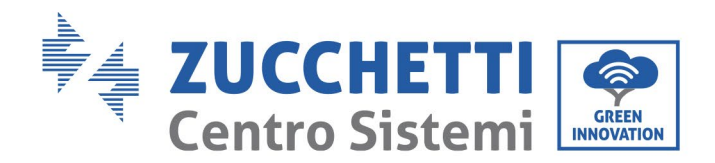

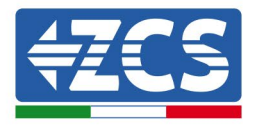

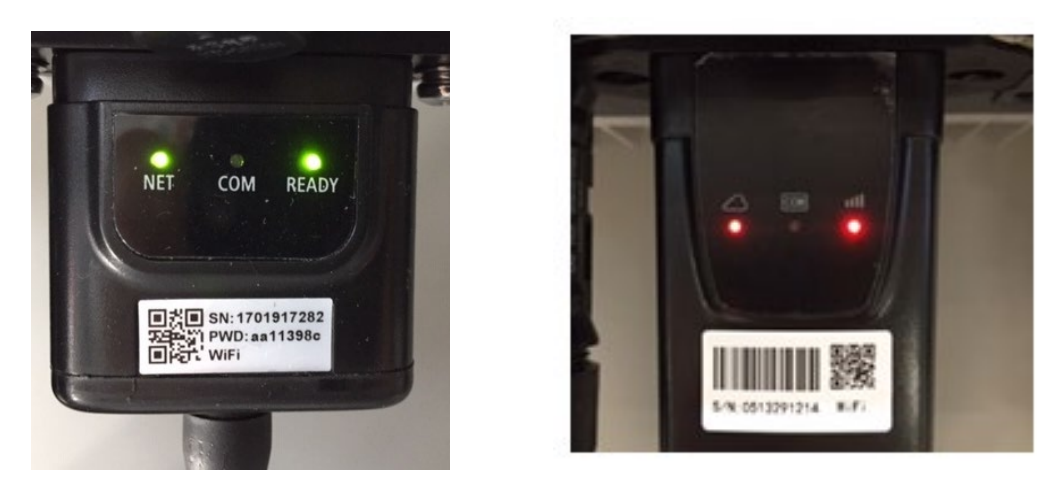

**Рисунок 62 - Нестабільний стан зв'язку між інвертором та Wi-Fi**

- Перевірте адресу Modbus, встановлену на інверторі:

Увійдіть до головного меню за допомогою клавіші ESC (перша клавіша зліва), перейдіть до System Info (Інформація про систему), а потім натисніть ENTER (ВВОД), щоб увійти в підменю. Прокрутіть вниз до параметра адреси Modbus і переконайтеся, що він встановлений на 01 (або іншим чином відрізняється від 00).

Якщо значення не 01, перейдіть до «Settings» (Налаштування) (основні налаштування для гібридних інверторів) і увійдіть у меню «Modbus address» (Адреса Modbus), де можна встановити значення 01.

- Перевірте, чи адаптер Wi-Fi належним чином і міцно підключений до інвертора, переконай тесь, що закручені два гвинта Phillips, що входять у комплект.
- Переконайтеся, що символ Wi-Fi присутній на дисплеї інвертора у верхньому правому куті (стабільно світиться або блимає).

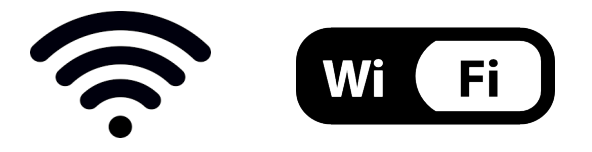

**Рисунок 63 - Піктограми на дисплеї монофазних інверторів LITE (ліворуч) та трифазних або гібридних інверторів (праворуч)**

- Перезавантажте адаптер:
	- Натискайте кнопку скидання протягом 5 секунд і відпустіть

*Посібник користувача (Manuale utente 3PH 25KTL-50KTL-V3) Версія 1.1 25/08/2023*

Ідентифікація: MD-AL-GI-00 Версія 1.0 від 21/07/2021 - Застосування: GID

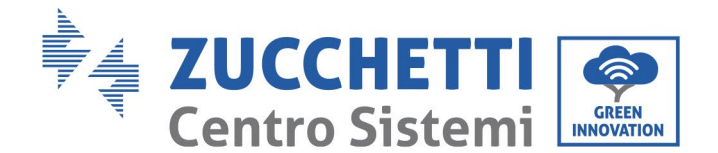

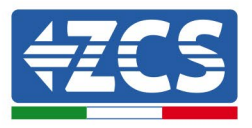

- Через кілька секунд світлодіоди вимкнуться, і світлодіод швидко заблимає
- Тепер адаптер буде скинуто без втрати конфігураціı̈ з маршрутизатором

2) Нестабільний зв'язок із віддаленим сервером

- NET (Лівий світлодіод): вимкнено
- COM (центральний світлодіод): світиться
- READY (світлодіодний індикатор праворуч): блимає

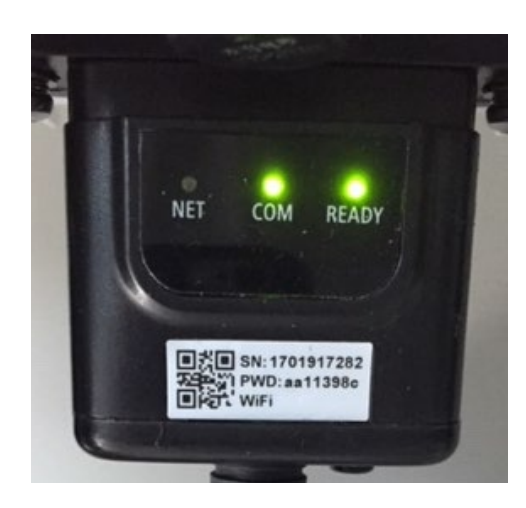

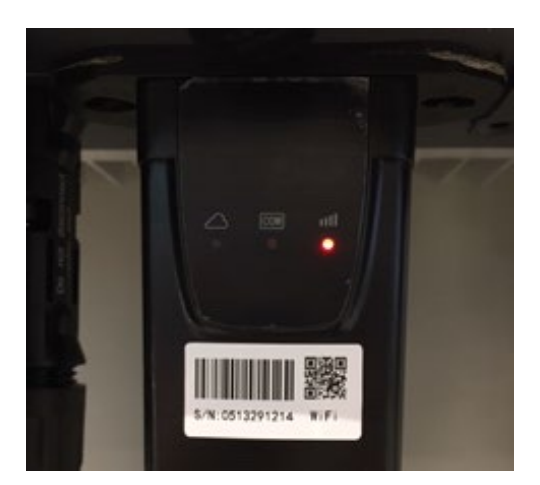

**Рисунок 64 - Нестабільний стан зв'язку між Wi-Fi та віддаленим сервером**

- Переконайтеся, що процедура налаштування виконана правильно та що введено правильний пароль мережі.
- Під час пошуку мережі Wi-Fi через смартфон або ПК переконайтеся, що сигнал Wi-Fi достатньо сильний (під час налаштування потрібна мінімальна сила сигналу RSSI 30%). При необхідності збільште його за допомогою підсилювача сигналу або маршрутизатора, призначеного для моніторингу інвертора.
- Переконайтеся, що маршрутизатор має доступ до мережі і що з'єднання стабільне; перевірте, чи є доступ до Інтернету через ПК або смартфон
- Переконайтеся, що порт 80 маршрутизатора відкритий і ввімкнений для надсилання даних
- Скиньте адаптер, як описано в попередньому розділі

Якщо в кінці попередніх перевірок та подальшої конфігурації віддалений сервер А залишається "Not Connected"(не підключений) або індикатор NET не світиться, може виникнути проблема з передачею на рівні домашньої мережі, а точніше - з даними між маршрутизатор і сервер передаються неправильно. У цьому випадку доцільно проводити перевірки на рівні маршрутизатора, щоб переконатися у відсутності перешкод для передавання пакетів даних на наш сервер.

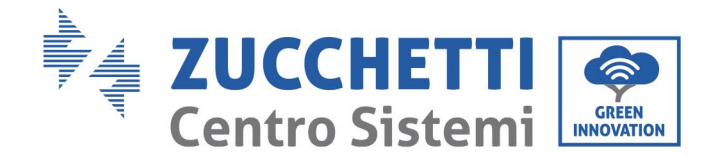

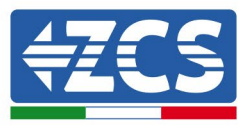

Щоб переконатися, що проблема криється в домашньому роутері та виключити проблеми з адаптером Wi-Fi, налаштуйте адаптер за допомогою функції точки доступу Wi-Fi смартфона як еталонну бездротову мережу.

### • **Використання смартфона Android як модему**

- a) Переконайтеся, що з'єднання 3G / LTE активне на смартфоні. Зайдіть в меню Параметри операційної системи (піктограма шестірні, розташована на екрані зі списком усіх програм, встановлених на телефоні), виберіть пункт Інше в меню Бездротові та дротові мережі та переконайтеся, що для Тип мережі встановлено значення 3G / 4G / 5G.
- b) У меню налаштувань Android перейдіть до Бездротовий зв'язок і мережі> Інше. Виберіть Hotspot mobile/Tethering (Мобільна точка доступу / Прив'язка), потім увімкніть опцію Wi-Fi мобільної точки доступу; зачекайте кілька секунд до створення бездротової мережі. Щоб змінити назву бездротової мережі (SSID) або пароль, виберіть Налаштувати точку доступу Wi-Fi.

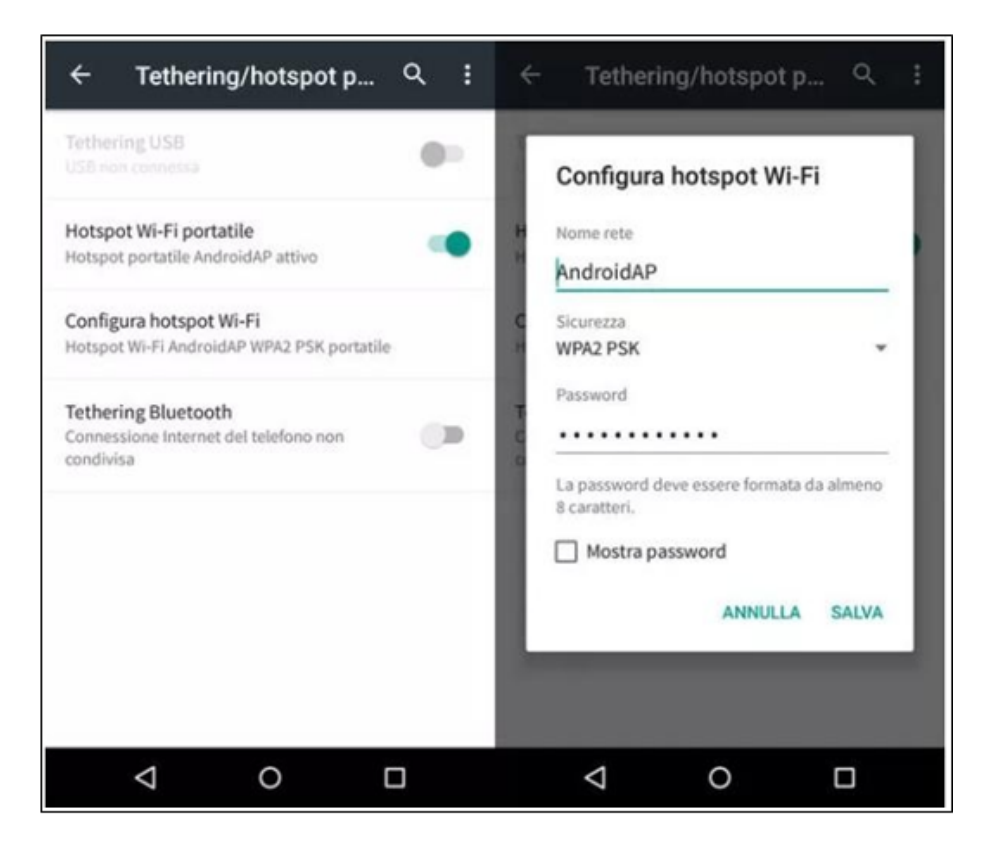

**Рисунок 65 - Налаштування смартфона Android як точки доступу маршрутизатора**

*Посібник користувача (Manuale utente 3PH 25KTL-50KTL-V3) Версія 1.1 25/08/2023*

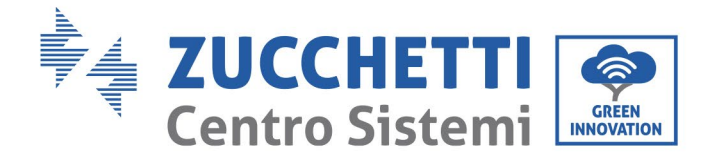

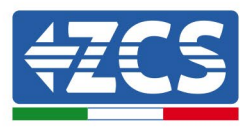

### • **Використання iPhone як модему**

- a) Щоб поділитися з'єднанням iPhone, потрібно перевірити, що мережа 3G / LTE активна, перейшовши в меню «Параметри»> «Мобільний зв'язок» та переконавшись, що для параметра «Голос та дані» встановлено значення 5G, 4G або 3G. Щоб відкрити меню налаштувань iOS, натисніть на сірий значок шестірні на головному екрані телефону.
- b) Перейдіть до меню Налаштування> Особиста точка доступу та активуйте параметр Особиста точка доступу. Точку доступу тепер увімкнено. Щоб змінити пароль мережі Wi-Fi, виберіть пункт Пароль Wi-Fi (Password Wi-Fi) у меню Персональна точка доступу.

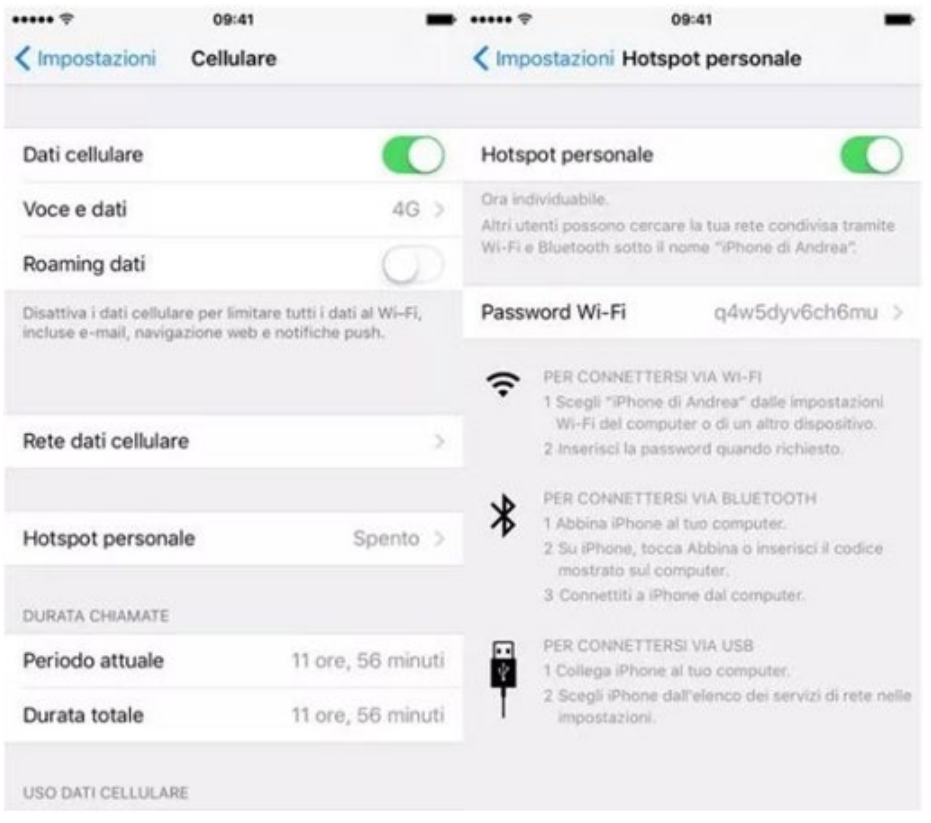

**Рисунок 65 - Налаштування смартфона iOs точки доступу маршрутизатора**

На цьому етапі необхідно переналаштувати адаптер Wi-Fi за допомогою ПК або смартфона, відмінного від модему.

Під час цієї процедури, коли вам буде запропоновано вибрати мережу Wi-Fi, виберіть активовану на смартфоні, а потім введіть пов'язаний з нею пароль (який можна змінити в налаштуваннях особистої точки доступу). Якщо в кінці конфігурації поруч із «Віддалений сервер А» з'являється «Підключено», проблема присутня в домашньому маршрутизаторі.

Тому доцільно перевірити марку та модель домашнього маршрутизатора, який ви намагаєтесь підключити до адаптера Wi-Fi; деякі марки маршрутизаторів можуть мати закриті порти

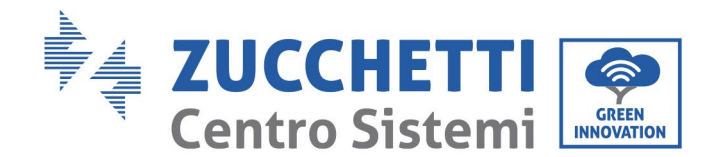

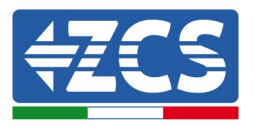

зв'язку. У цьому випадку зверніться до служби обслуговування клієнтів виробника маршрутизатора та попросіть відкрити порт 80 (безпосередньо з мережі для зовнішніх користувачів).

## **10.2. Адаптер Ethernet**

### **10.2.1. Установка**

Установку слід виконувати для всіх інверторів, сумісних з адаптером. Однак процедура є швидшою та простішою, оскільки немає необхідності відкривати передню кришку інвертора. Для коректної роботи пристрою необхідна наявність функціонуючого модему, правильно підключеного до мережі, для того, щоб досягти стабільної передачі даних з інвертора на сервер.

Для моніторингу інвертора необхідно встановити адресу зв'язку на 01 безпосередньо з дисплея RS485.

### **Інструменти для монтажу:**

- Хрестоподібна викрутка
- Адаптер Ethernet<br>• Екранована мерез
- Екранована мережа (Кат. 5 або 6) обтиснута з роз'ємами RJ45
- 1) Вимкніть інвертор відповідно до процедури, описаної в цьому посібнику.
- 2) Зніміть кришку доступу до роз'єму Wi-Fi/eth на нижній стороні інвертора, відкрутивши два поперечні гвинти (a) або відкрутивши кришку (b), залежно від моделі інвертора, як показано на рисунку.

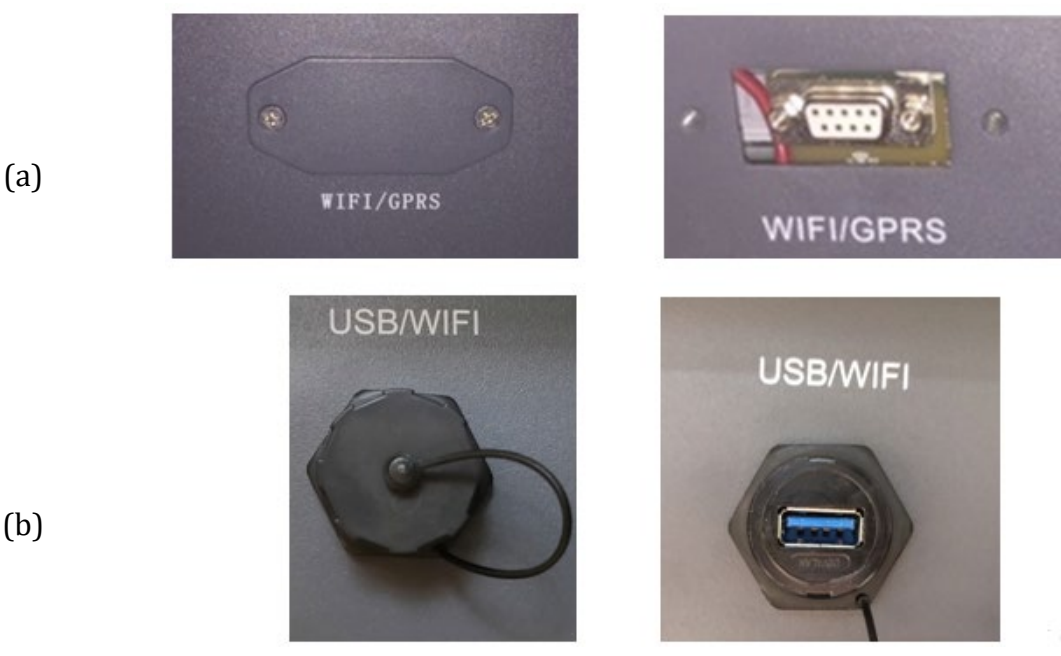

(b)

*Посібник користувача (Manuale utente 3PH 25KTL-50KTL-V3) Версія 1.1 25/08/2023*

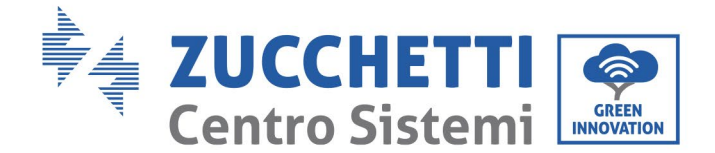

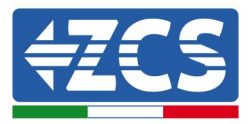

#### **Рисунок 66 - Порт адаптера Ethernet**

3) Зніміть кільцеву гайку і кабельну муфту з адаптера, щоб пропустити мережевий кабель; потім вставте мережевий кабель у відповідний порт всередині адаптера та затягніть кільцеву гайку та кабельну муфту, щоб забезпечити стабільне з'єднання.

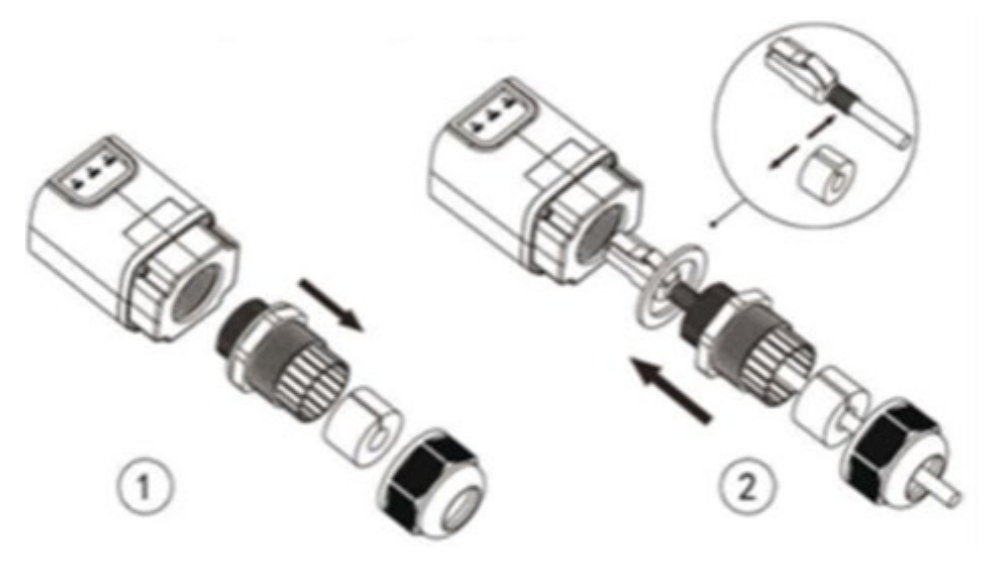

**Рисунок 67 - Вставлення мережевого кабелю всередину пристрою**

4) Підключіть адаптер Ethernet до відповідного порту, дотримуючись напрямку з'єднання та забезпечивши належний контакт між двома частинами.

(a)

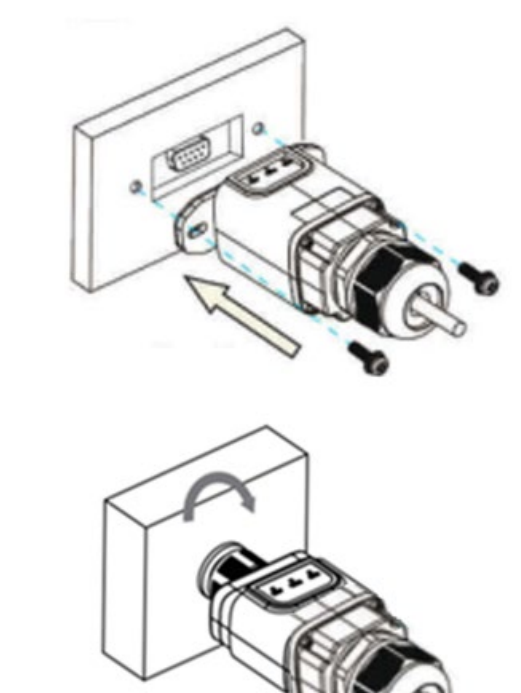

(b)

*Посібник користувача (Manuale utente 3PH 25KTL-50KTL-V3) Версія 1.1 25/08/2023*

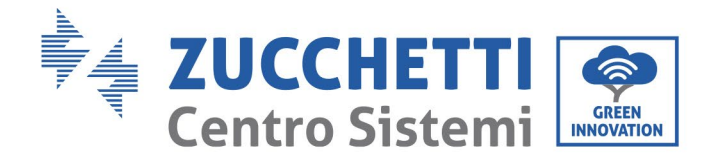

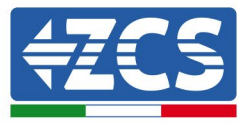

**Рисунок 68 - Встановлення та фіксація зовнішнього адаптера Ethernet** 

5) Підключіть інший кінець мережевого кабелю до виходу Ethernet (або еквівалентного) модему або пристрою, придатного для передавання даних.

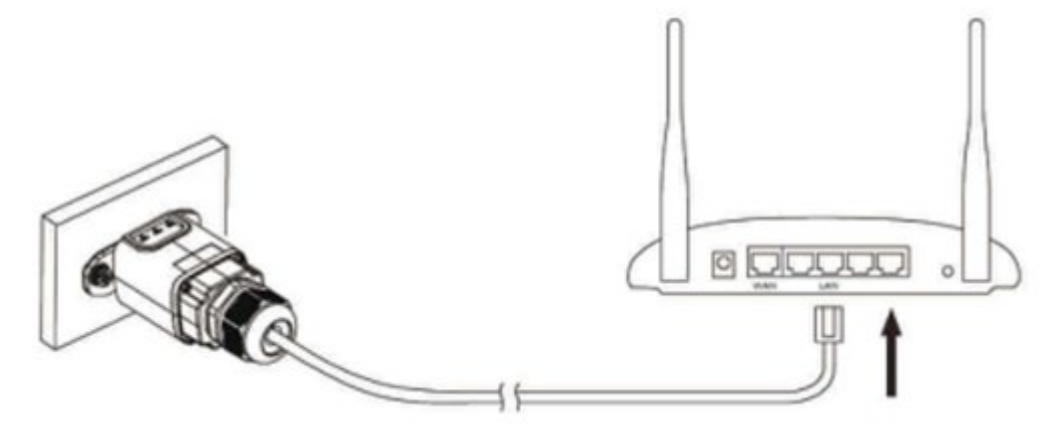

**Рисунок 69 - Під'єднання мережевого кабелю до модему**

- 6) Увімкніть інвертор відповідно до процедури, описаної в цьому посібнику.
- 7) На відміну від плат Wi-Fi, адаптер Ethernet не потрібно налаштовувати і починає передавати дані незабаром після включення інвертора.

## **10.2.2. Перевірка**

Зачекайте дві хвилини після встановлення адаптера та перевірте стан світлодіодів на пристрої.

#### **Стан світлодіодів на адаптері**

1) Початковий стан:

NET (Лівий світлодіод): вимкнено

COM (центральний світлодіод): стабільно світиться

SER (світлодіодний індикатор праворуч): блимає

*Посібник користувача (Manuale utente 3PH 25KTL-50KTL-V3) Версія 1.1 25/08/2023*

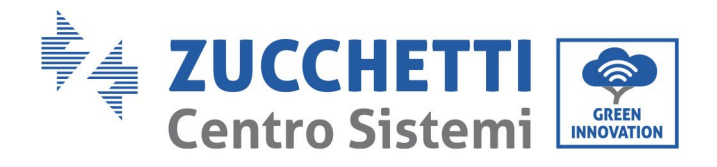

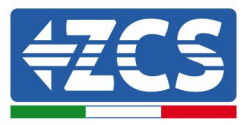

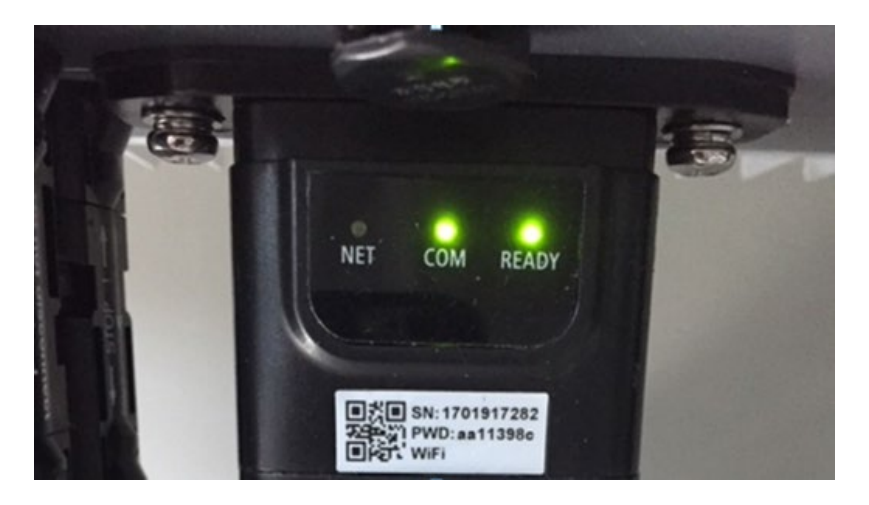

**Рисунок 70 - Початковий стан світлодіодів**

- 2) Кінцевий стан: NET (лівий світлодіод): стабільно
	- COM (центральний світлодіод): стабільно світиться

SER (світлодіодний індикатор праворуч): блимає

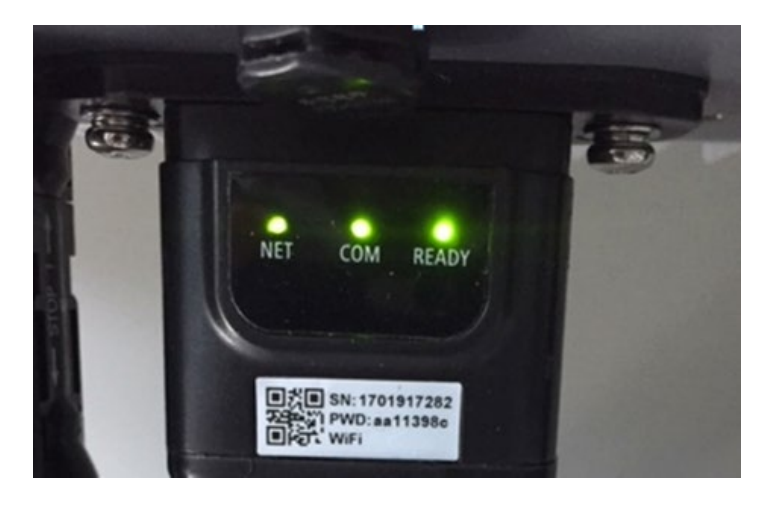

**Рисунок 71 - Кінцевий стан світлодіодів**

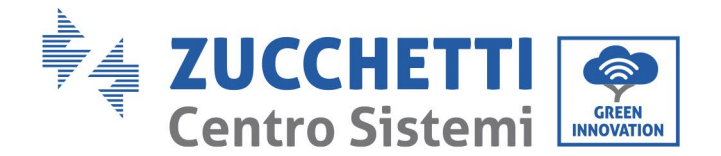

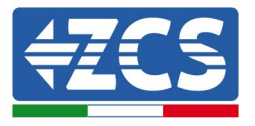

# **10.2.3. Вирішення проблем**

### **Стан світлодіодів на адаптері**

- 1) Нестабільний зв'язок з інвертором
	- NET (лівий світлодіод): стабільно
	- COM (центральний світлодіод): вимкнено
	- SER (світлодіодний індикатор праворуч): блимає

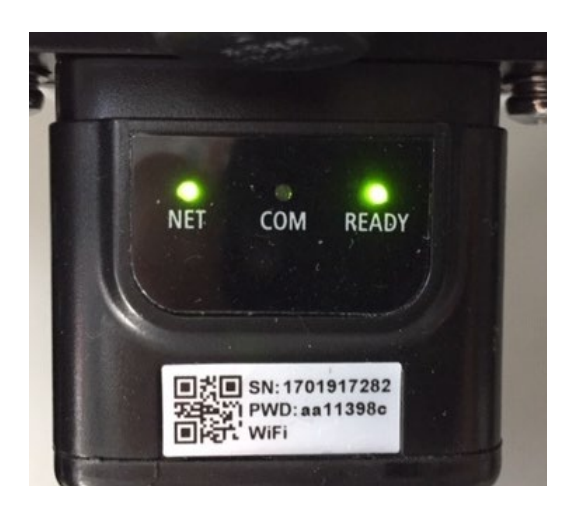

**Рисунок 72 - Нестабільний стан зв'язку між інвертором та адаптором**

- Перевірте адресу Modbus, встановлену на інверторі:

Увійдіть до головного меню за допомогою клавіші ESC (перша клавіша зліва), перейдіть до System Info (Інформація про систему), а потім натисніть ENTER (ВВОД), щоб увійти в підменю. Прокрутіть вниз до параметра адреси Modbus і переконайтеся, що він встановлений на 01 (або іншим чином відрізняється від 00).

Якщо значення не 01, перейдіть до «Settings» (Налаштування) (основні налаштування для гібридних інверторів) і увійдіть у меню «Modbus address» (Адреса Modbus), де можна встановити значення 01.

- Перевірте, чи адаптер Ethernet належним чином і міцно підключений до інвертора, переконай тесь, що закручені два гвинта Phillips, що входять у комплект. Переконай теся, що мережевий кабель належним чином вставлений у пристрій і в модем, а роз'єм RJ45 правильно обтиснутий.
- 2) Нестабільний зв'язок із віддаленим сервером
	- NET (Лівий світлодіод): вимкнено
	- COM (центральний світлодіод): світиться
	- SER (світлодіодний індикатор праворуч): блимає

*Посібник користувача (Manuale utente 3PH 25KTL-50KTL-V3) Версія 1.1 25/08/2023*

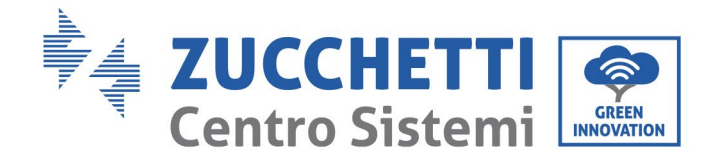

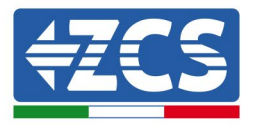

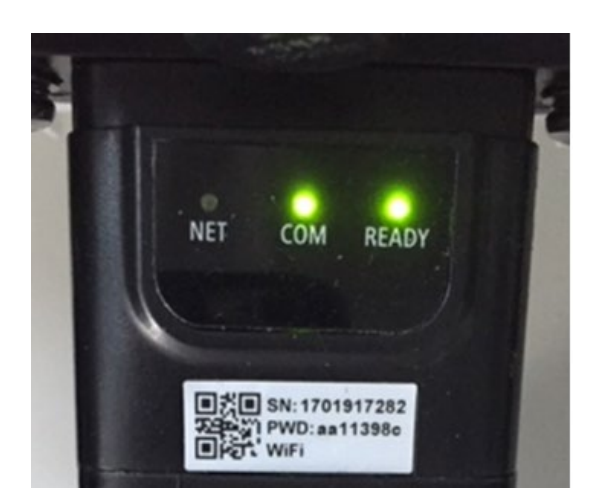

**Рисунок 73 - Нестабільний стан зв'язку між адаптером та віддаленим сервером**

- Переконайтеся, що маршрутизатор має доступ до мережі і що з'єднання стабільне; перевірте, чи є доступ до Інтернету через ПК або смартфон

Переконайтеся, що порт 80 маршрутизатора відкритий і ввімкнений для надсилання даних.

Тому доцільно перевірити марку та модель домашнього маршрутизатора, який ви намагаєтесь підключити до адаптера Ethernet; деякі марки маршрутизаторів можуть мати закриті порти зв'язку. У цьому випадку зверніться до служби обслуговування клієнтів виробника маршрутизатора та попросіть відкрити порт 80 (безпосередньо з мережі для зовнішніх користувачів).

### **10.3. Адаптер 4G**

Адаптери ZCS 4G продаються з вбудованою в пристрій віртуальною SIM-картою з тарифом на трафік даних протягом 10 років, що підходить для правильної передачі даних для моніторингу інвертора.

Для моніторингу інвертора необхідно встановити адресу зв'язку на 01 безпосередньо з дисплея RS485.

*Посібник користувача (Manuale utente 3PH 25KTL-50KTL-V3) Версія 1.1 25/08/2023*

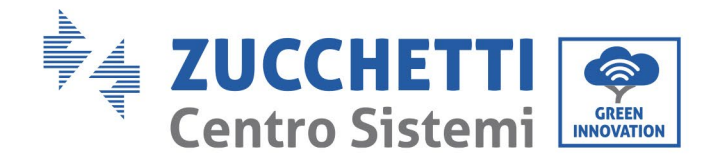

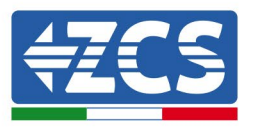

## **10.3.1. Установка**

Установку слід виконувати для всіх інверторів, сумісних з адаптером. Однак процедура є швидшою та простішою, оскільки немає необхідності відкривати передню кришку інвертора.

### **Інструменти для монтажу:**

- Хрестоподібна викрутка
- Адаптер 4G
- 1) Вимкніть інвертор відповідно до процедури, описаної в цьому посібнику.
- 2) Зніміть кришку доступу до роз'єму Wi-Fi/GPRS на нижній стороні інвертора, відкрутивши два поперечні гвинти (a) або відкрутивши кришку (b), залежно від моделі інвертора, як показано на рисунку.

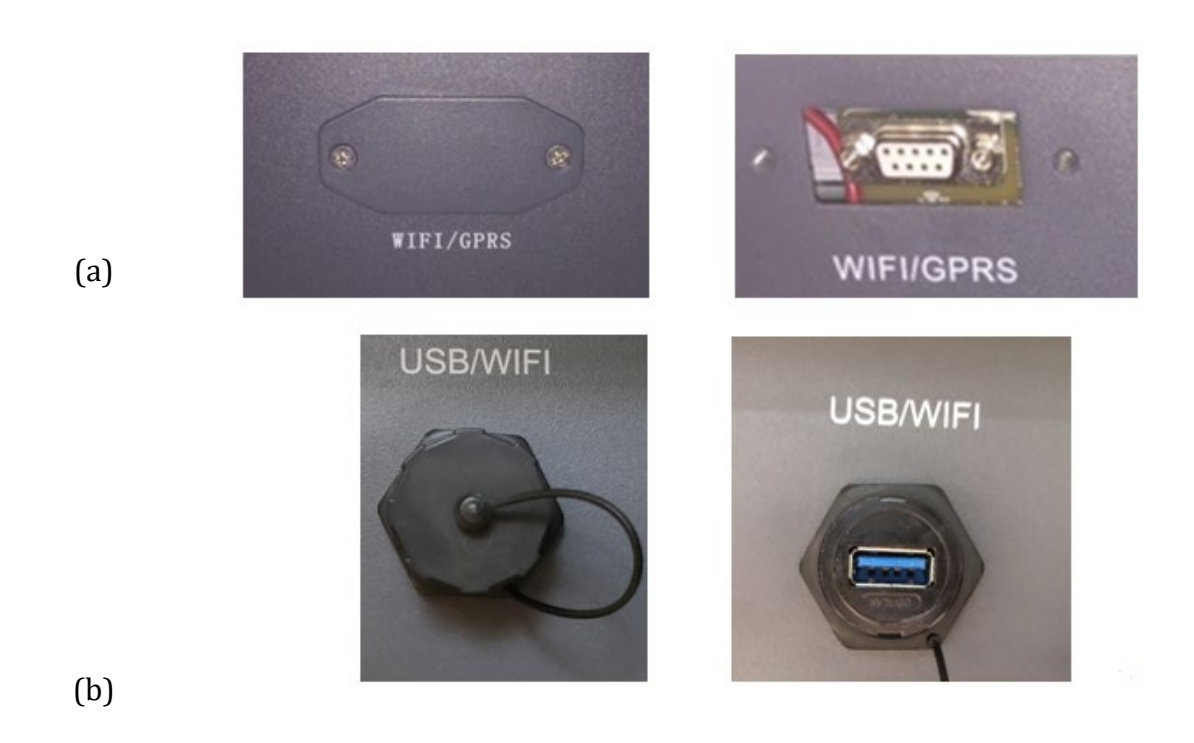

**Рисунок 74 - Порт адаптера 4G**

*Посібник користувача (Manuale utente 3PH 25KTL-50KTL-V3) Версія 1.1 25/08/2023*

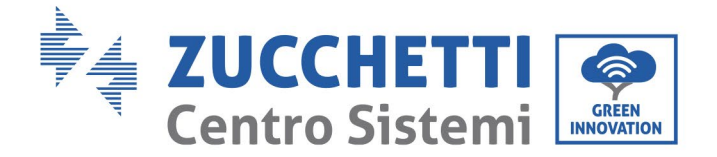

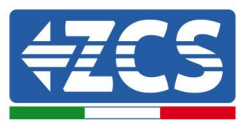

3) Підключіть адаптер 4G до відповідного порту, дотримуючись напрямку з'єднання та забезпечивши належний контакт між двома частинами. Закріпіть адаптер 4G, закрутивши два гвинти всередині упаковки.

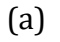

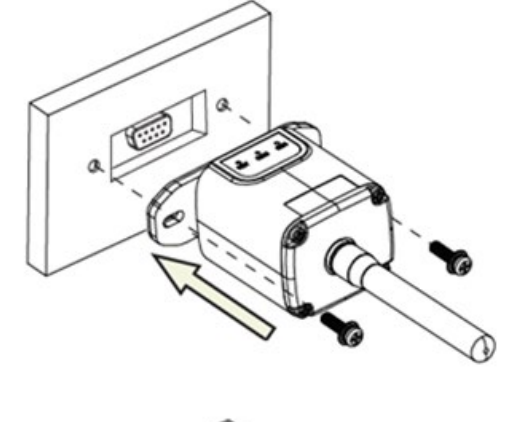

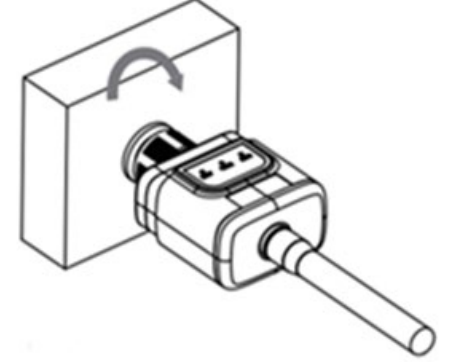

(b)

**Рисунок 75 - Встановлення та фіксація зовнішнього адаптера 4G**

- 4) Увімкніть інвертор відповідно до процедури, описаної в цьому посібнику.
- 5) На відміну від плат Wi-Fi, адаптер 4G не потрібно налаштовувати і починає передавати дані незабаром після включення інвертора.

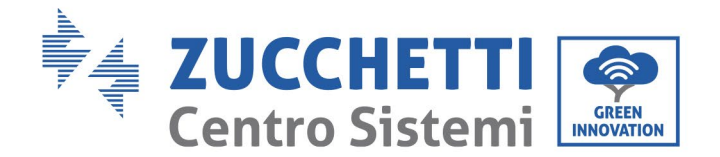

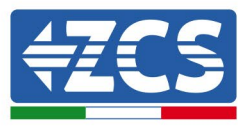

# **10.3.2. Перевірка**

Після встановлення адаптера протягом наступних 3 хвилин перевірте стан світлодіодів на пристрої, щоб переконатися, що він налаштований правильно.

### **Стан світлодіодів на адаптері**

- 1) Початковий стан:
	- NET (Лівий світлодіод): вимкнено
	- COM (центральний світлодіод): блимає
	- SER (світлодіодний індикатор праворуч): блимає

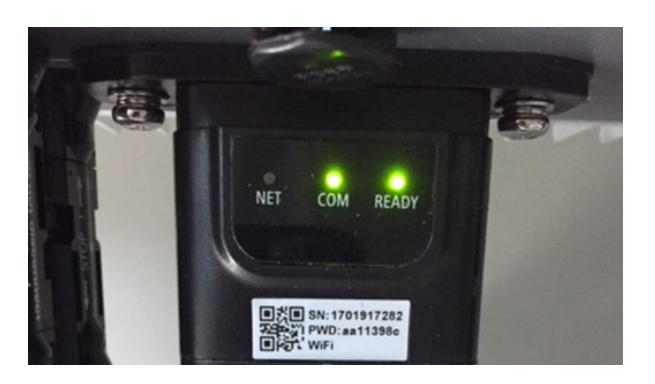

**Рисунок 76 - Початковий стан світлодіодів**

- 2) Реєстрація:
	- NET (лівий світлодіод): швидко блимає близько 50 секунд; процес реєстрації займає близько 30 секунд
	- COM (центральний світлодіод): швидко блимає 3 рази протягом 50 секунд
- 3) Кінцевий стан (приблизно через 150 секунд від запуску інвертора):

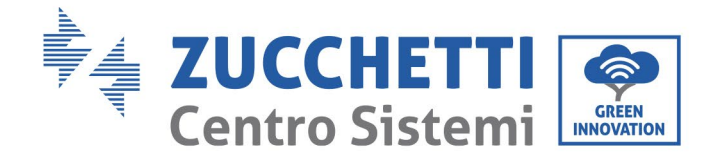

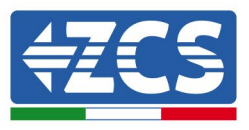

- NET (лівий світлодіод): блимає (вимикається та вмикається через рівні проміжки часу)
- COM (центральний світлодіод): стабільно світиться
- SER (світлодіодний індикатор праворуч): стабільно світиться

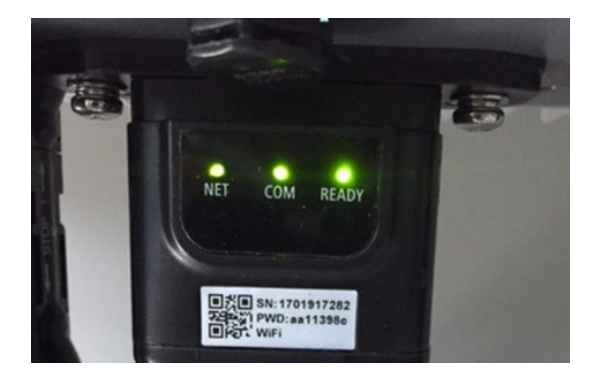

**Рисунок 77 - Кінцевий стан світлодіодів**

### **Стан світлодіодів на адаптері**

- 1) Нестабільний зв'язок з інвертором
	- NET (лівий світлодіод): світиться
	- СОМ (центральний світлодіод): вимкнено<br>- SER (світлоліолний інликатор праворуч):
	- SER (світлодіодний індикатор праворуч): світиться

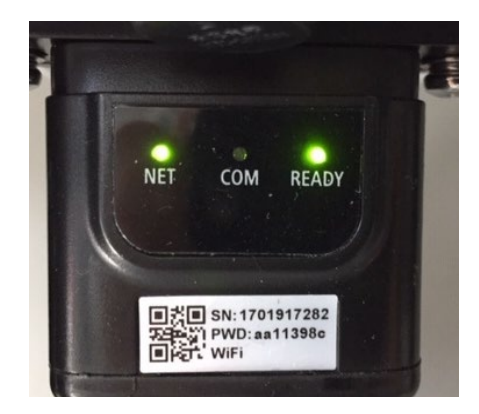

#### **Рисунок 78 - Нестабільний стан зв'язку між інвертором та адаптером**

- Перевірте адресу Modbus, встановлену на інверторі: Увійдіть до головного меню за допомогою клавіші ESC (перша клавіша зліва), перейдіть до System Info (Інформація про систему), а потім натисніть ENTER (ВВОД), щоб увій ти в

*Посібник користувача (Manuale utente 3PH 25KTL-50KTL-V3) Версія 1.1 25/08/2023*

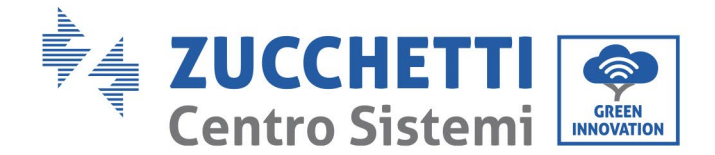

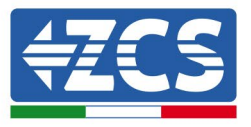

підменю. Прокрутіть вниз до параметра адреси Modbus і переконайтеся, що він встановлений на 01 (або іншим чином відрізняється від 00).

Якщо значення не 01, перейдіть до «Settings» (Налаштування) (основні налаштування для гібридних інверторів) і увійдіть у меню «Modbus address» (Адреса Modbus), де можна встановити значення 01.

- Перевірте, чи адаптер 4G належним чином і міцно підключений до інвертора, переконай тесь, що закручені два гвинта Phillips, що входять у комплект.
- 2) Нестабільний зв'язок із віддаленим сервером:
	- NET (лівий світлодіод): блимає
	- COM (центральний світлодіод): світиться
	- SER (світлодіодний індикатор праворуч): блимає

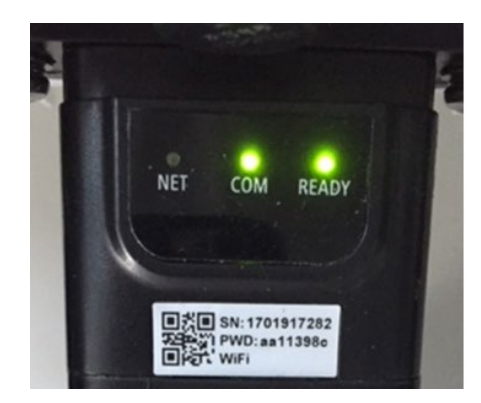

**Рисунок 79 - Нестабільний стан зв'язку між адаптером та віддаленим сервером**

- Переконай тесь, що сигнал 4G присутній у місці встановлення (адаптер використовує мережу Vodafone для передавання 4G; якщо ця мережа відсутня або сигнал слабкий, SIM-карта буде використовувати іншу мережу або обмежить швидкість передачі даних ). Переконай теся, що місце встановлення підходить для передавання сигналу 4G і що відсутні перешкоди, які можуть завадити передаванню даних.
- Перевірте стан адаптера 4G та відсутність зовнішніх ознак зносу чи пошкоджень.

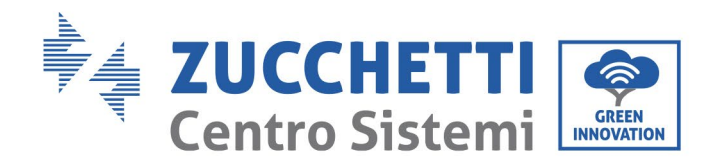

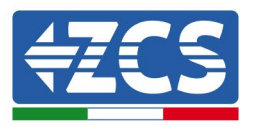

## **10.4. Реєстратор даних**

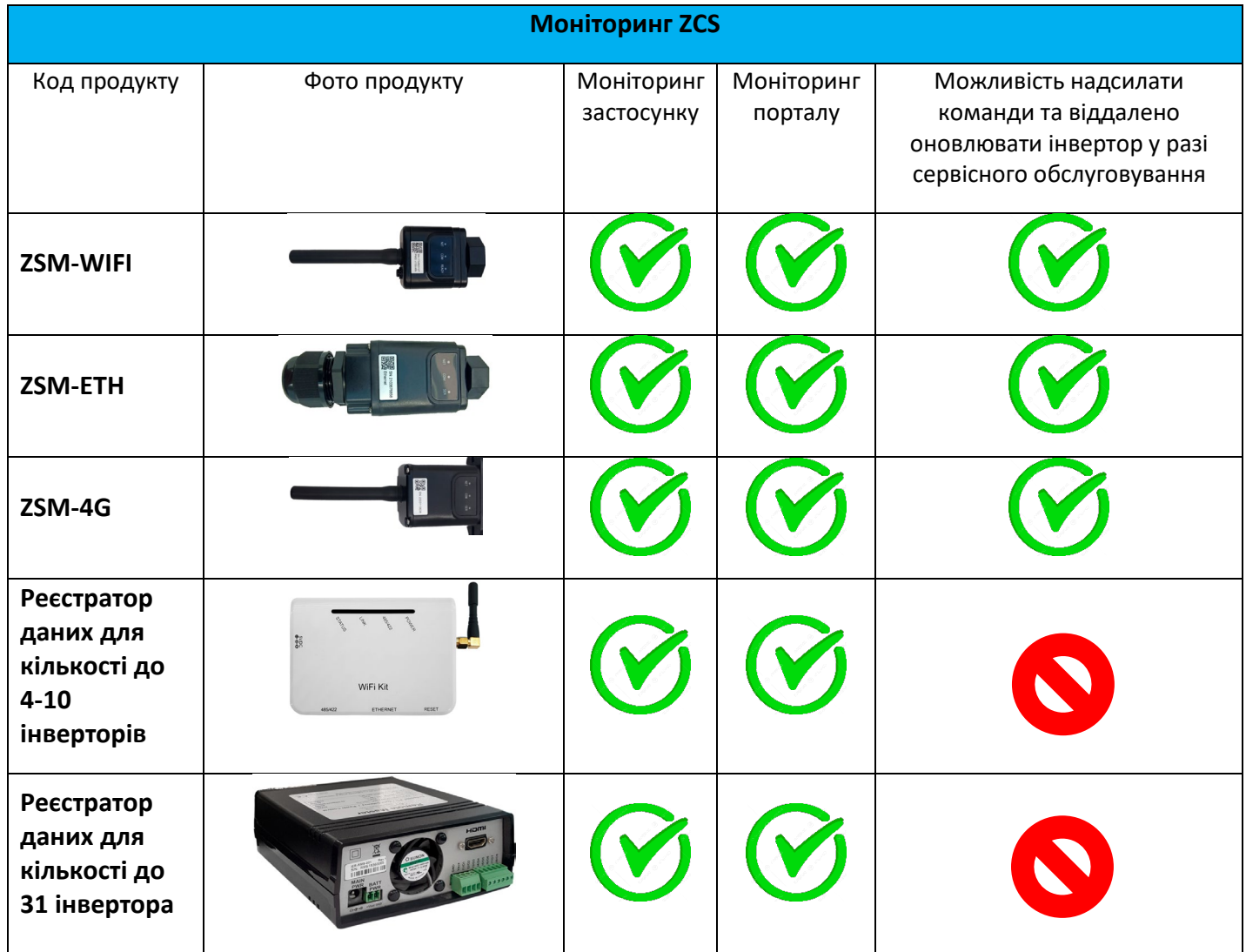

## **10.4.1. Попередні рекомендації щодо налаштування реєстратора**

### **даних**

Інвертори AzzurroZCS мають можливість моніторингу за допомогою реєстратора даних, підключеного до мережі Wi-Fi, наявної на місці встановлення, або через кабель Ethernet до модему. Інвертори підключені до реєстратора даних через послідовну лінію RS485.

- Реєстратор даних для кількості до 4 інверторів (код ZSM-DATALOG-04): дозволяє здійснювати моніторинг до 4 інверторів.
- Його можна підключити до мережі через мережу Ethernet або Wi-Fi. • Реєстратор даних для кількості до 10 інверторів (код ZSM-DATALOG-10): дозволяє
- здійснювати моніторинг до 10 інверторів.

Його можна підключити до мережі через мережу Ethernet або Wi-Fi.

*Посібник користувача (Manuale utente 3PH 25KTL-50KTL-V3) Версія 1.1 25/08/2023*
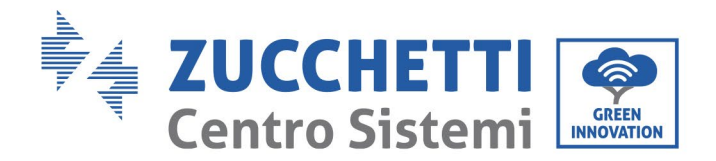

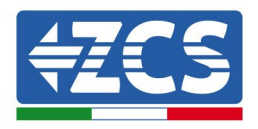

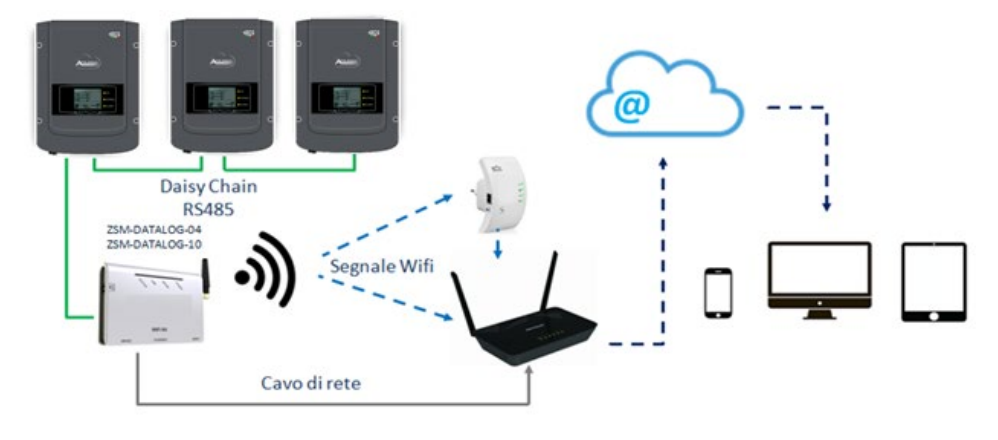

**Рисунок 80 - Схема підключення реєстратора даних ZSM-DATALOG-04 / ZSM-DATALOG-10**

• Реєстратор даних для кількості до 31 інвертора (код ZSM-RMS001/M200): дозволяє контролювати до 31 інвертора або систему з максимальною встановленою потужністю 200 кВт.

Його можна підключити до мережі за допомогою кабелю Ethernet.

• Реєстратор даних для кількості до 31 інвертора (код ZSM-RMS001/M1000): дозволяє контролювати до 31 інвертора або систему з максимальною встановленою потужністю 1000 кВт.

Його можна підключити до мережі за допомогою кабелю Ethernet.

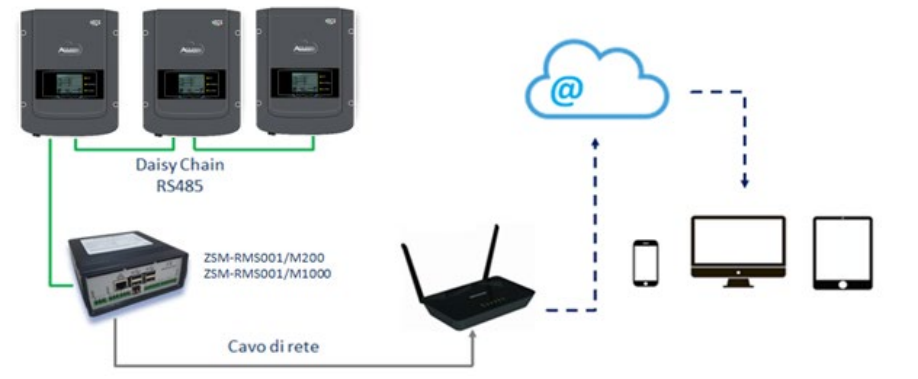

**Рисунок 81 - Схема функціонування реєстратора даних ZSM-RMS001 / M200 / ZSM-RMS001 / M1000**

Всі ці пристрої виконують однакову функцію, а саме передачу даних від інверторів на веб-сервер, що дозволяє здійснювати віддалений моніторинг системи як за допомогою програми «Azzurro System», так і через веб-порта[л www.zcsazzurroportal.com](http://www.zcsazzurroportal.com/).

Усіма інверторами Azzurro ZCS можна керувати за допомогою реєстратора даних; також можливий моніторинг різних моделей або сімейств інверторів.

*Посібник користувача (Manuale utente 3PH 25KTL-50KTL-V3) Версія 1.1 25/08/2023*

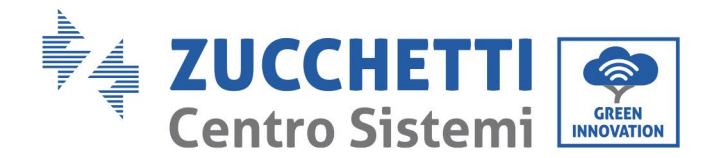

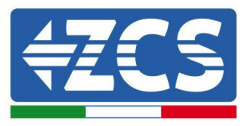

## **10.4.2. Електричні підключення та конфігурація**

Всі інвертори Azzurro ZCS мають принаймні одну точку підключення RS485.

Підключення можна здійснювати за допомогою зеленої клемної колодки або роз'єму RJ45 всередині інвертора.

Використовуйте позитивні та негативні провідники. Для заземлення не потрібно використовувати провідник. Це стосується як клемної колодки, так і розетки.

Послідовну лінію можна зробити за допомогою мережевого кабелю категорії 5 або 6 або класичний кабель RS485 2x0,5 мм2.

- 1) У разі трифазних інверторів також можна використовувати відповідний обтискний мережевий кабель із роз'ємом RJ45.
	- a. Помістіть синій кабель у положення 4 роз'єму RJ45, а біло-синій кабель у положення 5 роз'єму RJ45, як показано на наступному малюнку.
	- b. Вставте роз'єм у клему 485-OUT.
	- c. Якщо наявні більше трифазних інверторів, вставте додатковий роз'єм в клему 485-IN, за допомогою якого він зможе підключитися до входу 485-OUT наступного інвертора.

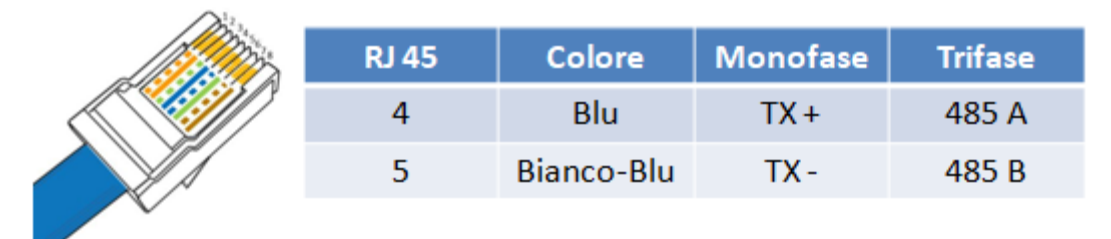

**Рисунок 82 - Вихідний штифт для підключення роз'єму RJ45**

- 2) З'єднання в ланцюг
	- a. Натягніть синій кабель на вході A1 і біло-синій кабель на вході B1.
	- b. Якщо трифазних інверторів більше, затягніть синій кабель на вході A2 і синій білий кабель на вході B2, за допомогою якого підключіть його відповідно до входів A1 і B1 наступного інвертора.

Деякі інвертори мають як клемний блок RS485, так і роз'єми RJ45. Це детально показано на рисунку нижче.

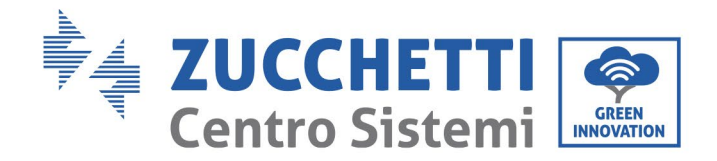

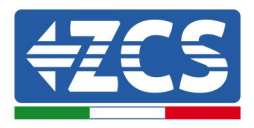

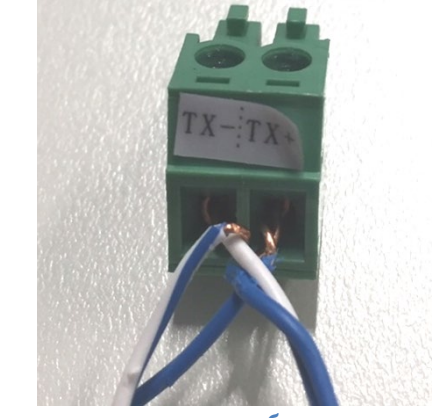

**Рис. 83 - Підключення мережного кабелю до клемного блоку RS485**

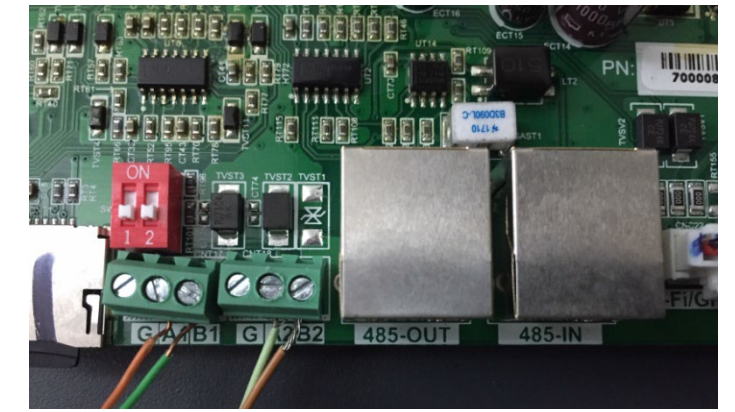

**Рисунок 84 - Підключення послідовної лінії через клемну колодку RS485 та гніздо RJ45**

Для трифазного гібридного інвертора 3PH HYD5000-HYD20000-ZSS використовуйте лише один позитивний та один негативний з тих, що вказані на рисунку нижче.

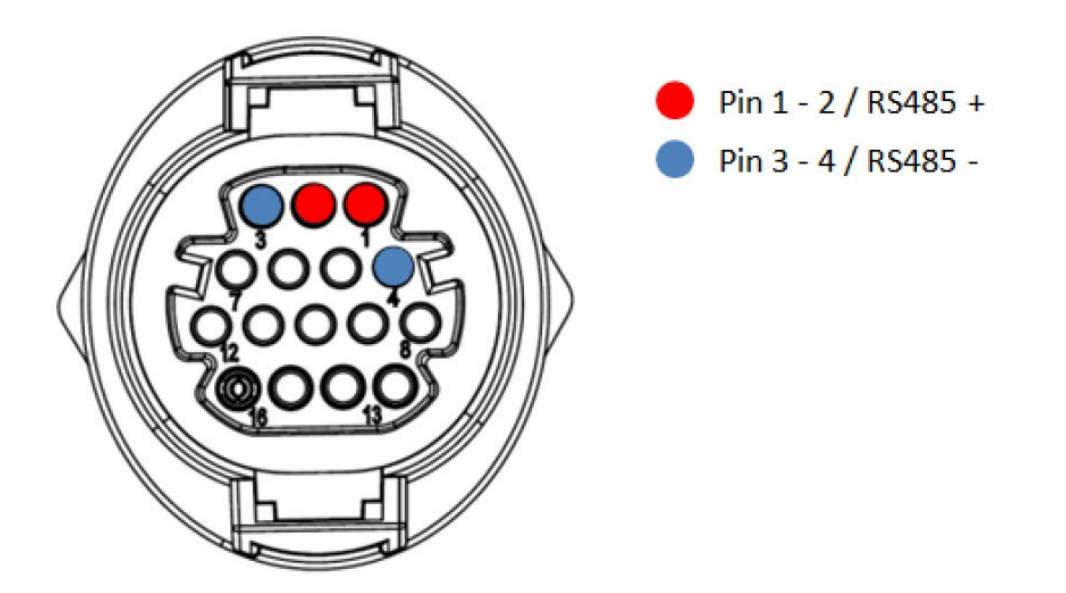

**Рисунок 23 – Підключення послідовної лінії через роз'єм зв'язку для 3PH HYD5000-HYD20000-ZSSS**

*Посібник користувача (Manuale utente 3PH 25KTL-50KTL-V3) Версія 1.1 25/08/2023*

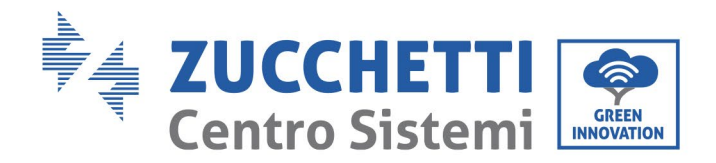

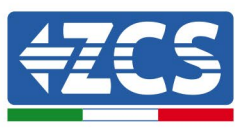

Для фотоелектричних інверторів 3000-6000 TLM-V3 і трифазних гібридних інверторів HYD 3PH 5000-20000 ZSS використовуйте тільки один позитивний і один негативний з тих, що показані на малюнку нижче.

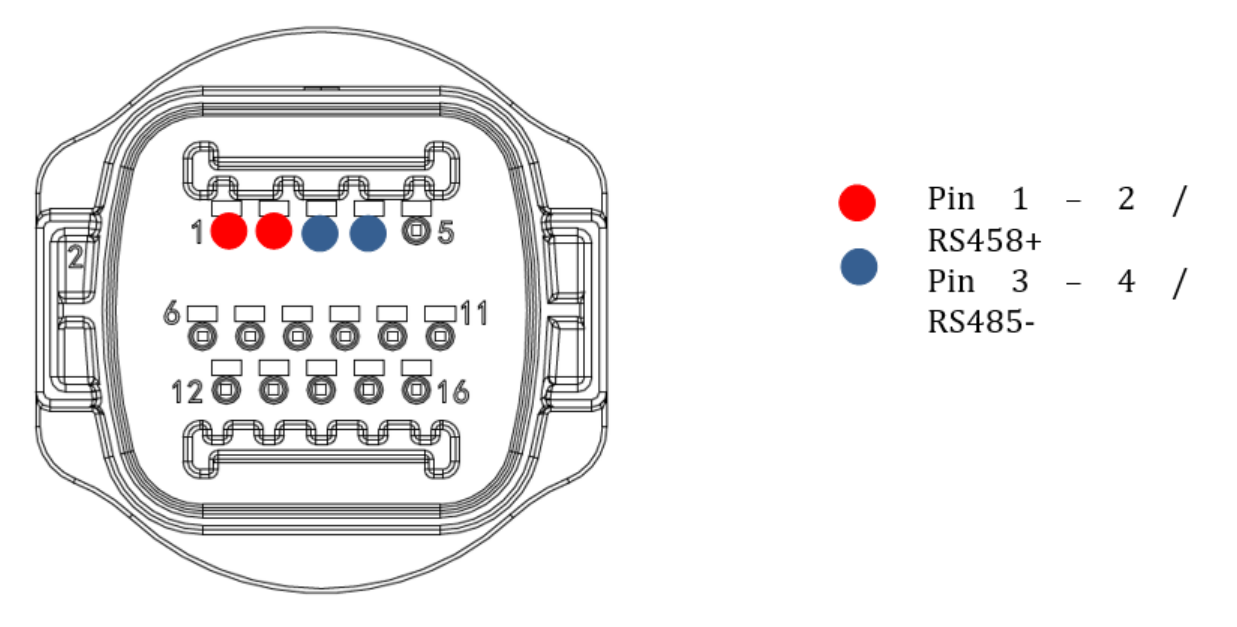

**Рисунок 24 – Підключення послідовної лінії через роз'єм зв'язку для 1PH 3000-6000 TLM-V3**

Для монофазного гібридного інвертора 1PH HYD3000-HYD6000-ZSS використовуйте лише один позитивний та один негативний з тих, що вказані на рисунку нижче

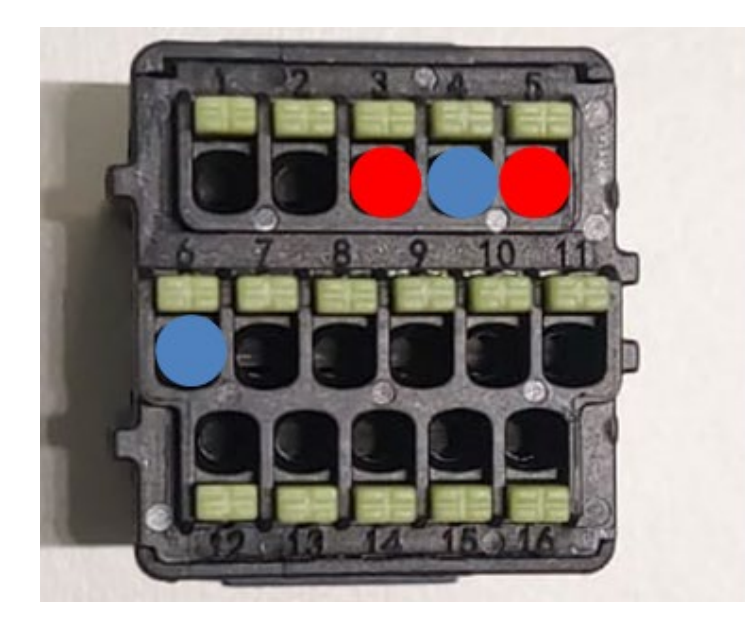

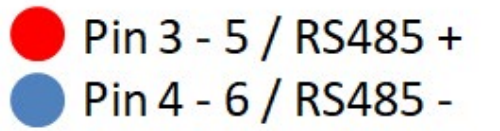

**Рисунок 25 – Підключення послідовної лінії через роз'єм зв'язку для 3PH HYD5000-HYD20000-ZSSS**

*Посібник користувача (Manuale utente 3PH 25KTL-50KTL-V3) Версія 1.1 25/08/2023*

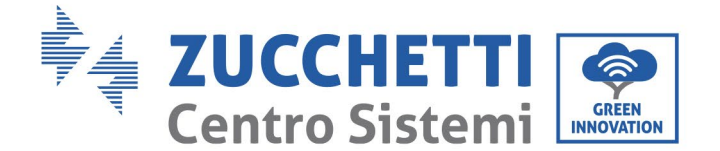

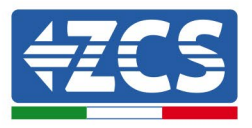

c. Помістіть двопозиційні перемикачі останнього інвертора в ланцюг, як показано на рисунку нижче, щоб активувати резистор 120 Ом таким чином, щоб замкнути ланцюг зв'язку. Якщо перемикачів немає, фізично підключіть резистор 120 Ом, щоб завершити роботу шини.

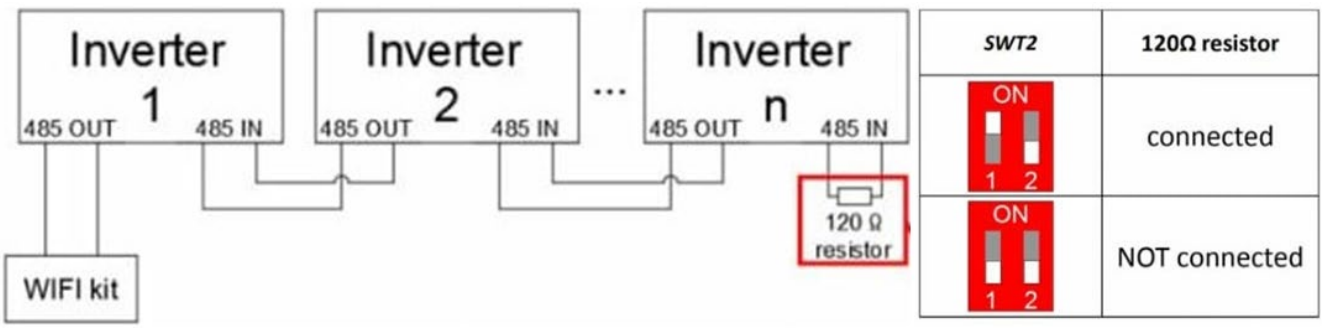

- **Рисунок 86 - Розташування занурених вимикачів для підключення опору ізоляції**
- 3) Перевірте, чи на дисплеї всіх інверторів відображається піктограма RS485. Це вказує на те, що інвертори насправді підключені через послідовну лінію. Якщо цей символ не відображається, перевірте правильність підключення, як зазначено в цьому посібнику.

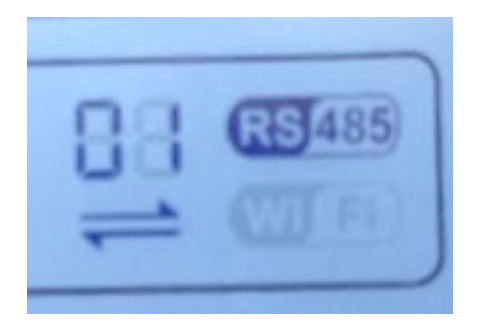

**Рисунок 87 - Символ RS485 на дисплеї інвертора**

- 4) Встановіть послідовну адресу Modbus на кожному підключеному інверторі:
	- a. Увійдіть у меню «Налаштування».
	- b. Перейдіть до підменю «Адреса Modbus» (Indirizzo Modbus).
	- c. Змініть значення та встановіть зростаючу адресу для кожного інвертора, починаючи з 01 (перший інвертор) до останнього підключеного інвертора. Адресу Modbus буде видно на дисплеї інвертора поруч із символом RS485. Не повинно бути інверторів з однаковою адресою Modbus.

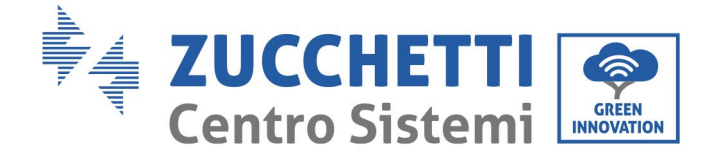

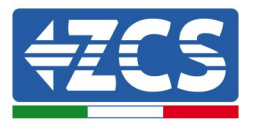

## **10.4.3. ПРИСТРОЇ ZSM-DATALOG-04 ТА ZSM-DATALOG-10**

Початковий стан світлодіодів на реєстраторі даних буде таким:

- POWER горить постійно<br>• 485 горить постійно
- 485 горить постійно<br>• LINK вимкнено
- LINK вимкнено
- STATUS горить постійно

#### **10.4.4. Налаштування Wi-Fi**

Щоб налаштувати реєстратор даних через Wi-Fi, зверніться до розділу про системи моніторингу, оскільки конфігурація подібна до будь-якого адаптера Wi-Fi.

#### **10.4.5. Налаштування Ethernet**

1) Вставте роз'єм RJ45 кабелю Ethernet у вхід ETHERNET реєстратора даних.

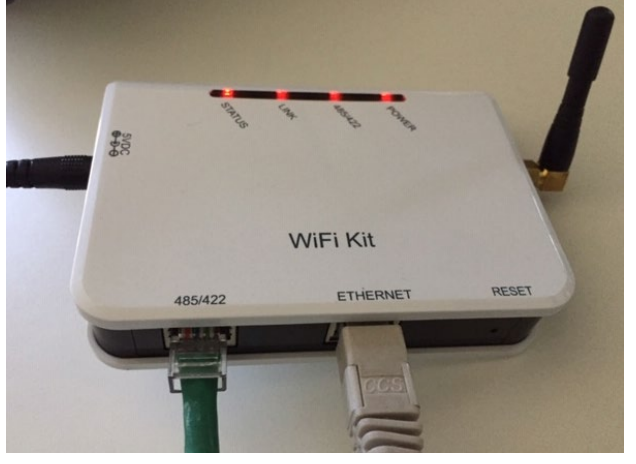

**Рисунок 88 – Кабель Ethernet, підключений до реєстратора даних**

- 2) Підключіть інший кінець мережевого кабелю Ethernet до виходу ETH (або еквівалентного) модему або пристрою, придатного для передавання даних.
- 3) Активуйте пошук мереж Wi-Fi на телефоні або ПК, щоб переглянути всі мережі, видимі з пристрою.

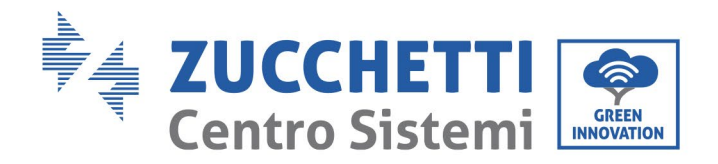

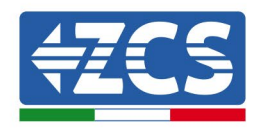

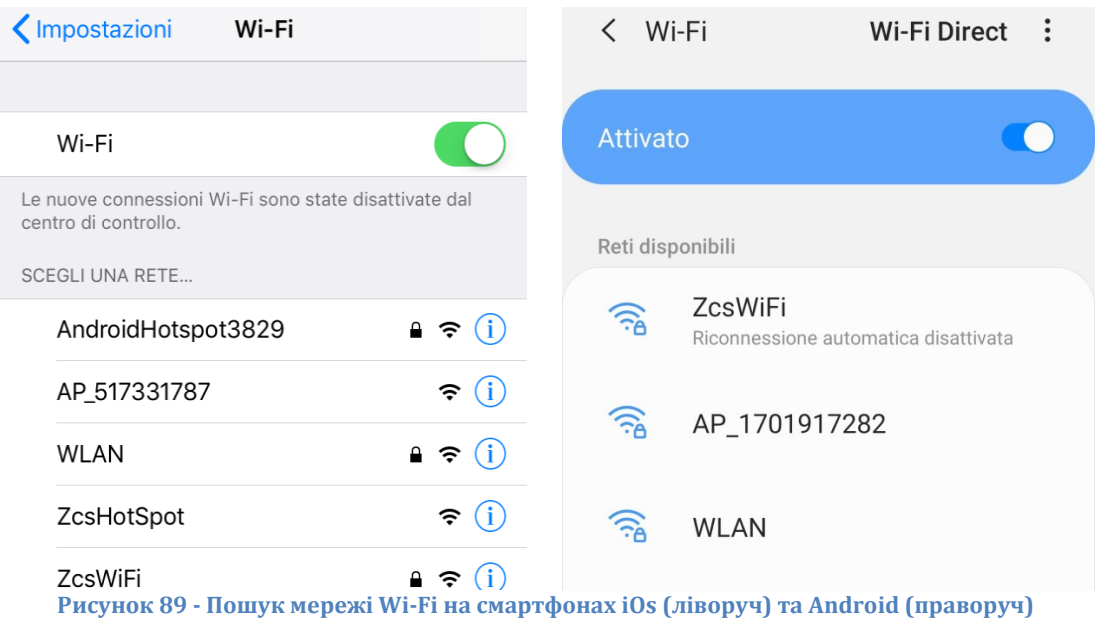

Примітка: Від'єднайтеся від будь-яких мереж Wi-Fi, до яких ви підключені, скасувавши автоматичний доступ.

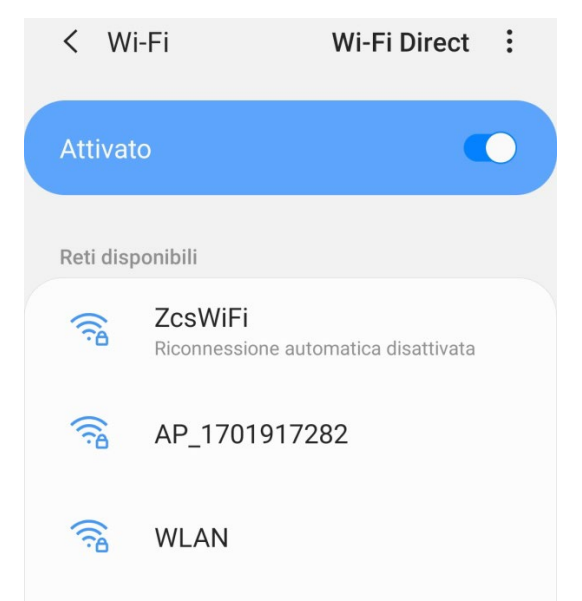

**Рисунок 90 - Вимкнення автоматичного повторного підключення до мережі**

- 4) Підключіться до мережі Wi-Fi, створеної реєстратором даних інвертора (наприклад, AP \_ \*\*\*\*\*\*\*\*, де \*\*\*\*\*\*\* вказує серійний номер реєстратора даних, повідомлений на пристрої мітка), яка діє як точка доступу.
- 5) Щоб забезпечити підключення реєстратора даних до ПК або смартфона під час процедури налаштування, активуйте автоматичне повторне підключення до мережі AP\_\*\*\*\*\*\*\*.

*Посібник користувача (Manuale utente 3PH 25KTL-50KTL-V3) Версія 1.1 25/08/2023*

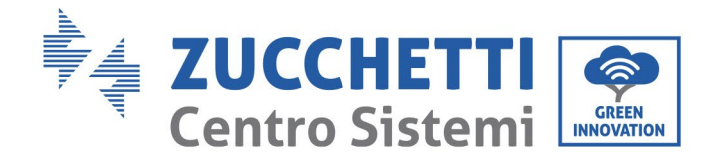

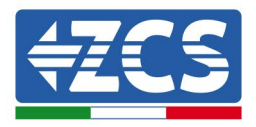

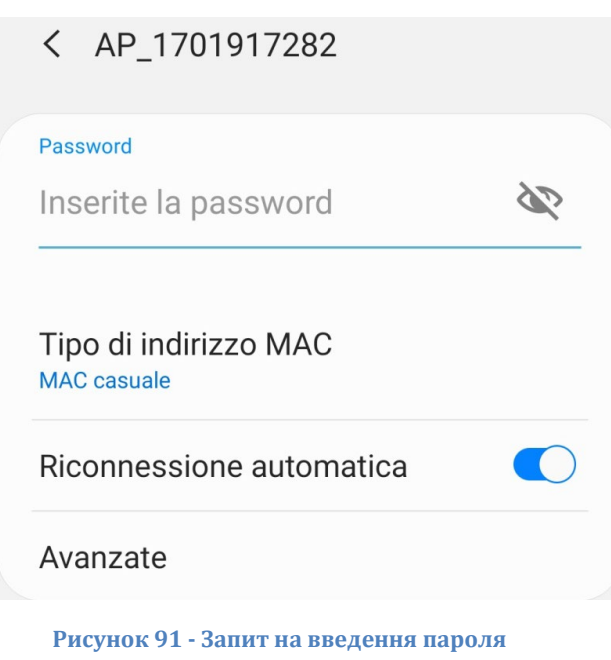

Примітка: Точка доступу не може забезпечити доступ до Інтернету; підтвердьте збереження з'єднання Wi-Fi, навіть якщо Інтернет недоступний.

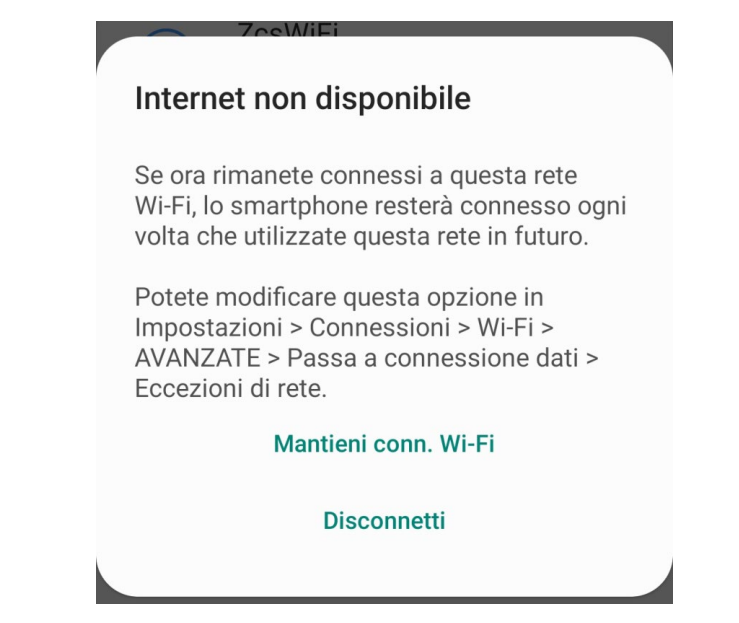

**Рисунок 92 - Екран, що вказує на неможливість доступу до Інтернету**

6) Відкрийте браузер (Google Chrome, Safari, Firefox) і введіть IP -адресу 10.10.100.254 в адресному рядку у верхній частині екрана.

У вікні, що з'явиться, введіть «адміністратор» для імені користувача та пароля.

*Посібник користувача (Manuale utente 3PH 25KTL-50KTL-V3) Версія 1.1 25/08/2023*

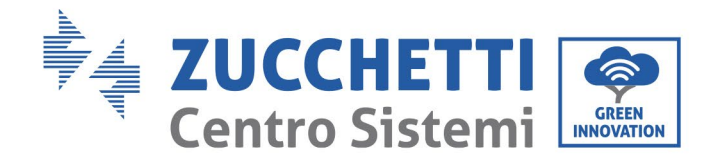

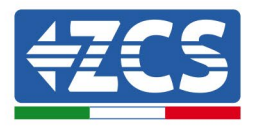

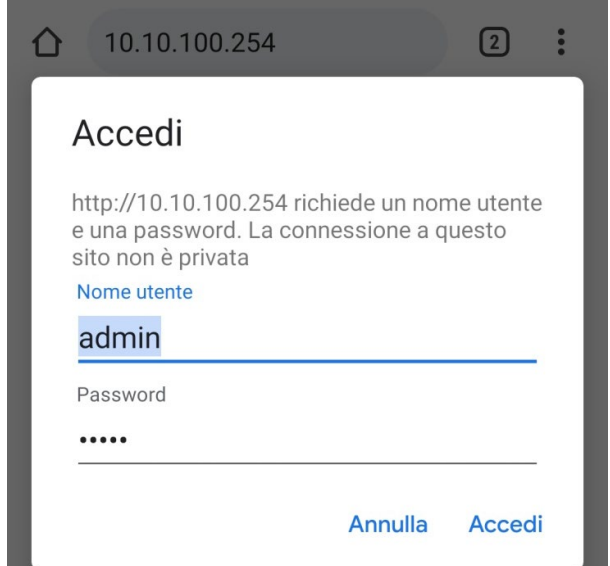

**Рисунок 93 - Екран входу до веб -сервера для налаштування адаптера Wi-Fi**

7) Відкриється екран стану, де відображатимуться відомості реєстратора даних, такі як серійний номер та версія прошивки.

Переконайтеся, що поля, які стосуються інформації про інвертор, заповнені інформацією про ві підключені інвертори.

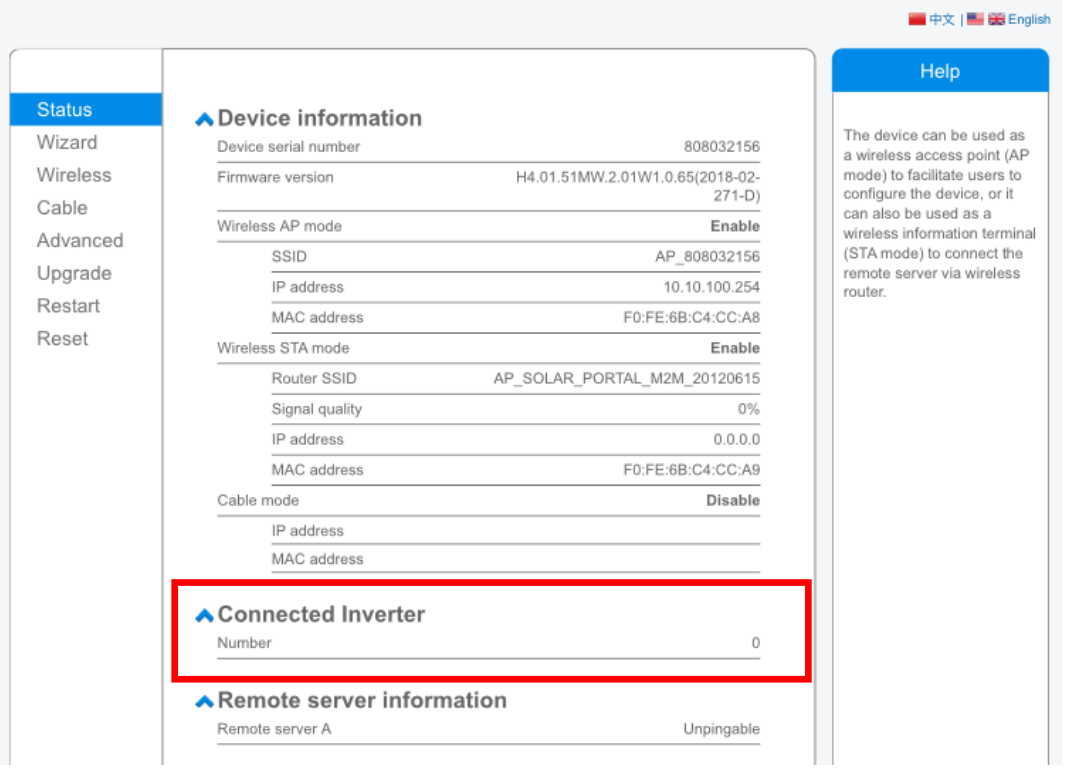

**Рисунок 94 – Екран стану**

*Посібник користувача (Manuale utente 3PH 25KTL-50KTL-V3) Версія 1.1 25/08/2023*

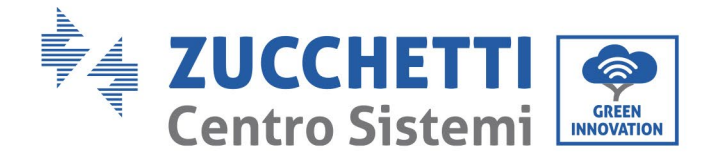

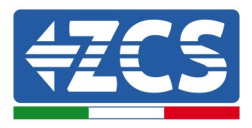

- 8) Натисніть кнопку Wizard setup (Майстер установки) у лівій колонці.
- 9) Потім натисніть кнопку Пуск, щоб запустити майстер налаштування.

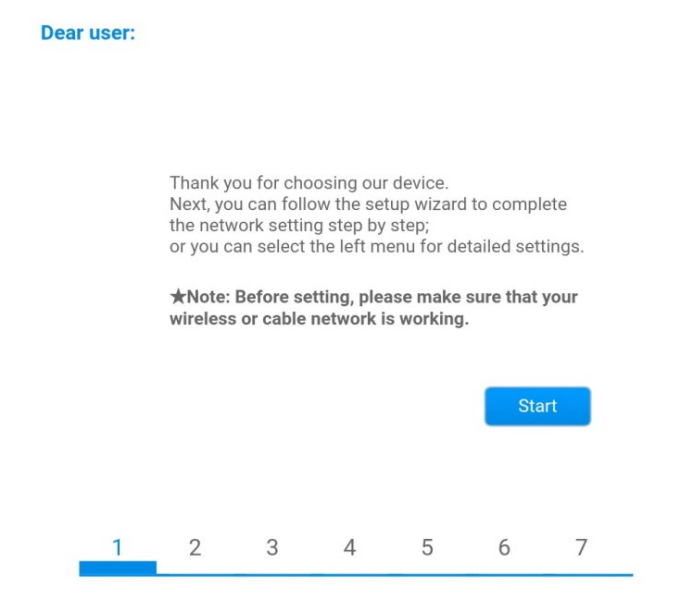

**Рисунок 95 - Початковий екран запуску майстра налаштування (1)**

10)Виберіть опцію "Cable Connection" (Кабельне з'єднання), а потім натисніть "Next"(Далі).

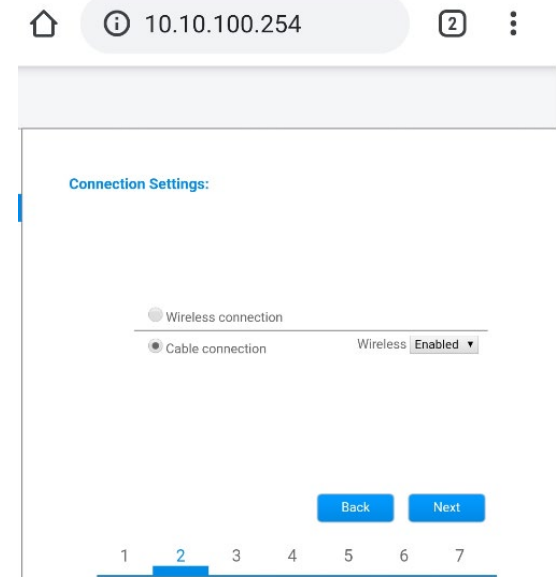

**Рисунок 96 - Екран вибору кабельного з'єднання**

11)Переконайтеся, що вибрано параметр "Enable" (Увімкнути) для автоматичного отримання IPадреси від маршрутизатора, а потім натисніть "Next" (Далі).

*Посібник користувача (Manuale utente 3PH 25KTL-50KTL-V3) Версія 1.1 25/08/2023*

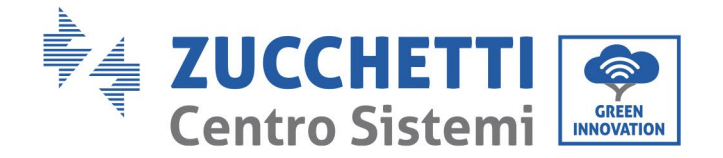

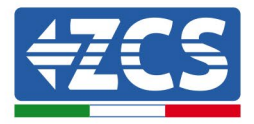

#### Please fill in the following information:

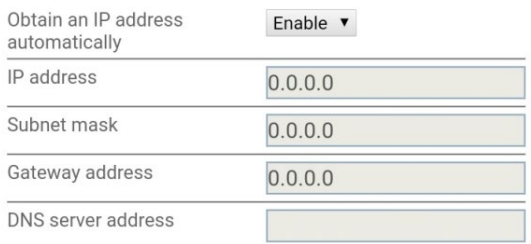

|  |                          | <b>Back</b> | <b>Next</b> |
|--|--------------------------|-------------|-------------|
|  | $\overline{\phantom{a}}$ |             |             |

**Рисунок 97 - Екран для автоматичного отримання IP -адреси (5)**

#### 12)Натисніть «Далі», не вносячи жодних змін.

#### <sup>1</sup> Enhance Security

You can enhance your system security by choosing the following methods

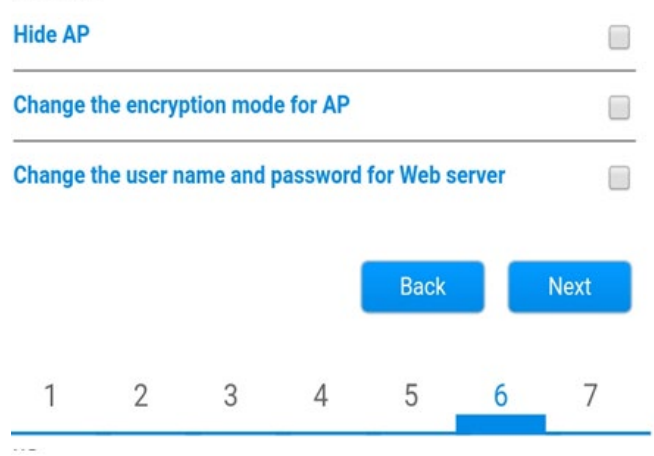

**Рисунок 98 - Екран налаштування параметрів безпеки (6)**

13)Завершіть процедуру налаштування, натиснувши OK, як показано на наведеному нижче знімку екрана.

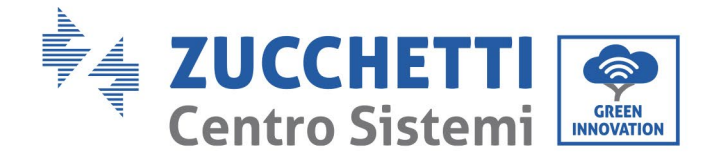

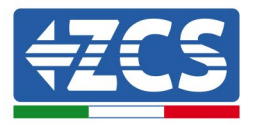

#### **Configuration completed!**

Click OK, the settings will take effect and the system will restart immediately.

If you leave this interface without clicking OK, the settings will be ineffective.

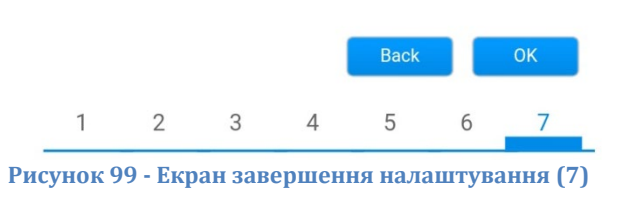

14)Якщо процедура налаштування буде успішною, відобразиться наступний екран.

Якщо цей екран не з'являється, спробуйте оновити сторінку веб -переглядача. На екрані буде запропоновано закрити сторінку вручну; закрийте сторінку з фону смартфона або з кнопки закриття на ПК.

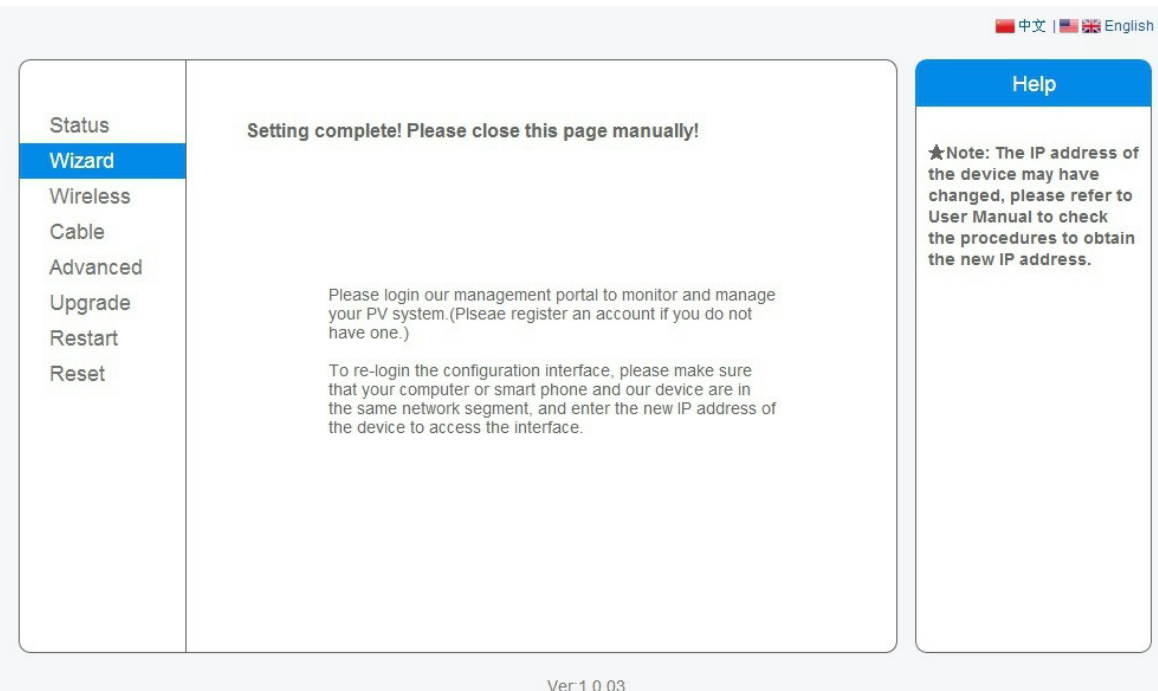

**Рисунок 100 - Екран завершення налаштування**

*Посібник користувача (Manuale utente 3PH 25KTL-50KTL-V3) Версія 1.1 25/08/2023*

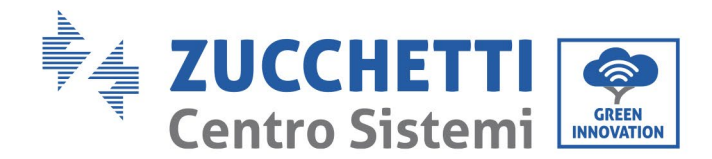

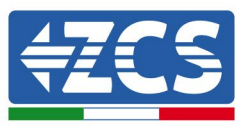

## **10.4.6. Перевірка правильного налаштування реєстратора даних**

Зачекайте дві хвилини після завершення налаштування пристрою. Спочатку перевірте, чи світлодіод LINK на пристрої світиться постійно.

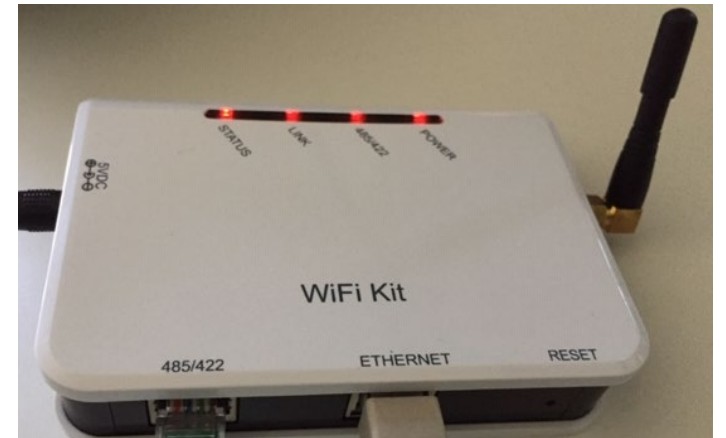

**Рисунок 101 – Світлодіоди, які вказують на правильну конфігурацію реєстратора даних** 

Повторно введіть IP-адресу 10.10.100.254 та облікові дані для входу ("адміністратор" як для імені користувача, так і для пароля). Після входу в систему з'явиться екран стану, де можна перевірити таку інформацію:

- Перевірте режим бездротової STA (якщо реєстратор даних налаштований через Wi-Fi)
	- SSID маршрутизатора> Назва маршрутизатора
	- Якість сигналу> відмінна від 0%
	- IP -адреса> відмінна від 0.0.0.0
- Перевірте режим дротове підключення (якщо реєстратор даних налаштований через Ethernet)
	- IP -адреса> відмінна від 0.0.0.0
- Перевірка інформації про віддалений сервер
	- Віддалений сервер A> Відповідає

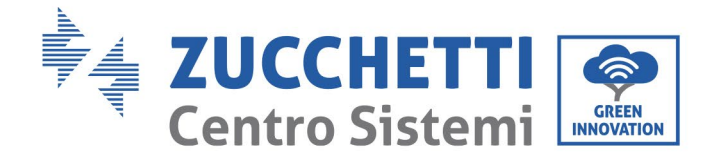

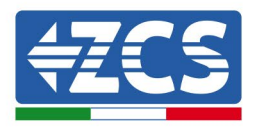

#### **▲ Device information**

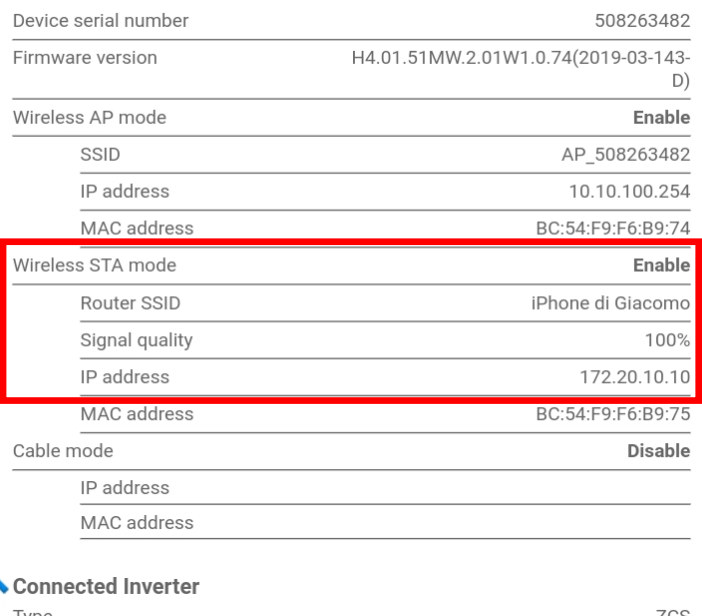

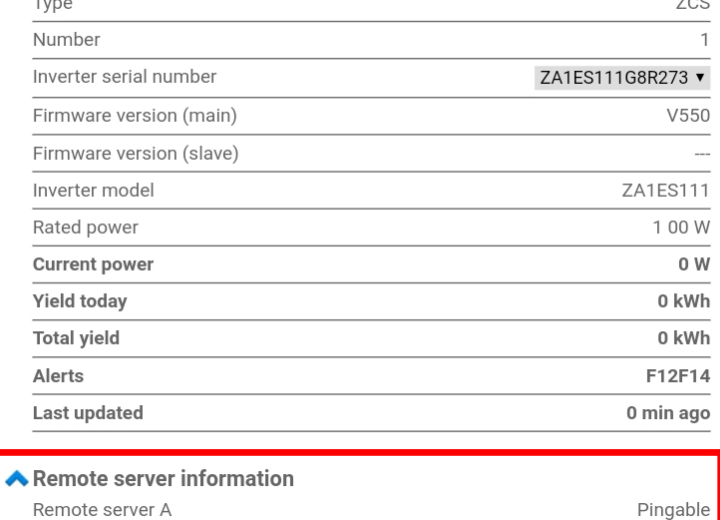

**Рисунок 102 - Головний екран стану та перевірка правильної конфігурації**

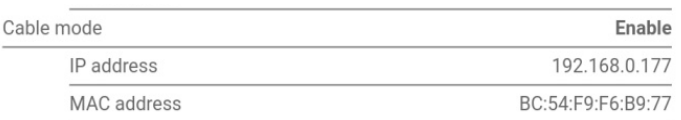

#### **Рисунок 103 - Головний екран стану та перевірка правильної конфігурації**

Якщо віддалений сервер А на сторінці стану все ще "Unpingable" (Не відповідає), конфігурація була невдалою, тобто був введений неправильний пароль маршрутизатора або пристрій відключено під час підключення.

Вам потрібно скинути налаштування пристрою:

- Виберіть кнопку Reset (Скинути) у лівій колонці<br>- Для підтвердження натисніть кнопку ОК
- Для підтвердження натисніть кнопку ОК<br>- Закрийте веб-сторінку та увійліть назал
- Закрийте веб-сторінку та увійдіть назад на сторінку Status (Стан). На цьому етапі можна

*Посібник користувача (Manuale utente 3PH 25KTL-50KTL-V3) Версія 1.1 25/08/2023*

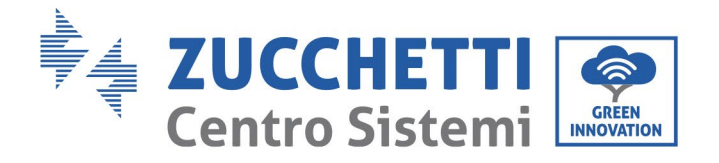

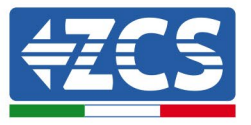

#### повторити процедуру налаштування ще раз.

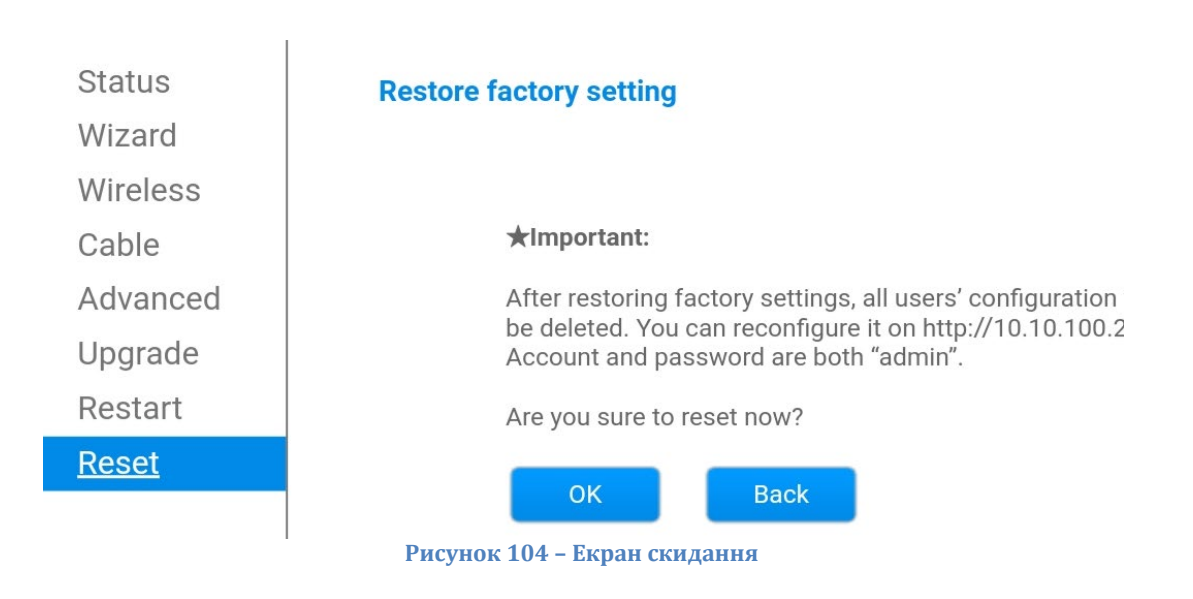

*Посібник користувача (Manuale utente 3PH 25KTL-50KTL-V3) Версія 1.1 25/08/2023*

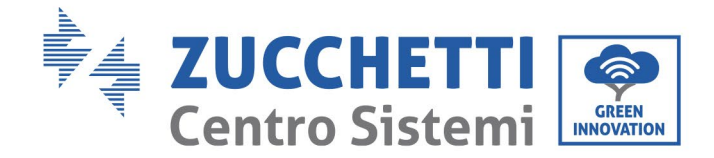

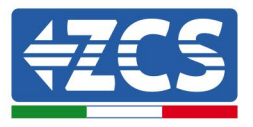

# **10.4.7. Пристрої ZSM-RMS001/M200 e ZSM-RMS001/M1000**

## **10.4.7.1. Механічний опис та інтерфейси реєстратора даних**

**Механічні розміри:** 127 x 134 x 52 мм **Ступінь захисту:** IP20

Нижче показані використовувані порти.

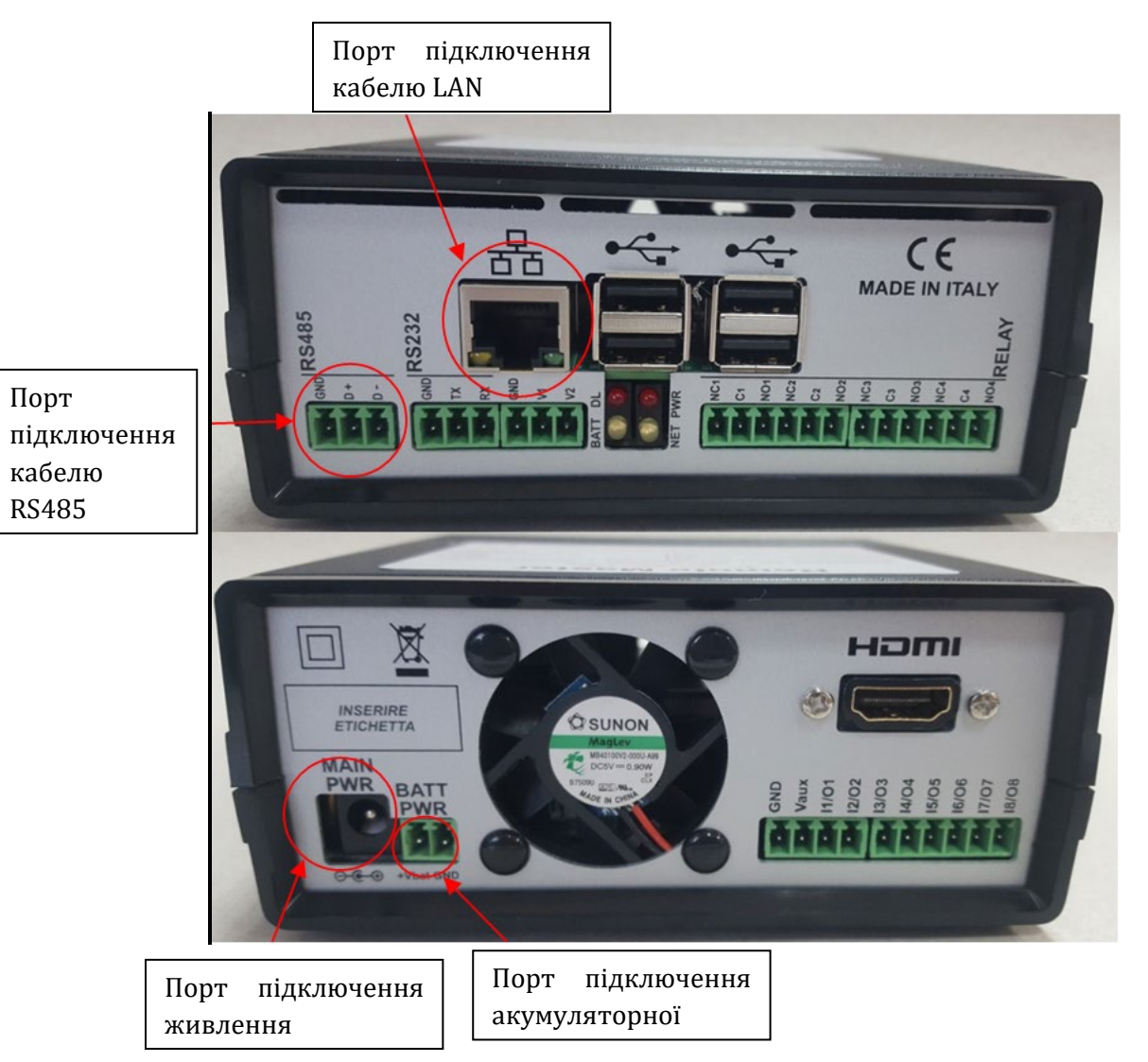

**Рисунок 105: Задня панель реєстратора даних**

*Посібник користувача (Manuale utente 3PH 25KTL-50KTL-V3) Версія 1.1 25/08/2023*

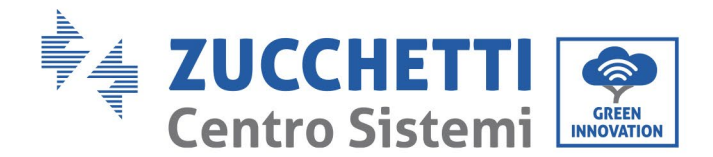

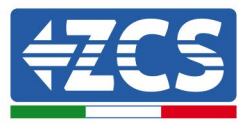

## **10.4.7.2. Підключення реєстратора даних до інверторів**

Послідовний зв'язок встановлюється за допомогою кабелю RS485 для підключення до інверторів. Для підключення до інверторів не потрібно підключати кабель заземлення GND. Перейдіть за посиланнями, як показано в таблиці нижче.

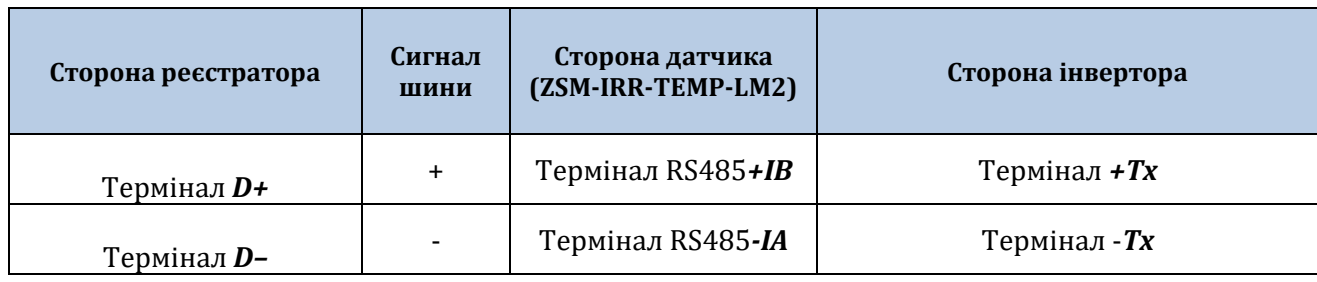

**Таблиця 3: Підключення реєстратора даних до інверторів**

### **10.4.7.3. Підключення до Інтернету за допомогою кабелю**

#### **Ethernet**

Для того, щоб переглянути дані, виміряні та оброблені реєстратором даних на порталі, необхідно підключитися до Інтернету через мережевий кабель локальної мережі та відкрити наступні порти на маршрутизаторі:

- $\Gamma$ Порт VPN: 22 і 1194
- Порт HTTP: 80
- Порт DB: 3050
- Порт FTP: 20 і 21

Стандартна конфігурація локальної мережі пристрою знаходиться в DHCP, і не потрібно активувати будь-який порт зв'язку на маршрутизаторі. Якщо ви хочете встановити фіксовану мережеву адресу, це має бути вказано при замовленні разом із адресою шлюзу.

#### **10.4.7.4. Підключення блоку живлення та вузла акумулятора**

#### **до реєстратора даних**

Після підключення напівдуплексного кабелю RS485 Half Duplex увімкніть реєстратор даних, під'єднавши блок живлення (входить до комплекту реєстратора даних) до входу MAIN PWR (12 В постійного струму - 1 А).

Щоб запобігти падінню напруги та / або відключенню електроенергії, також рекомендується підключити вузол акумулятора, що постачається разом із реєстратором даних. Остання повинна бути підключена до входів + V<sub>bat</sub> і GND (заземлення) роз'єму PWR BATT, відповідно позитивних і негативних (червоний на вході + $V_{\text{bat}}$  і чорний на вході GND).

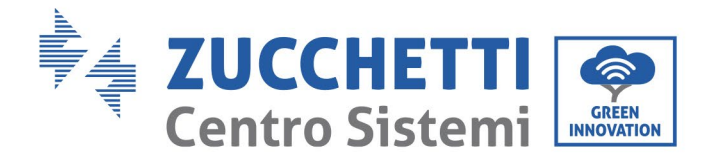

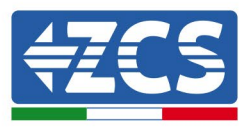

Акумуляторну батарею (ZSM-UPS-001) можна придбати окремо.

### **10.4.7.5. Підключення датчика опромінення LM2-485 PRO та**

#### **температури комірки до реєстратора даних**

Для правильної установки обов'язково підключіть сигнальний кабель датчика та кабель живлення.

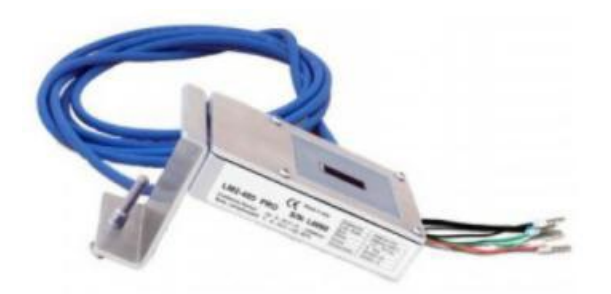

Зокрема, датчик кабелю сигналізації повинен бути приєднаний послідовно до інших пристроїв на шині RS485, як показано в таблиці нижче.

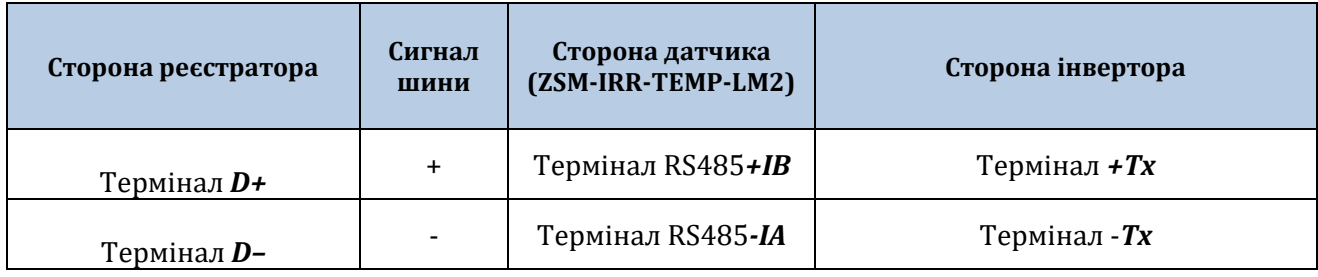

Для живлення датчика можна під'єднати реєстратор даних безпосередньо до електромережі, як показано в таблиці нижче, або до зовнішнього джерела живлення +12 В постійного струму.

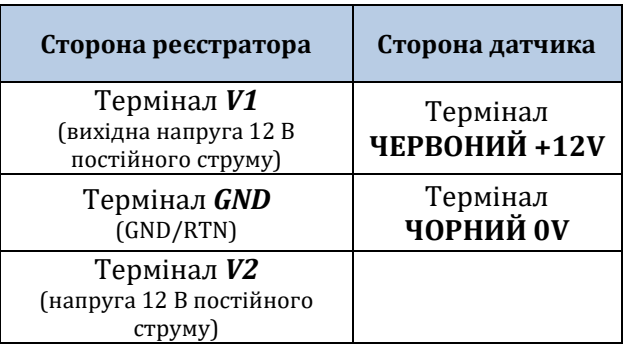

**Таблиця 4: Електричне підключення датчика до реєстратора даних (джерело живлення)**

*Посібник користувача (Manuale utente 3PH 25KTL-50KTL-V3) Версія 1.1 25/08/2023*

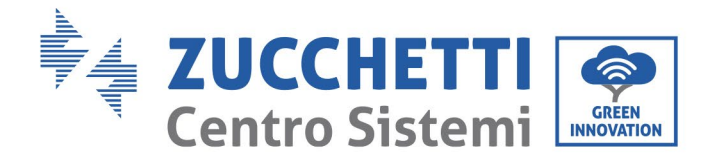

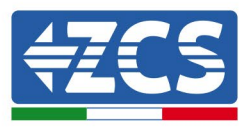

Гарантована стабільна комунікація з точки зору сигналу та джерела живлення, до 200 м, за допомогою кабелю RS485 типу Te.Co. 15166 (2x2x0,22+1x0,22)st/pu.

Для більших відстаней рекомендується підключення до реєстратора даних на стороні сигналу, тоді як підключення до джерела живлення + 12 В через зовнішнє джерело живлення.

## **10.4.8. Конфігурація реєстратора даних**

Підключіться до сайту dlconfig.it і увійдіть, ввівши тимчасові облікові дані: Ім'я користувача = admin та Пароль = admin.

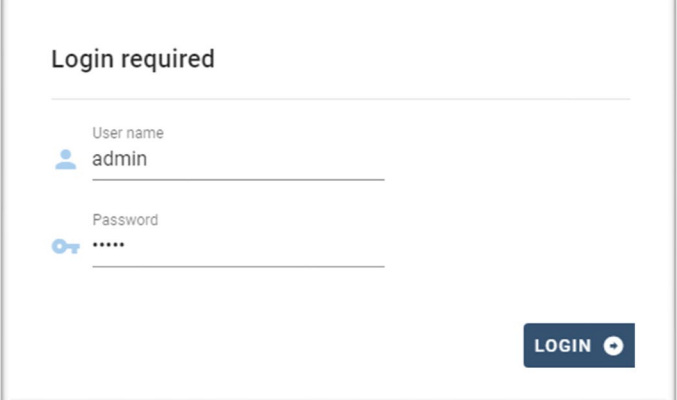

На екрані, що відобразиться, введіть серійний номер (S / N) реєстратора даних, який потрібно налаштувати, і натисніть «ПОШУК».

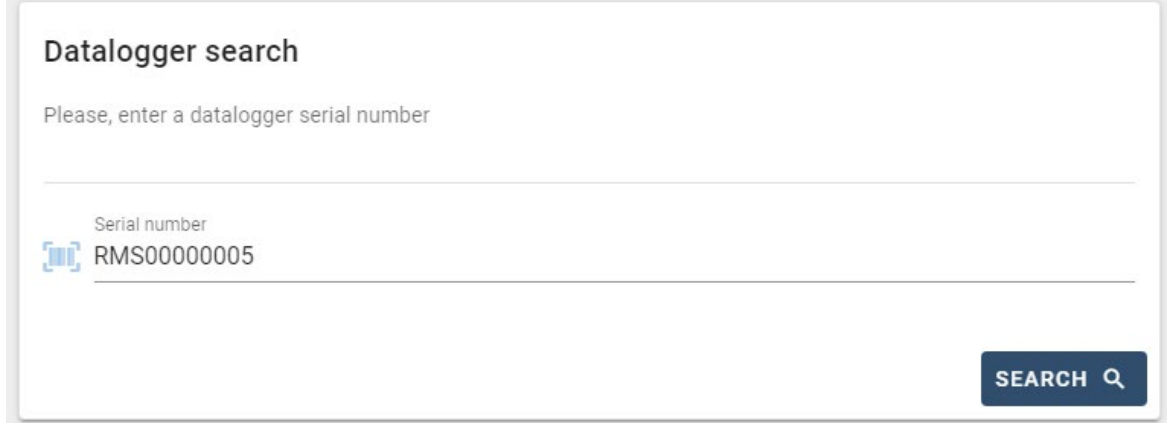

На сторінці конфігурації можна здійснювати пошук пристроїв, підключених до реєстратора даних (інвертор, лічильник або датчики), натиснувши кнопку +, як показано на рисунку.

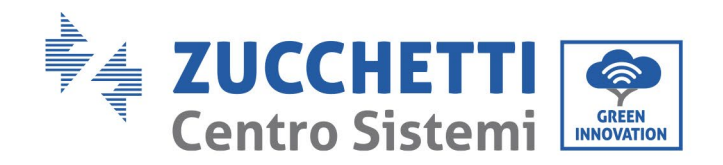

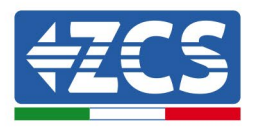

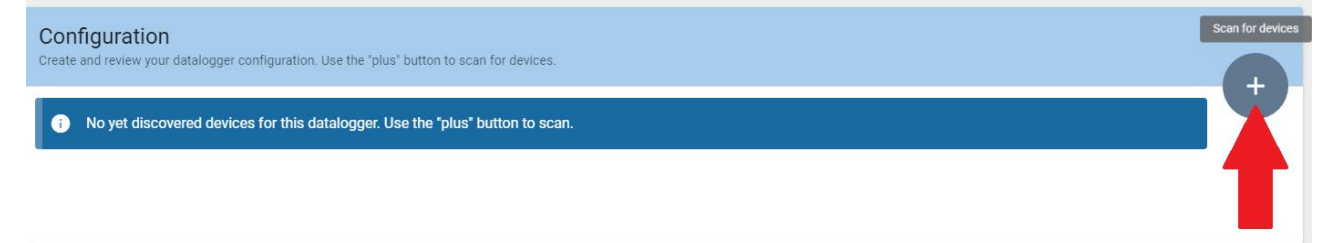

Відкриється вікно, де можна буде шукати кожен тип пристрою, підключеного до реєстратора даних, після вказівки діапазону адрес, пов'язаних з відповідними пристроями.

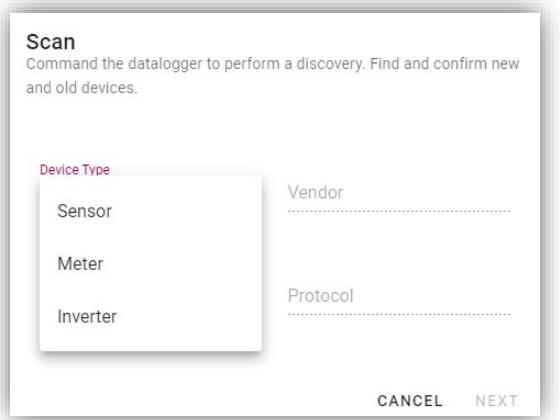

Якщо один із пристроїв, підключених до реєстратора даних, - це лічильник, виберіть тип інтерфейсу зв'язку Лічильник / Реєстратор даних та відповідний протокол зв'язку.

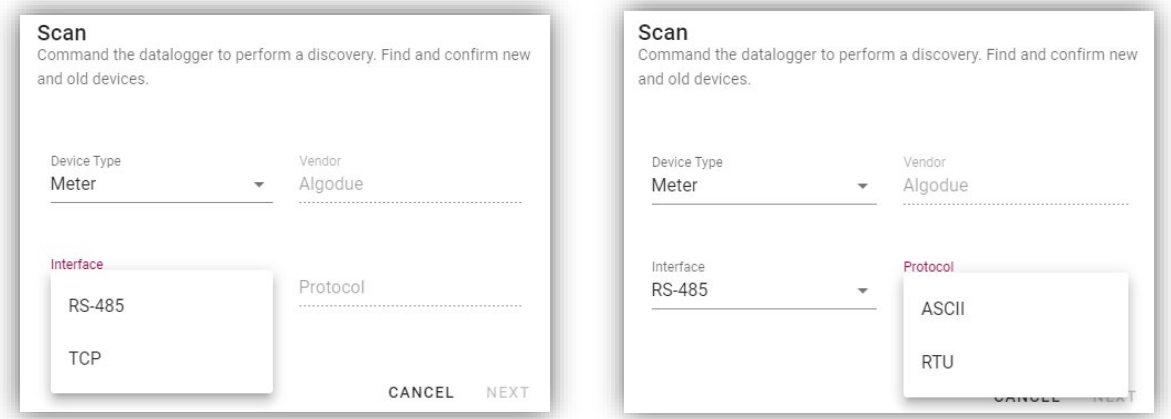

Після завершення цієї операції оновіть нову конфігурацію, натиснувши «Confirm» (Підтвердити), щоб зареєструвати пристрої, пов'язані з реєстратором даних.

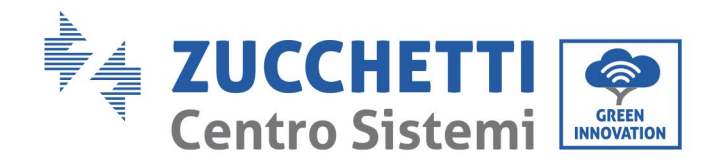

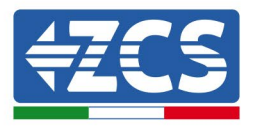

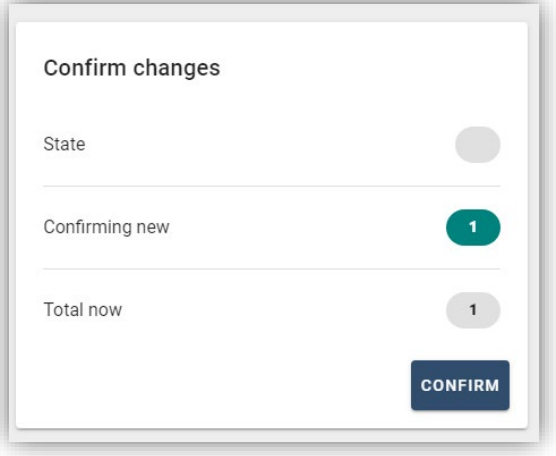

З цього моменту реєстратор даних налаштований правильно (всі пристрої повинні бути в статусі «збережено»), і тому замовник може перейти до нової системи на порталі ZCS Azzurro, щоб зв'язати реєстратор даних та підключені до нього пристрої.

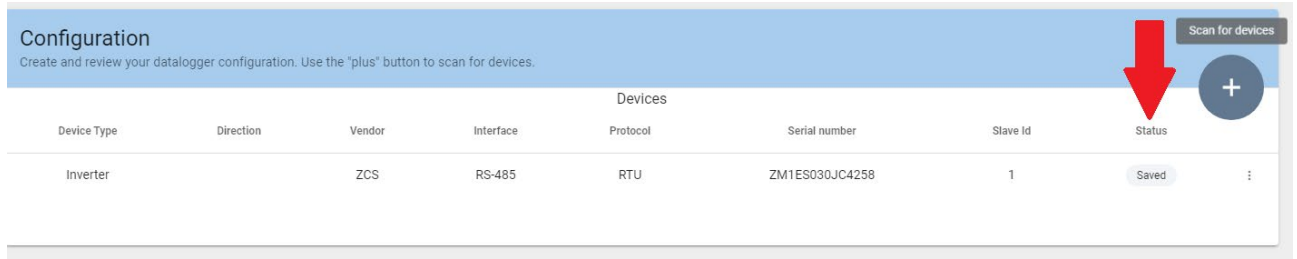

# **10.4.8.1. Конфігурація реєстратора даних на порталі ZCS Azzurro**

Перейти на портал ZCS Azzurro [\(https://www.zcsazzurroportal.com\)](https://www.zcsazzurroportal.com/). У разі нового користувача натисніть «Зареєструватися зараз», щоб зареєструватися на порталі, та введіть електронну адресу, ім'я користувача та пароль. Після входу на портал натисніть «Configuration Panel» (Панель конфігурації), а потім виберіть опцію «Create field with Datalogger» (Створити поле за допомогою Datalogger). Операція «Create New Field» (Створити нове поле) буде можлива, лише якщо права користувача дозволяють отримувати нові поля (під час реєстрації ліміт буде дорівнює 1, для збільшення ліміту потрібно оновлення).

*Посібник користувача (Manuale utente 3PH 25KTL-50KTL-V3) Версія 1.1 25/08/2023*

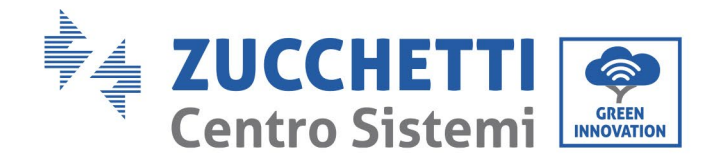

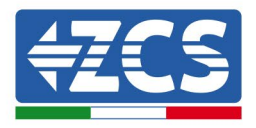

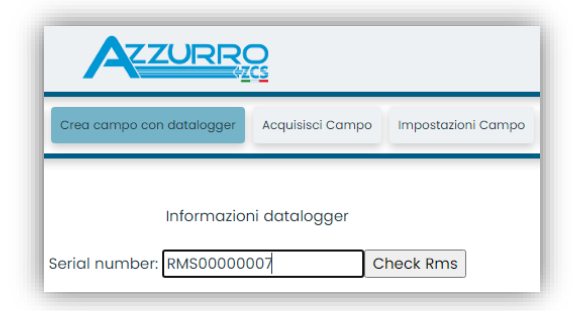

Введіть серійний номер (S/N) реєстратора даних і натисніть «Check RMS» (Перевірити RMS). Якщо реєстратор даних був налаштований правильно, відкриється екран, де буде введена необхідна інформація щодо поля, яке потрібно встановити.

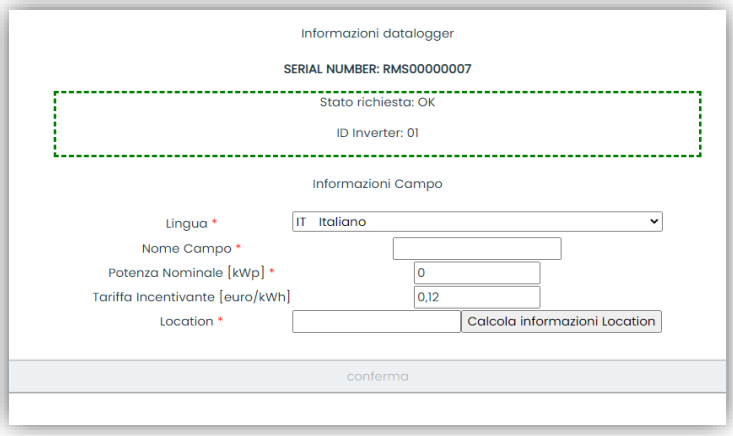

Після того, як "місцезнаходження" поля було введено, натисніть «Calculate Location Information» (Обчислити інформацію про місцезнаходження), щоб дозволити системі отримати широту, довготу та часовий пояс об'єкта. Натисніть «Confirm» (Підтвердити), щоб завершити налаштування поля. Тому почекайте кілька хвилин, щоб переглянути потік даних на порталі ZCS Azzurro.

**УВАГА: Дані про положення необхідні для правильної роботи реєстратора даних у системі ZCS. Тому важливо визначити їх з особливою увагою.** 

## **10.4.8.2. Конфігурація мережі**

На момент придбання реєстратор даних настроюється в DHCP, тобто в динамічній конфігурації. З іншого боку, якщо ви хочете встановити статичну конфігурацію, ви можете отримати доступ до веб -сторінки за посиланням RMSxxxxxxxx: 8888, як показано на малюнку (наприклад, RMS00000007).

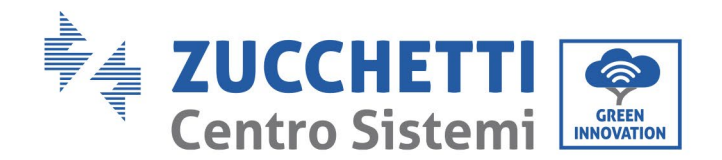

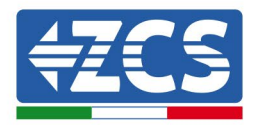

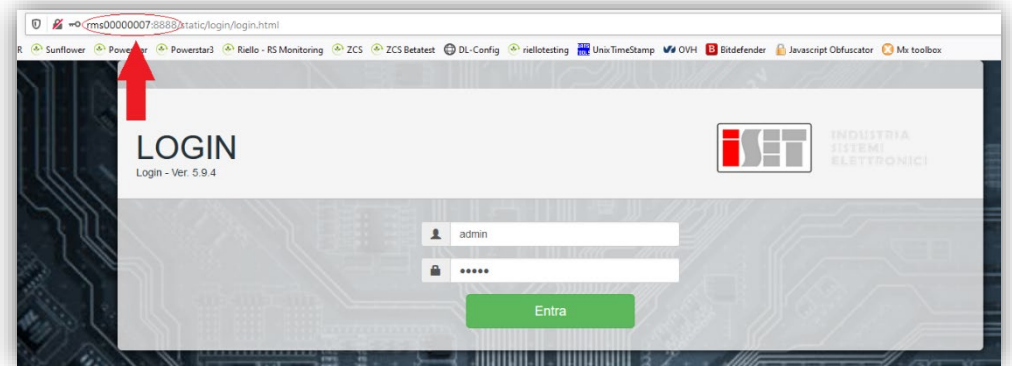

Ввівши ім'я користувача = admin та пароль = admin, можна змінити конфігурацію з динамічної на статичну, вибравши вікно мережі (див. синя стрілка ), а потім опцію «STATIC» (СТАТИЧНА) (див. зелена стрілка ).

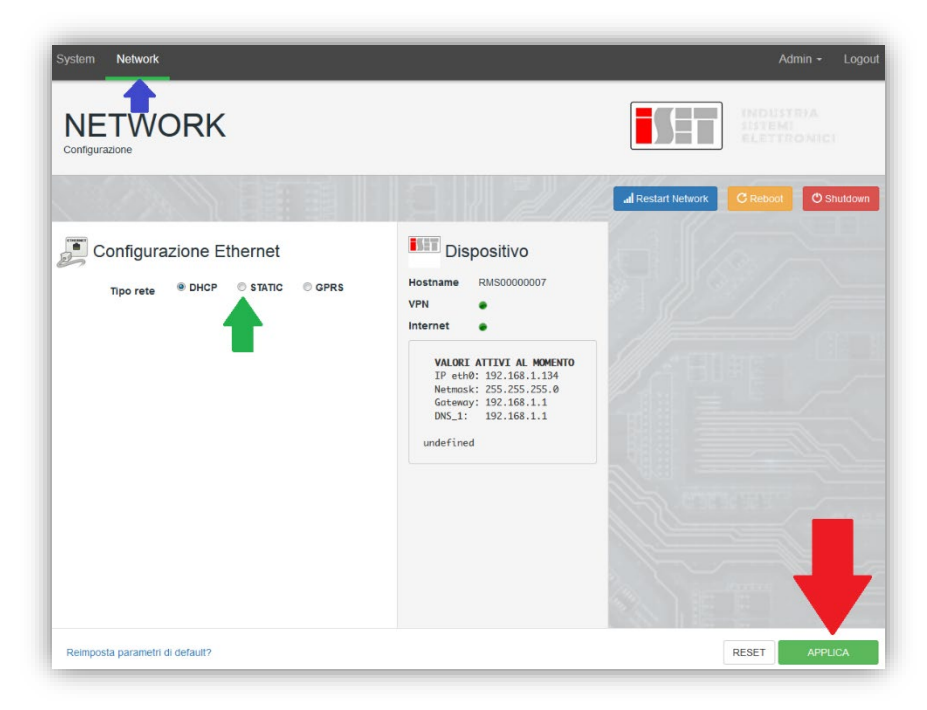

Щоб завершити операцію, натисніть «Застосувати» ( червона стрілка ).

### **10.4.9. Локальний моніторинг**

Завдяки реєстратору даних можна буде отримати додаткову систему моніторингу *(локальний моніторинг),* яка може бути використана на веб-сторінці локально (отже, функціонує навіть без

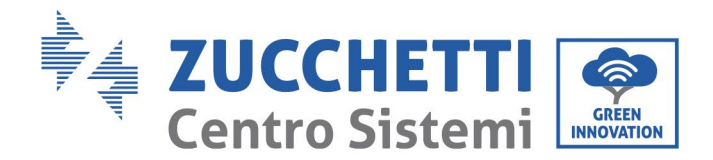

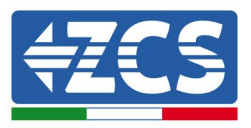

підключення до Інтернету), доступна з будь-якого пристрою, що знаходиться в тій самій локальній мережі, що і реєстратор даних.

#### **10.4.9.1. Вимоги до встановлення локального моніторингу**

Щоб встановити локальну систему моніторингу на реєстратор даних, клієнт повинен переконатися, що:

- реєстратор даних підключений до локальної мережі та Інтернету (підключення до Інтернету потрібно лише під час встановлення та налаштування локальної системи моніторингу);
- доступна статична адреса (надається клієнтом) із шлюзом та маскою підмережі для локального перегляду сторінки.

#### **10.4.9.2. Функції локального моніторингу**

За допомогою локального моніторингу можна після встановлення та налаштування відстежувати основні параметри фотоелектричної системи, навіть за відсутності з'єднання з Інтернетом, з будьякого пристрою, підключеного до тієї самої локальної мережі.

Зокрема, можна відстежувати потужність та енергію інверторів та систем накопичення за останні 7 днів. Також можна переглянути будь-які сигнали тривоги та іншу інформацію, таку як температура, щоденна максимальна потужність, коефіцієнт посилення та економія СО<sub>2</sub>.

Нижче наведено приклад локальної сторінки відстеження.

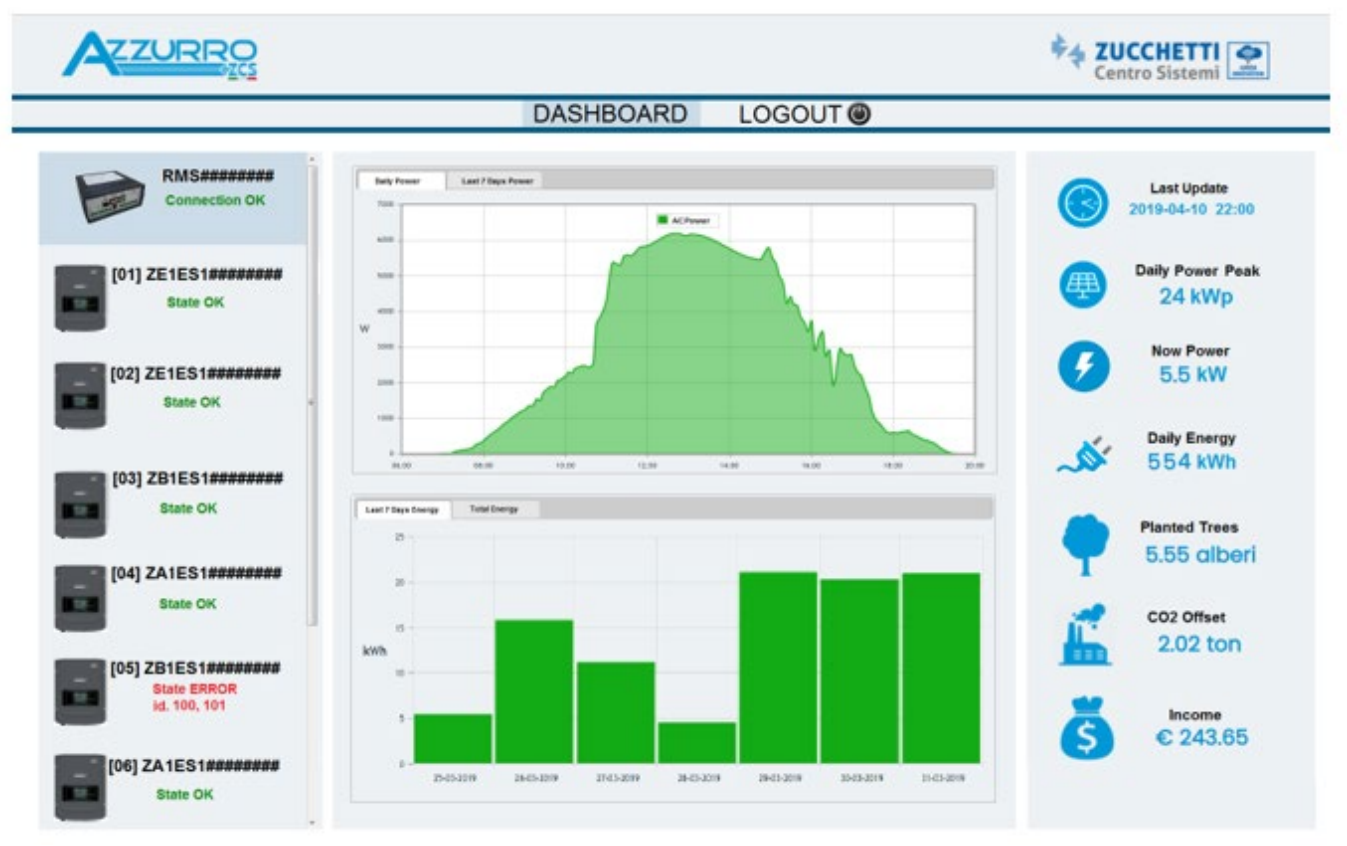

**Рисунок 104: Приклад сторінки локального моніторингу**

*Посібник користувача (Manuale utente 3PH 25KTL-50KTL-V3) Версія 1.1 25/08/2023*

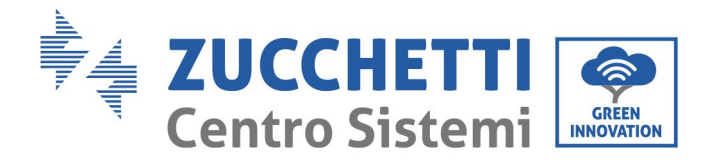

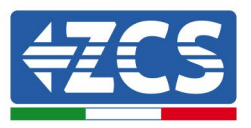

# **11. Гарантійні умови та терміни**

Щоб ознайомитися з «Загальними положеннями та умовами», пропонованими ZCS Azzurro, зверніться до документації, яка знаходиться в коробці з виробом, та до документації на сайт[і www.zcsazzurro.com](http://www.zcsazzurro.com/).

*Посібник користувача (Manuale utente 3PH 25KTL-50KTL-V3) Версія 1.1 25/08/2023*

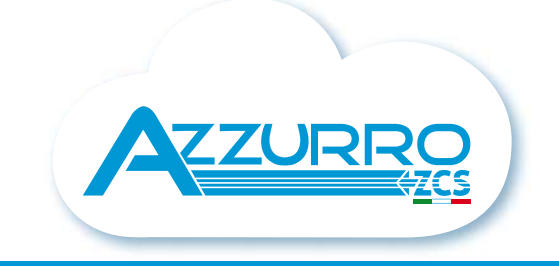

#### THE INVERTER THAT LOOKS AT THE FUTURE

## zcsazzurro.com

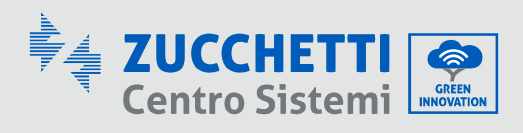

Zucchetti Centro Sistemi S.p.A. Green Innovation Division Palazzo dell'Innovazione - Via Lungarno, 167 52028 Terranuova Bracciolini - Arezzo, Italy zcscompany.com

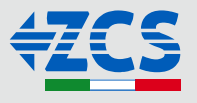